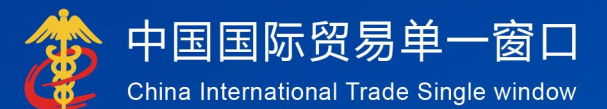

# "单一窗口"标准版用户手册

(货物申报-上)

# 中国电子口岸数据中心

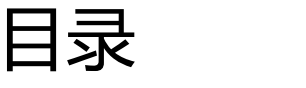

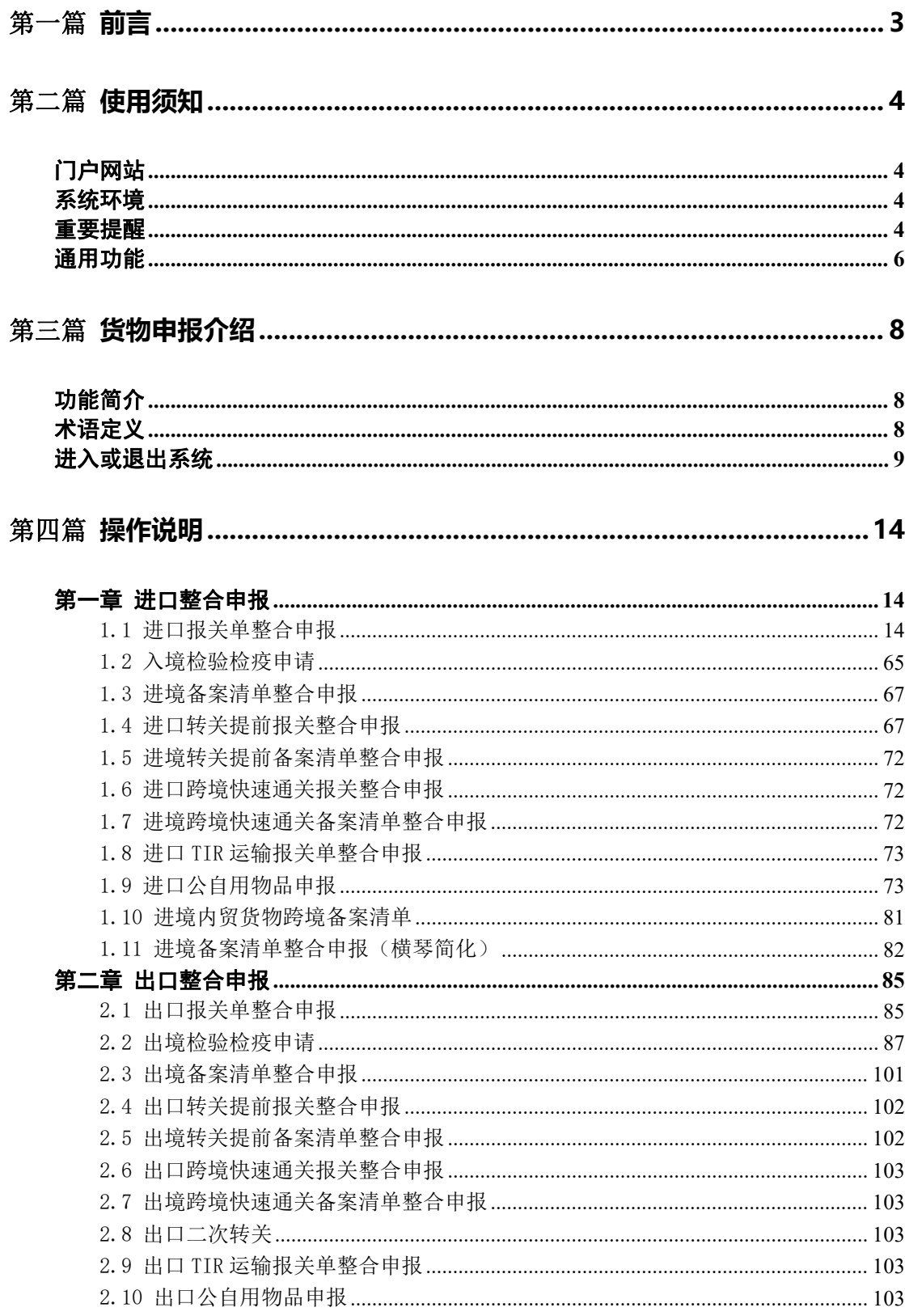

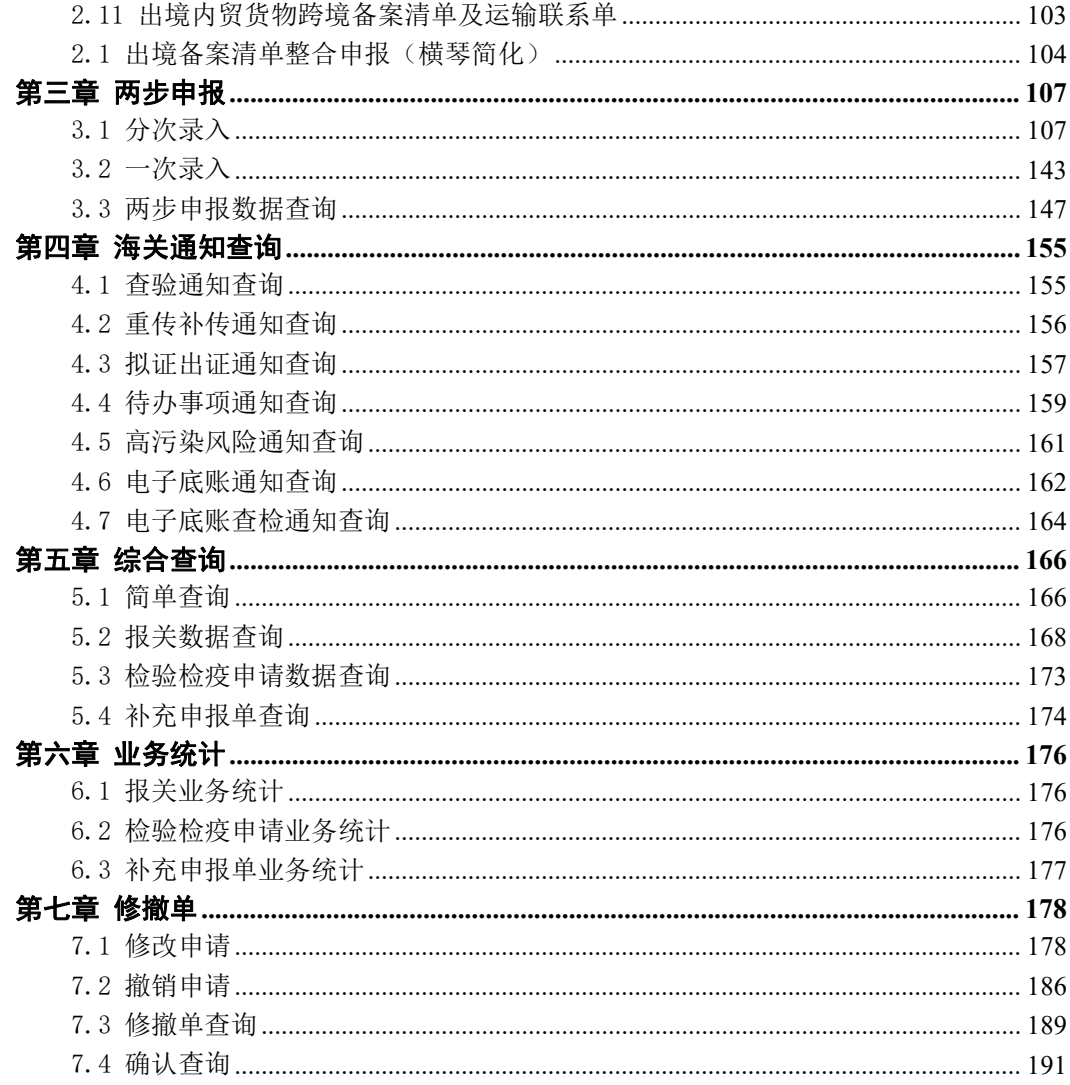

# <span id="page-3-0"></span>第一篇 前言

目前,国际贸易通关过程中所涉及的大多数部门都开发了业务信息化系统, 实现了各自部门业务申请、办理、回复的电子化和网络化。但是在各部门系统间 缺乏协同互动、未实现充分的数据共享,因此企业在口岸通关过程中需要登录不 同的系统填报数据,严重影响了口岸通关效率。

近年来部分发达地区的口岸管理部门已经尝试在地方层面建立"单一窗口", 实现企业一次录入数据后向多个管理部门的系统进行申报,并取得了良好的应用 效果。为贯彻落实党中央、国务院关于我国国际贸易单一窗口(简称"单一窗口") 建设的一系列决策部署,统筹推进"单一窗口"建设,在总结沿海地区"单一窗 口"建设试点成果基础上,结合我国口岸管理实际,并充分借鉴国际上单一窗口 成熟经验, 建设"单一窗口"标准版。

"单一窗口"标准版依托中国电子口岸平台,申报人通过"单一窗口"标 准版一点接入、一次性提交满足口岸管理和国际贸易相关部门要求的标准化单证 和电子信息,实现共享数据信息、实施职能管理,优化通关业务流程。

通过"单一窗口"标准版可以提高申报效率,缩短通关时间,降低企业成本, 促进贸易便利化,以推动国际贸易合作对接。

# <span id="page-4-0"></span>第二篇 使用须知

# <span id="page-4-1"></span>门户网站

" 单 一 窗 口 " 标 准 版 为 网 页 形 式 , 用 户 打 开 浏 览 器 输 入 http://www.singlewindow.cn 即可访问。

# <span id="page-4-2"></span>系统环境

### 操作系统

Windows 7 或 10 (32 位或 64 位操作系统均可) 不推荐 Windows XP 系统

#### 浏览器

Chrome 20 及以上版本

若用户使用 windows 7 及以上操作系统(推荐使用 Chrome 50 及以上版本) 若用户使用 windows XP 系统(推荐使用 Chrome 26 版本的浏览器) IE 9 及以上版本(推荐使用 IE 10 或 11 版本)

读卡器

如进行业务数据的申报等操作,可能您需要在电脑中安装读卡器,具体安装 方法请咨询您的读卡器制造商。

# <span id="page-4-3"></span>重要提醒

#### 关于录入要求

本文仅对"单一窗口"标准版货物申报的界面与基本功能进行指导性介绍。 各业务字段的详细录入规范,可参考《中华人民共和国海关进出口货物报关单填 制规范》或"单一窗口"门户网站"标准版应用-下载"中的《进出口货物整合 申报项目录入指南》。

**4** / **193**

#### 关于登录方式

出入境检验检疫申请、电子底账通知查询、电子底账查检通知查询、检验检 疫申请数据查询、检验检疫申请业务统计、检验检疫无纸化、其他检验检疫申报、 属地查检相关功能,可以使用账号密码登录,也可以使用卡介质登录。除以上菜 单外,其他菜单都需使用卡介质登录系统才可操作。

使用账号密码登录方式的,为了保证正常操作货物申报的数据,登录的用户 账号必须已经成功绑定电子口岸卡介质,否则系统可能给予"您无权限操作该数 据"等提示。

使用卡介质登录方式的,在业务数据录入、暂存或申报等过程中,您的卡介 质须一直插入在读卡器或电脑中,不可随意插拔。系统将根据卡介质的信息进行 用户的身份验证,并对业务数据自动进行电子签名、加密。同时,连接的电子口 岸卡介质,必须与当前登录使用的用户账号所绑定的卡介质一致,否则系统可能 给予"当前卡号 XXXX 与用户注册信息卡号 XXXX 不一致,无法进行申报"等提示。

关于界面

光标置于字段内,界面下方有红色字体简要提示录入方法。界面各字段不同 底色的填写要求如下:

#### 黄底色字段:

必填项。因相关业务数据有严格的填制规范,如在系统录入过程中,字段右 侧弹出红色提示,代表您当前录入的数据有误,请根据要求重新录入。

> 灰底色字段:

返填项。不可录入,由系统返填。

#### > 白底色字段:

选填项。根据实际需要填写。

#### 关于键盘操作

"单一窗口"标准版界面中的部分功能可使用键盘进行快捷操作,可点击界 面右上角蓝色圆形 按钮查看。

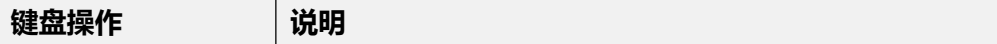

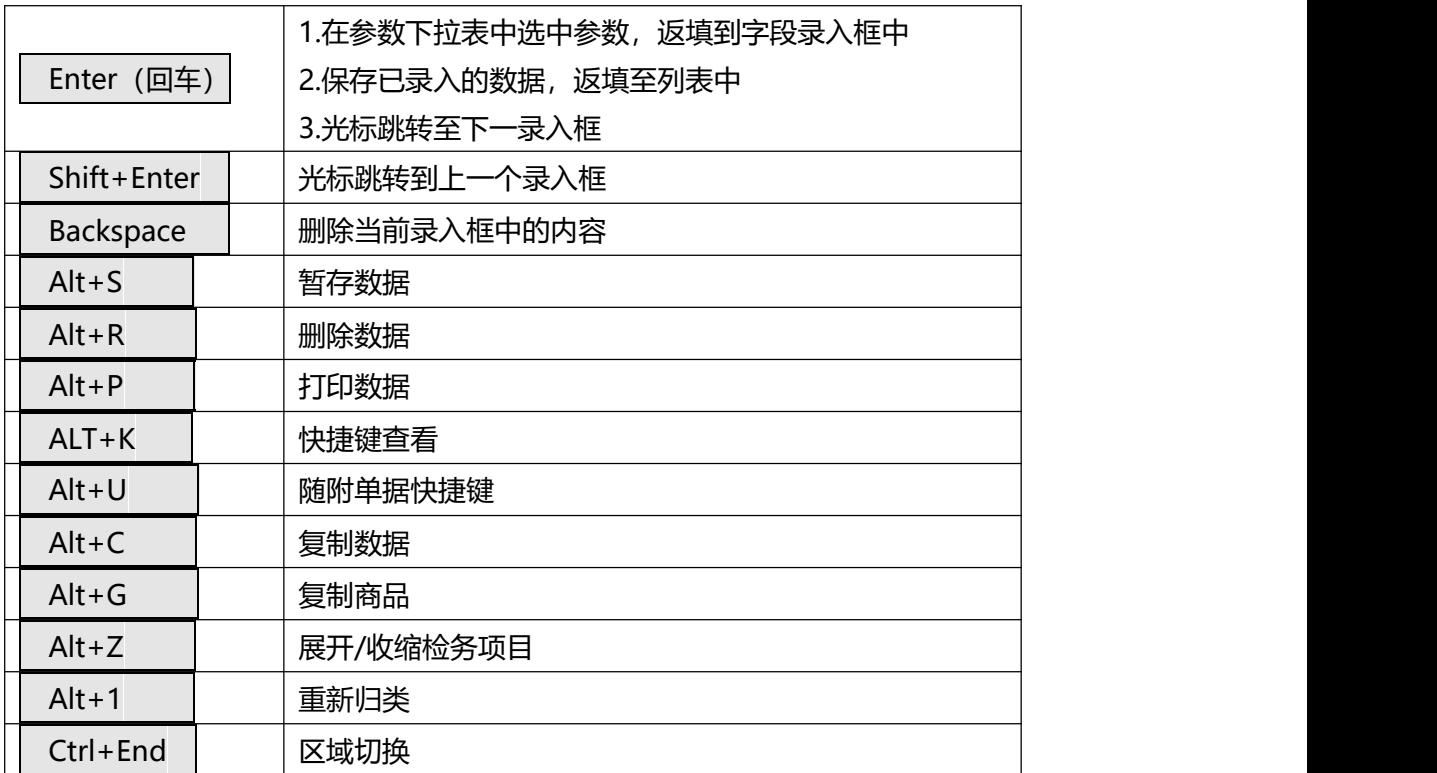

# <span id="page-6-0"></span>通用功能

### 移动页签

如打开的页签较多,点击界面 < 或 > 函标,可左右移动/拖拽页签栏。

### 折叠/展开菜单

点击右侧展示区——左上角 图标,将左侧菜单栏进行折叠或展开的操 作。折叠后的左侧菜单栏只显示图标,效果如下图。

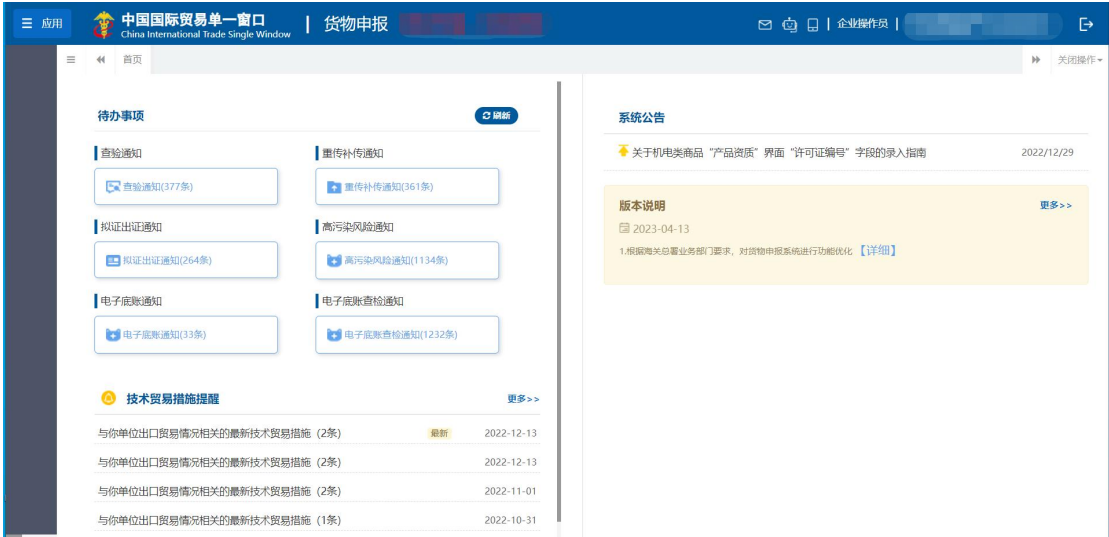

图 折叠菜单栏

### 关闭选项卡

点击右侧展示区——右上角 <sup>| 美醒性+</sup> 图标, 弹出下拉菜单(如下图)。选择 "关闭全部选项卡"则将当前展示区内打开的所有页签选项卡全部关闭;如选择 "关闭其他选项卡",则除当前停留显示的页签选项卡之外,关闭其他打开过的 选项卡。

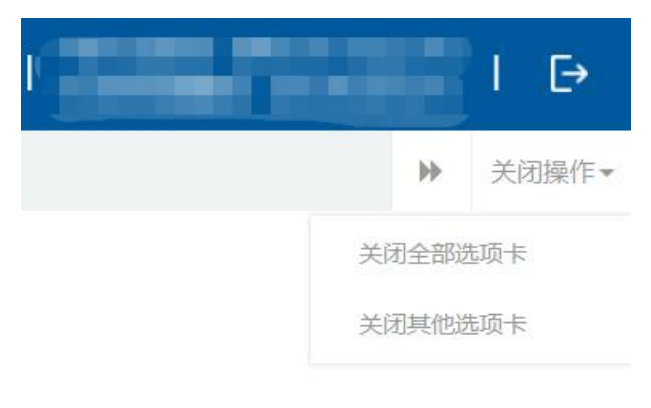

#### 图 关闭选项卡操作

# <span id="page-8-0"></span>第三篇 货物申报介绍

# <span id="page-8-1"></span>功能简介

货物申报是指进出口货物的收发货人及其代理人依照有关法律、行政法规和 规章的要求,在规定的期限、地点,采用规定的形式,向海关、出入境检验检疫 机关报告实际进出口货物的情况。货物申报是整个进出口业务的中心环节,也是 "单一窗口"标准版重要组成部分。

根据业务模式不同,本系统主要为用户提供以下功能:

- 1)进/出口货物关检数据关联录入、导入、保存、查询、打印等;
- 2)进/出口报关单、报检单数据的互相调用、关联生成等。
- 3)进/出口报关单录入、导入、保存、申报、查询、打印等;
- 4)入/出境报检单数据录入、导入、保存、申报、查询、打印等。

# <span id="page-8-2"></span>术语定义

电子报关单: 按照《讲出口货物报关单填制规范》等规定,通过"单一窗口" 标准版录入、并向海关审批系统发送的报关电子数据。

纸质报关单: 指按照《讲出口货物报关单填制规范》等规定,通过"单一窗 口"标准版,打印海关接受电子数据申报的纸质报关单或手工填制的纸质报关单。

报关单位: 指海关准予注册登记,接受进出口货物收发货人的委托,以进出 口货物收发货人名义或者以自己的名义,向海关办理代理报关业务,从事报关服 务的境内企业法人。

概要申报:企业凭提单及货物信息,选择概要申报类型,提交满足口岸安全 准入监管需要等必要信息进行概要申报。

完整申报:企业收到海关对概要申报数据发出的相应回执后,补充提交报关

单全面信息及单证,进行完整申报。

# <span id="page-9-0"></span>进入或退出系统

打开"单一窗口"标准版门户网站(如图门户网站),点击【业务应用】页 签下的【口岸执法申报】页签字样(如图业务应用),进入"单一窗口"标准版 口岸执法申报业务应用的界面(如图口岸执法申报业务应用)。

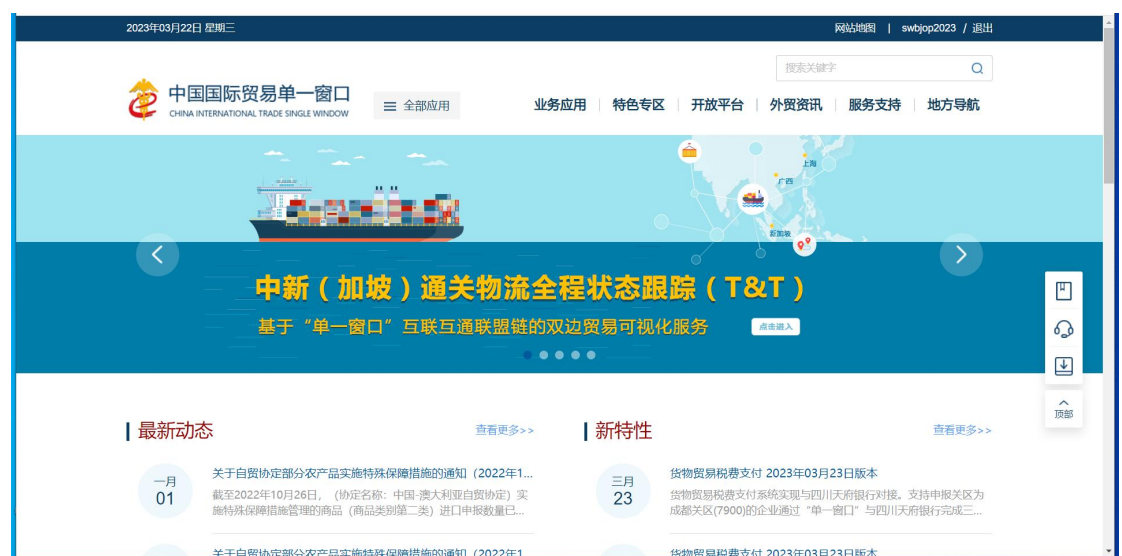

图 门户网站

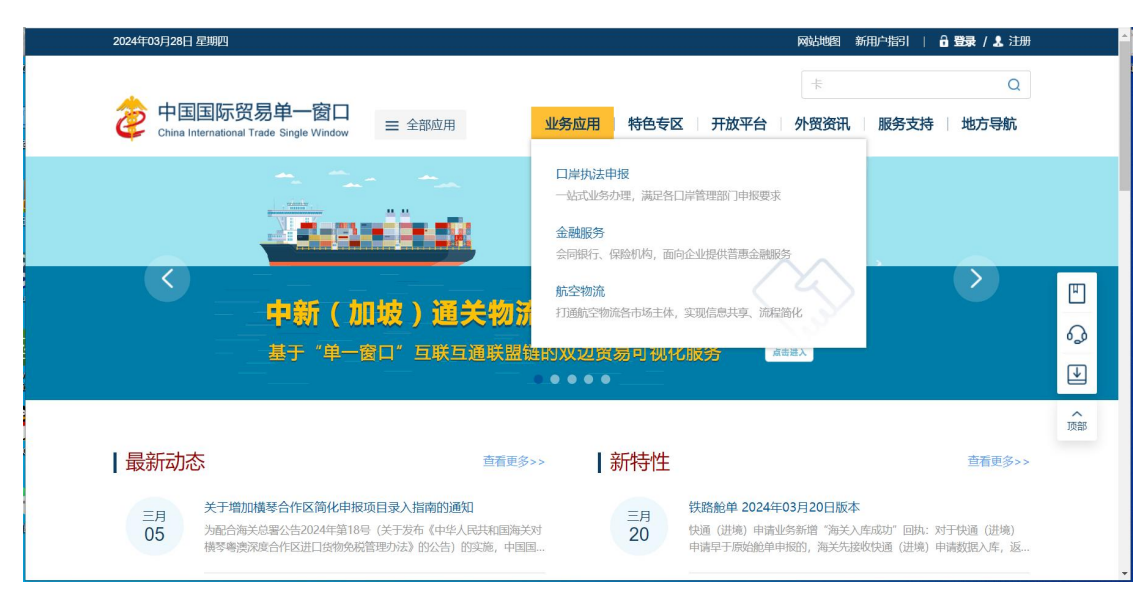

图 业务应用

|                       |                                                                 |                                     |          | $\alpha$<br>搜索关键字 |  |
|-----------------------|-----------------------------------------------------------------|-------------------------------------|----------|-------------------|--|
|                       | 中国国际贸易单一窗口<br>三 全部应用<br>CHINA INTERNATIONAL TRADE SINGLE WINDOW | 业务应用 特色专区 开放平台 外贸资讯<br>服务支持<br>地方导航 |          |                   |  |
| e<br>货物申报             | 货物申报                                                            | 集中申报                                | 预约通关     | 报关代理委托            |  |
|                       | 海关事务联系系统                                                        | 减免税                                 | 转关单      | 减免税后续             |  |
|                       | 通关无纸化协议                                                         | 检验检疫电子证书                            | 危险货物申报   | 报关单自助打印           |  |
|                       | 过境运输监管                                                          |                                     |          |                   |  |
| $\mathcal{C}$<br>税费办理 | 货物贸易税费支付                                                        | 个人物品税款支付                            | 船舶吨税执照申请 | 邮政缴税联网            |  |
|                       | 寄递物品税款支付 (快件)                                                   | 政策性返(退)税                            |          |                   |  |
| $\mathbb{R}$<br>加贸保税  | 加工贸易手册                                                          | 加工贸易账册                              | 保税物流管理   | 保税货物流转            |  |
|                       | 保税担保管理                                                          | 委托授权                                | 出境加工     | 海关特殊监管区域          |  |

图 口岸执法申报业务应用

在口岸执法申报业务应用界面找到货物申报栏目里的货物申报,点击货物申 报,页面跳转到登陆界面(如图"单一窗口"标准版登录)

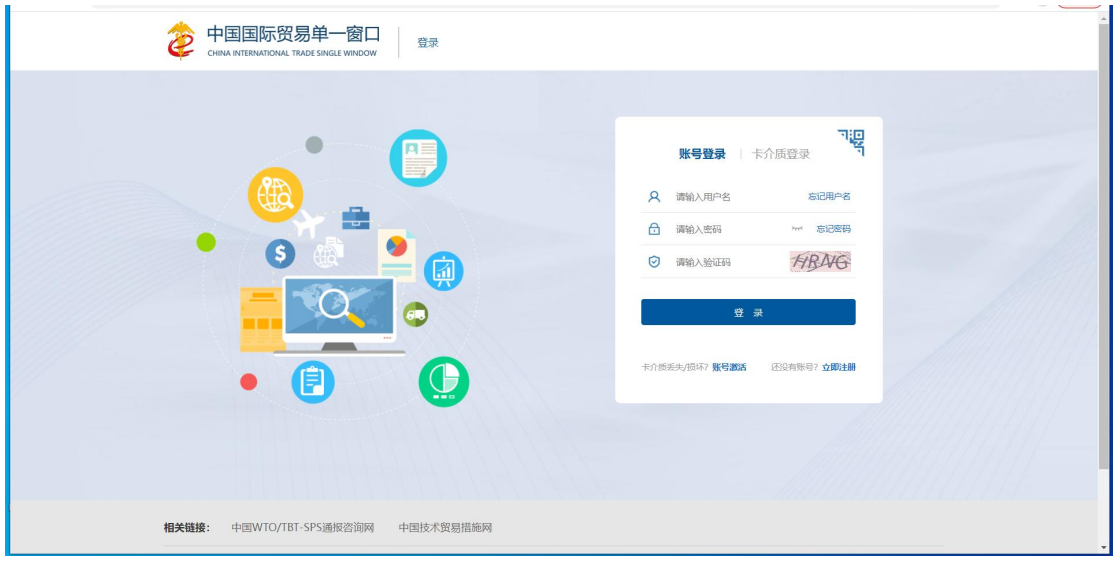

图 "单一窗口"标准版登录

在 图 "单一窗口"标准版登录 页面中, 点击【卡介质】, 输入您拥有卡介质 的密码,点击登录按钮,即可进入货物申报系统(如图货物申报系统)。

小提示:

为了保护您业务信息的安全,在业务数据录入、暂存或申报等过程中,您的卡介质请一 直插入在读卡器或电脑中,不可随意插拔。系统将根据卡介质的信息进行用户的身份验证,并 对业务数据自动进行电子签名、加密。

**10** / **193**

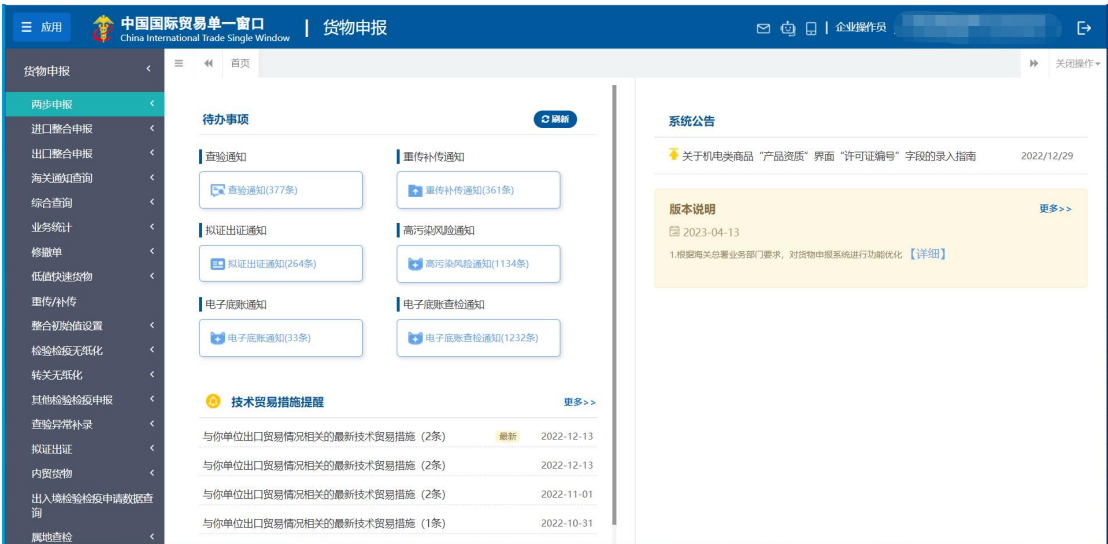

图 货物申报系统

点击界面右上角 <sup>E</sup>, 可安全退出系统, 返回到"单一窗口"标准版登录界 面。

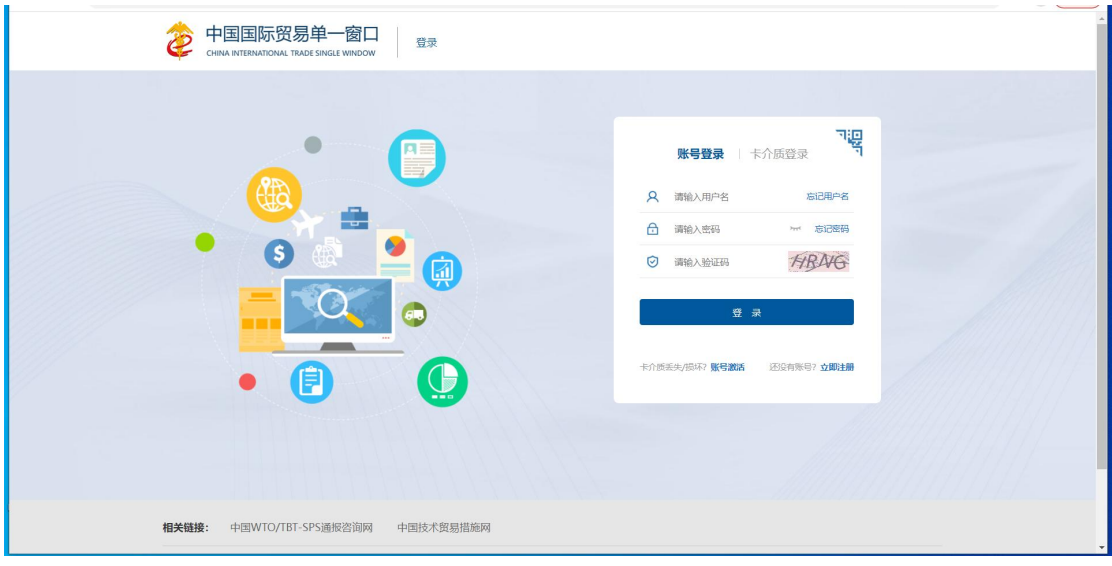

图 "单一窗口"标准版登录

### 报检资质备案

新(企业)用户进行报检业务前,需先使用本企业的管理员账号登录系统, 进行报检资质备案。在图 门户网站 中登录后,点击界面顶端的用户名(如下 图),进入管理员账号信息管理界面。

| 2023年04月21日 星期五       | SWBJAD01 / 退出<br>网站地图                                           |          |                            |                          |  |  |
|-----------------------|-----------------------------------------------------------------|----------|----------------------------|--------------------------|--|--|
|                       | 中国国际贸易单一窗口<br>三 全部应用<br>CHINA INTERNATIONAL TRADE SINGLE WINDOW | 业务应用     | 搜索关键字<br>特色专区 开放平台<br>外贸资讯 | $\alpha$<br>服务支持<br>地方导航 |  |  |
| E<br>货物申报             | 告物申报                                                            | 集中申报     | 预约通关                       | 报关代理委托                   |  |  |
|                       | 海关事务联系系统                                                        | 减免税      | 转关单                        | 减免税后续                    |  |  |
|                       | 通关无纸化协议                                                         | 检验检疫电子证书 | 危险货物申报                     | 报关单自助打印                  |  |  |
|                       | 过境运输监管                                                          |          |                            |                          |  |  |
| $\mathcal{C}$<br>税费办理 | 货物贸易税费支付                                                        | 个人物品税款支付 | 船舶吨税执照申请                   | 邮政缴税联网                   |  |  |
|                       | 寄递物品税款支付 (快件)                                                   | 政策性返(退)税 |                            |                          |  |  |
| $\mathbb{R}$<br>加贸保税  | 加工贸易手册                                                          | 加工贸易账册   | 保税物流管理                     | 保税货物流转                   |  |  |
|                       | 保税担保管理                                                          | 委托授权     | 出境加工                       | 海关特殊监管区域                 |  |  |
|                       | 海南零关税设备、交通工具及游艇                                                 | 边角料网上拍卖  |                            |                          |  |  |

图 登录后的用户名

在左侧菜单栏中点击"我的资质",右侧界面显示如下图所示:

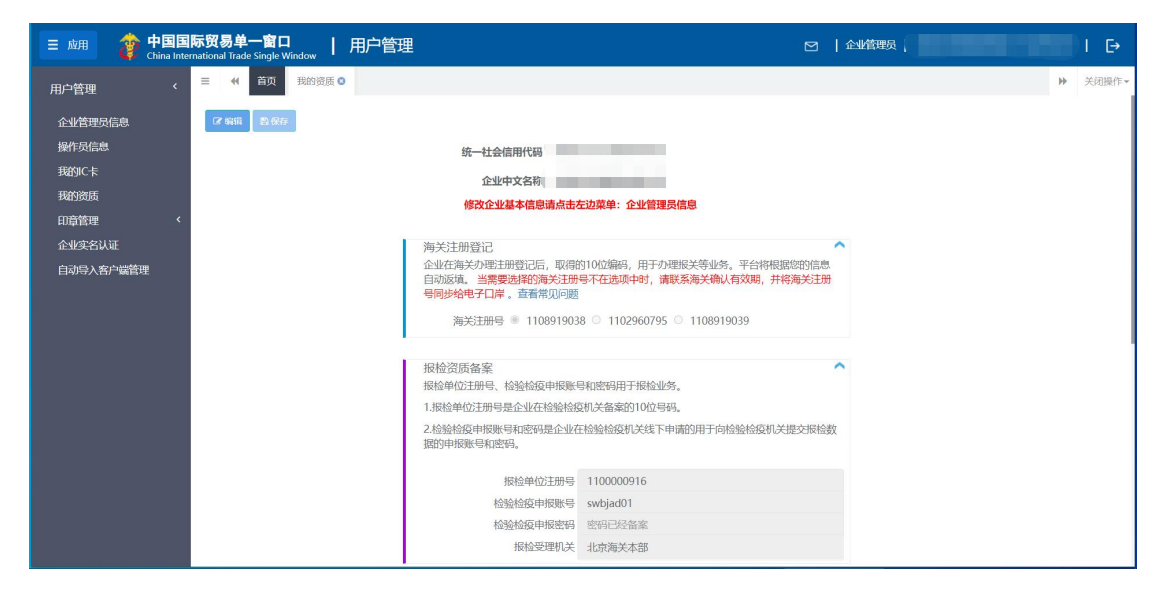

图 报检资质备案页面

点击页面上方"编辑"蓝色按钮,才能对下方各字段进行录入或编辑。 根据实际情况, 在报检资质备案栏中填写完毕后, 点击上方"保存"蓝色按 钮,将填写的数据进行保存即可。

#### **①小提示:**

#### 同一个企业,只允许注册一个企业账号。

#### 忘记密码

如忘记登录密码,可进行密码找回。在 图 "单一窗口"标准版登录 中点

击"忘记密码",进入找回密码页面(如下图)。输入您登录的用户名与图片验证 码,点击"下一步"按钮,并根据提示输入发送到注册手机上的验证码,继续点 击下一步,即可设置新密码。

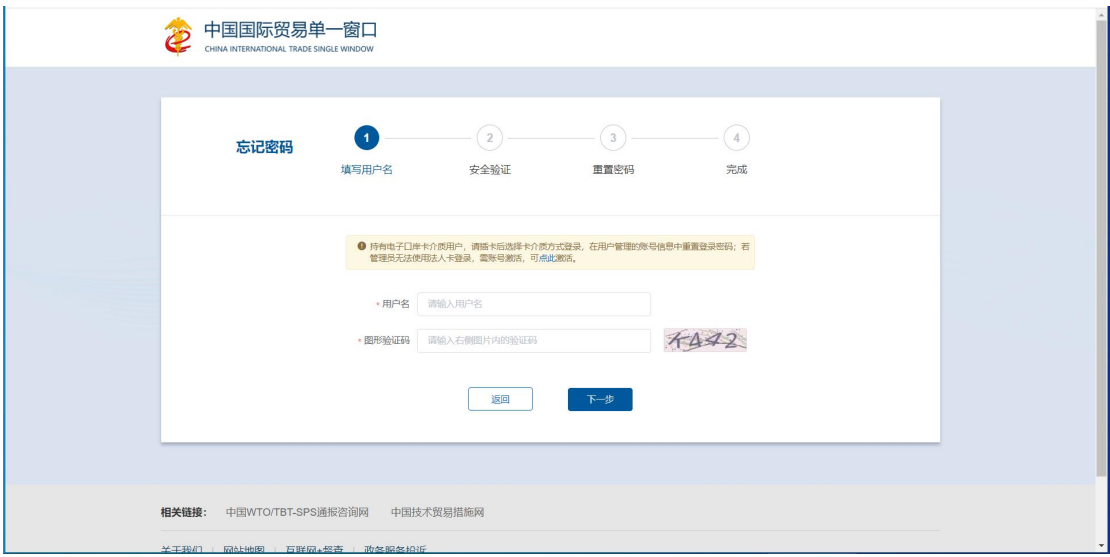

图 找回密码

**①**小提示:

找回密码的手机号,必须是该账户注册信息时填写的手机号。

更多关于用户注册(登录)的功能介绍,可参见《"单一窗口"标准版用户手册(用 户管理篇)》。

# <span id="page-14-0"></span>第四篇 操作说明

第六章至第十三章的内容,请参见《"单一窗口"标准版用户手册(货物申 报-下)》。

# <span id="page-14-1"></span>第一章 进口整合申报

### 小提示:

#### 本文档仅对操作进行适当说明,更多填制要求请参[见重要提醒](#page-4-3)中的相关描述。

一般货物的进口申报业务,可在此进行数据录入与申报,更多业务适用详情, 请咨询您的业务主管部门。

在下图中,点击左侧菜单栏"货物申报——进口整合申报",展开业务菜单。

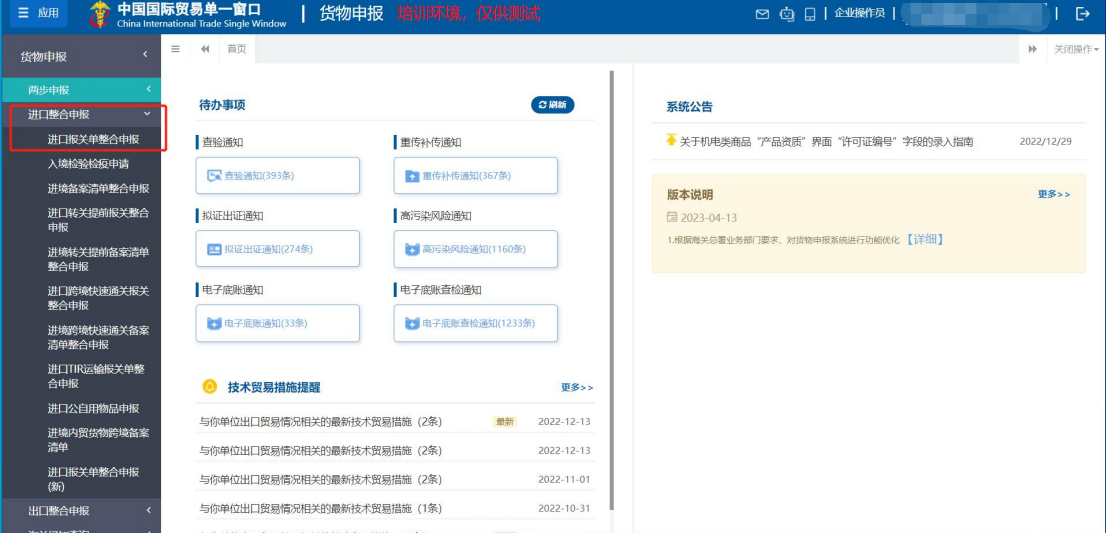

图 进口整合申报

# <span id="page-14-2"></span>1.1 进口报关单整合申报

对进口货物的报关数据进行一次录入、关联调取与暂存、删除、打印等操作。

### 录入与暂存

在左侧菜单中点击"进口整合申报—进口报关单整合申报",右侧显示录入 界面,包括基本信息、商品信息、集装箱、随附单证、涉检信息等部分(如下图)。

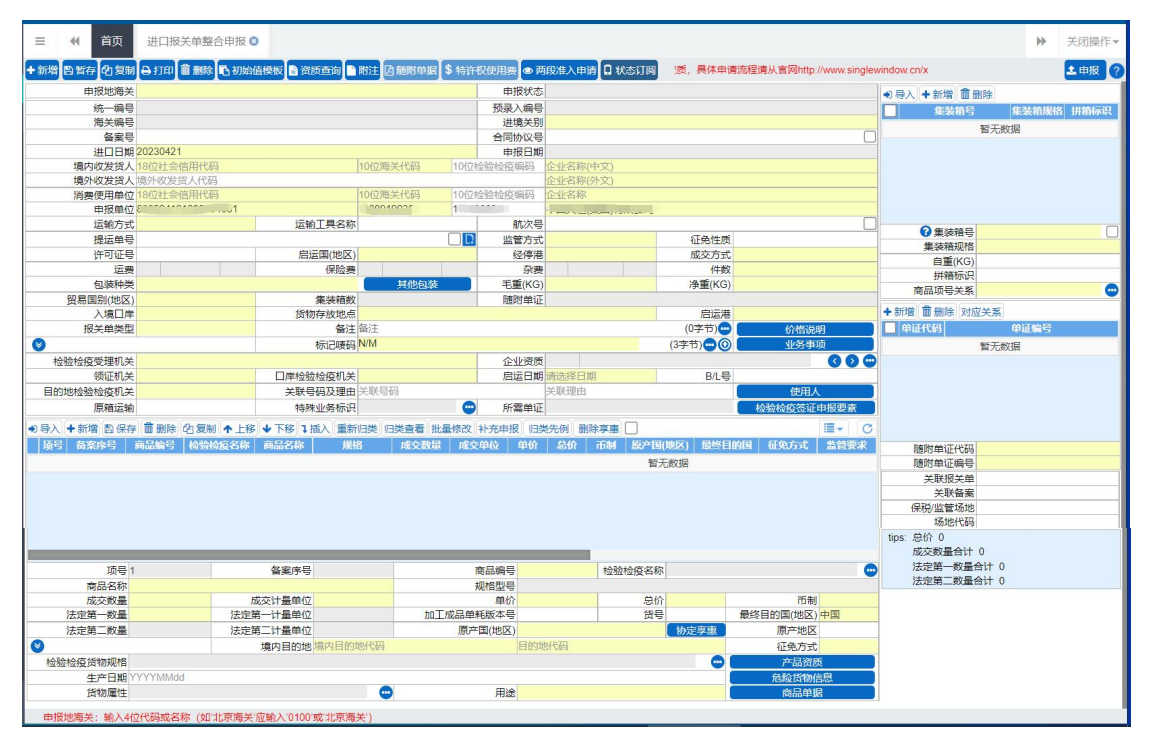

图 进口报关单整合申报

界面中的录入要求,总体说明如下:

灰色字段(例如统一编号、申报状态、海关编号等)表示不允许录入,系统 将根据相应操作或步骤后自动返填。

境外收发货人、运输工具名称、提运单号等字段,需要用户手工录入,部分 字段内的灰色字体为录入提示,请如实填写相关内容。

部分字段(例如运输方式、监管方式等)需要在参数中进行调取,不允许随 意录入。使用键盘空格键,可调出下拉菜单并在其中进行选择。也可以输入已知 的相应数字、字母或汉字,迅速调出参数,选择后点击回车键确认录入。关于键 盘操作,可参考[重要提醒](#page-4-3)中的相关描述。

日期类字段(例如进口日期、启运日期等),可直接输入"YYYY-MM-DD"格 式的日期,或点击录入框,在系统弹出的日历中进行选择。

勾选类字段(例如税单无纸化、自报自缴、原箱运输标识等),请根据您的

实际业务填写。勾选代表"是",不勾选代表"否"。

界面上方蓝色按钮(如下图),影响整票进口报关单的数据。具体操作说明 参见下文[新增](#page-57-0)、[复制](#page-58-0)、[打印](#page-58-1)、[删除](#page-59-0)、初始值模板、[随附单据](#page-59-1)、[申报](#page-65-1)等内容。

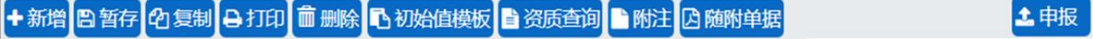

#### 图 进口报关单整合申报(操作按钮)

可通过点击界面中的"暂存"蓝色按钮,将当前正在录入的基本信息数据进 行保存,以防数据丢失。

#### 小提示:

上图蓝色操作按钮将根据当前的相关业务或操作,区分是否可点击,将光标悬停在 字段上系统可弹出相应提示。

下文提到的白色按钮,所影响的数据仅为当前涉及的页签或字段。

界面中,各个字段的底色与上边框颜色,可参见 [重要提醒](#page-4-3) 中关于界面的描述。

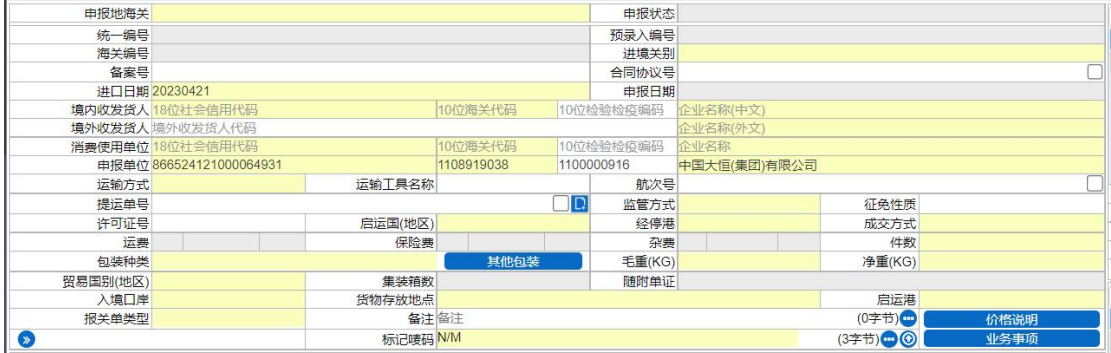

基本信息

图 进口报关单整合申报(基本信息)

#### 申报地海关(必填)

在参数下拉表中选择,也可录入代码、名称。

#### 申报状态、统一编号、预录入编号、海关编号、申报日期

置灰,不允许录入,暂存或申报后,系统自动生成。

#### 进**/**出境关别(必填)

参数下拉表选择,也可录入代码、名称。

#### 备案号

长度为 12 位字符。

备案号为空时,参照现行一般贸易方式的报关单,直接录入商品信息(表体)。 备案号不为空时,系统根据录入的备案序号,返填备案号对应已备案的信息。

#### 合同协议号

长度为 32 位。

录入备案号、运输方式、监管方式三项,系统可返填合同协议号,返填后可 以修改。

#### 进出口日期(必填)

进口,暂存后自动返填当前系统时间。

出口,申报后系统自动返填海关系统返回的时间。

#### 境内收发货人(必填)

社会信用代码,必填。可录入 18 位字符或 NO。

无信用代码时,可填写 NO,注意使用大写。填写 NO 时,请务必填写海关 编码。

海关代码,必填。最多 10 位,可为海关临时编码。

检疫检疫编码,选填。最多 10 位。

企业名称,必填。最多 70 位。

#### ※ 小提示:

双海关编码并存时,报关单中默认返填第一个,如需修改顺序,请使用管理员账号 登录,进入管理员账号*-*我的资质界面操作。

#### 境外收发货人(必填)

代码, 选填。最多 20 位。

企业名称(外文),必填。最多 100 位。

企业名称,如有检验检疫等特殊需要的,在英文名称后填报该单位或自然人

**17** / **193**

除英文外的其他外文名称,以半角括号分隔。为已互认 AEO 企业的,同时填报 AEO 编码。

如果确实无法获取境外收发货人信息,名称可填写 NO,代码可为空。

#### 消费使用**/**生产销售单位(必填)

社会信用代码,必填。录入为 18 位或 NO。

无信用代码时,可填写 NO,注意使用大写。填写 NO 时,请务必填写海关 编码。

海关代码, 必填。最多10位, 可为海关临时编码。

检疫检疫编码,选填。最多 10 位。

企业名称,必填。最多 70 位。

#### 小提示:

### 双海关编码并存时,报关单中默认返填第一个,如需修改顺序,请使用管理员账号 登录,进入管理员账号*-*我的资质界面操作。

#### 申报单位(必填)

社会信用代码,必填。录入 18 位或 NO。

海关代码,必填。最多 10 位,可为海关临时编码。

检疫检疫编码,选填。最多 10 位。

企业名称,必填。最多 70 位。

新增一票报关单时,自动返填申报单位初始值,即当前登录企业用户的信息。

#### 小提示:

双海关编码并存时,报关单中默认返填第一个,如需修改顺序,请使用管理员账号 登录,进入管理员账号*-*我的资质界面操作。

#### 运输方式(必填)

在参数下拉选择录入框,可录入代码、名称。

#### 运输工具

手工录入,最多 200 位。

#### 航次号

手工录入,最多32位。

#### 提运单号

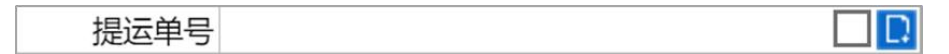

#### 调用舱单

在提运单号字段后的蓝色按钮。为【调用舱单】的按钮。目前仅支持水路运 输和航空运输,区分进出口。

水路运输调用舱单:运输工具名称、航次号、提运单号必填;

航空运输调用舱单:运输工具名称、提运单号必填;

调用舱单成功,点击【回填舱单数据】按钮,系统先把舱单系统原始/预配 的进出口岸、件数、毛重返填至录入页面,若原来有值就覆盖原来数据;点击【回 填集装箱】按钮,系统返填集装箱数据。

#### 监管方式(必填)

在参数下拉表选择,也可录入代码、名称。

#### 征免性质

在参数下拉表选择,也可录入代码、名称。

#### 许可证号

最多 20 位,超长自动截取。

#### 小提示:

一份报关单只允许填报一个许可证号。 许可证号格式:年*-XX-*顺序号,例经贸部发:*00-AA-000001*

#### 启运国**(**地区**)**、经停港(进口必填)

在参数下拉表选择,也可录入代码、名称。

#### 运抵国**(**地区**)**、指运港(出口必填)

在参数下拉表选择,也可录入代码、名称。

#### 成交方式(必填)

在参数下拉表选择,也可录入代码、名称。

进口报关单的成交方式为 CIF、或出口报关单的成交方式为 FOB 时,不允许 录入运费,也不允许录入保费。

进口报关单的成交方式为 C&I、或出口报关单的成交方式为 C&F 时,允许录 入运费,不允许录入保费。

进口报关单的成交方式为 C&F、或出口报关单的成交方式为 C&I 时, 不允许 录入运费,允许录入保费。

#### 运费—运费代码、运费**/**率、运费币制

#### 保险费—保险费代码、保险费**/**率、保险费币制

#### 杂费—杂费代码、杂费**/**率、杂费币制

运费、保险费、杂费填写规范类似, 此处以运费为例进行说明:

运费 保险费 杂费

右侧的三个录入框依次为"标志代码、\*费/费率、\*费币制"。 标志代码与\*费/费率对应关系如下:

- 标志代码 1-率。费率录入 0.0001-99,代表费率是 0.0001%-99%。
- 标志代码 2-单价。整数最多录入 10 位, 小数点后面最多录入 4 位。
- 标志代码 3-总价。整数最多录入 12 位, 小数点后面最多录入 4 位。

#### 小提示:

**当标志代码录入 1-率时, 币制字段置灰不可编辑, 即无需录入。** 

#### 运费币制

在参数下拉表选择,也可录入代码、名称。

#### 件数(必填)

填报有外包装的进出口货物的实际件数。不得填报 0, 散装货物建议填报 1。

#### 包装种类(必填)

在参数下拉表选择,也可录入代码、名称。页面录入包装种类及件数保存后, 显示在当前字段。

#### 其他包装

包装种类,建议填写运输包装。如果有其他辅助包装,在【其他包装】按钮 中填报。

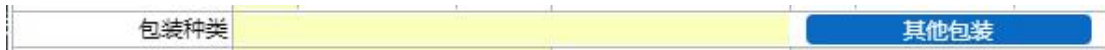

点【其他包装】按钮,弹出其他包装信息的编辑页面(如下图)。

通过勾选,选中其他包装信息,点击【保存】按钮即可。

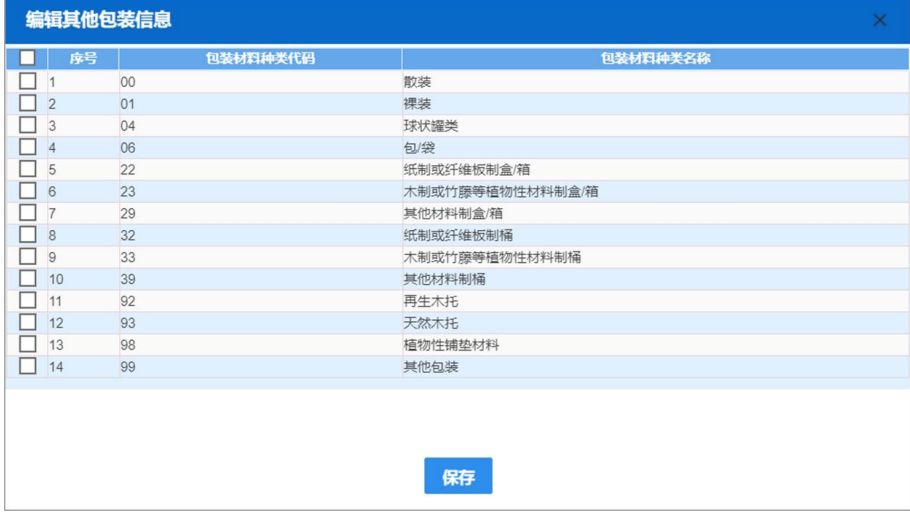

#### 小提示:

# 其他包装信息,可能需要将纸箱、塑料桶、支撑物,特别是支撑物做好申报。植物 源性材料的包装,是海关最为关注的包装。其他包装选择包装种类即可,无需填写件数。

#### 毛重**(KG)**、净重**(KG)**(必填)

需填写大于等于 1 的数字。如果小于 1, 则输入 1。

#### 贸易国别**(**地区**)**(必填)

参数下拉表选择,也可录入代码、名称。

#### 集装箱数

不允许录入,系统通过页面右侧的集装箱信息进行返填,显示在当前字段中。

#### 随附单证

不允许录入,系统根据页面右侧的随附单证信息返填,显示在当前字段。

#### 入境口岸(进口必填)

在参数下拉表选择,也可录入代码、名称。

按照海关规定的《国内口岸编码表》选择填报相应的境内口岸名称及代码。

#### 小提示:

进口货物填写从运输工具卸离的第一个境内口岸;中转货物填写货物最终卸离的境 内口岸。从特殊监管区输出的,填写具体特殊监管区名称或特殊监管区所在城市名称。

#### 出境口岸(出口必填)

在参数下拉表选择,也可录入代码、名称。

#### 货物存放地点(必填)

根据实际情况手工录入。

#### 小提示:

## 填写货物入境后拟实施检验检疫现场作业的场所或地点,包括海关监管作业场所、 分拨仓库、定点加工厂、隔离检疫场、企业自有仓库等。

#### 启运港(进口必填)、指运港(出口必填)

在参数下拉表选择,也可录入代码、名称。

#### 报关单类型、清单类型(必填)

在参数下拉表选择,也可录入代码、名称。

#### 备注(选填)

备注备注

(0字节)

点击右侧蓝色圆形按钮,可弹出备注完整界面进行编辑或查看(如下图)。

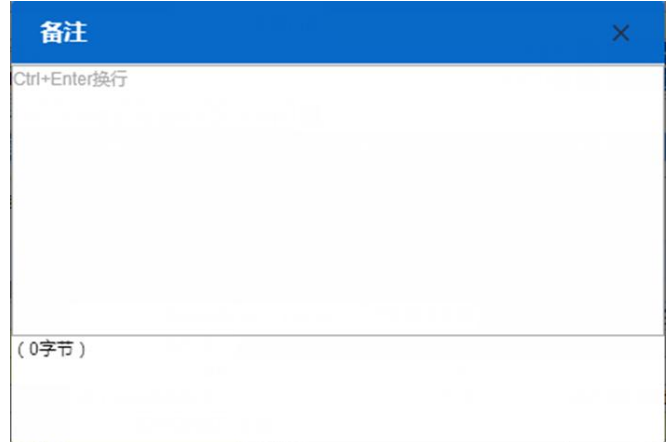

#### 价格说明

点击【价格说明】蓝色按钮,弹出完整界面(如下图)。

包含"特殊关系确认、价格影响确认、与货物有关的特许权使用费支付确认、 公式定价确认、暂定价格确认"五部分:在参数下拉表选择,也可录入代码、名 称。

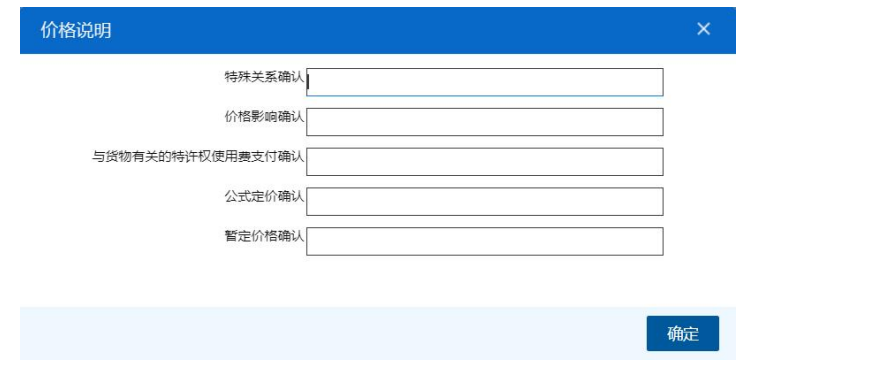

#### 标记唛码(必填)

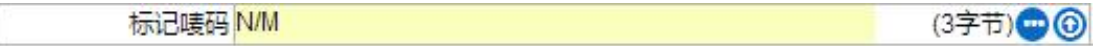

标记唛码录入中除图形以外的文字、数字,无标记唛码的填报 N/M。

点击右侧蓝色圆形按钮,可弹出标记唛码完整录入界面(如下图),进行编 辑或查看。

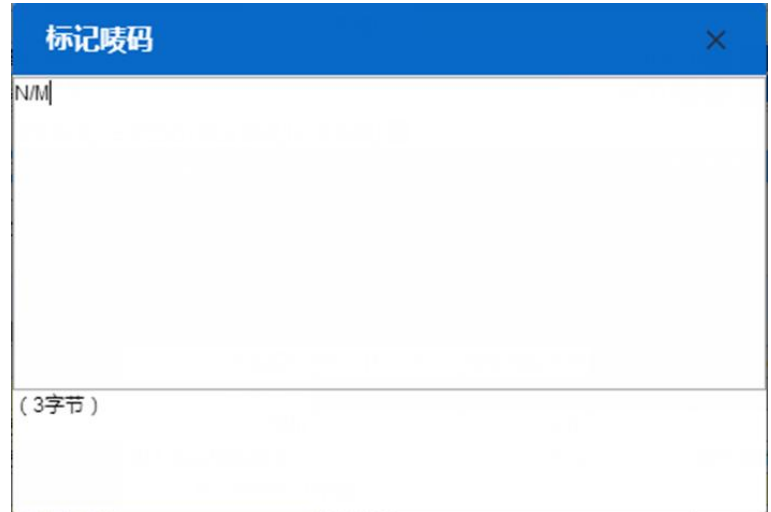

点击蓝色上传按钮 ,可弹出附件上传窗口(如下图),包括"预览、 上传、下载、删除"功能。

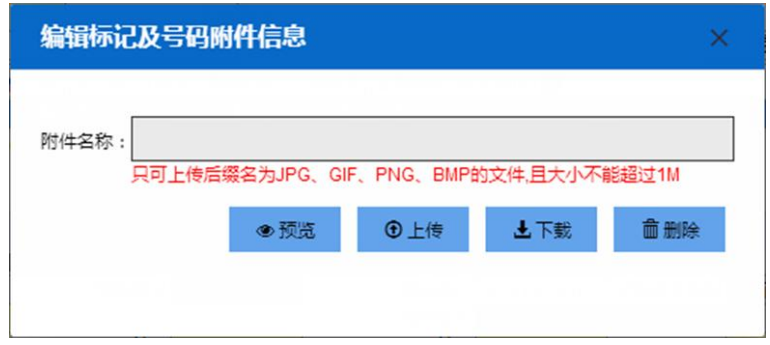

### 业务事项

点击【业务事项】蓝色按钮,弹出业务事项完整界面(如下图),以出口业 务事项为例。

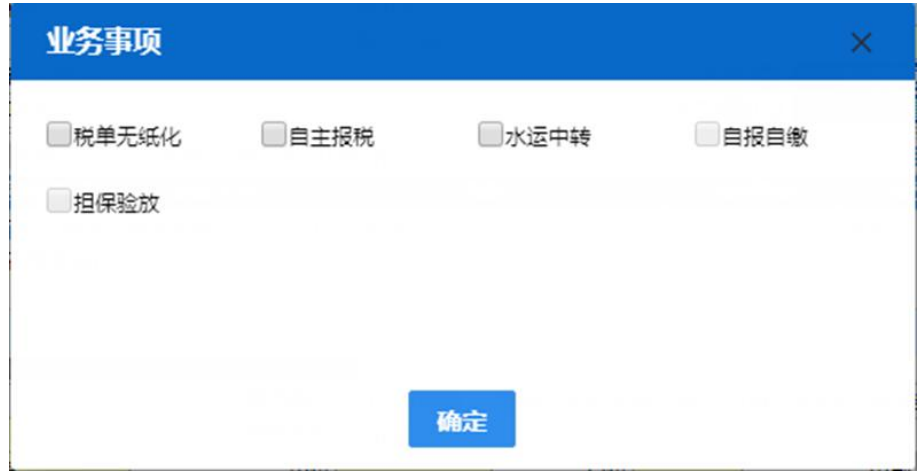

#### 自报自缴

完成报关单录入后,勾选业务事项中的"自报自缴",点击【申报】按钮时, 系统弹出自报自缴界面。

勾选自报自缴,可能需要满足以下两个条件:

- 报关单类型是通关无纸化。
- 报关单申报企业所在关区已开通"自主报税"模式(详情咨询主管海关)。

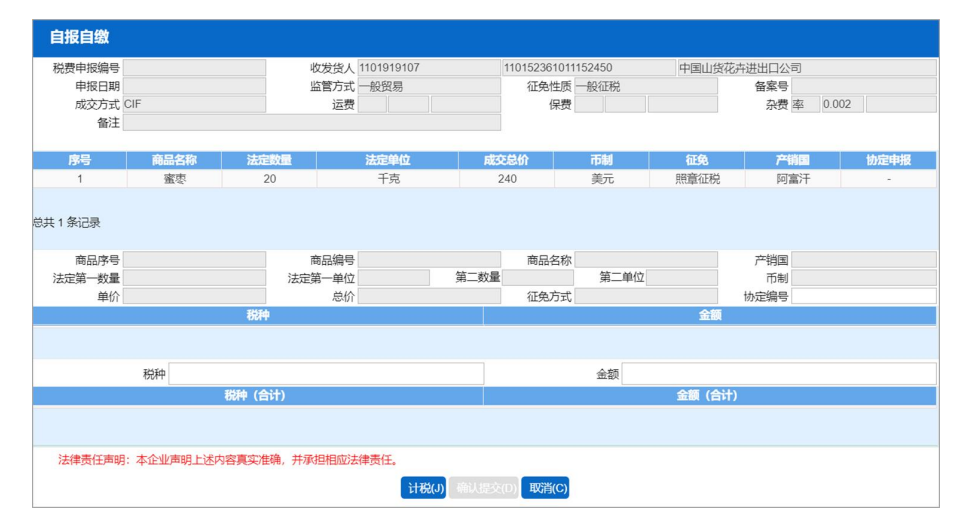

#### 小提示:

置灰的字段,只读,不允许编辑,系统自动从报关单表头或表体中获取并返填。

#### 协定编号

可手工填写,计税前可录入,计税后只读。

#### 【计税】按钮

点击后,系统调取海关计税服务,并返填税费信息。点击【确认提交】,继 续进行申报。

#### 【取消】按钮

点击后提示:"取消将清空税费信息,确定取消?"。点击确定后提示:"是 否继续申报"。是:按非自报自缴继续申报。否:回到报关单主界面。

#### 水运中转

在出口整合报关申报各界面中,业务事项的"水运中转"可勾选。

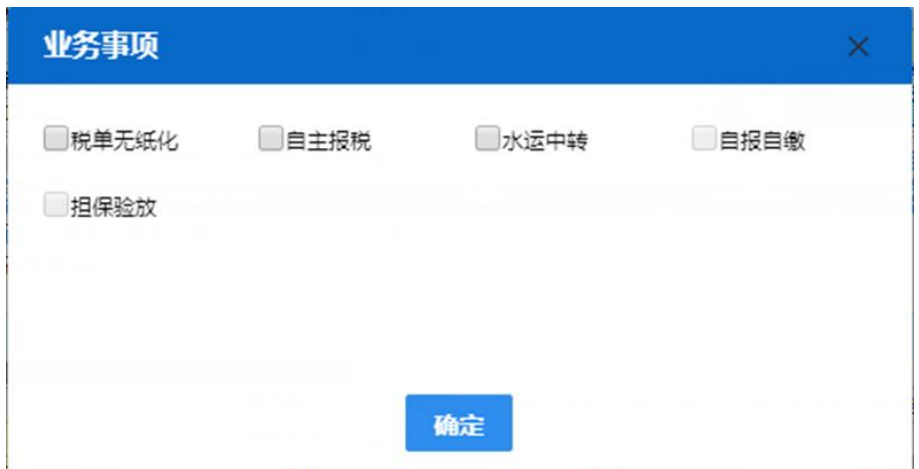

# 税单无纸化、汇总征税、自主报税、担保验放

按照实际业务勾选填报即可。

#### 涉检基本信息

在报关单录入页面,填写基本信息后,如果需要填写涉检基本信息,点击左 下角蓝色方向按钮 ,可弹出涉检报关信息录入区域(如下图)。

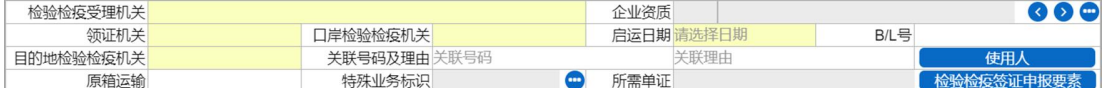

检验检疫受理机关、领证机关、口岸检验检疫机关、目的地检验检疫机关 在参数下拉表选择,也可录入代码、名称。

#### 企业资质(涉检必填)

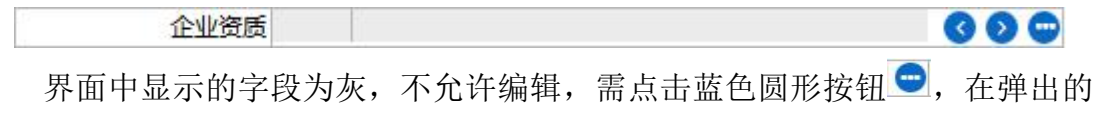

录入界面内(如下图), 进行编辑。录入保存后, 显示在企业资质的界面字段中。

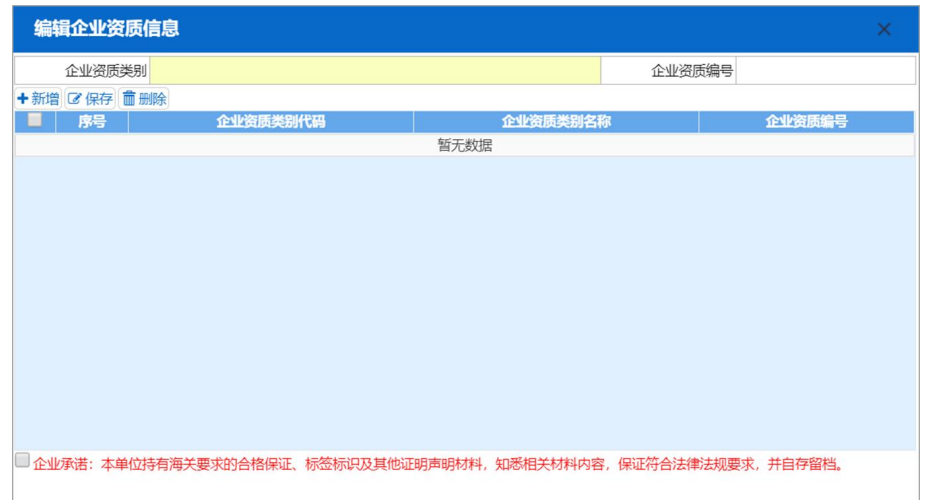

录入多条数据时,主界面中默认显示第一条企业资质信息,可以通过点击蓝 色圆形方向按钮 ● 3, 依次查看所录入的企业资质信息。

企业资质类别:在参数下拉表选择,也可录入代码、名称。

#### 企业资质编号:手工录入。

录入企业资质类别和对应的企业资质编号,点击【保存】或直接按回车键, 下方列表显示已录入的数据: 勾选表格序号前的复选框,点击【删除】,可以对 已录入数据进行删除。

#### 启运日期(进口必填)

在日期弹出框中,选择日期。录入进口报关单时为必填项。

#### **B/L** 号(进口)

在参数下拉表选择,也可录入代码、名称。填写入境货物的提货单或出库单 号码。当运输方式为"航空运输"时无需填写,其他运输方式时必填。

#### 关联号码及理由

填写关联报关单号的关联理由,当有关联报关单号时填写。

#### 使用人(进口)

点击【使用人】按钮,弹出使用人录入界面(如下图)。

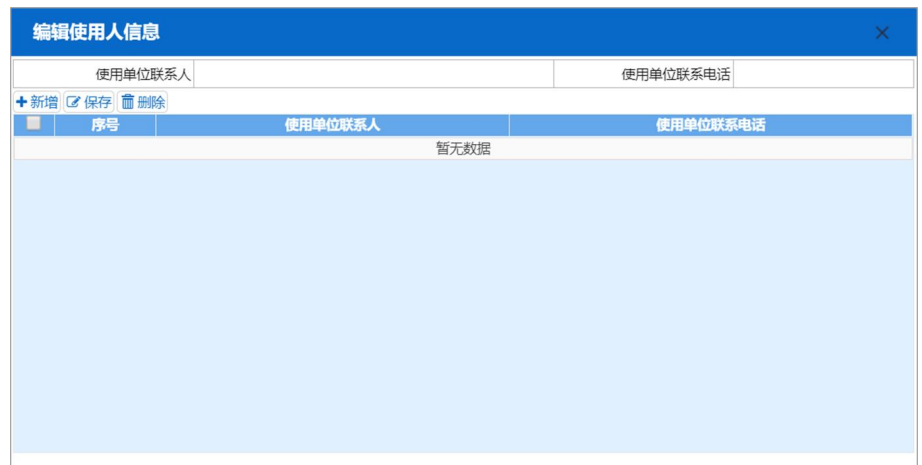

录入使用单位联系人和对应的联系号码,点击【保存】或直接按回车键,下 方列表显示已录入的数据。勾选表格序号前的复选框,点击【删除】,可以对已 录入数据进行删除。

#### 原箱运输(进口)

在参数下拉表选择,也可录入代码、名称。

#### 特殊业务标识

界面中显示的字段为灰,不允许编辑,需点击蓝色圆形按钮 , 在弹出的 界面中进行勾选(如下图)。勾选后点击【确定】,返填到"特殊业务标识"字段。

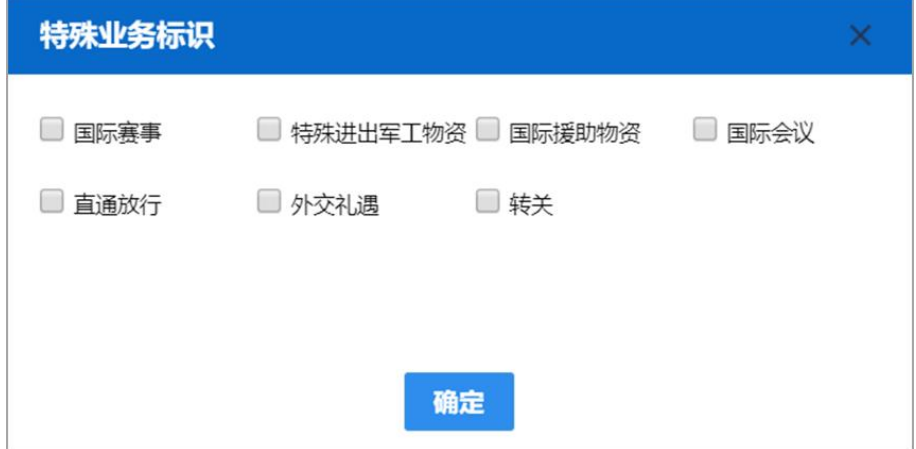

#### 所需单证、检验检疫签证申报要素

小提示:

此处的签证申报要素,指当前企业预期向海关申请的、由海关审批后发出的证书。 界面中的"所需单证"字段为灰,不允许编辑。由录入的检验检疫签证申报 要素返填。

点击【检验检疫签证申报要素】按钮,在弹出的界面中勾选并填写(如下图)。 录入保存后, 返填到主界面"所需单证"字段内。

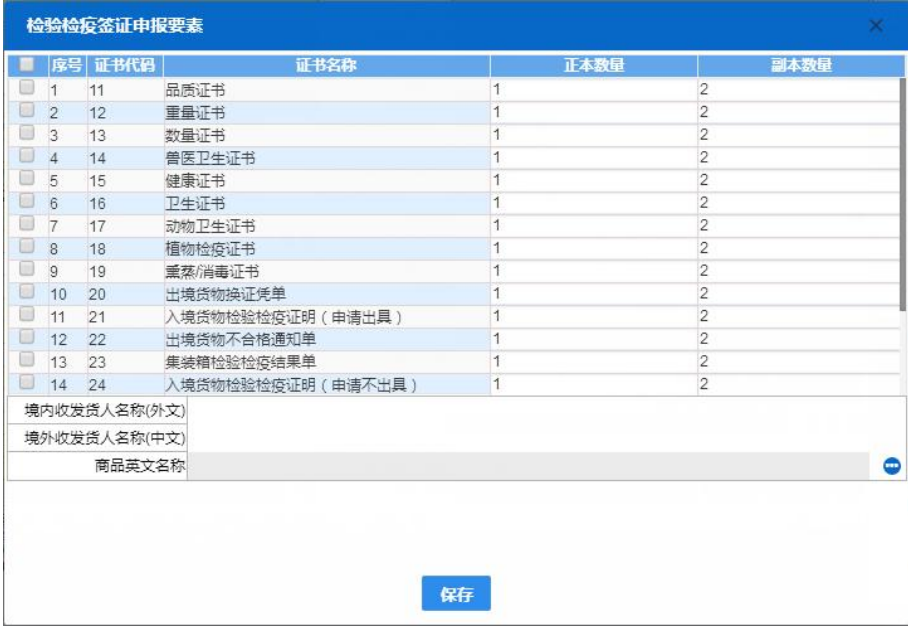

商品英文名称

小提示:

## 必须先录入好商品信息(表体),在此处点开商品英文名称的界面中,才能看到商 品列表。如果没录入任何商品信息,此处列表中为空。

界面中显示的字段为灰,不允许编辑,需点击上图"检验检疫签证申报要素" 中的蓝色圆形按钮 ,在弹出的录入界面中勾选(如下图)。勾选后点击【保存】 按钮即可。

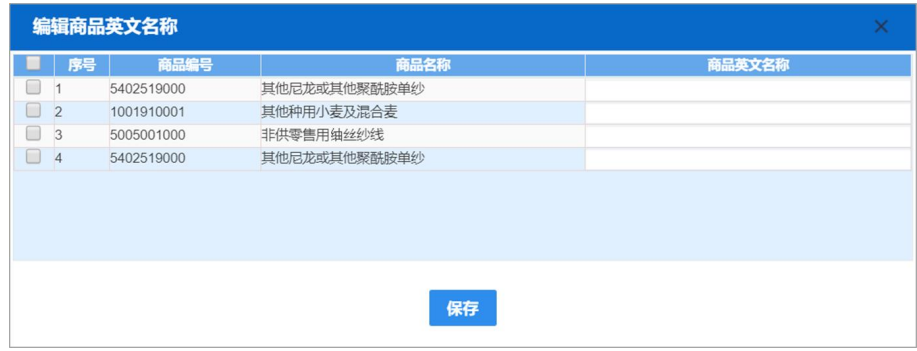

#### 商品信息

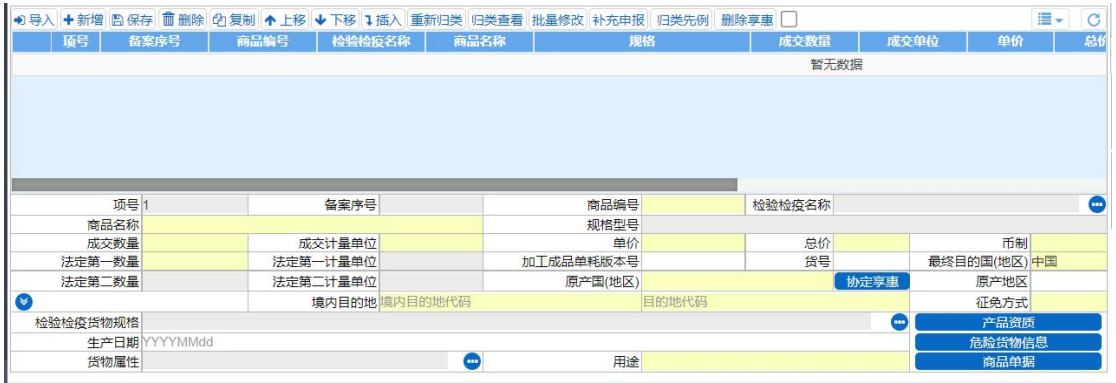

图 进口报关单整合申报(商品信息)

界面中的录入要求,总体说明如下:

灰色字段(例如项号、规格型号、法定第一计量单位等)表示不允许录入, 系统将根据相应操作或步骤后自动返填。

商品编号、成交数量等字段,需要用户手工录入,部分字段内的灰色字体为 录入提示,请如实填写相关内容。

部分字段(例如币制、境内目的地等)需要在参数中进行调取,不允许随意 录入。使用键盘空格键,可调出下拉菜单并在其中进行选择。也可以输入已知的 相应数字、字母或汉字,迅速调出参数,选择后点击回车键确认录入。关于键盘 操作,可参考[重要提醒](#page-4-3)中的相关描述。

日期类字段,可输入"YYYY-MM-DD"格式的日期,或点击录入框,在系统 弹出的日历中进行选择。

选择类字段(例如货物属性),请根据您的实际业务填写。勾选后底色变深, 不勾选的底色为白色。

完成所有的录入操作,在最后一个字段点击回车后,将所录入的商品信息, 保存到表体列表中。

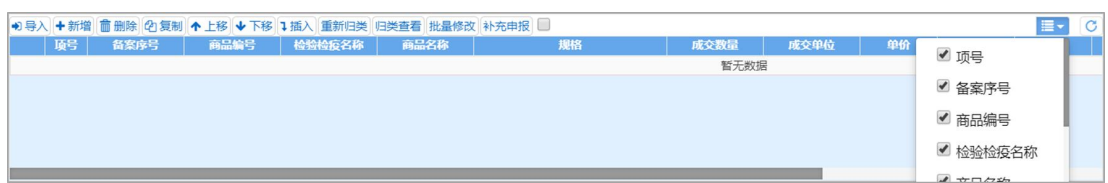

#### 商品信息(表体)操作按钮

勾选复选框 局, 可以同时选择多个表体项。

点击右侧 = = , 可以选择在表体列表中显示的字段名称。

点击右侧 C, 可刷新表体商品信息。

表体内的白色按钮(如下图),仅对商品信息表体内的数据进行操作。

→ 导入 + 新增 而 删除 2 复制 ↑ 上移 → 下移 → 插入 重新归类 归类查看 批量修改 补充申报

图 进口报关单整合申报(表体操作按钮)

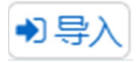

可通过导入 excel 表格将商品信息进行导入操作。

#### 导入表体

点击【导入】白色按钮,系统弹出导入框(如下图)。

首先点击【模板下载】蓝色按钮,将 excel 模板文件保存到电脑中,根据模 板内的要求,填写并保存商品信息,再点击【选择文件】蓝色按钮,选择填写完 的 excel 文件,点击【上传】按钮,将商品信息导入到表体列表中。

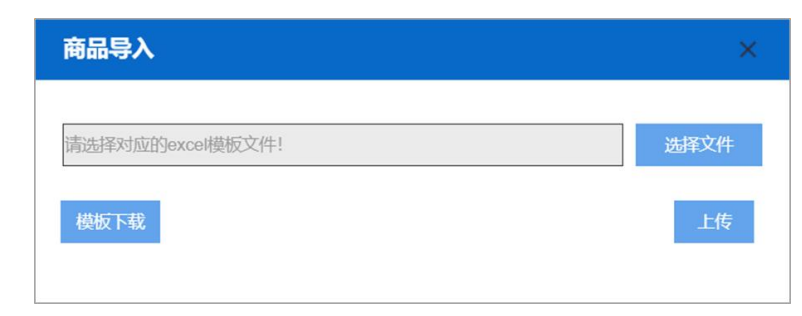

←新增

清空表体录入区域的内容,便于重新录入数据。

**而删除** 

勾选表体记录后,点击【删除】按钮,删除所勾选商品信息,请谨慎操作!

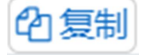

### 小提示:

#### 当商品信息的各项内容比较相似时,使用复制操作,可减少相同内容的重复录入。

勾选一条表体记录,复制选中的商品信息,并自动返填项号、商品名称、数 量等内容,可进行修改。

↑上移↓下移

勾选表体记录后,可对选中的商品信息进行相应操作。 点击一次【上移】按钮,当前选中的货物表体上移,项号自动减 1。 点击一次【下移】按钮,当前选中的货物表体下移,项号自动加 1。

### ↓插入

勾选一条表体记录,点击【插入】按钮,录入的数据被插入到选中的货物表 体上方,选中的表体项号自动加 1。

#### 重新归类

勾选一条表体记录,可修改已录入商品信息内的规格型号。

#### 归类查看

勾选一条表体记录,可查看已录入商品信息的规格型号。

#### 批量修改

勾选多条表体记录,系统弹出录入框如下图。可批量修改商品信息内的币制、 原产国(地区)、征免方式等信息。

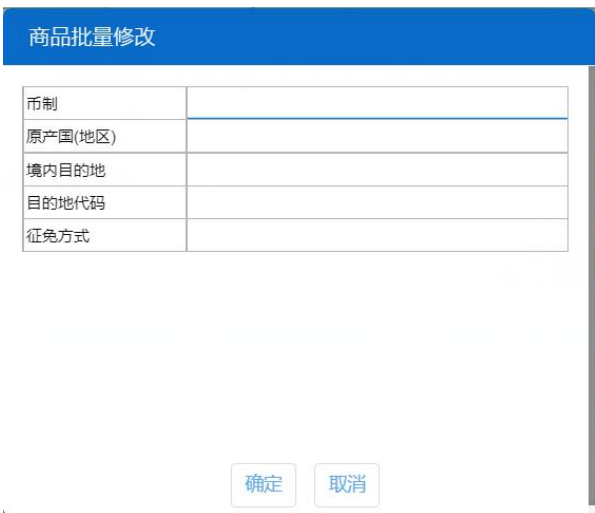

补充申报

#### 补充申报

可对商品信息进行的补充申报内容的填写。首次录入、暂存或退单等状态的 报关单,可以进行主动补充申报。被动补充申报请联系主管海关咨询。

小提示:

每一票报关单允许填报多份补充申报单。

当一条商品信息表体录入完成后,【补充申报】按钮可用。不录入或者未选中任何 商品信息数据时,【补充申报】按钮不可用。

一个商品信息表体项只能录入一条某种类型的补充申报单,补充申报单和表体项是 一对一的关系。

只有以下类型的报关单,可以进行补充申报,其他类型界面内没有【补充申 报】按钮:

进口整合申报——进口报关整合申报、进口转关提前报关整合申报、进口跨 境快速通关报关整合申报、进境跨境快速通关备案清单整合申报、进口 TIR 运输 报关单整合申报、进口公自用物品申报、进境内贸货物跨境备案清单。

出口整合申报——出口报关整合申报、出口转关提前报关整合申报、出口跨 境快速通关报关整合申报、出口跨境快速通关备案清单整合申报、出口二次转关、 出口 TIR 运输报关单整合申报、出口公自用物品申报、出境内贸货物跨境备案清 单及运输联系单。

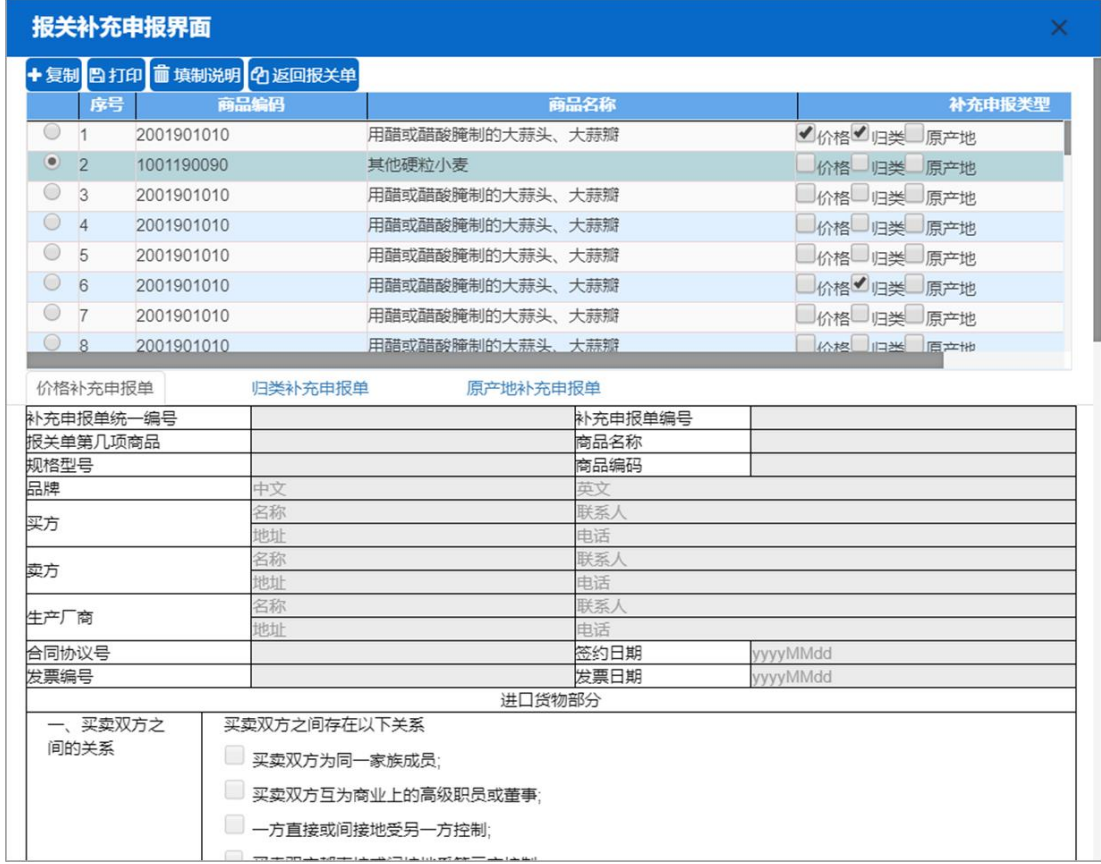

#### 勾选一条表体记录,点击【补充申报】按钮,系统弹出录入框如下图:

录入框内自动展示已录入完毕的商品信息表体,每一项表体后都有复选框 (价格、归类、原产地),勾选后下方对应的录入框(价格补充申报单、归类补 充申报单、原产地补充申报单)变亮,根据实际情况进行填写。

去掉任意一个复选框内的勾选,系统会弹出提示框(如下图),删除后的数 据需要重新填写(该操作仅删除某一序号内的、某一类型补充申报单,并不会删 除所有补充申报数据)。

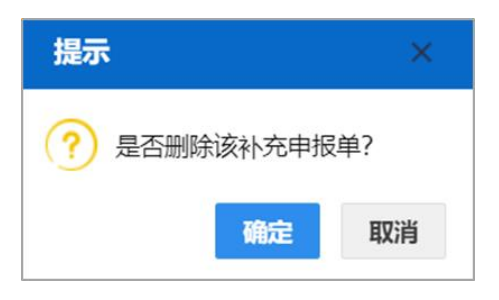

在补充申报列表中,勾选表体,还可进行以下操作:

#### **1**、【复制】

勾选一条没录入过补充申报内容的表体(例如序号为 2 的表体),点击【复 制】按钮,系统弹出对话框(如下图)。选择列表中已经录入过补充申报内容的 记录(例如序号为1的表体已录入过价格、归类的补充申报的数据),勾选复制 类型后,点击【确定】按钮即可(系统将序号为1的补充申报数据,复制到序号 为 2 的表体中)。

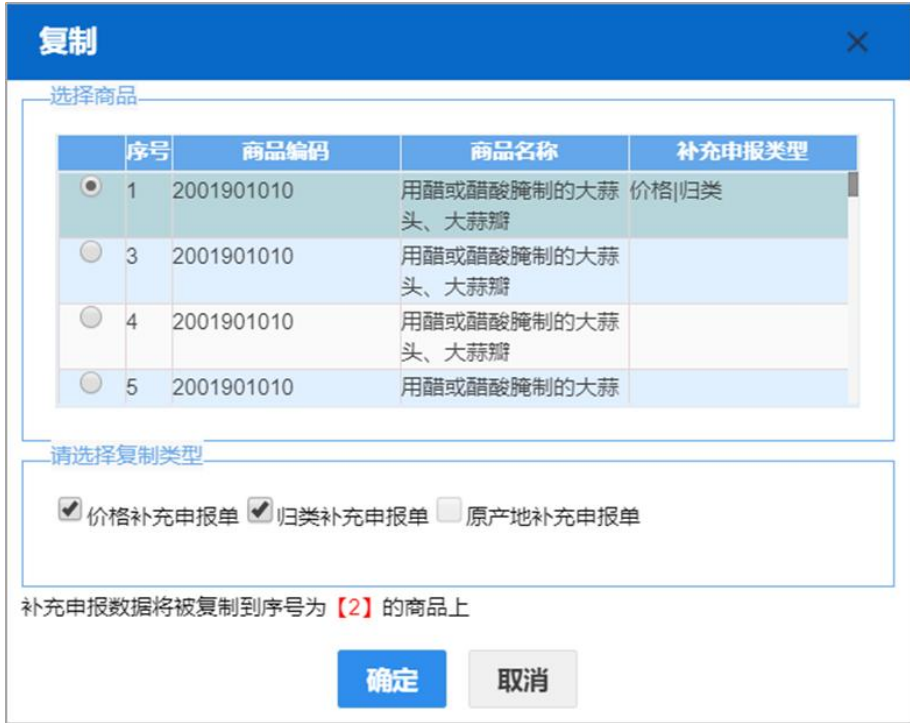

#### **2**、【打印】

勾选一条已经录入过补充申报内容的记录,点击【打印】按钮,系统自动展 示可打印的补充申报单类型(如下图),可进行打印预览或直接打印等操作。

小提示: 没有在界面中录入补充申报内容的,可能不会显示在打印类型中。
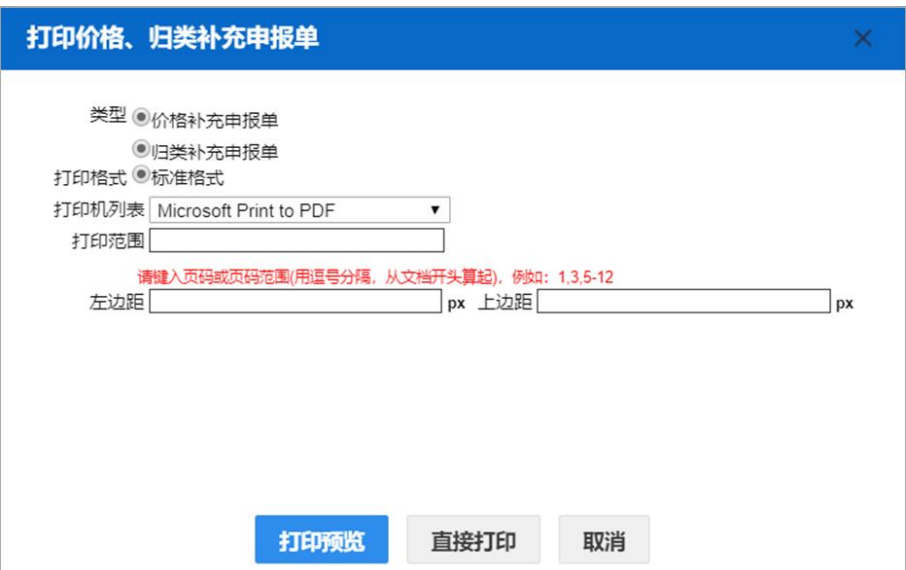

## **3**、【返回报关单】

点击【返回报关单】按钮,返回报关单主界面。

## 录入商品信息

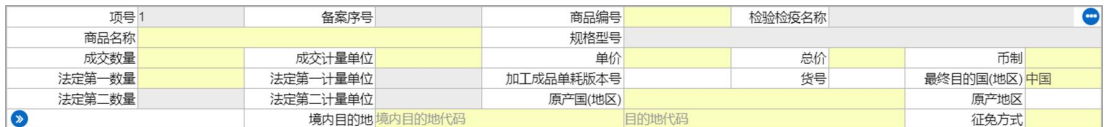

#### 项号 しょうしょう しゅうしょう しゅうしょく

字段为灰,不允许录入,系统自动生成。

#### 备案序号

默认为灰,不允许录入。当基本信息的"备案号"字段填写成功后,"备案 序号"被点亮,可录入备案数据(例如手册、账册、减免税等)内对应的表体序 号,调用备案数据。

### 商品编号(必填)

至少输入商品编号的前 4 位数字, 或输入 10 位完整的商品编号, 回车后, 可弹出匹配的商品列表框,选择即可。

例如:输入商品编号前 4 位,回车,弹出模糊匹配前 4 位商品编码的商品列

表(如下图),勾选所需的商品信息。点击【确定】后,自动返填"商品名称、 成交单位、法定第一计量单位"等内容。点击【取消】,则不返填。

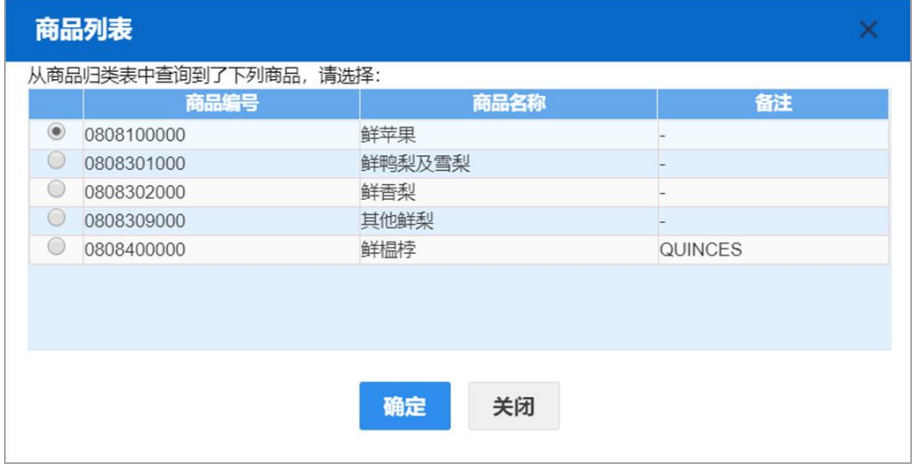

### 规格型号

输入商品编号后回车,在弹出的"商品规范申报-商品要素申报"录入界面中 填写(如下图)。录入完毕后点击【确定】蓝色按钮,所录入的信息自动返填到 商品信息界面中,系统自动以"|"号将规格型号各项内容进行分隔,展示在界 面中。

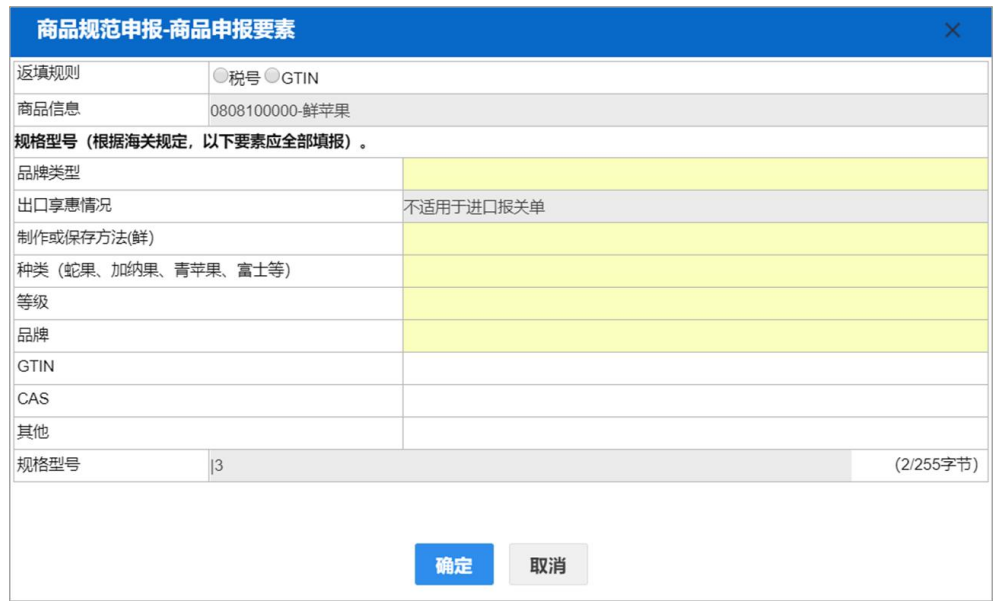

图 商品规范申报(申报要素)

**GTIN**

小提示:

**37** / **193** *GTIN*(*Global Trade Item Number*)俗称条形码,即全球贸易项目代码的缩写及简称。

对于已知的 GTIN 号码(必须为 8 位、12 位或 13 位长度的数字), 如果想减 少录入操作,可以在 图 商品规范申报(申报要素)的返填规则部分,选中 GTIN, 光标自动跳转到录入列表的"GTIN"字段内。直接录入 GTIN 码后回车,等待系 统校验信息成功后,自动返填该 GTIN 所包含的申报要素信息(如下图)。

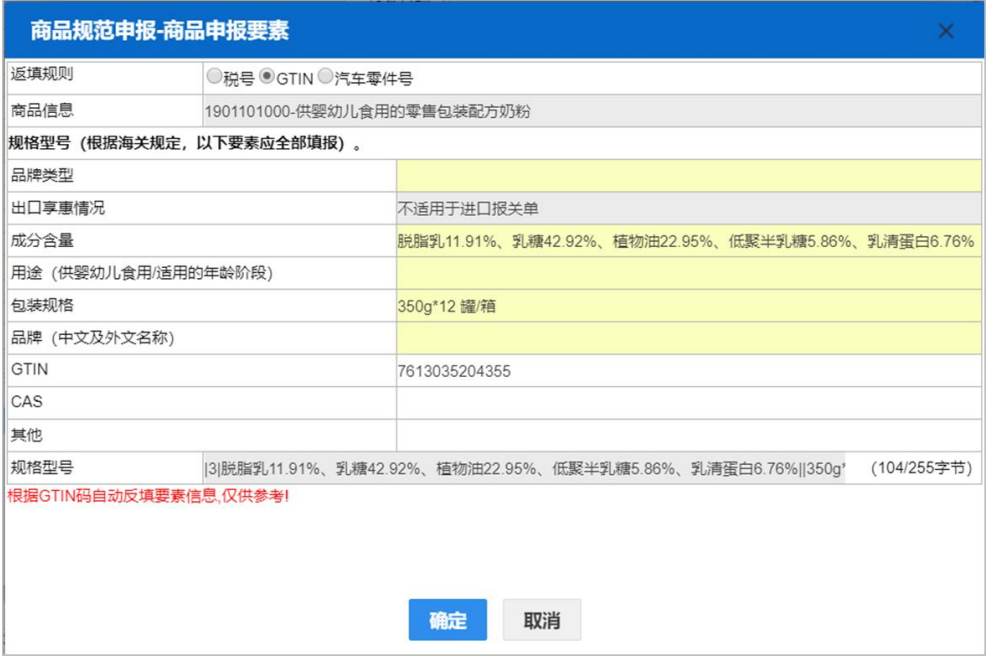

可对已返填的信息进行修改,继续将所有的申报要素录入完整后,点击【确 定】蓝色按钮。系统根据当前 GTIN 码返填该商品的申报要素、成交计量单位、 单价、币制、原产国、目的国、征免方式等信息。

对于系统自动对碰与校验的 GTIN 信息库,可分为以下两部分:

1、 海关总署提供的 GTIN 相关标准参数

系统首先通过当前所录入的 GTIN 码查找标准参数。如果对碰成功, 直接返 填相关申报要素与商品信息。

2、 企业录入的 GTIN 与其他规格型号的历史参数

如果在标准参数中未杳找到记录,系统根据当前报关单内的"境内收发货人 海关十位编码 + 商品编码 + GTIN 码" 查找历史参数。即对于历史参数, 只能对 相同境内收发货人所录入过的信息进行调用。

对于 excel 模板导入的数据,只需在最新的 excel 模板列表中填写"项号"与 已知的"GTIN"号码(如下图),无需录入其他商品信息。保存 excel 后直接进行

导入,导入操作参见上[文导入表体](#page-31-0),等待系统对碰 GTIN 并返填信息即可。具体 校验逻辑与录入时相同,不再赘述。

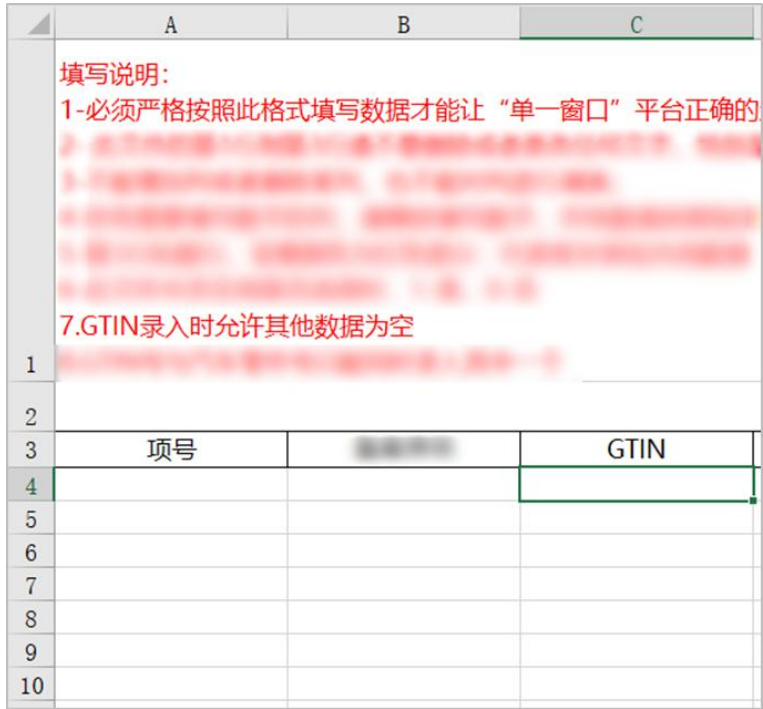

# 汽车零件号

零部件编号作为汽车零部件类商品的唯一识别代码,以汽车零件号为索引、 建立合规的品牌汽车零部件标准数据库。企业申报时只需录入"型号",系统即 可通过标准库返填所有申报要素,简化申报操作、提高效率、减少差错。

在 图 商品规范申报(申报要素)的返填规则部分, 选中"汽车零件号", 光标自动跳转到录入列表的"型号"字段内。录入已知的汽车零部件型号后回车, 等待系统校验信息、自动返填该型号所包含的申报要素信息(如下图)。

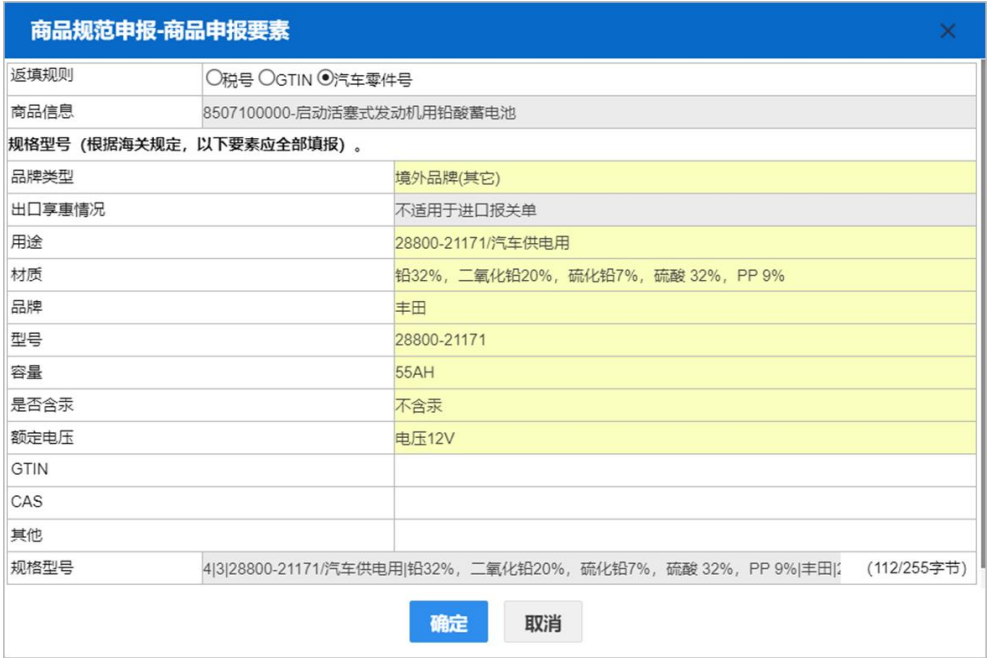

可对已返填的信息进行修改,继续将所有的申报要素录入完整后,点击【确 定】蓝色按钮返回报关单界面。

## 小提示:

# 根据实际业务,主要的汽车零部件税号集中在税则的第 *84*、*85*、*87* 章节。 更多的适用情况,请咨询您的主管海关!

对于 excel 模板导入的数据, 在最新的 excel 模板列表中填写"项号"与已知 的"汽车零件号(型号)"(如下图)。保存 excel 后直接进行导入,导入操作参见 上文[导入表体](#page-31-0),等待系统对碰汽车零件号并返填信息即可。具体校验逻辑与录入 时相同,不再赘述。

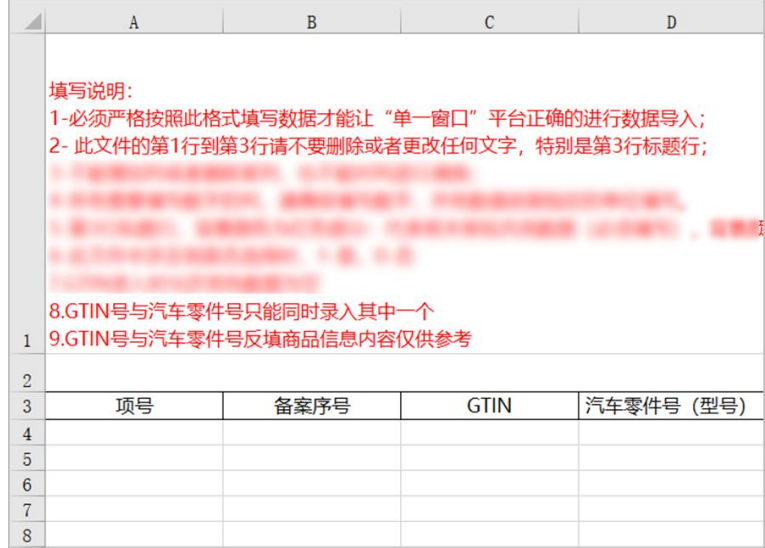

## **CAS** 码

# 小提示:

Chemical Abstracts Service,简称 CAS,是某种物质(化合物、高分子材料、 生物序列[Biological sequences])、混合物或合金的唯一的数字识别号码。

对于已知的 CAS 码, 如果想减少录入操作, 可以在 图 商品规范申报(申报 要素)的返填规则部分,选中 CAS,光标自动跳转到录入列表的"CAS"字段内。 直接录入 CAS 码后回车, 等待系统校验信息成功后, 自动返填该 CAS 所包含的 商品信息(如下图)。

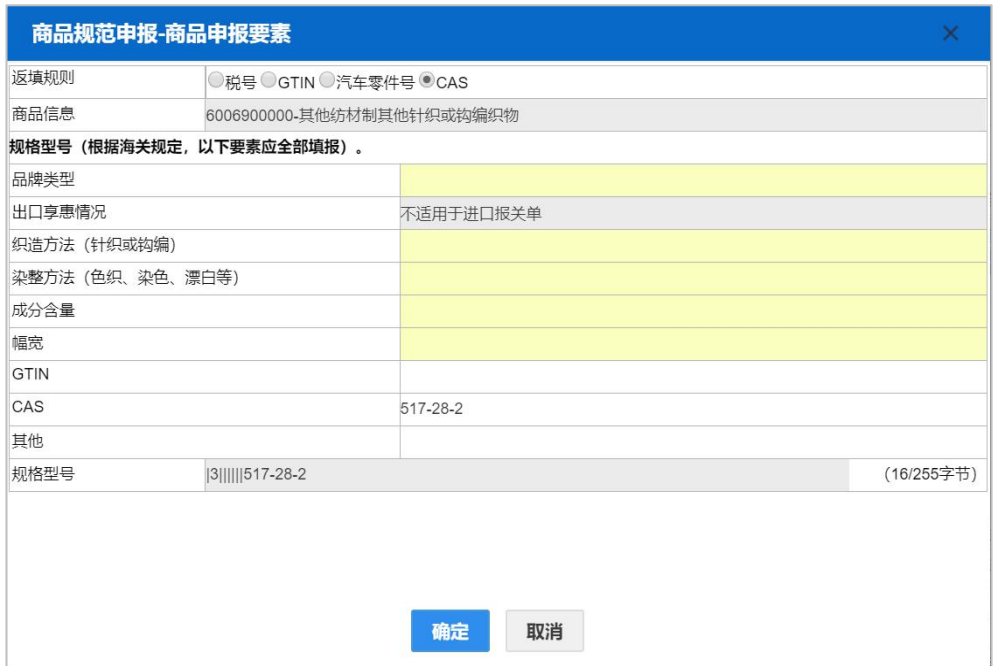

可对已返填的信息进行修改,继续将所有的申报要素录入完整后,点击"确 定"蓝色按钮。系统根据当前 CAS 码返填该商品的申报要素、成交计量单位、单 价、币制、原产国、目的国、征免方式等信息。

对于系统自动对碰与校验的 CAS 码信息库,可分为以下两部分:

1、 海关总署提供的 CAS 码相关标准参数

系统首先通过当前所录入的 CAS 码查找标准参数。如果对碰成功,直接返填 相关商品信息。

2、 CAS 与其他规格型号的历史参数

企业录入的如果在标准参数中未查找到记录,系统根据当前报关单内的境内 收发货人海关十位编码 + 商品编码 + CAS 码查找历史参数。即对于历史参数, 只能对相同境内收发货人所录入过的信息进行调用。

注:如系统根据 CAS 码在标准参数库中查询出来的商品编码与企业录入的商 品编码不一致时,系统在商品申报要素界面给出提示信息: "该 CAS 码的参考商 品编号为 XXXX, 仅供参考, 请核对并准确填报!"

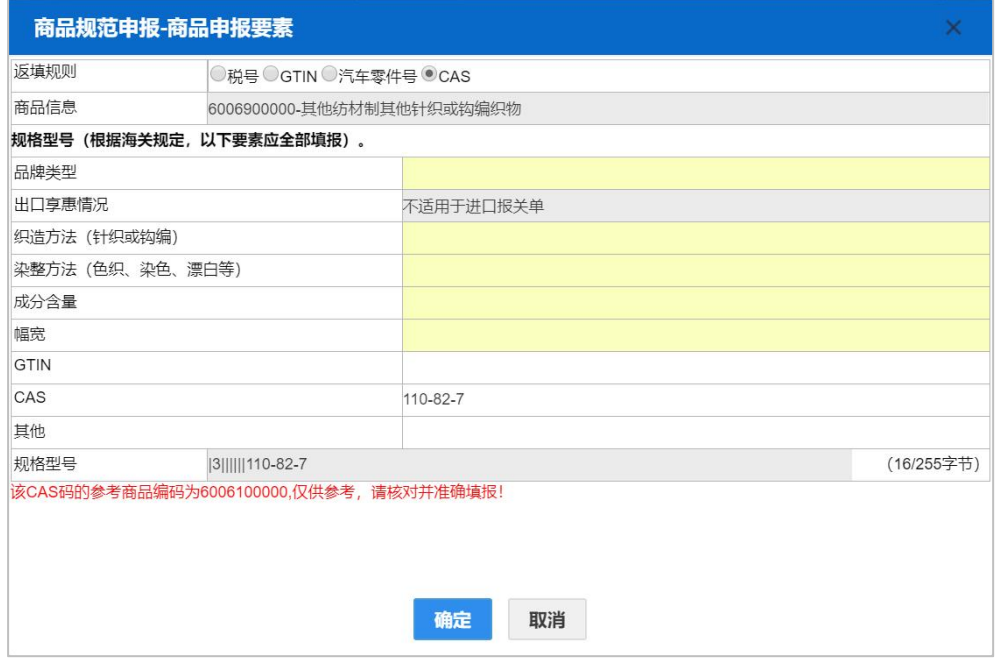

# 商品表体 **Excel** 批量导入功能

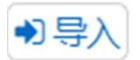

在商品表体信息模块,点击【导入】白色按钮,系统弹出导入框(如下图)。

首先点击【模板下载】蓝色按钮,将 excel 模板文件保存到电脑中,根据模 板内的要求,填写并保存商品信息,再点击【选择文件】蓝色按钮,选择填写完 的 excel 文件,点击【上传】按钮,将商品信息导入到表体列表中。

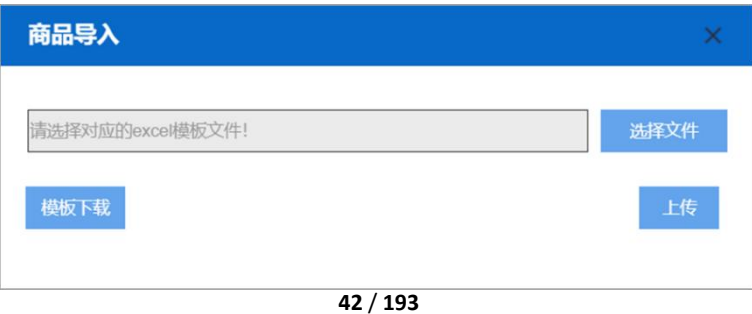

对于 excel 模板导入的数据,只需在最新的 excel 模板列表中填写"项号"与 已知的"CAS"号码(如下图),无需录入其他商品信息。保存 excel 后直接进行 导入,导入操作参见上[文导入表体](#page-31-0),等待系统对碰 CAS 并返填信息即可。具体校 验逻辑与录入时相同,不再赘述。

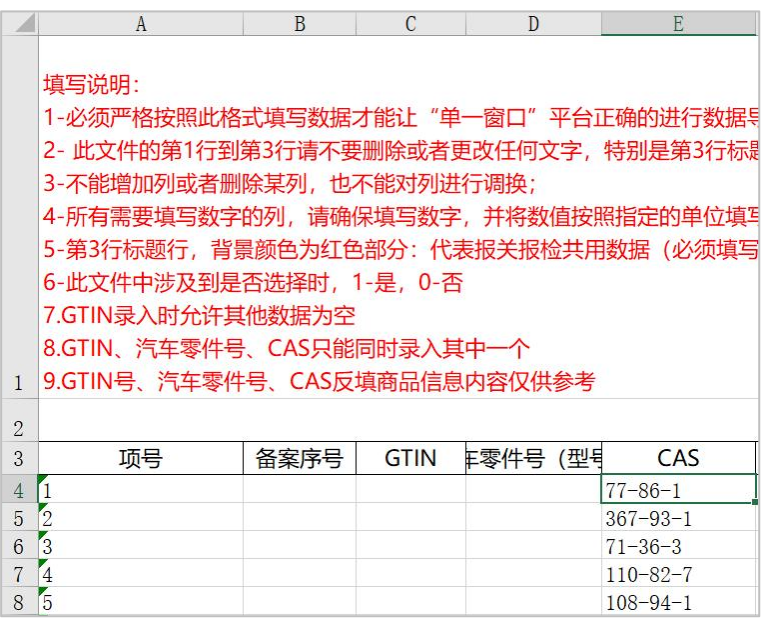

注:如系统根据 CAS 码在标准参数库中查询出来的商品编码与企业在 Excel 模板中录入的商品编码不一致时,系统在商品申报要素界面给出提示信息:"第 n 条商品, CAS 码 xxxx-xx-x 的参考商品编号为 XXXX/n 仅供参考, 请核对并准确 填报!"

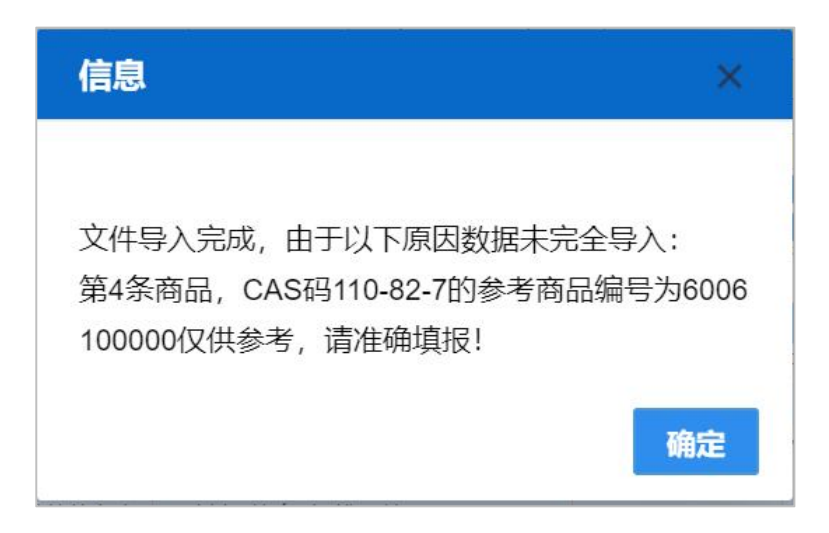

## 商品名称(必填)

输入商品编号后按回车键,系统自动返填。

#### 检验检疫名称

检验检疫名称 ۵

录入 10 位数字的商品编号后,系统自动显示该商品对应的检验检疫名称(如 下图),如果一个商品编号对应多个检验检疫名称时,选择一个即可。点击检验 检疫名称字段右侧的蓝色圆形按钮,也可弹出选择界面。

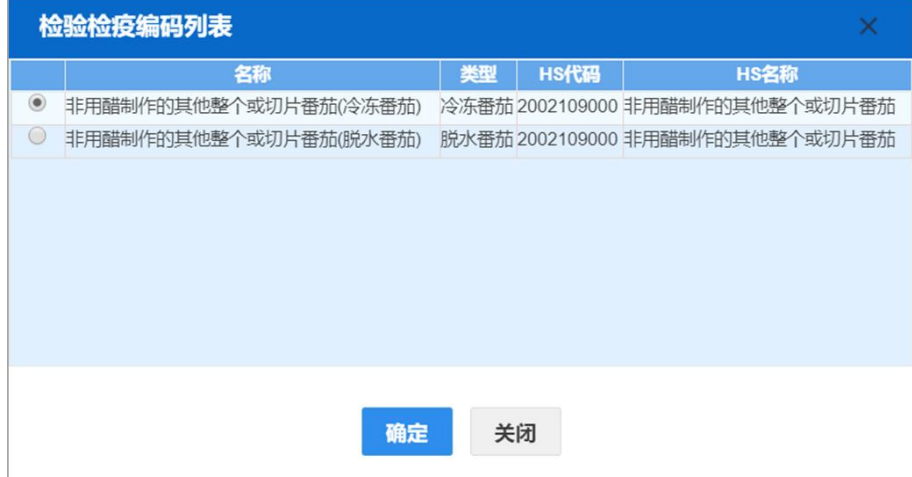

#### 成交数量、单价、总价(必填)

手工录入,系统会根据输入的字段进行联动计算,计算方式如下: 总价=单价×成交数量 单价=总价÷成交数量

## 成交计量单位(必填)

通过商品编号返填,可修改。在参数下拉表选择,也可录入代码或名称。

#### 币制(必填)

在参数下拉表选择,也可录入代码、名称。

#### 法定第一数量(必填)

法定第一数量对应法定第一计量单位,必填。

## 法定第二数量

如果当前输入的商品编号存在法定第二计量单位,则允许录入法定第二数量。 如果系统判断不存在第二计量单位,法定第二数量字段为灰,不允许录入。

## 法定第一计量单位

字段为灰,不允许编辑,根据输入的商品编号,系统自动返填。

#### 法定第二计量单位

字段为灰,不允许编辑,根据输入的商品编号,系统自动返填。如果系统判 断不存在第二计量单位,置空。

#### 加工成品单耗版本号

适用加工贸易货物出口报关单,应与加贸手、账册中的成品单耗版本一致。

#### 货号 しゅうしょう しゅうしょう しんしょう

加工料件/成品货号,即加贸手账册中的料件/成品企业内部的货物编号。

### 最终目的国**(**地区**)**(进口必填)

在参数下拉表中选择,也可录入代码、名称。进口最终目的国默认值:中国。

#### 原产国**(**地区**)**

在参数下拉表中选择,也可录入代码、名称。

# 协定享惠

点击【协定享惠】蓝色按钮,弹出录入界面(如下图)。

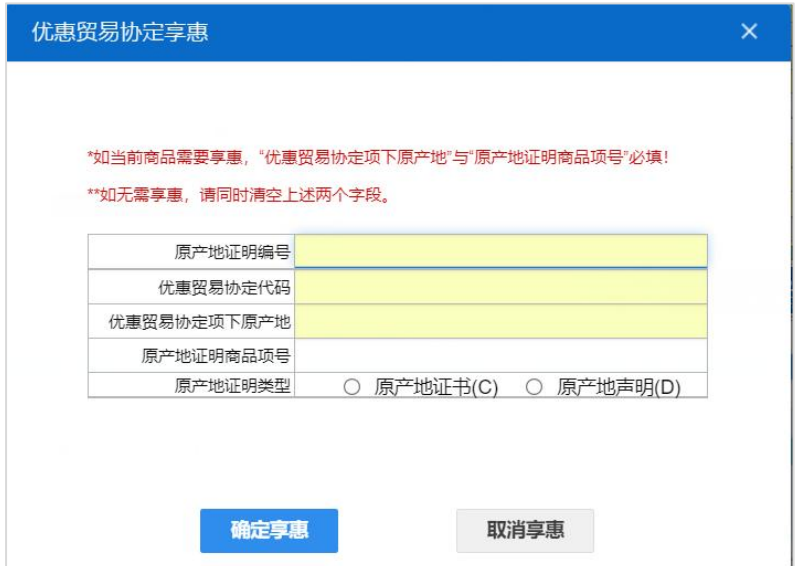

## 原产地证明编号

手工录入对应原产地证明编号。

## 优惠贸易协定代码

根据原产地证明编号反填或手工录入。

## 优惠贸易协定项下原产地

根据原产地证明编号反填或在下拉菜单中选择录入。

### 原产地证明商品项号

享惠商品填写,与报关单商品项一一对应,如果当前商品不申请享惠,则无 需填写。

#### 原产地证明类型

根据原产地证明编号返填或手工选择。

# 小提示:

1. 需要享惠的商品,填写完毕对应信息后,点击【确定享惠】按钮。如果点击【取 消享惠】灰色按钮,那么会取消该商品与原产地的对应关系,系统会弹出如下提示,点 击【确认】按钮,将删除该条商品与原产地的对应关系。

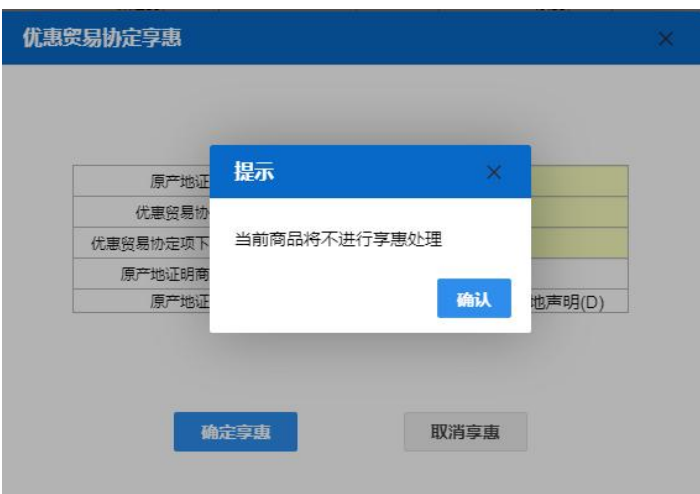

2.如果需要删除该票报关单所有商品的享惠信息,则可以通过商品表体上方功能栏 【删除享惠】白色按钮,点击该按钮,系统弹出如下提示,在界面上点击【确定】按钮 即可删除。

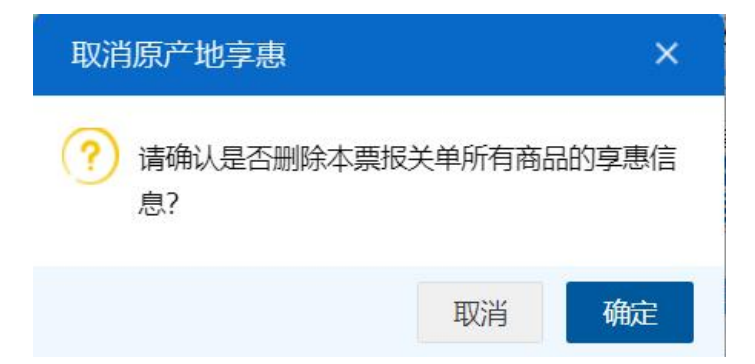

# 3. 小金额货物, 在原产地证书编号栏填写"XJE00000", 原产地证明商品项号栏目 填写本报关单中商品的项号,无需填写原产地类型。

#### 原产地区

在参数下拉表中选择,也可录入代码、名称。

# 境内目的地(进口必填)

在参数下拉表选择,也可录入代码、名称。

# 征免方式

在参数下拉表选择,也可录入代码、名称。 应按照海关有关政策规定,对报关单所列每项商品信息,选择海关规定的征 减免税方式。

#### 涉检商品信息

先录入商品信息,如果需要填写涉检内容,点击左下角蓝色方向按钮 展开涉检商品信息的录入区域(如下图)。

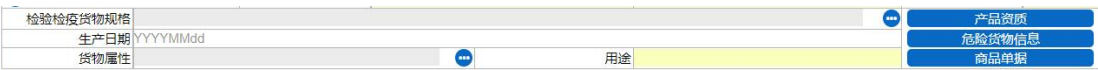

### 检验检疫货物规格

界面中的字段为灰,不允许直接输入。点击字段右侧蓝色圆形按钮,弹出录 入界面(如下图)。

录入后,点击【确定】按钮,系统自动将内容到返填该字段中,展示数据置 灰不允许直接修改,如修改可点击录入字段右侧的蓝色圆形按钮,再次打开下图 的检验检疫货物规格界面,重新录入。

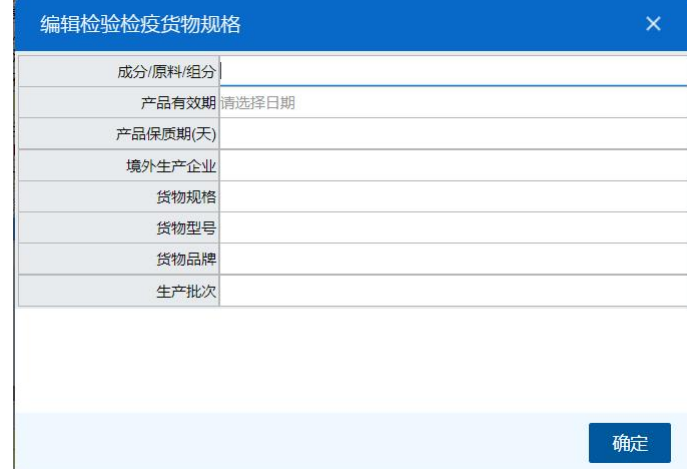

#### 产品资质

选中一条已录入商品信息的表体记录,点击【产品资质】蓝色按钮,弹出录 入界面(如下图)。

灰色字段由系统自动从商品信息中读取,不允许修改。在参数下拉表中选择 许可证类别、录入许可证编号等信息后,点击【保存】白色按钮,将许可证信息 保存在下方列表中。点击【新增】按钮,清空上方所有字段中录入的内容,重新

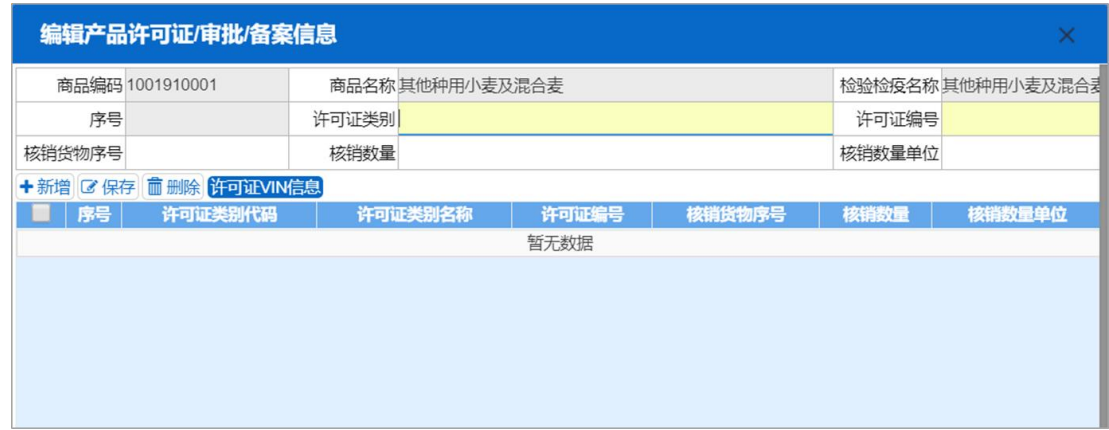

录入。选中下方列表中的记录,可点击【删除】白色按钮进行删除。

根据实际业务,对于需要填写 VIN 信息的许可证,需选择上图列表中已保存 的许可证信息,点击【许可证 VIN 信息】蓝色按钮,弹出录入界面(如下图)。 录入、保存与删除等操作,与上文相同。

导入操作,请参考上文[商品信息导入表体。](#page-31-0)

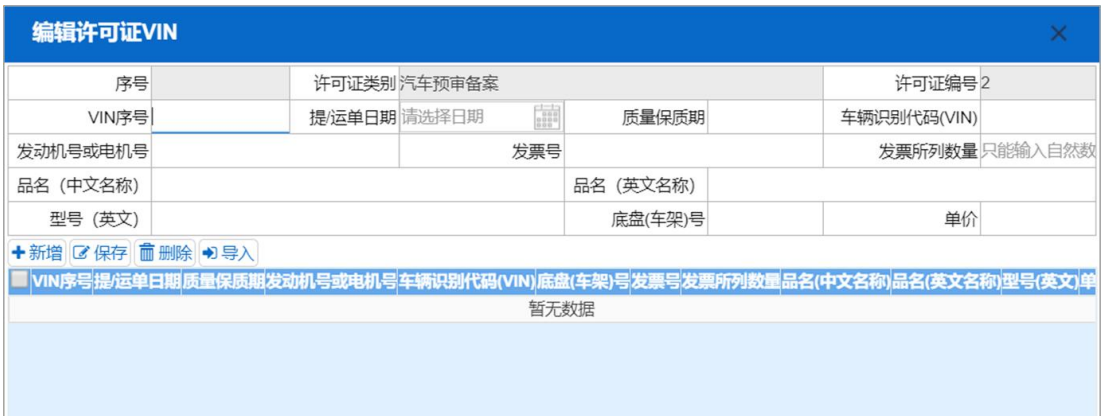

## 生产日期

可输入"YYYYMMdd"格式的日期,或点击录入框,在系统弹出的日历中进 行选择。

#### 危险货物信息

点击【危险货物信息】蓝色按钮,弹出录入界面(如 图 危险货物信息录入)。

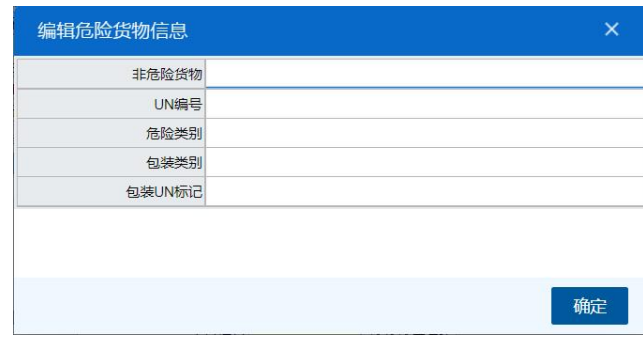

图 危险货物信息录入

商品编码涉及危险化学品的产品(具体商品编码请进入中国国际贸易单一窗 口货物申报首页发布的"关于规范进口危险化学品申报的通知"中自行下载),必 须在"货物属性"栏勾选"散装危险化学品"、"件装危险化学品"或"非危险化学品" 中的一项且仅能勾选一项才可继续申报。

## 小提示:

1.件装危险化学品是具有包装的危险化学品,比如:桶、罐、箱、袋、中型散装容 器和大包装等装载的危险化学品;

2.散装危险化学品是除件装危险化学品之外的危险化学品,比如:船舱、槽罐车、 tank 罐装载的危险化学品)。

"货物属性"中勾选"散装危险化学品"并且 "危险货物信息"项下"非危险 货物"一项选择"是"的,则不需要填写"危险货物信息"的其余子项;若"非危险 货物"一项选择"否"的, 则需要填写"UN 编码"和"危险类别"两项。

"货物属性"中勾选"件装危险化学品"并且"危险货物信息"项下"非危险 货物"一项选择"是"的,则不需要填写"危险货物信息"的其余子项;若"非危险 货物"一项选择"否"的, 则需要填写"UN 编号"、"危险类别"、"包装类别"以及 "包装 UN 标记"四个子项。

"货物属性"中勾选"非危险化学品"的,则不强制填写"危险货物信息"。

#### 货物属性

界面中的字段为灰,不允许直接输入。点击字段右侧的蓝色圆形按钮,弹出 录入界面(如 图 货物属性录入)。选择并点击【确定】后, 系统将所选内容返 填到界面的字段中。

根据实际申报需要,在属性中进行点击,字段呈蓝色,表示选中。再次点击, 字段呈白色,表示取消。

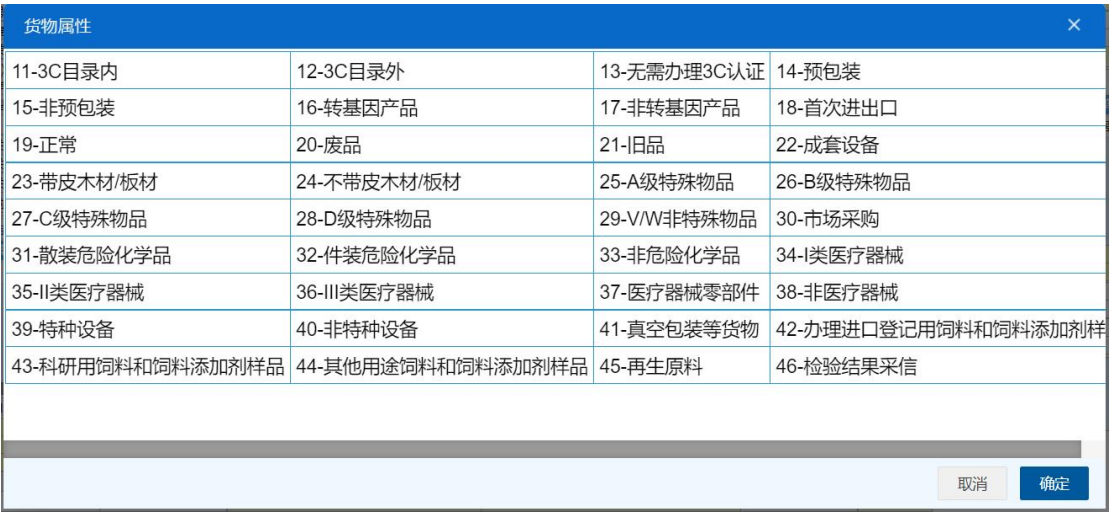

#### 图 货物属性录入

#### **用途 しゅうしょう しょうしょう おおおお しょう** しょうしょく

在参数下拉表中选择,也可录入代码、名称。

## 商品单据

点击【商品单据】蓝色按钮,弹出录入界面(如图 商品单据),界面会显 示当前商品对应的危险化学品证书 PDF 信息。

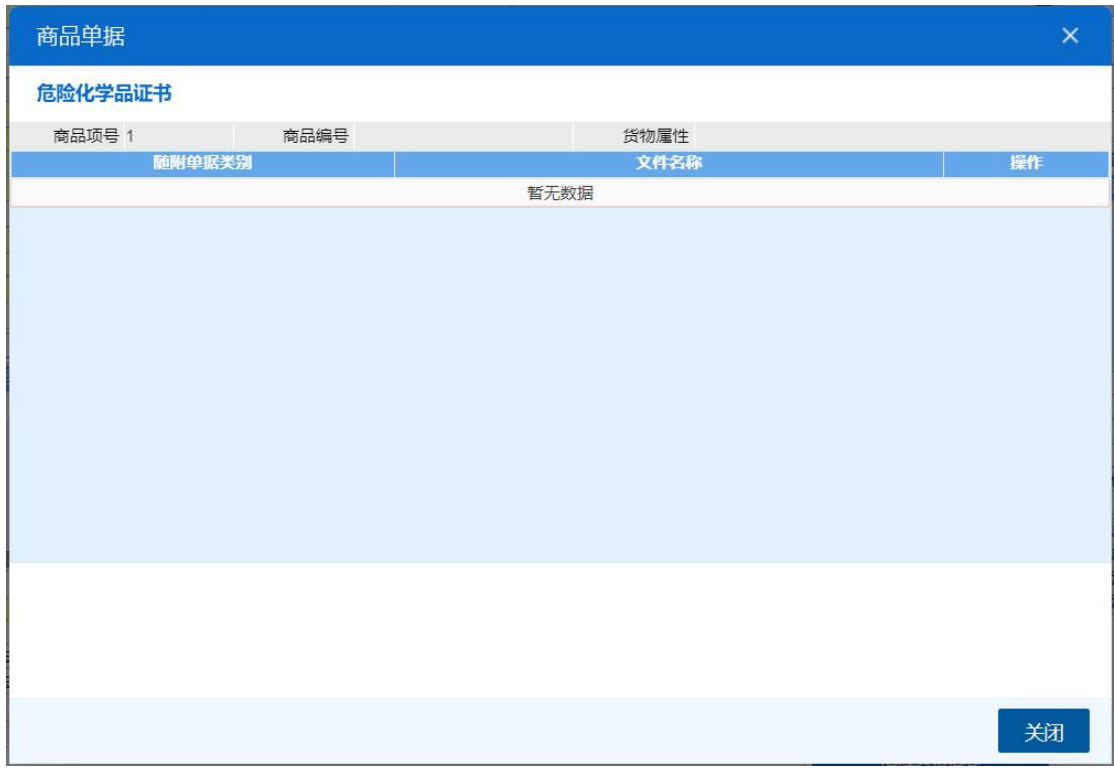

图 商品单据

集装箱

# 小提示:

集装箱信息属于非必填部分,请根据实际业务选择填写或咨询业务主管部门。

| 集装箱号           |      | 集装箱规格 拼箱标识 |  |
|----------------|------|------------|--|
|                | 暂无数据 |            |  |
|                |      |            |  |
|                |      |            |  |
|                |      |            |  |
|                |      |            |  |
|                |      |            |  |
|                |      |            |  |
| 2集装箱号<br>集装箱规格 |      |            |  |
|                |      |            |  |
| 自重(KG)<br>拼箱标识 |      |            |  |

图 进口报关单整合申报(集装箱)

在任意字段内,回车,光标自动跳转到下一字段。完成录入操作后,在最后 一个字段内,点击回车,系统将录入的内容自动保存到上方列表中。

此处白色按钮(如下图),仅对集装箱数据进行操作。

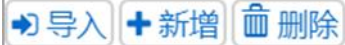

#### 图 进口报关单整合申报 (集装箱操作按钮)

# →】导入

可通过导入 excel 表格将集装箱信息进行导入操作。 具体操作可参考上文[商品信息导入表体。](#page-31-0)

# ←新增

清空录入区域的内容,便于重新录入数据。

# **而删除**

勾选记录后,点击【删除】按钮,删除所勾选的集装箱信息,请谨慎操作!

## 集装箱号(必填)

录入集装箱号。勾选字段右侧的复选框,系统自动将录入的字母转换为大写。

# 小提示:

集装箱号区分大小写。不符合集装箱录入要求时,字段底色变为红色给予警示。

#### 集装箱规格(必填)

在参数下拉表中选择,也可录入代码、名称。

#### **自重** しんしん しんしん しんしん しんしん しんしん

按实际情况填写。

## 拼箱标识

在参数下拉表中选择,也可录入代码、名称。

**53** / **193**

## 商品项号关系(必填)

录入集装箱和商品信息之间的关系,箱货关系按每个集装箱为单元进行填写。 可以在"商品项号关系"字段中,直接输入商品信息的项号。也可以点击字 段右侧的蓝色圆形按钮,弹出页面(如下图),勾选/复选商品信息,保存即可。

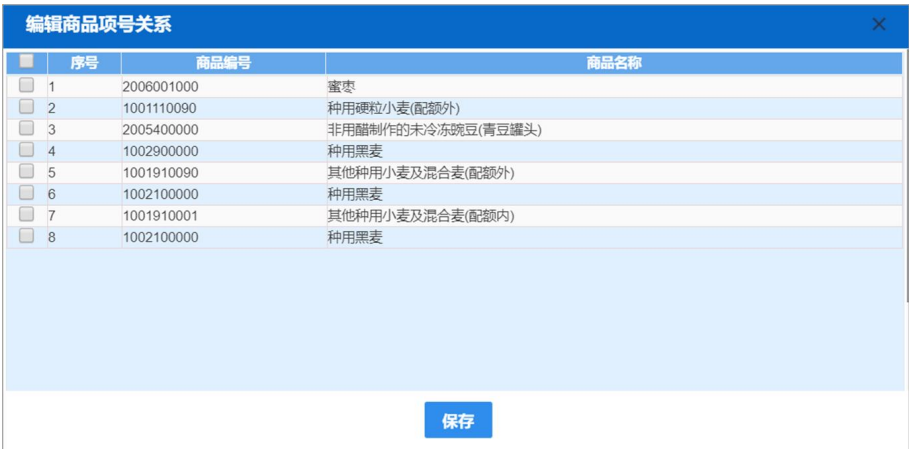

随附单证

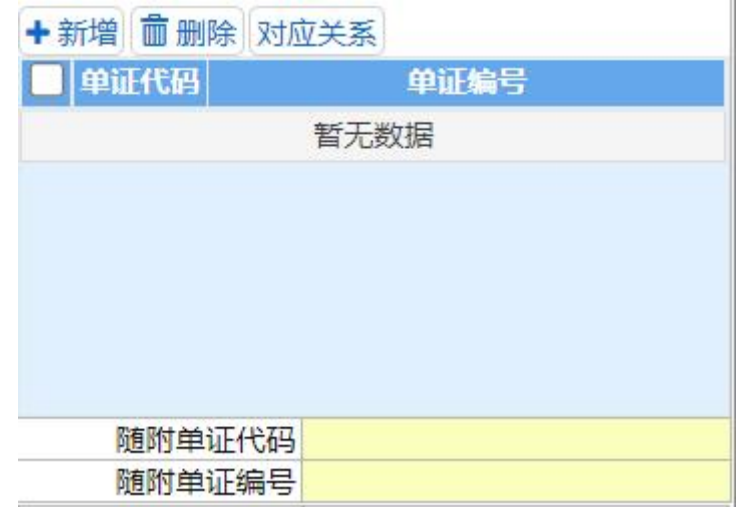

### 图 进口报关单整合申报(随附单证)

在任意字段内,回车,光标自动跳转到下一字段。完成录入操作后,在最后 一个字段内,点击回车,系统将录入的内容自动保存到上方列表中。

此处白色按钮(如下图),仅对随附单证的数据进行操作。

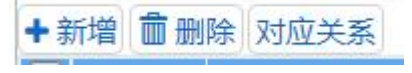

#### 图 进口报关单整合申报(随附单证操作按钮)

# +新增

清空录入区域的内容,便于重新录入数据。

# **而删除**

勾选记录后,点击【删除】按钮,删除所勾选的随附单证信息,请谨慎操作!

### 对应关系

- E-濒危物种出口允许证
- R-兽药通关单
- F-濒危物种进口允许证
- J-金产品出口证或人总行进口批件
- k-民用爆炸物品进口审批单
- d-援外项目任务通知单
- t-关税配额证明
- e-关税配额外优惠税率进口棉花配额证
- q-国别关税配额证明

在随附单证代码字段,选择或录入以上许可证时,点击【对应关系】按钮, 在弹出的界面中(如下图),录入报关单商品信息项号与对应随附单证的商品项 号。

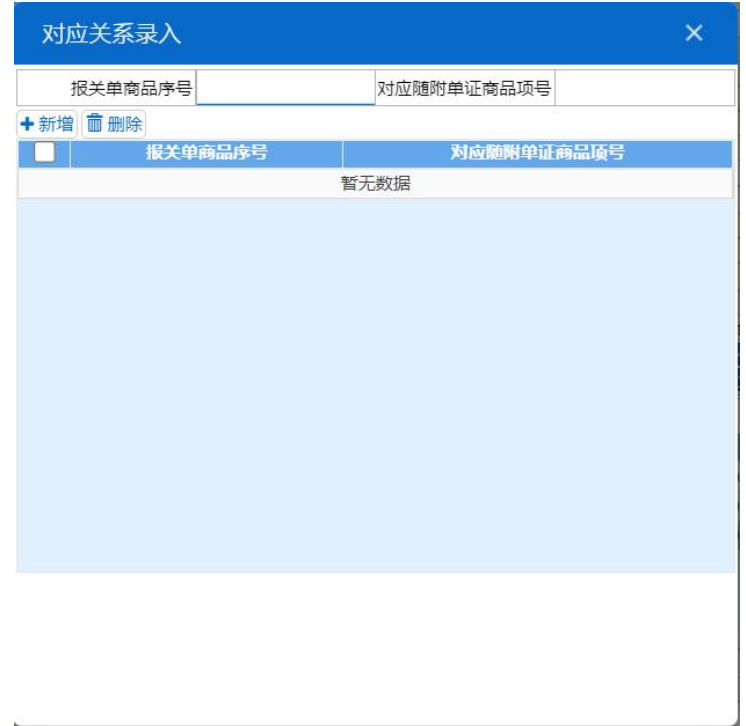

# 随附单证代码(必填)

在参数下拉表中选择,也可录入代码、名称。

## 随附单证编号(必填)

根据海关要求或实际业务,手工填写。

# 其他

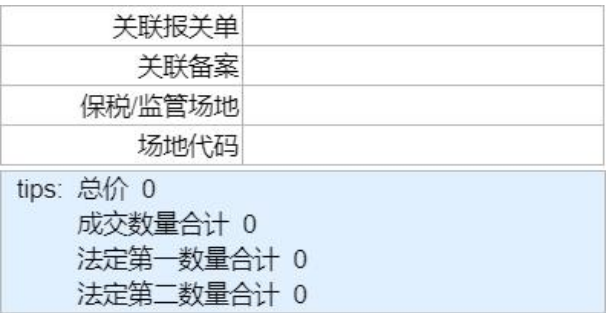

图 进口报关单整合申报(其他)

# 关联报关单

与当前报关单有关联关系的报关单号,手工填写。

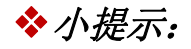

加工贸易结转类的报关单,先办理进口报关,可将进口报关单号填入出口报关单的 "关联报关单"中。

办理进口货物直接退运手续的,除另有规定外,先填写出口报关单,再填写进口报 关单,再将出口报关单号填入进口报关单的"关联报关单"中。

减免税货物结转出口(转出),先办理进口报关,再将进口(转入)报关单号填在 出口报关单的"关联报关单"中。

#### 关联备案

与当前报关单有关联关系、同时在业务规范方面又要求填报的备案号,手工 填写。

### 小提示:

加工贸易结转货物及凭《征免税证明》转内销货物,对应的备案号填在"关联备案"  $\sigma$  , the contract of the contract of the contract of the contract of the contract of the contract of the contract of the contract of the contract of the contract of the contract of the contract of the contract of the co

减免税货物结转进口(转入),"关联备案"中填写本次减免税货物结转所申请《中 华人民共和国海关进口减免税货物结转联系函》的编号。

减免税货物结转出口(转出),"关联备案"中填写与其相对应的进口(转入)报关 单"备案号"中的《征免税证明》编号。

#### 保税**/**监管场地

根据海关要求或实际业务,手工填写。

#### 场地代码

根据海关要求或实际业务,手工填写。

#### **tips**

系统提供的,对商品信息的简单计算。请注意,此处计算为数字的相加,价 格与数量不涉及汇率、计量单位!

# 新增 しょうしょう しゅうしょう しんしゃく しんしゃく あいしん

点击界面上方【新增】蓝色按钮,将立即清空当前界面显示的数据,便于用

**57** / **193**

户重新录入并保存一票进口报关单的数据。如果没有将当前录入的内容进行暂存 (保存)操作,清空的数据将不可恢复,需重新录入,请谨慎操作。

# にゅうしょく しょうしょう しょうしょく しんしょう しんしゅう しょくしゅう しょうしょく

点击界面上方【复制】蓝色按钮,系统将当前的数据(包括收发货人、消费 使用单位、运输方式以及商品信息等内容)进行复制,自动新增生成一票报关单 数据。此时可以对复制出来的数据,进行修改、录入、暂存等操作。

# 打印

点击界面上方【打印】蓝色按钮,系统弹出"打印报关单"选项(如下图)。

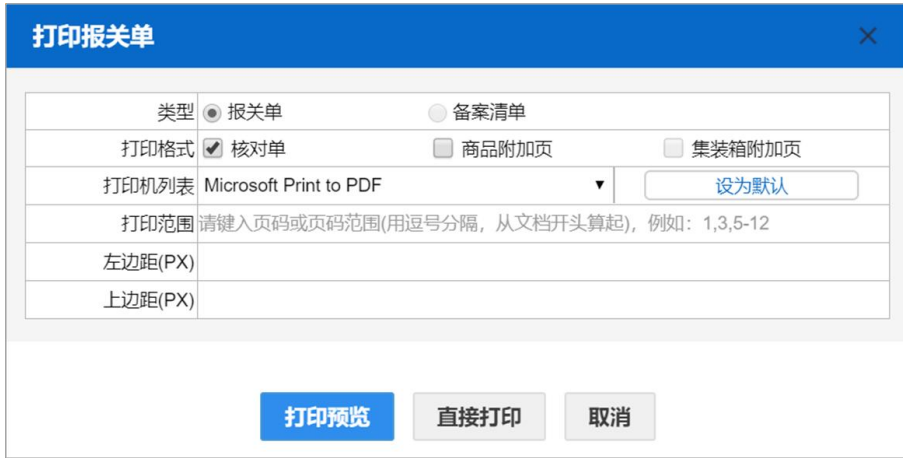

#### 图 打印报关单

"类型"、"打印格式",根据实际打印需要,进行勾选/复选。

根据本地打印机设置,在"打印机列表"中进行选择。如果想将列表中的某 个打印机设置为默认,选择后点击后面"设置默认"白色按钮即可。

点击【打印预览】蓝色按钮,系统展示预览页面(如下图)。点击【直接打 印】按钮,根据本地打印机的连接或设置直接进行打印。

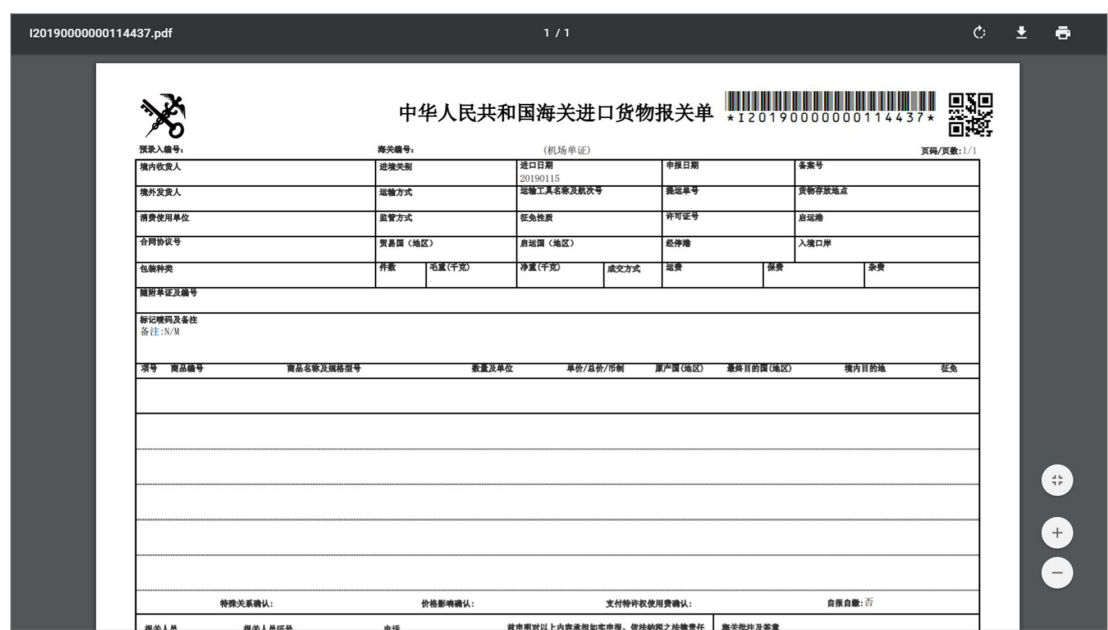

图 报关单打印预览

# 删除 医心包的 医心包的 医心包的 医心包的 医心包的

点击界面上方【删除】蓝色按钮,系统提示"是否确认删除该数据"。当数 据状态为已申报、操作成功等状态时,表示您所申报的数据已被相关业务主管部 门接收,此时不允许删除。

删除的数据将不可恢复,需重新录入,请谨慎操作。

## 初始值模板

点击界面顶部的【初始值模板】蓝色按钮,系统弹出初始值模板选择的界面, 在此选择已设置好的模板,部分参数自动返填到当前报关单界面中,减少重复录 入。更多关于初始值设置的操作说明,参见第六章 整合初始值设置相关内容。

# 随附单据

## 小提示:

#### 随附单据上传,必须使用卡介质进行操作。

须先填写基本信息中"申报地海关",并且"报关单类型"字段选择了"M-通关无纸化",【随附单据】按钮才能被点亮。点击界面上方【随附单据】蓝色

**59** / **193**

# 按钮,弹出录入界面(如下图)。

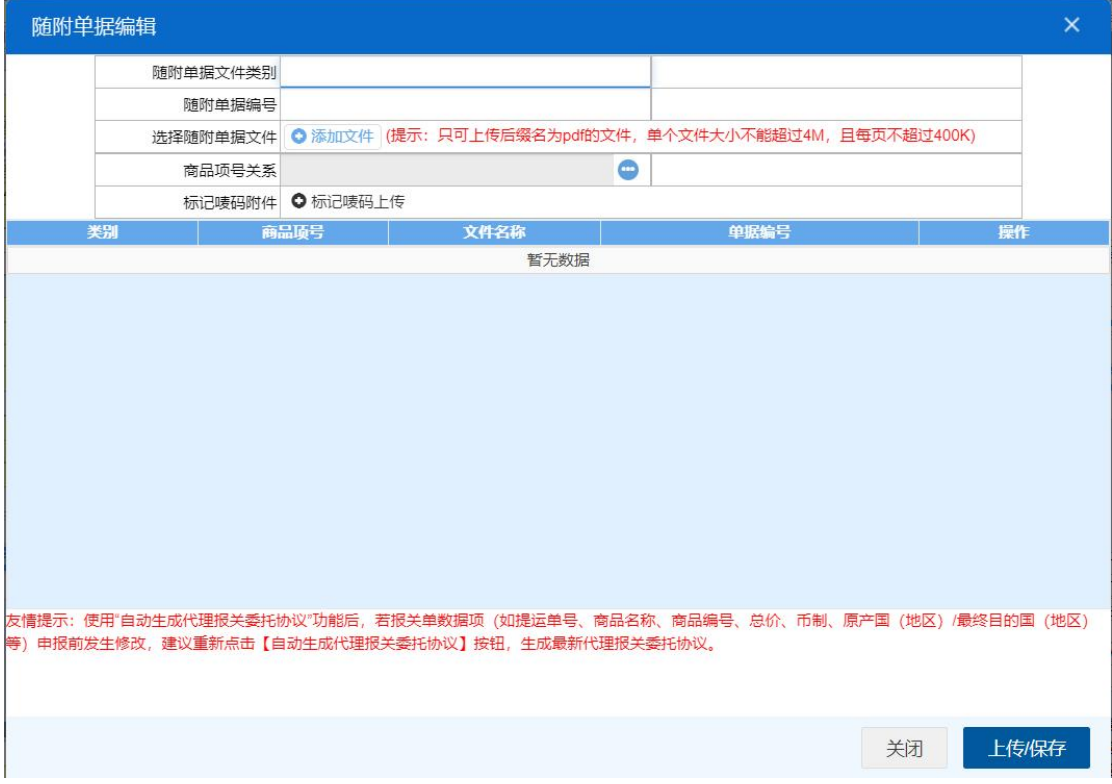

图 随附单据

#### 随附单据文件类别

按空格键调出下拉菜单,或录入 8 位数字的随附单据文件代码后回车,快捷 录入。

#### 随附单据编号

默认置灰,不允许录入。当随附单据文件类别选择了"电子代理报关委托协 议编号、减免税货物税款担保证明"任意一项时,变成必填项。录入完毕后按回 车键,系统自动将当前随附单据编号记录保存至列表中。

在"随附单据文件类别"中,输入中文或文件类别的数字代码,可调出下拉 菜单选择(如下图)。

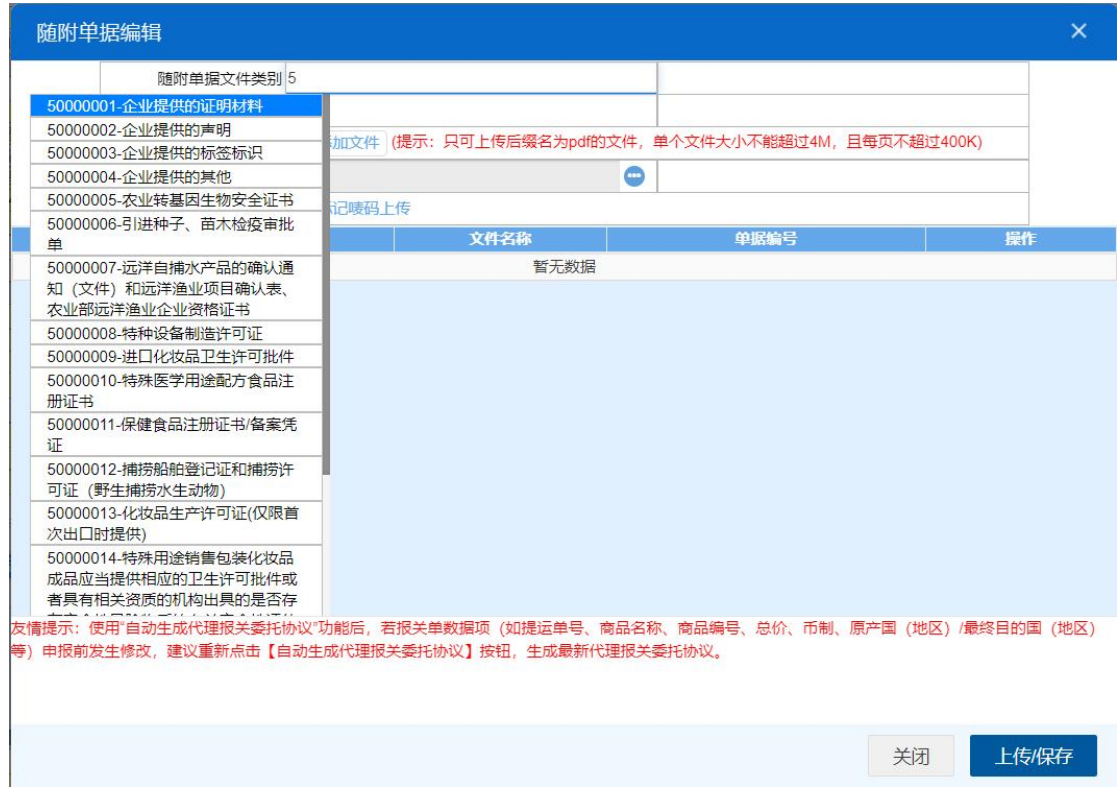

选择完毕后,系统自动触发、或点击"添加文件"白色按钮,弹出选择 pdf 文件的对话框,供用户在本地电脑中选择文件。选择相应的 pdf 文件后,点击打 开按钮,文件自动添加至列表中。

随附单据文件类别与 pdf 文件或电子数据为一对一的关系(即随附单据文件 类别相同的,只能对应一个 pdf 或电子数据)。按上述步骤,依次录入所需申报 的随附单据内容。同时可对上传的 pdf 文件进行下载、删除等操作。

点击上图中 "上传/保存" 蓝色按钮,等待系统将随附单据进行上传即可。

### 商品项号关系

当随附单据文件类别为"80000001-企业符合性声明、80000002-抑制剂或稳 定剂情况说明、80000003-危险公示标签、80000004-安全数据单",并且货物属 性为"31-散装危险化学品"或"32-件装危险化学品"时,需填报商品项号对应关 系。选择随附单据文件后,系统自动弹出随附单据与商品项号对应关系界面,如 下图 (图 随附单据与商品项号对应关系),企业可勾选需要关联的商品。

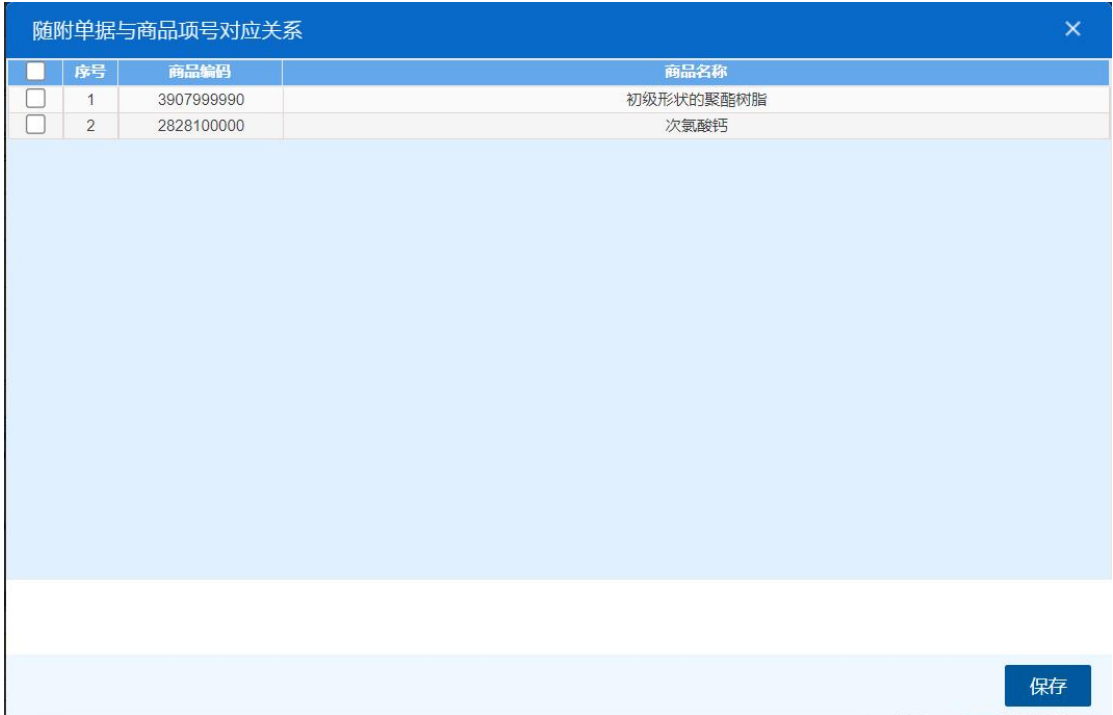

#### 图 随附单据与商品项号对应关系

两段准入申请

小提示:

*1*、仅适用于涉检"进口报关单*/*进境备案清单";

2、满足"两段准入"信息化监管条件,申报时弹窗展示"两段准入申报"界面, 可勾选"两段准入申报"信息,与进口报关单同时向海关申报;

3、不满足"两段准入"信息化监管条件,申报时系统不弹出两段准入信息框;

*4*、对于满足"两段准入*"*信息化监管条件的报关单,海关将会返回两段准入放 行回执;

5、对于满足"两段准入"信息化监管条件时,两段准入勾选项,不勾选,也可 继续申报;

*6*、进行修撤单操作时,"两段准入申请"信息可点击查看,不允许修改。

点击页面上【两段准入申请】按钮弹出录入界面(如下图),可勾选"两 段准入申报"信息。如满足"两段准入"信息化监管条件,不点击【两段准 入申请】按钮,申报时也会弹窗展示"两段准入申报"界面(如下图)。

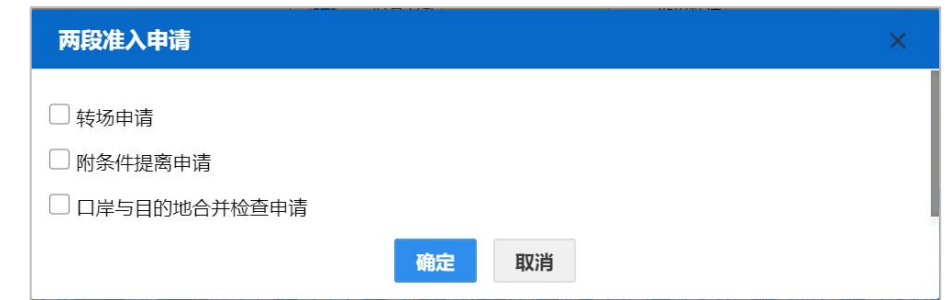

# 转场申请

该字段仅展示表头【进境关别】字段对应的直属关区下的卡口外监管场 地(包含场地代码、场地名称、场地类型)。

勾选转场申请,右侧出现转入场所场地字段,点击<sup>回</sup>按钮,可在下拉清 单列表选择场地。(如下图)

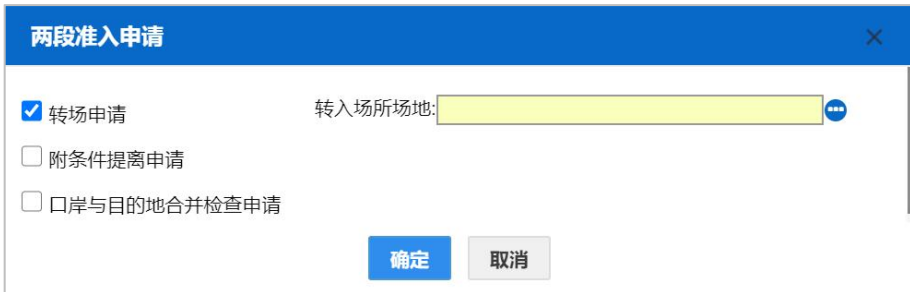

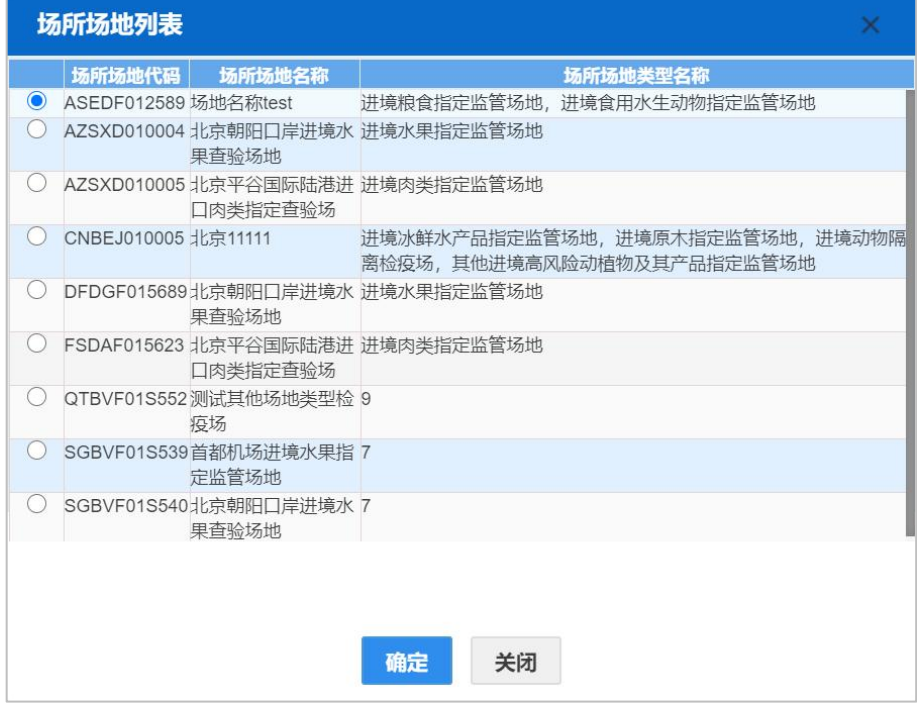

不满足"两段准入"信息化监管条件,申报时系统不弹出两段准入信息框。 如主动填报了两段准入申请信息,申报时弹出提示"当前报关单暂不符合"两段 准入"信息化监管条件,不允许申报两段准入申请,系统将清空两段准入申请的 申报信息,是否继续申报?"(如下图)

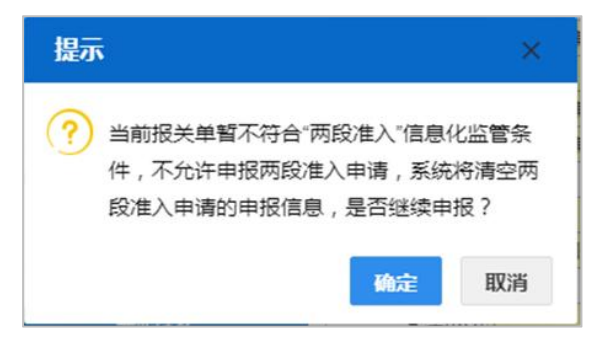

点击【确定】系统自动清空两段准入信息,继续申报。

点击【取消】中止申报操作,返回录入界面。

满足"两段准入"信息化监管条件,如主动填报了两段准入申请信息,申报 时系统校验到有商品导致 3 个勾选都不满足, 则弹出提示"当前报关单商品不允 许申报两段准入申请, 系统将清空两段准入的申报信息, 是否继续?"(如下图)

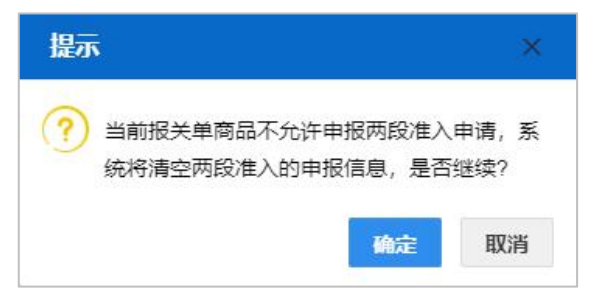

点击【确定】系统自动清空两段准入信息,继续申报。

点击【取消】中止申报操作,返回录入界面。

如果申报时系统校验到,有商品导致部分勾选不满足,系统自动对两段准入 申请的选项进行修正(置灰),继续申报。(如下图)

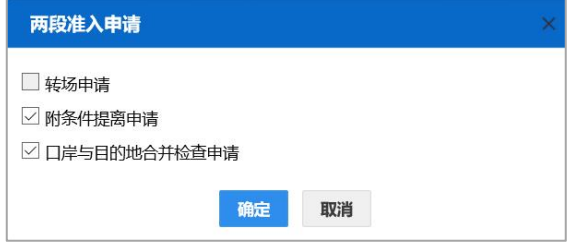

# 资质查询

按照实际情况进行使用。

# わけん しょうしょう しんしゃ しんしゃ しんしゃ ひんしゃ しんしゃ はんしゃ しんしゃ しんしゅう しんしゅう しんしゅう しんしゅう しんしゃ しんしゃ

点击【附注】按钮弹出录入界面(如下图),可录入当前报关单的附注(备 忘)信息,非必填。

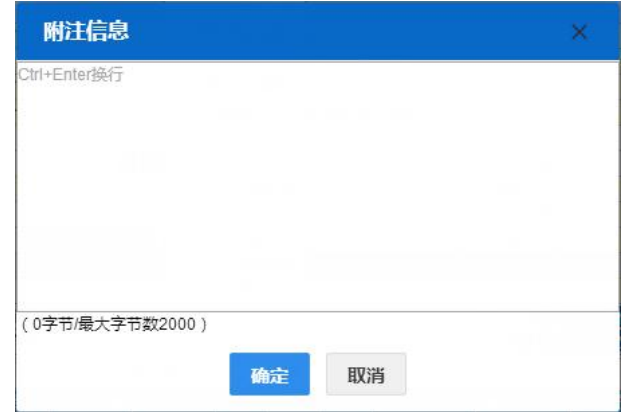

申报 しょうしょう しゅうしょう しゅうしょく

# 小提示:

#### 进行申报,必须使用电子口岸卡介质。

## 申报即意味着您的数据将向相关业务主管部门进行发送,并等待其审批。

将录入完毕并确认无误的数据,通过点击界面右上方的【申报】蓝色按钮, 向海关进行申报。

# 1.2 入境检验检疫申请

对入境货物检验检疫申请数据进行录入、暂存、删除、打印等操作。进入该 模块,系统弹出使用提示(如下图),请注意提示内的申报要求,根据实际业务 需要使用入境检验检疫申请功能。

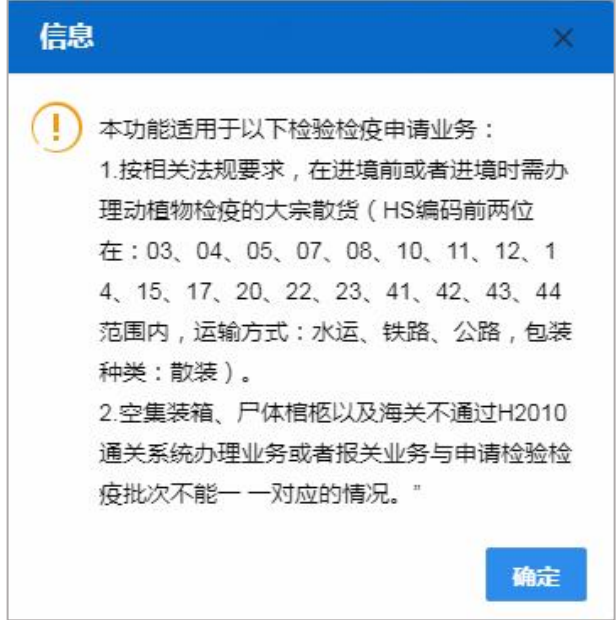

图 进入模块提示信息

在左侧菜单中点击"进口整合申报一入境检验检疫申请",右侧显示录入界 面,包括基本信息、商品信息、基本信息(其他)、集装箱信息等部分(如下图)。

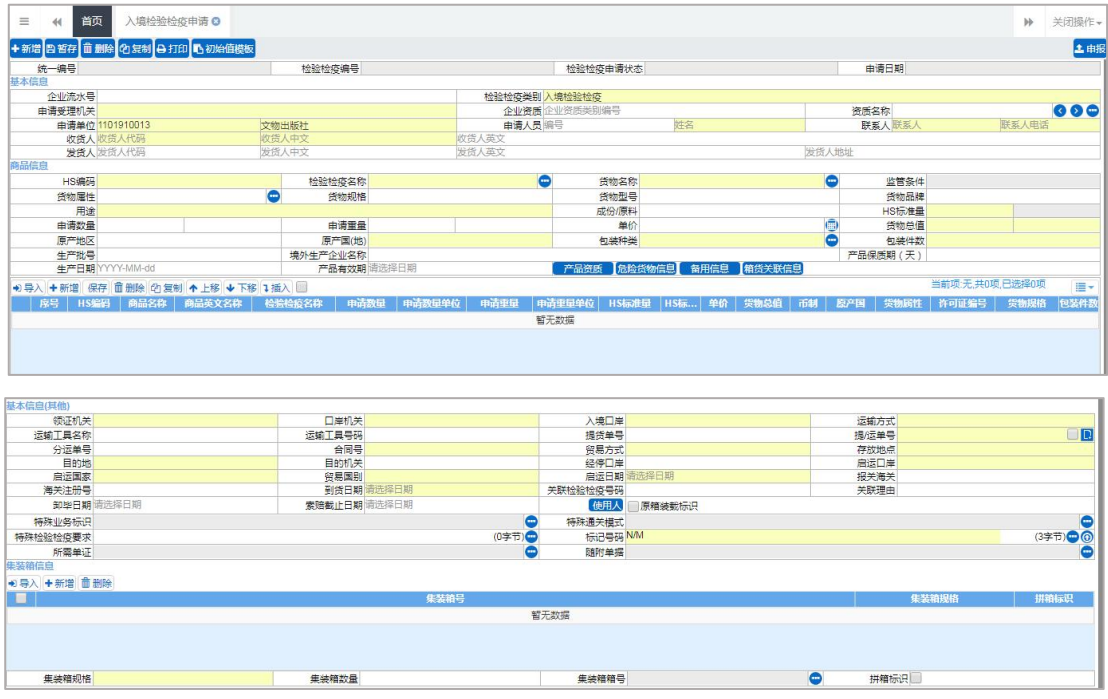

#### 图 入境检验检疫申请界面

界面中的录入要求,总体说明如下:

灰色字段(例如统一编号、检验检疫编号等)表示不允许录入,系统将根据 相应操作或步骤后自动返填。

部分字段内的灰色字体为录入提示,请如实填写相关内容。

申请受理机关、用途、启运国家等字段,需要在参数中进行调取,不允许随 意录入。使用键盘空格键,可调出下拉菜单并在其中进行选择。也可以输入已知 的相应数字、字母或汉字,迅速调出参数,选择后点击回车键确认录入。关于键 盘操作,可参考[重要提醒](#page-4-0)中的相关描述。

日期类字段(例如启运日期、到货日期等),点击录入框,在系统弹出的日 历中进行选择。

勾选类字段(例如原箱装载标识、拼箱标识等),请根据您的实际业务填写。 勾选代表"是",不勾选代表"否"。

界面上方蓝色按钮(如下图),影响整票入境检验检疫数据。具体操作说明 可参见下文[出境检验检疫申请](#page-87-0)相关内容。

土申报

#### +新增 图暂存 面删除 2 复制 2 打印 1初始值模板

#### 图 入境检验建议申请(操作按钮)

可通过点击界面中的【暂存】蓝色按钮,将当前正在录入的基本信息数据进 行保存,以防数据丢失。

更多录入与操作方法,请参考下文 2.2 [出境检验检疫申请](#page-87-0)部分。

# 1.3 进境备案清单整合申报

海关特殊监管区域等业务可在此进行数据录入与申报等操作,其他业务适用 详情请咨询您的业务主管部门。

更多操作可参考 1.1 [进口报关单整合申报](#page-14-0),不再赘述。特殊说明如下:

#### 清单类型

可直接录入代码,或从下拉列表里选择。

# 1.4 进口转关提前报关整合申报

在左侧菜单中点击"进口整合申报—进口转关提前报关整合申报",右侧显 示录入界面,包括进口报关单、转关运输申报单(如下图),以切换页签的方式 显示。

# 小提示:

# 在报关单界面录入"申报地海关",才能点击进入转关运输申报单界面。

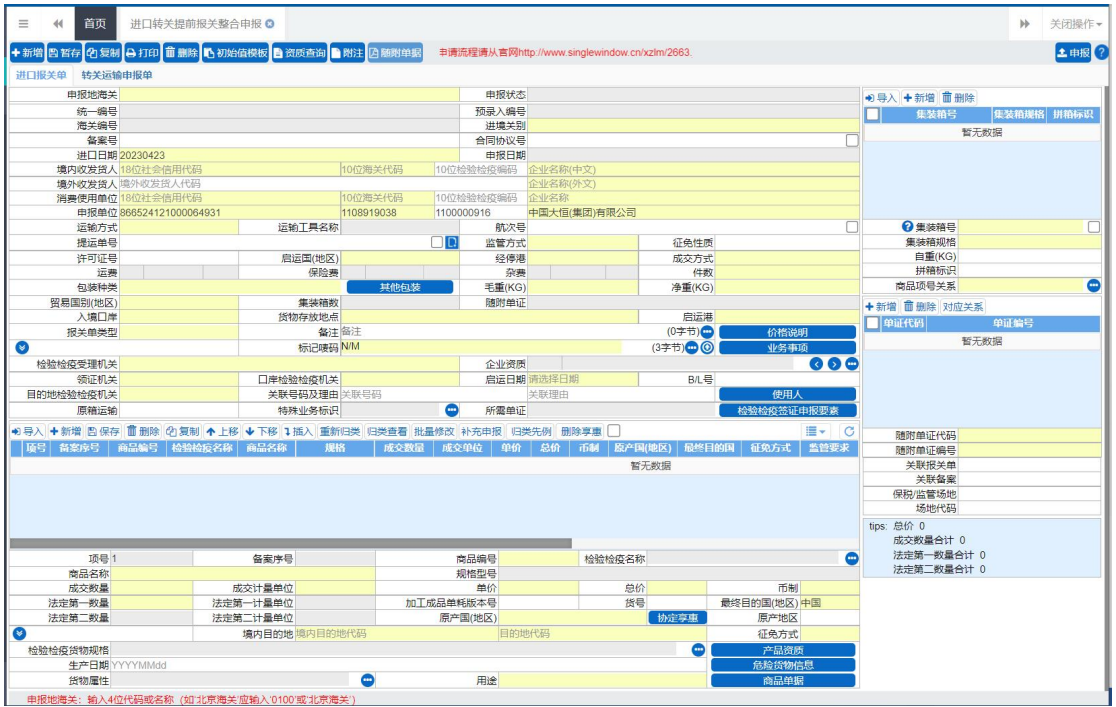

### 图 进口转关提前报关整合申报(报关单)

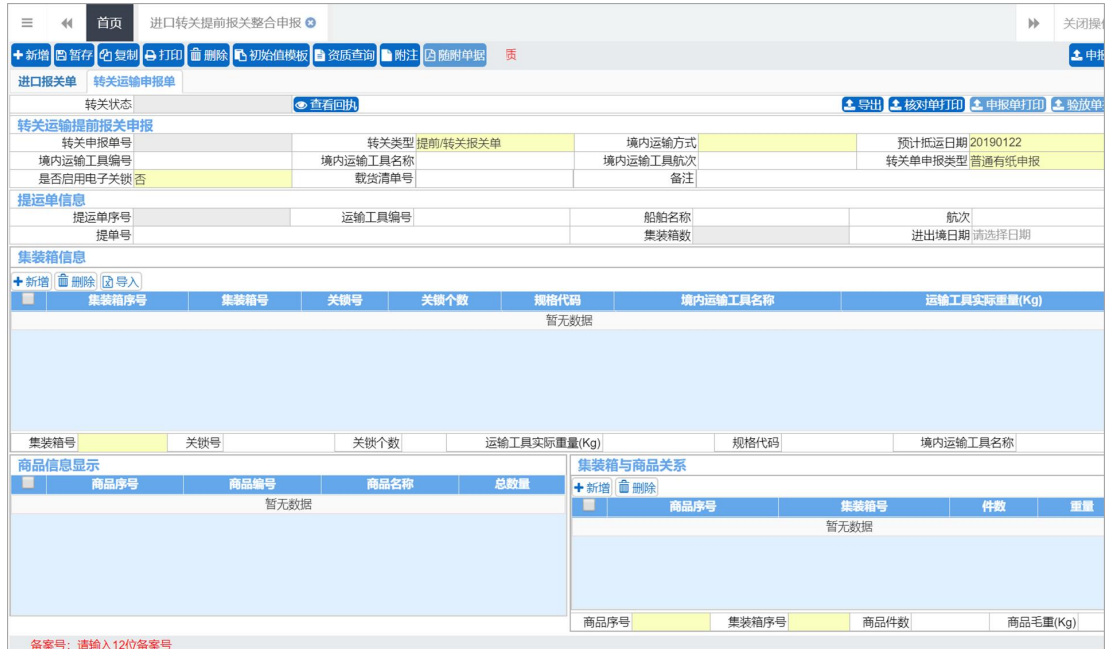

#### 图 进口转关提前报关整合申报(转关运输申报单)

报关单与转关运输申报单中各类字段的操作方法与各类按钮的使用,可参考

## 1.1 [进口报关单整合申报](#page-14-0)。

转关运输申报单包括转关运输提前报关申报、提运单信息、集装箱信息、商 品信息显示、集装箱与商品关系,

## 转关运输提前报关申报

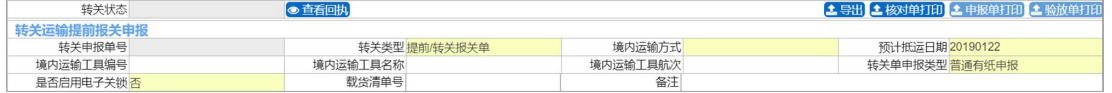

图 进口转关提前报关整合申报(转关运输提前报关申报)

## 转关状态

置灰不可编辑,系统自动返填。点击【查看回执】蓝色按钮,弹出转关单回 执对话框(如下图)。

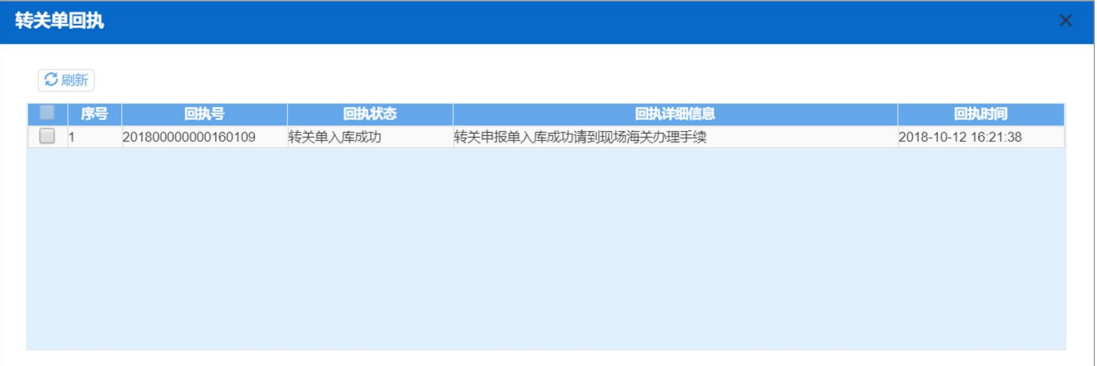

## 转关申报单号

置灰不可编辑,申报后由系统自动生成。

## 转关类型(必填)、境内运输方式(必填)

在参数下拉表选择,也可录入代码、名称。

## 境内运输工具名称

手工录入运输工具名称。

## 转关单申报类型(必填)、是否启用电子关锁(必填)

在参数下拉表选择,也可录入代码、名称。

### 载货清单号

手工录入载货清单号。

#### 备注 しゅうしょう しゅうしょう しんしょう しんしゃく

手工录入。

#### 提运单信息

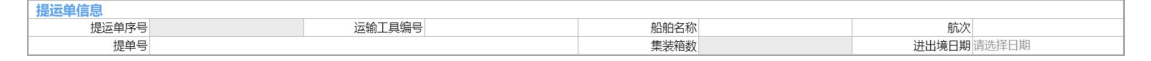

图 进口转关提前报关整合申报(提运单信息)

#### 提运单序号

置灰不可编辑,系统自动返填。

## 运输工具编号、船舶名称、航次、提单号

手工录入运输工具编号、船舶名称、航次、提单号。

#### 集装箱数

置灰不可编辑,集装箱信息填写后保存,系统自动返填。

## 进出境日期

在日期弹出框中,选择日期,格式为 YYYY-MM-dd。

#### 集装箱信息

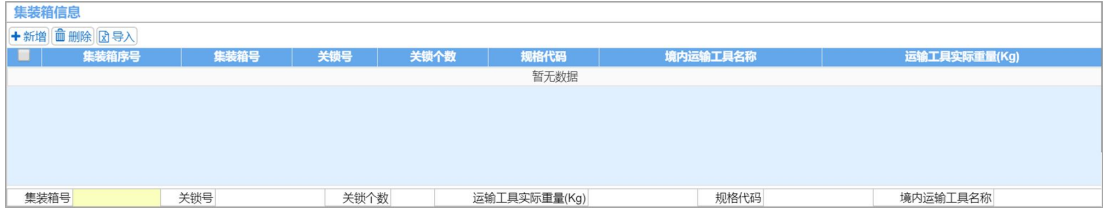

图 进口转关提前报关整合申报(集装箱信息)

#### 集装箱号(必填)

根据实际情况进行填写。

#### 关锁号

<span id="page-71-0"></span>当在"是否启用电子关锁"录入"是"时,该字段可录入。 当在["是否启用电子关锁](#page-71-0)"录入"否"时,置灰不可录入。

# 关锁个数

根据实际情况进行填写。

# 运输工具实际重量、规格代码、境内运输工具名称

根据实际情况或海关要求填写。

## 商品信息显示

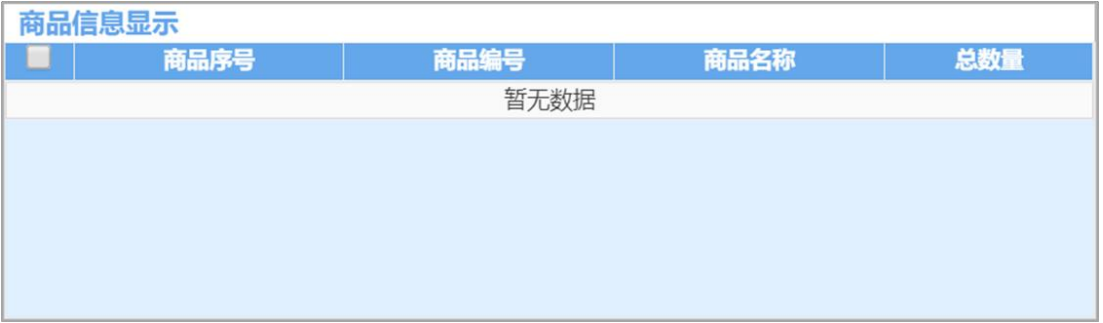

#### 图 进口转关提前报关整合申报(商品信息显示)

该区域自动显示报关单中录入的商品信息,如需修改,请参考进口报关单中 的[商品信息](#page-30-0)部分。

集装箱与商品关系

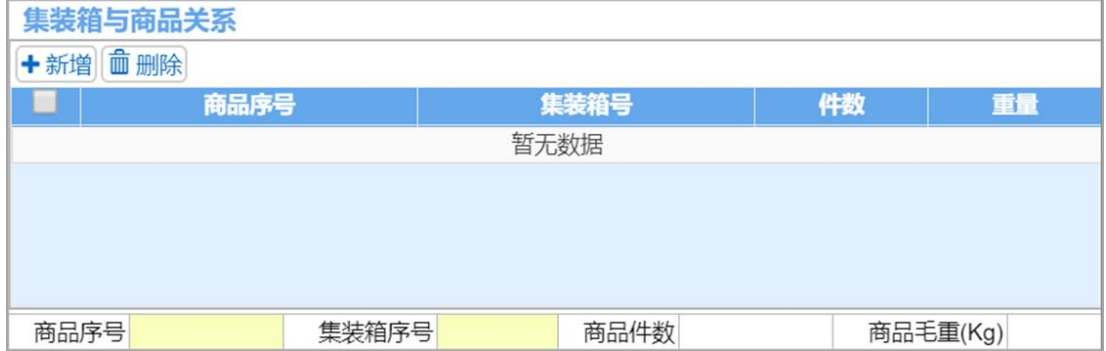

图 进口转关提前报关整合申报(集装箱与商品关系)
在此录入转关运输集装箱信息中的集装箱序号与商品信息中的商品序号对 应关系。[集装箱信息](#page-52-0)与[商品信息](#page-30-0)可参考上文。

#### 商品序号(必填)

填写报关单界面、已录入商品信息中对应的商品序号。

#### 集装箱序号(必填)

填写报关单界面、已录入集装箱信息中对应的序号。

## 商品件数、商品毛重

根据实际情况手工填写。

## 1.5 进境转关提前备案清单整合申报

报关单数据录入的基本操作参考 1.1 [进口报关单整合申报](#page-14-0)。 转关运输提前报关录入方法可参考 1.4 [进口转关提前报关整合申报](#page-67-0)。 更多业务适用详情,请咨询主管海关。

## 1.6 进口跨境快速通关报关整合申报

基本操作参考 1.1 [进口报关单整合申报](#page-14-0)。 更多业务适用详情,请咨询主管海关。

## 1.7 进境跨境快速通关备案清单整合申报

基本操作参考 1.1 [进口报关单整合申报](#page-14-0)。 更多业务适用详情,请咨询主管海关。

## 1.8 进口 TIR 运输报关单整合申报

基本操作参考 1.1 [进口报关单整合申报](#page-14-0)。 更多业务适用详情,请咨询主管海关。

## <span id="page-73-0"></span>1.9 进口公自用物品申报

在左侧菜单中点击"进口整合申报—进口公自用物品申报",右侧显示录入 界面。

报关单中各类字段的操作方法与各类按钮的使用,可参考 1.1 [进口报关单整](#page-14-0) 合申报。

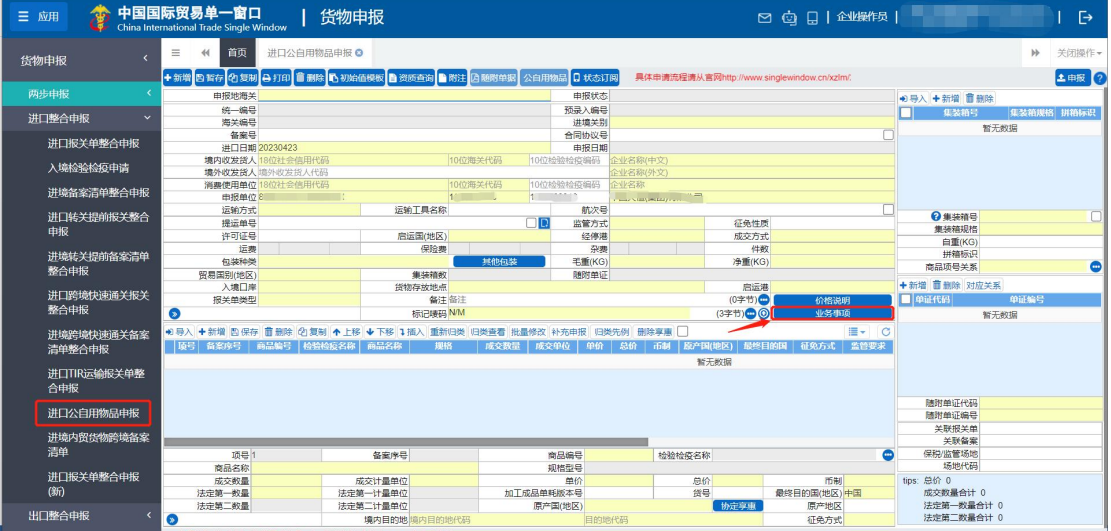

#### 图 进口公自用物品申报界面

在报关单页面上方有浅蓝色按钮【公自用物品】,刚进入页面时,该按钮是 浅蓝色不可操作,需要点击页面中【业务事项】,在弹出的弹窗中对业务进行选 择。【公自用物品业务类型】按空格键在下拉框中进行选择。

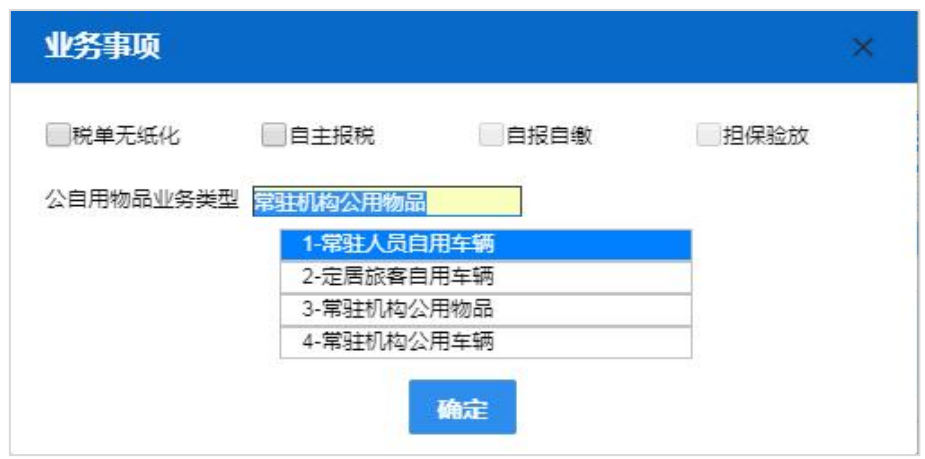

图 业务事项

点击【确定】后,在报关单页面上方的【公自用物品】按钮变为深蓝色,点 击【公自用物品】按钮,进入到公自用物品界面,公自用物品界面可分为:基本 信息和物品信息两部分。

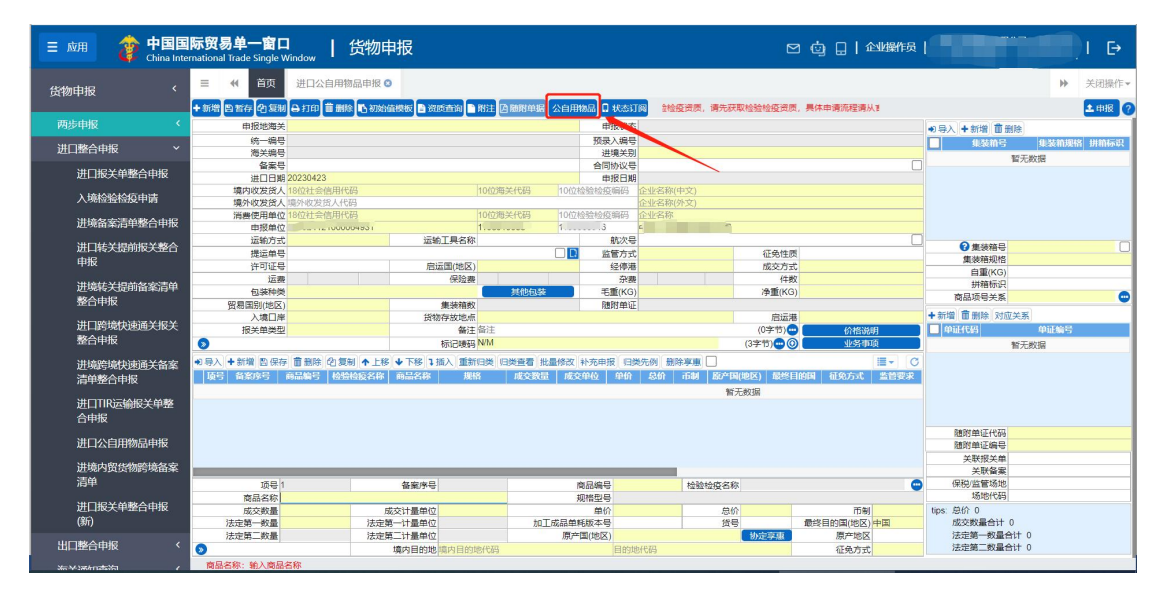

图 公自用物品界面

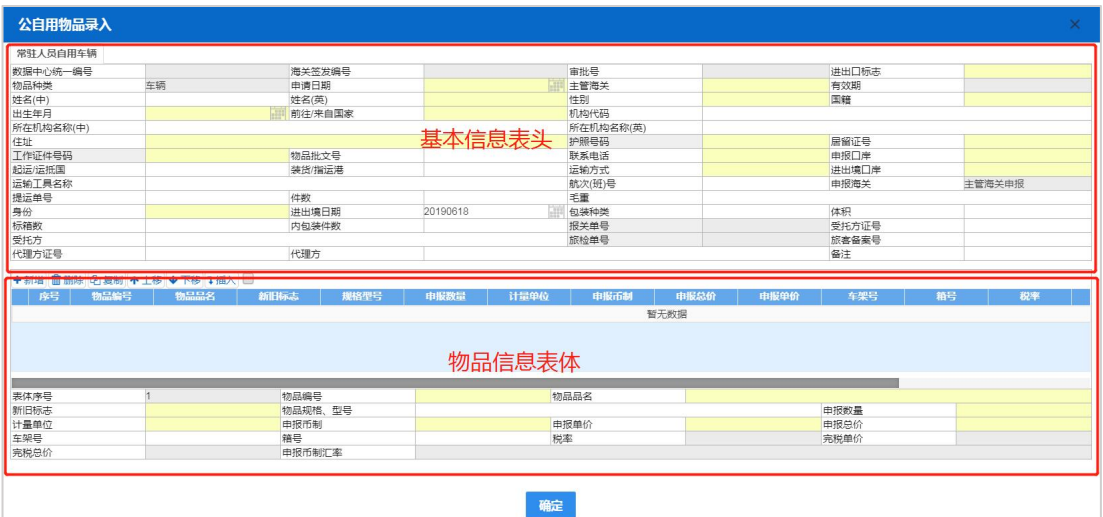

#### 图 公自用物品录入

界面中的录入要求,总体说明如下:

灰色字段(例如:数据中心统一编号、海关签发编号、审批号等)表示不允 许录入,系统将根据相应操作或步骤后自动返填。

白色字段(例如:姓名(中)、机构代码、所在机构名称(中)等)表示需要用户 手工录入,请如实填写相关内容即可。

黄色字段(例如: 姓名(英)、住址、护照号码等)表示必填字段,用户必须 录入真实数据,如果没有填写,数据无法保存和申报。

部分黄色字段(例如进出口标志、主管海关、性别等)需要在参数中进行调 取,不允许随意录入。使用键盘空格键,可调出下拉菜单并在其中进行选择。也 可以输入已知的相应数字、字母或汉字,迅速调出参数,选择后点击回车键确认 录入。关于键盘操作,可参考[重要提醒](#page-4-0)中的相关描述。

日期类字段(例如申请日期、出生年月等),可直接输入"YYYY-MM-DD"格 式的日期,或点击录入框,在系统弹出的日历中进行选择。

## 基本信息

## <span id="page-76-0"></span>常驻人员自用车辆录入

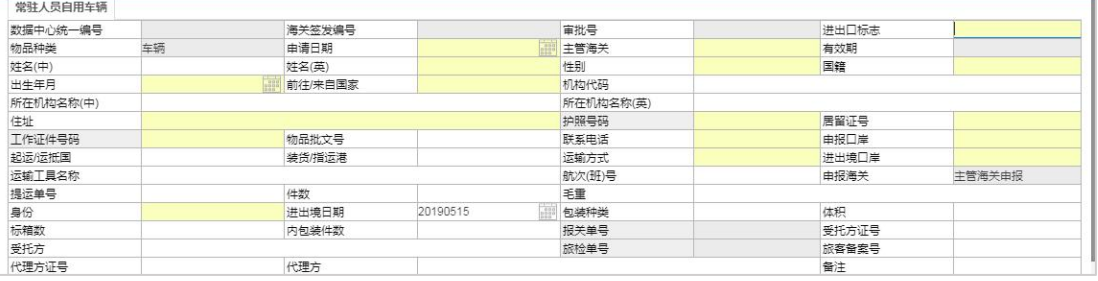

图 公自用物品录入(基本信息)

## 数据中心统一编号、海关签发编号、审批号、有效期、报关单号、旅检单号

置灰,不允许录入,数据申报后系统自动返填。

## 进出口标志(必填)

在参数下拉表中选择,也可录入代码、名称。

#### 物品种类

系统根据在【业务事项】中选择的【公自用物品类型】进行返填, 在该界面 不允许录入。

#### 申请日期、出生日期(必填)

日期字段可直接输入"YYYY-MM-DD"格式的日期,或点击录入框,在系统 弹出的日历中进行选择。

### 主管海关(必填)

在参数下拉表中选择,也可录入代码、名称。

## 性别(必填)

按空格键在参数下拉表中选择,也可以录入代码(0-女、1-男),也可以直接 录入汉字(女、男)。

#### 国籍(必填)

按空格键在参数下拉表中选择,也可以录入缩写英文(大小写都可以),也 可以直接录入中文。

#### 前往/来自国家(必填)

按空格键在参数下拉表中选择,也可以录入缩写英文(大小写都可以),也 可以直接录入中文。

## 机构代码

手动录入,长度为 10 位字符。

#### 申报口岸(必填)

在参数下拉表中选择,也可录入代码、名称。

## 申报海关

系统自动返填,不允许录入。

#### 身份(必填)

在参数下拉表中选择,也可录入代码、名称。

#### 进出境日期

系统默认申请日期,用户也可以根据需求直接输入"YYYY-MM-DD"格式的 日期,或点击录入框,在系统弹出的日历中进行选择。

#### 包装种类

按空格键在参数下拉表中选择,也可录入代码、名称。

#### 体积 しょうしょう しゅうしょう しんしょう しんしゅう

手动录入,长度为20位字符,其中体积整数最多14位,小数最多5位。

#### 标箱数

手动录入,长度为20位字符,该字段只能填写整数。

#### 内包装件数

#### **77** / **193**

手动录入,长度为10位字符,该字段只能填写整数。

## 表体信息

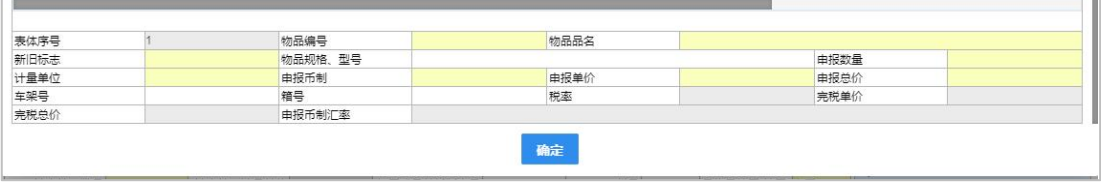

图 进口公自用物品表体信息界面

#### 表体序号

系统自动返填,初始默认数据为 1,不可更改。

#### 物品编号、物品名称(必填)

手动录入。

#### 新旧标志(必填)

按空格键在参数下拉表中选择,也可以录入代码(0-新、1-旧),也可以直接 录入汉字:新、旧。

## 申报数量(必填)

在【物品种类】中显示:车辆,该字段限制只能填写数字"1";在【物品种 类】中显示:一般物品,该字段不做长度限制。

#### 车架号、箱号

可手动录入商品信息进行填写:车架号字段:当【物品种类】显示"车辆", 需要填写车架号;当【物品种类】显示"一般物品",没有车架号,无需填写。

#### 税率、完税单价、完税总价、申报币制汇率

置灰,不允许录入,数据申报后系统自动返填。在【公自用物品类型】中选 择:物品类,不存在该字段。

## 小提示:

## 录入所有商品表体信息后,请按"*enter/*回车键",才可以将数据保存至商品列表中。

页面上方蓝色按钮(如下图),影响公自用报关单内的企业申报的数据。具 体操作说明参见下文[新增](#page-57-0)、[删除](#page-59-0)、复制、[上移](#page-59-1)、下移、插入等内容。

+新增 面删除 の复制 ↑上移 ↓下移 1插入 ■

图 进口公自用物品申请(操作按钮)

小提示:

## 在"物品种类"中显示:车辆,表体只能录入一条数据,不可以做"新增"、"复制"、 "上移"、"下移"、"插入"操作。

在录入完所有数据后点击【确定】按钮,完成公自用物品的录入。

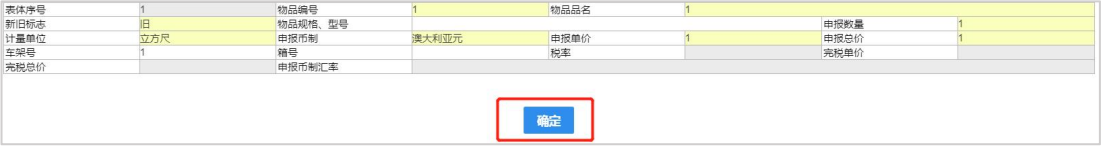

图 进口公自用物品表体录入界面

## 定居旅客自用车辆录入

具体业务操作请参考: [常驻人员自用车辆录入](#page-76-0)

| 定居旅客自用车辆<br>数据中心统一编号                  |            |         |      |          |      |           |              |      |       |    | ×      |
|---------------------------------------|------------|---------|------|----------|------|-----------|--------------|------|-------|----|--------|
|                                       |            |         |      |          |      |           |              |      |       |    |        |
|                                       |            | 海关签发编号  |      |          |      | 宙批号       |              |      | 讲出口标志 |    |        |
| 物品种类                                  | 车辆<br>由请日期 |         |      |          |      | 主管海关      |              | 有效期  |       |    |        |
| 姓名(中)                                 |            | 姓名(英)   |      |          |      | 性别        |              |      | 国籍    |    |        |
| 出生年月                                  |            | 前往/来自国家 |      |          |      | 机构代码      |              |      |       |    |        |
| 所在机构名称(中)                             |            |         |      |          |      | 所在机构名称(英) |              |      |       |    |        |
| 住址                                    |            |         |      |          |      | 护照号码      |              |      | 居留证号  |    |        |
| 工作证件号码                                |            | 物品批文号   |      |          |      | 联系电话      |              |      | 申报口岸  |    |        |
| 起运/运抵国                                |            | 装货/指运港  |      |          |      | 运输方式      |              |      | 进出境口岸 |    |        |
| 运输工具名称                                |            |         |      |          |      | 航次(班)号    |              |      | 申报海关  |    | 主管海关申报 |
| 提运单号                                  |            | 件数      |      |          |      | 手重        |              |      |       |    |        |
| 身份                                    | 来华定层旅客     | 讲出境日期   |      | 20190618 |      | 包装种类      |              |      | 体积    |    |        |
| 标箱数                                   |            | 内包装件数   |      |          |      | 报关单号      |              |      | 受托方证号 |    |        |
| 受托方                                   |            |         |      |          |      | 旅检单号      |              |      | 旅客备案号 |    |        |
| 代理方证号                                 |            | 代理方     |      |          |      |           |              |      | 备注    |    |        |
| +新增 市制除 内复制 ↑上移 →下移 1插入<br>物品编号<br>序号 | 物品品名       | 新旧标志    | 规格型号 | 申报数量     |      |           |              |      |       |    |        |
|                                       |            |         |      |          | 计量单位 | 申报币制      | 申报总价<br>暂无数据 | 申报单价 | 车架号   | 箱号 | 税率     |
| 表体序号                                  |            | 物品编号    |      |          |      | 物品品名      |              |      |       |    |        |
|                                       |            | 物品规格、型号 |      |          |      |           |              |      | 申报数量  |    |        |
|                                       |            | 申报币制    |      |          |      | 申报单价      |              |      | 申报总价  |    |        |
| 新旧标志<br>计最单位<br>车架号                   |            | 箱号      |      |          |      | 税率        |              |      | 完税单价  |    |        |

图 定居旅客自用车辆

身份(必填)

系统自动返填:来华定居旅客

## 常驻机构公用物品

具体业务操作请参考: [常驻人员自用车辆录入](#page-76-0)

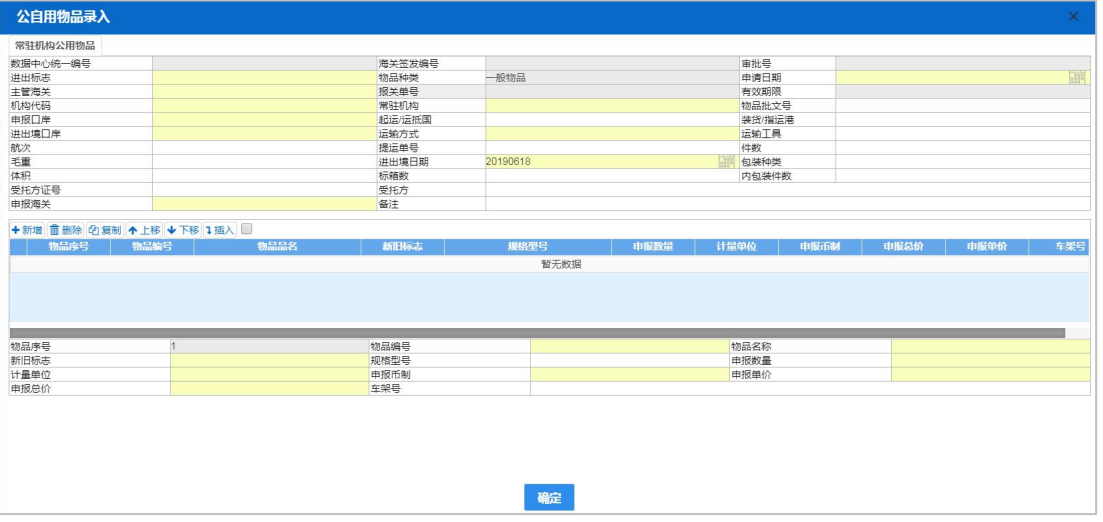

图 常驻人员自用车辆

## 货物种类

系统自动返填,一般物品,不可录入。

#### 机构代码(必填)

手动录入,长度为 10 位字符。

### 常驻机构(必填)

手动录入。

## 申报海关(必填)

在参数下拉表中选择,也可录入代码、名称。

#### 申报数量(必填)

在【物品种类】中显示:"车辆",该字段限制只能填写数字"1";在【物品 种类】中显示:"一般物品",该字段不做长度限制。

### 车架号

当【物品种类】显示"一般物品",没有车架号,无需填写。

### 定居旅客自用车辆录入

具体业务操作请参考: [常驻人员自用车辆录入](#page-76-0)

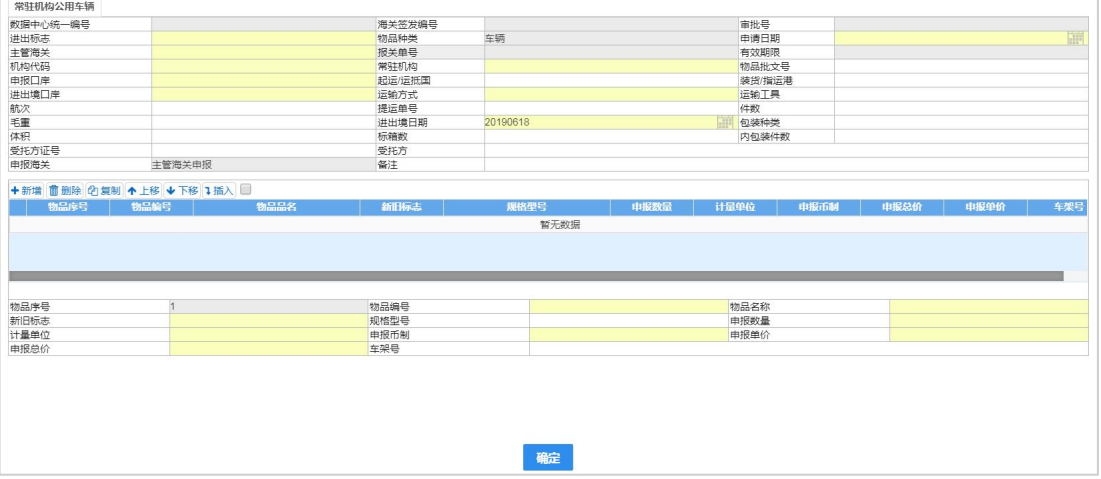

#### 图 定居旅客自用车辆

#### 申报数量(必填)

在【物品种类】中显示:"车辆",该字段限制只能填写数字"1";在【物品 种类】中显示:"一般物品",该字段不做长度限制。

## 1.10 进境内贸货物跨境备案清单

基本操作参考 1.1 [进口报关单整合申报](#page-14-0)。 更多业务适用详情,请咨询主管海关。 特殊说明如下: 监管方式: 置灰, 默认显示"内贸货物跨境运输"。 启运国(地区): 置灰, 默认显示"中国"。 成交方式: 置灰, 默认显示"CIF"。 运费、保险费、杂费:置灰,默认显示 0。

## 1.11 进境备案清单整合申报(横琴简化)

在左侧菜单中点击"进口整合申报一进境备案清单整合申报(横琴简化)", 右侧显示录入界面。

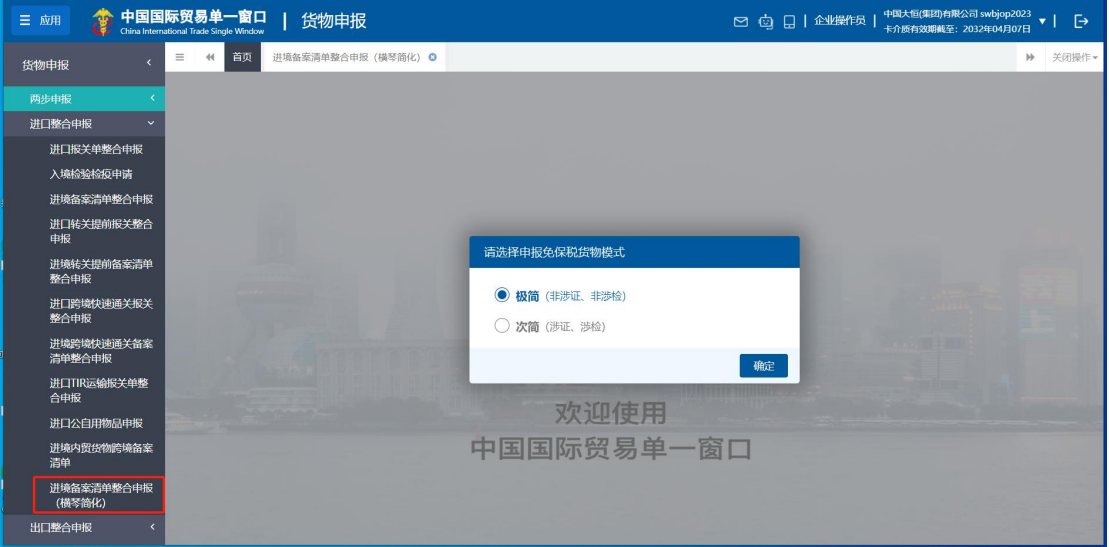

图 进境备案清单整合申报(横琴简化)选择模式界面

需选择申报免税货物模式:极简(非涉证、非涉检)或者次简(涉证、涉检)。

小提示:

请如实选择模式,如果选择的模式和单据录入的情况不一致,可能会被海关退单导 致删单重报。

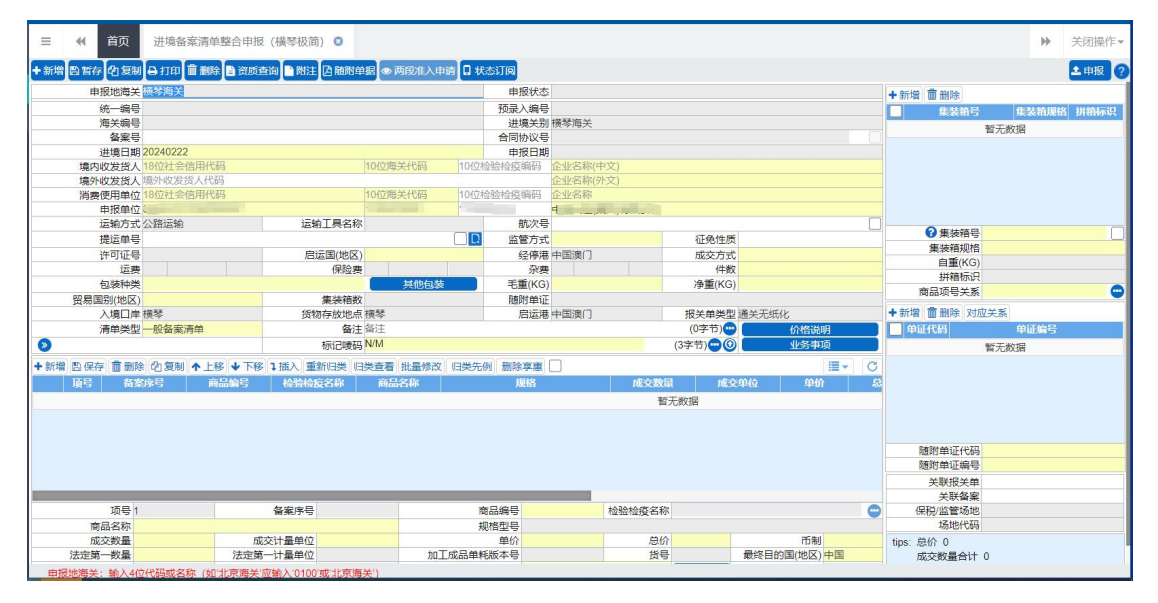

图 进境备案清单整合申报(横琴简化)极简界面

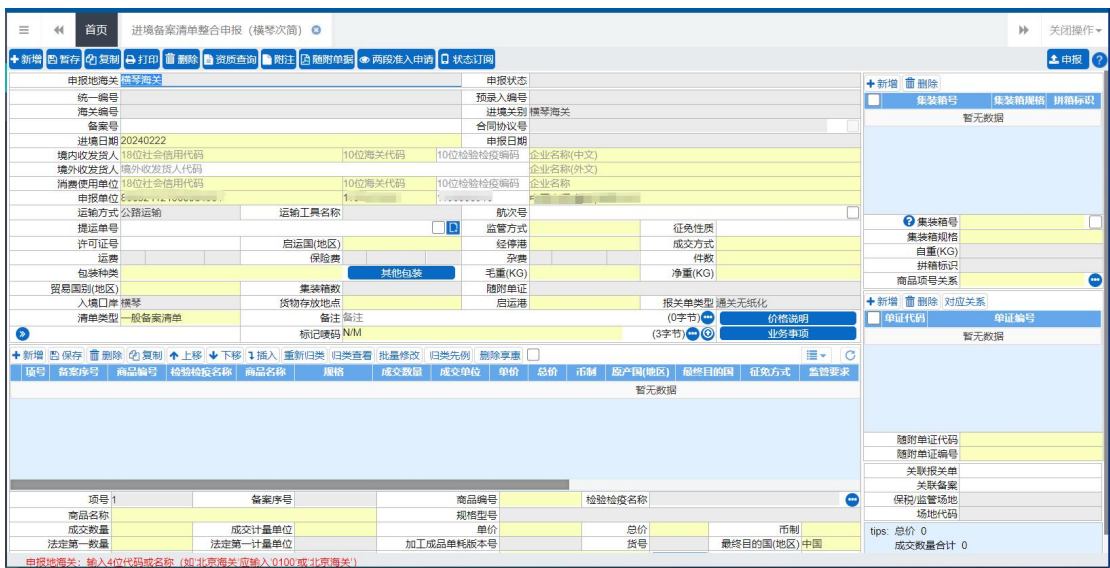

图 进境备案清单整合申报(横琴简化)次简界面

报关单中各类字段的操作方法与各类按钮的使用,可参考 1.1 [进口报关单整](#page-14-0) 合申报。更多业务适用详情,请咨询主管海关。

界面中字段的录入要求说明如下:

#### 单价 しゅうしょう しゅうしょう しんしゃく しんしゃく

按照同一项号下进境货物的货价、货物运抵中华人民共和国境内输入地点起 卸前的运输及其相关费用、保险费等费用或价值之和的单位价格填报。

#### 总价 しょうしょう しゅうしょう しんしゅう しんしゅう

按照同一项号下进境货物的货价、货物运抵中华人民共和国境内输入地点起 卸前的运输及其相关费用、保险费等费用或价值之总和填报。

#### 其他字段的填报要求可参考 **1.1** [进口报关单整合申报](#page-14-0)。

### 极简界面字段特殊说明如下:

申报地海关: 置灰, 默认显示"横琴海关"。 进境关别:置灰,默认显示"横琴海关"。 运输方式: 置灰, 默认显示"公路运输"。 经停港: 置灰, 默认显示"中国澳门"。 入境口岸: 置灰, 默认显示"横琴"。 货物存放地点: 置灰, 默认显示"横琴"。 启运港: 置灰, 默认显示"中国澳门"。

**83** / **193**

报关单类型:置灰,默认显示"通关无纸化"。 境内目的地:置灰,默认显示"珠海横琴新区"。 征免方式:置灰,默认显示"全免"。 次简界面字段特殊说明如下: 申报地海关: 置灰, 默认显示"横琴海关"。 进境关别:置灰,默认显示"横琴海关"。 运输方式: 置灰, 默认显示"公路运输"。 入境口岸: 置灰, 默认显示"横琴"。 报关单类型: 置灰, 默认显示"通关无纸化"。 检验检疫受理机关:置灰,默认显示"横琴海关本部" 领证机关: 置灰, 默认显示"横琴海关本部" 口岸检验检疫机关: 置灰, 默认显示"横琴海关本部" 目的地检验检疫机关: 置灰, 默认显示"横琴海关本部" 境内目的地: 置灰, 默认显示"珠海横琴新区"。 目的地代码:置灰,默认显示"珠海市香洲区" 征免方式:置灰,默认显示"全免"。

## **1** 注意:

"极简"和"次简"界面的置灰字段,无需录入值。

# 第二章 出口整合申报

## 小提示:

本文档仅对操作进行适当说明,其他填制要求请参见第三篇 [重要提醒](#page-9-0)中的 相关描述。

一般货物的出口申报业务,可在此进行数据录入与申报,更多业务适用详情, 请咨询您的业务主管部门。

在下图中,点击左侧菜单栏"货物申报——出口整合申报",展开业务菜单。

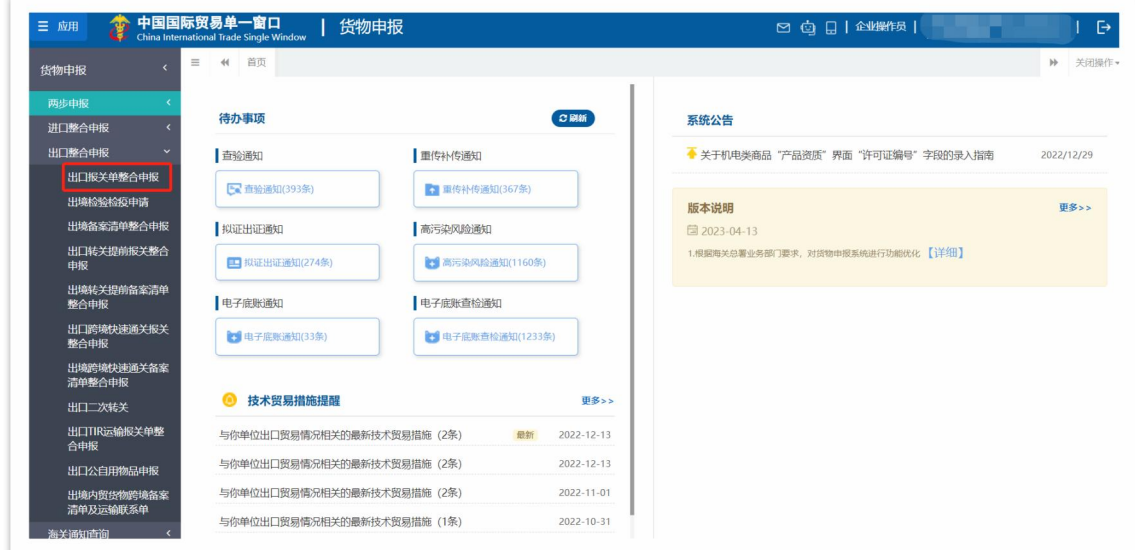

图 出口整合申报

## <span id="page-85-0"></span>2.1 出口报关单整合申报

对出口货物的报关数据进行一次录入、关联调取与暂存、删除、打印等操作。

在左侧菜单中点击"出口整合申报一出口报关单整合申报",右侧显示录入 界面,包括基本信息、商品信息、集装箱、随附单证、涉检信息等部分(如下图)。

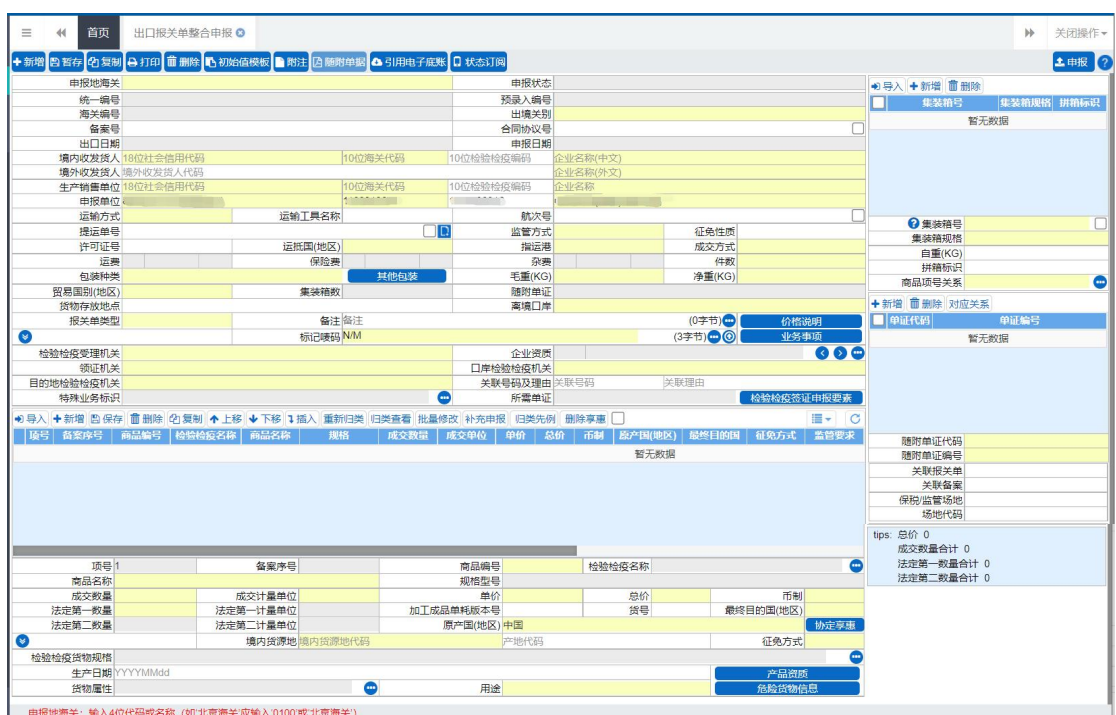

图 出口报关单整合申报

出口整合报关单中各类字段的操作方法与按钮的使用, 可参考 1.1 [进口报关](#page-14-0) 单整合申报。

特殊操作说明如下:

## 引用电子底账

在出口整合申报界面顶端,可见【引用电子底账】蓝色按钮。

点击【引用电子底账】,弹出界面(如下图)。该电子底账号对应的[是出境检](#page-87-0) 验检疫申请中已经审核通过的电子底账数据。

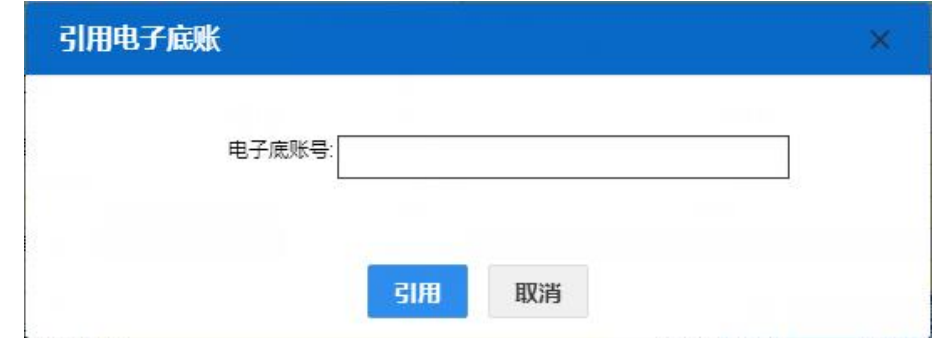

录入审批通过的电子底账号码,点击【引用】蓝色按钮,触发调用引用电子 底账数据。根据电子底账调用出的数据,返填到报关单表头数据字段包括"申报 地海关、境内收发货人代码、境内收发货人名称、合同协议号、提运单号、运抵 国、运输工具名称"等数据,减少录入操作。

## <span id="page-87-0"></span>2.2 出境检验检疫申请

涉检的出境货物,可向海关业务主管部门进行出境检验检疫数据申请。可对 出境检验检疫申请数据进行录入、暂存、删除、打印、申报等操作。

出境检验检疫申请,该申请审核通过之后即电子底账,可以在出口报关单申 报时被调用。

## 录入与暂存

在左侧菜单中点击"出口整合申报—出境检验检疫申请",右侧显示录入界 面,包括基本信息、商品信息、基本信息(其他)、集装箱信息等部分(如下图)。

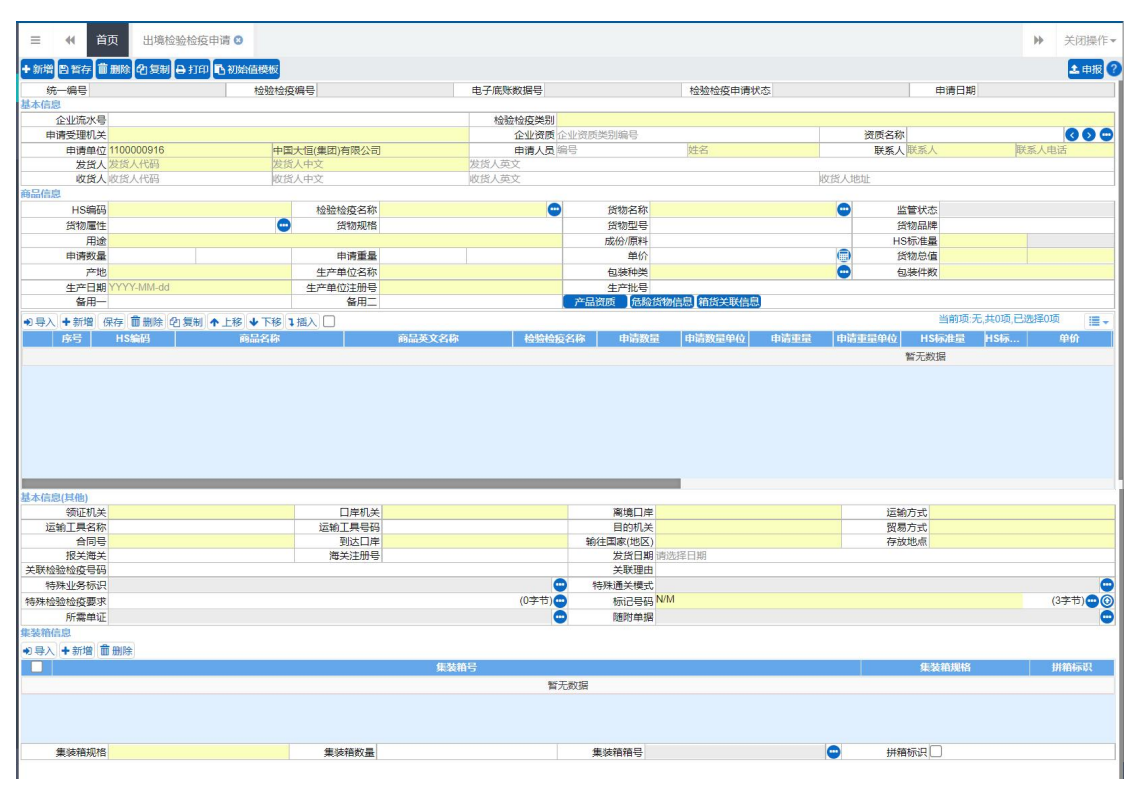

图 出境检验检疫申请

界面中的录入要求,总体说明如下:

灰色字段(例如统一编号、检验检疫编号、电子底账数据号等)表示不允许 录入,系统将根据相应操作或步骤后自动返填。

部分字段内的灰色字体为录入提示,请如实填写相关内容。

申请受理机关、用途、到达口岸等字段,需要在参数中进行调取,不允许随 意录入。使用键盘空格键,可调出下拉菜单并在其中进行选择。也可以输入已知 的相应数字、字母或汉字,迅速调出参数,选择后点击回车键确认录入。关于键 盘操作,可参考[重要提醒](#page-4-0)中的相关描述。

日期类字段(例如生产日期、发货日期等),点击录入框,在系统弹出的日 历中进行选择。

勾选类字段(例如拼箱标识等),请根据您的实际业务填写。勾选代表"是", 不勾选代表"否"。

界面上方蓝色按钮(如下图),影响整票出境检验检疫数据。具体操作说明 参见下文[新增](#page-100-0)、暂存、删除、[复制](#page-115-0)、[打印](#page-115-1)、[初始值模板](#page-101-0)等内容。

```
+新增 日暂存 面删除 2 复制 0 打印 1 初始值模板
```
土申报

#### 图 出境检验检疫申请(操作按钮)

可通过点击界面中的"暂存"蓝色按钮,将当前正在录入的基本信息数据进 行保存,以防数据丢失。

## 小提示:

## 上图蓝色操作按钮将根据当前的相关业务或操作,区分是否可点击,将光标悬停在 字段上系统可弹出相应提示。

下文中的白色按钮,所影响的数据仅为当前页签或字段。

基本信息

| 统一编号   |       | 检验检疫编号 | 电子底账数据号         | 检验检疫申请状态 |       | 申请日期 |           |
|--------|-------|--------|-----------------|----------|-------|------|-----------|
| 基本信息   |       |        |                 |          |       |      |           |
| 企业流水号  |       |        | 检验检疫类别          |          |       |      |           |
| 申请受理机关 |       |        | 业资质类别编号<br>企业资质 |          | 资质名称  |      | $\bullet$ |
| 申请单位   | 验检疫代码 | 企业中文名称 | 申请人员编号          | 姓名       | 联系人   | "联系人 | 联系人电话     |
| 发货人    | 发货人代码 | 发货人中文  | 发货人英文           |          |       |      |           |
| 收货人    | 收货人代码 | 收货人中文  | 收货人英文           |          | 收货人地址 |      |           |

图 出境检验检疫申请(基本信息)

统一编号、检验检疫编号、电子底账数据号、检验检疫申请状态、申请日期

置灰,不允许录入,暂存或申报后,系统自动生成。

### 企业流水号

最多40位字符,企业自行编辑,不可重复。

### 检验检疫类别(必填)

按空格键后选取,或直接输入对应代码。

### 申请受理机关(必填)

在参数下拉表选择,也可录入代码、名称。

#### 企业资质

可填写多个资质记录。点击名称字段后方蓝色按钮 , 在弹出的录入界面 内(如下图),进行编辑。录入保存后,显示在企业资质的界面字段中。

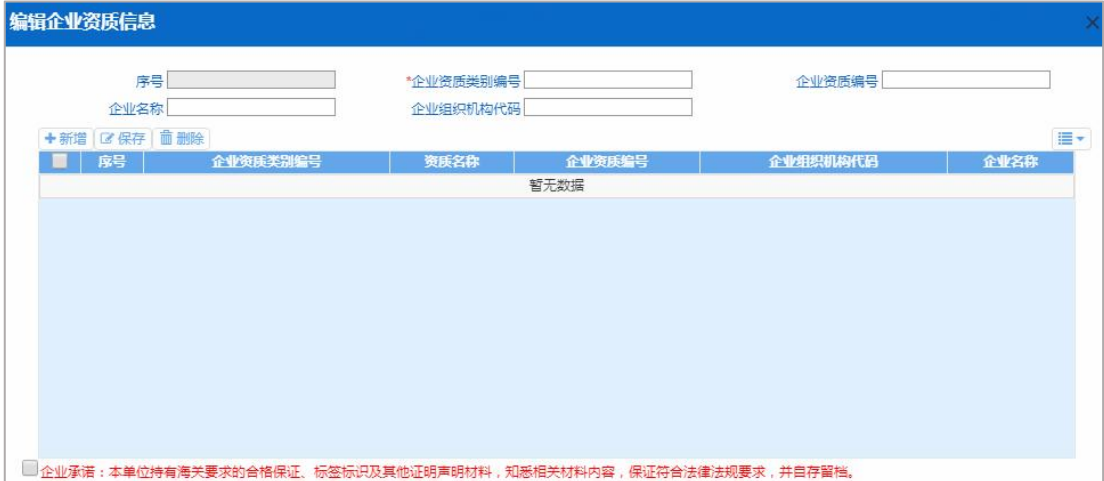

录入多条数据时,主界面中默认显示第一条企业资质信息,可以通过点击蓝 方向按钮 3 , 依次查看所录入的企业资质信息。

序号: 灰色不可录入, 保存成功后系统自动生成。

企业资质类别编号:在参数下拉表选择,也可录入代码、名称。

企业资质编号:手工录入。

企业名称:手工录入。

企业组织机构代码:手工录入。

点击【保存】白色按钮,下方列表显示已录入的数据。勾选表格序号前的复

选框,点击【删除】,可以对已录入数据进行删除。点击【新增】,清空表体录入 区域的内容,便于重新录入数据。

#### 申请单位(必填)

填写企业在报检资质备案中的企业检验检疫代码与企业中文名称。

#### 申请人员

姓名必填,其他可按照海关要求填写。

## 联系人、联系人电话(必填)

必填,按实际情况填写。

#### 发货人(必填)

填写发货人代码、发货人中文名称、发货人英文名称(选填)。

## 收货人

如需填写,按相应文本框内提示输入收货人代码、收货人中文名称、收货人 英文名称及收货人地址。

### 商品信息

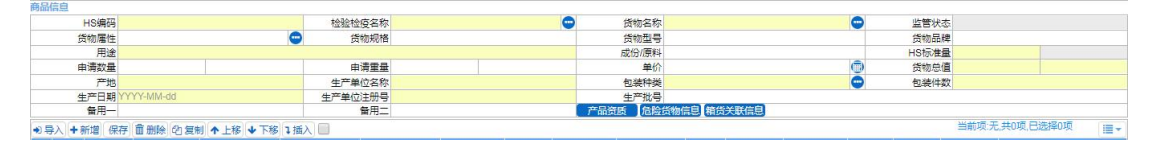

图 出境检验检疫申请(商品信息)

#### **HS** 编码(必填)

填写对应的 10 位商品编码,可输入商品编码前 4 位回车后选择或全部录入 后确认。

#### 检验检疫名称(必填)

长度为 255 位字符。

填写商品编码对应的商品名称。也可以点击录入框右侧蓝色按钮 , 在弹

出的检验检疫编码列表中重新选取,也可手工直接修改。

## 货物名称(必填)

长度为 255 位字符。

按要求实际情况填写。该录入框可直接进行录入或修改。如该项有要求录入 货物英文名称的,可以点击右侧蓝色按钮 , 在弹出的框内(如下图)进行录 入、确定。

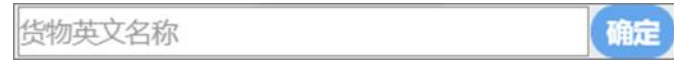

## 监管状态

录入 HS 编码后,由系统自动返填。

## 货物属性

点击右侧蓝色按钮 , 在弹出的框内(如 图 货物属性)勾选后, 点击确 定即可。

| 货物属性       |             |             | ×         |
|------------|-------------|-------------|-----------|
| 11-3C目录内   | 12-3C目录外    | 13-无需办理3C认证 | 14-预包装    |
| 15-非预包装    | 16-转基因产品    | 17-非转基因产品   | 18-首次进出口  |
| 19-正常      | 20-废品       | 21-旧品       | 22-成套设备   |
| 23-带皮木材/板材 | 24-不带皮木材/板材 | 25-A级特殊物品   | 26-B级特殊物品 |
| 27-C级特殊物品  | 28-D级特殊物品   | 29-V/W非特殊物品 | 30-市场采购   |
| 31-散装危险化学品 | 32-件装危险化学品  | 33-非危险化学品   |           |
|            | 确定          | 取消          |           |

图 货物属性

## 货物规格、货物型号、货物品牌

最多 100 位字符,根据实际情况及业务主管部门要求填写。

用途(必填)

在参数下拉表选择,也可录入代码、名称。

### 成份**/**原料

最多 400 位字符,根据实际情况进行填写。

#### **HS** 标准量(必填)

填写该商品对应标准计量单位的数量。由数量与单位组成。

前一个框内为数字,标准数量最多为19位数字,小数后5位,不能为负数。 后一个灰色框内为标准单位,由系统自动返填,不可修改。

#### 申请数量、申请重量

按实际情况填写。前一个框内为数字,最多可录入19位数字,小数后5位。 后一个框内为单位,在参数下拉表选择,也可录入代码、名称。

#### かんじょう しょうしょう しんしゃ しんしゃ しんしゃ しんしゃ しんしゅう しんしゅう しんしゅう しんしゅう しんしゅう

按实际情况填写。最多可录入 20 位数字。

#### 货物总值(必填)

前一个框内为货物总值,最多可录入 20 位数字。后一个框内为币制, 在参 数下拉表选择,也可录入代码、名称。

#### 产地(必填)

在参数下拉表选择,也可录入代码、名称。

### 生产单位名称(必填)

按实际情况填写。

### 包装种类(必填)

在参数下拉表选择,也可录入代码、名称。

## 包装件数(必填)

按实际情况填写。

## 生产日期

在日期弹出框中,选择日期,格式为 YYYYMMdd。

### 生产单位注册号(必填)

填写生产单位的检验检疫注册编码。

#### 生产批号

填写商品的生产批号。

## 备用一、备用二

填写主管业务部门要求填报的其他商品信息。

## 产品资质

填写完商品信息后,可点击【产品资质】, 讲入编辑许可证信息界面(如下 图)。许可证信息与 VIN 信息按实际情况与主管业务部门要求进行填写。具体操 作可参考上文进口报关单中关于[产品资质](#page-48-0)的相关内容。

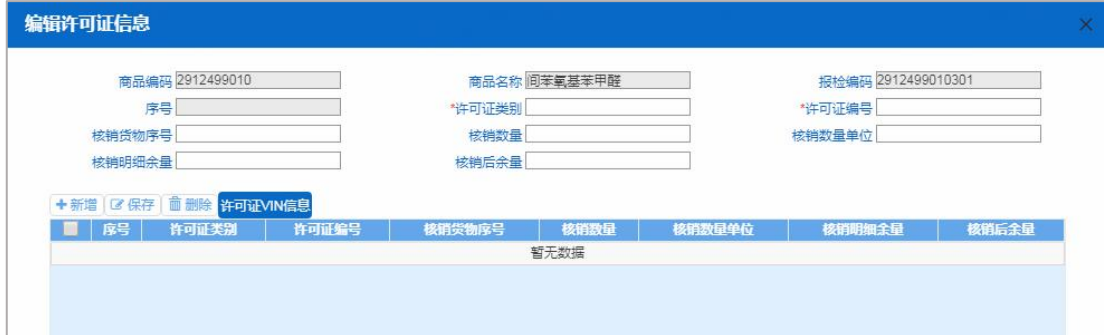

#### 图 编辑许可证信息

## 危险货物信息

填写完商品信息后,可点击【危险货物信息】,进入编辑界面(如下图)。按 实际情况填写或选择,如果非危险化学品,在其方框内打勾后点击确定。

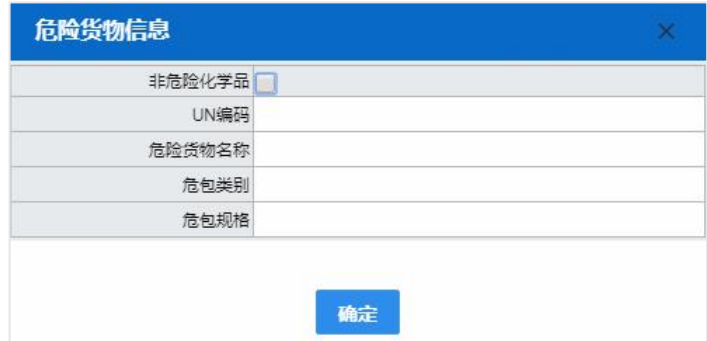

图 危险货物信息

## 箱货关联信息

填写完商品信息后,可点击【箱货关联信息】,进入编辑界面(如下图)。按 实际情况填写或选择参数。白色按钮的操作与上文相似,不再赘述。

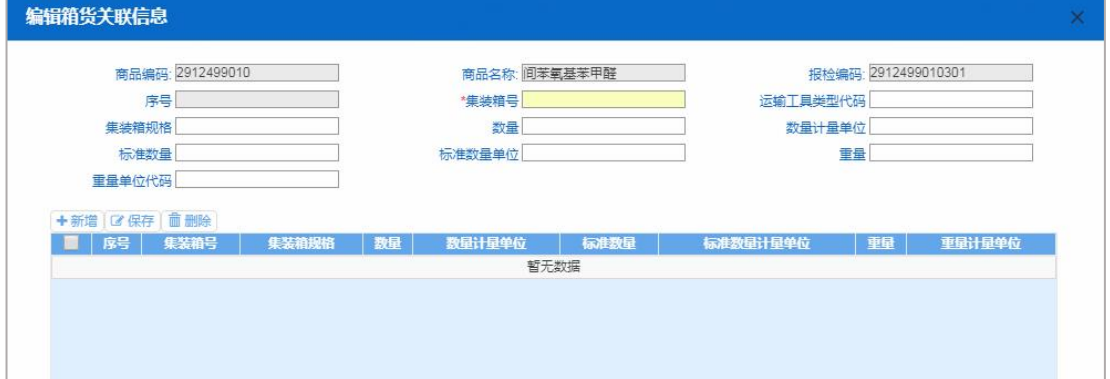

图 编辑箱货关联信息

## <span id="page-94-0"></span>导航栏

商品信息下方的白色按钮(如下图),只对商品信息列表进行相关操作。

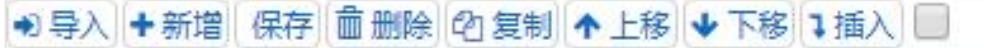

点击【导入】,会弹出商品导入界面,更多操作可参考上文进口报关单整合 申报[导入表体](#page-31-0)部分。

点击【新增】,清空表体录入区域的内容,便于重新录入数据。如未将上次 的录入内容进行过暂存(保存),清空的数据不可恢复。

点击【保存】,保存当前录入的商品信息,所有必填项都录入完成才能保存

成功。

选中列表中一项或多项商品信息后,点击后【删除】,删除已选中商品信息。 删除的数据不可恢复。

勾选一条表体记录,点击【复制】,系统复制选中的商品信息,自动返填商 品名称、重量等内容,可进行修改。

点击【上移】,当前选中商品的上移,商品序号自动减 1。

点击【下移】,当前选中的商品下移,商品序号自动加 1。

点击【插入】,录入的数据被插入到选中的商品项上方,选中的商品序号以 下的信息自动减 1。

列表多选框: 在【插入】按钮右侧, 选中后, 商品列表展示左侧增加一个多 选框。如图:

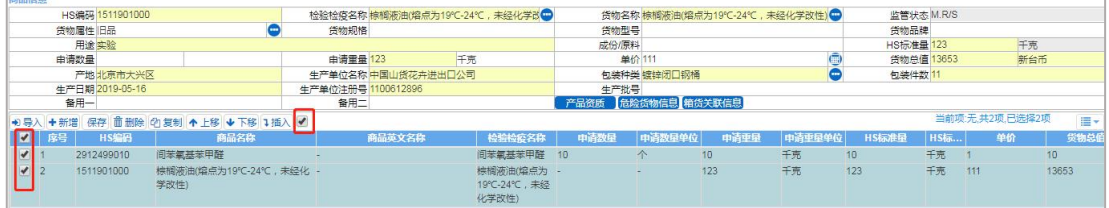

图 列表多选框

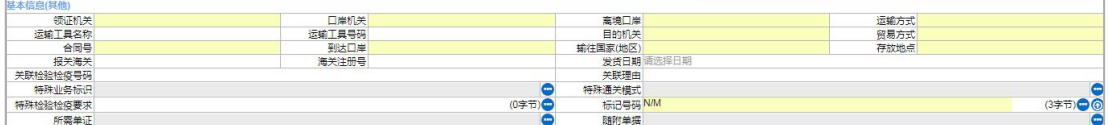

### 领证机关(必填)

填报领取证单的检验检疫机关,在参数下拉表选择,也可输入代码或汉字后 选择对应机关。

### 口岸机关(必填)

填报对入境货物实施检验检疫的检验检疫机关,在参数下拉表选择,也可输 入代码或汉字后选择对应机关。

基本信息(其他)

图 出境检验检疫申请(基本信息-其他)

#### 离境口岸(必填)

在参数下拉表选择,也可输入代码或汉字后选择对应口岸。

## 运输方式(必填)

在参数下拉表选择,也可录入代码、名称。

### 运输工具名称

选填,最多50字符,按实际情况填写。

#### 运输工具号码

选填,最多32字符,按实际情况填写。

### 目的机关(必填)

在参数下拉表中选择,也可录入代码、名称。

## 贸易方式(必填)

根据实际对外贸易情况、按海关规定的《监管方式代码表》选择填报相应的 监管方式简称及代码。

#### 合同号(必填)

最多 32 字符, 填报讲出口货物合同(包括协议或订单)编号。

#### 到达口岸(必填)

在参数下拉表中选择,也可录入代码、名称。

## 输往国家**(**地区**)**(必填)

在参数下拉表中选择,也可录入代码、名称。

## 存放地点(必填)

最多 100 字符,按实际情况填写。

## 报关海关

口岸海关代码,在参数下拉表中选择,也可录入代码、名称。

#### 海关注册号

录入企业的海关十位编码。

## 发货日期

在日期弹出框中,选择日期,格式为 YYYY-MM-dd。

### 关联检验检疫号码、关联理由

根据实际情况与主管业务部门要求进行填报。

#### 特殊业务标识

选填,点击字段右侧蓝色圆形按钮,根据实际情况进行勾选。无相关特殊业 务的不勾选。

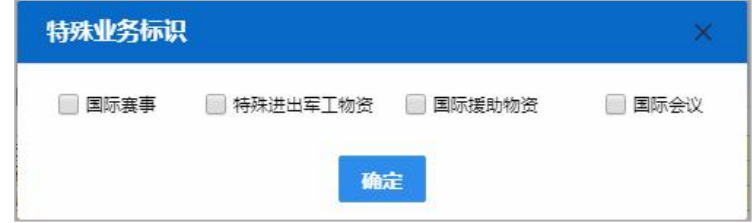

### 特殊通关模式

按实际情况进行勾选、确认。

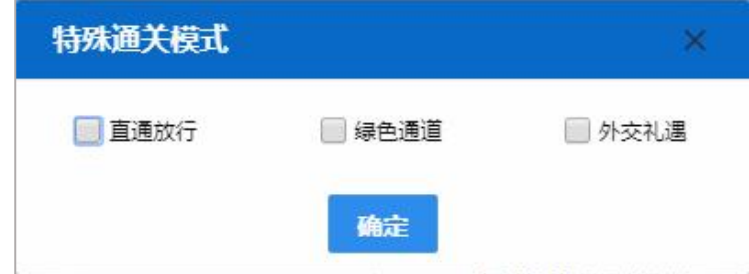

#### 特殊检验检疫要求

根据主管业务部门要求进行填写。

### 标记号码

**97** / **193** 选填,最多400字符,即标记唛码,填报标记唛码中除图形以外的文字、数 字,无标记唛码的填报"N/M"。点击右侧蓝色圆形按钮,可进行上传附件(如 下图)。

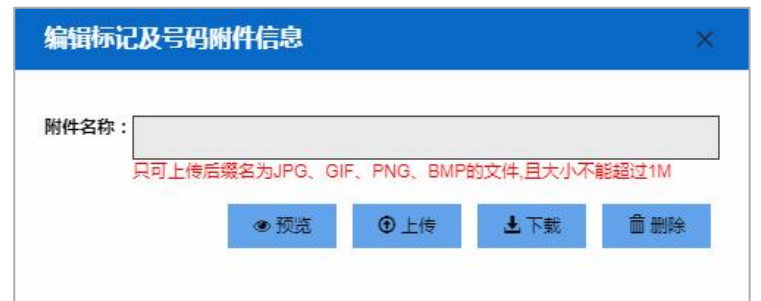

## 所需单证

按实际情况填报。点击右侧蓝色按钮,进行选择、编辑。

|        |                         | ■ 序号 证书代码 | 证书名称               | 正本数量 | 副本数量                      |  |
|--------|-------------------------|-----------|--------------------|------|---------------------------|--|
| 881    | $\mathbf{A}$            | 11        | 品质证书               |      | $\overline{2}$            |  |
| m      | $\overline{2}$          | 12        | 重量证书               |      | $\overline{2}$            |  |
| 圆      | 3                       | 13        | 数量证书               |      |                           |  |
| $\Box$ | $\overline{4}$          | 14        | 兽医卫生证书             |      | $\overline{2}$            |  |
| 圃      | 5                       | 15        | 健康证书               |      | $\overline{2}$            |  |
| 而      | 6                       | 16        | 卫生证书               |      | 2                         |  |
| 同:     | $\overline{7}$          | 17        | 动物卫生证书             |      | $\overline{\mathfrak{I}}$ |  |
| $\Box$ | $\overline{\mathbf{8}}$ | 18        | 植物检疫证书             |      | 2                         |  |
| 同      | $\overline{9}$          | 19        | 熏蒸/消毒证书            |      |                           |  |
| $\Box$ | 10                      | 20        | 出境货物换证凭单           |      |                           |  |
| 同      | 11                      | 21        | 入境货物检验检疫证明 (申请出具)  |      | ×                         |  |
| m      | 12                      | 22        | 出境货物不合格通知单         |      |                           |  |
| 03     | 13                      | 23        | 集装箱检验检疫结果单         |      | $\overline{2}$            |  |
|        | 14                      | 24        | 入境货物检验检疫证明 (申请不出具) |      | $\overline{\phantom{a}}$  |  |
| 日      | 15                      | 94        | 电子底账               |      | 2                         |  |
| $\Box$ | 16                      | 95        | 入境货物调离通知单          | ×    | $\overline{2}$            |  |
|        |                         |           |                    |      |                           |  |

图 编辑所需单证信息

## 随附单据

根据实际业务选择填写或咨询相关业务主管部门。

需先将基本信息保存成功,才能继续进行随附单据的录入与保存操作。点击 页面下方"随附单据"右侧蓝色圆形按钮,弹出录入界面(如下图)。

|     |                | 随附单据编辑     |                 |        |  |  |  | ×                            |  |  |
|-----|----------------|------------|-----------------|--------|--|--|--|------------------------------|--|--|
| 区保存 |                |            |                 |        |  |  |  |                              |  |  |
|     |                | 序号随附单据类别代码 | 随附单据名称          | 随附单据编号 |  |  |  | 核销货物序号 核销数量 核销后明细余量 核销后余量 操作 |  |  |
| i i |                | 102001     | 合同              |        |  |  |  | 新增                           |  |  |
|     | $\overline{2}$ | 102002     | 发票              |        |  |  |  | 新增                           |  |  |
|     | 3              | 102003     | 信用证             |        |  |  |  | 新增                           |  |  |
|     | $\overline{4}$ | 102004     | 装箱单             |        |  |  |  | 新增                           |  |  |
|     | 5              | 102011     | 其他相关许可/审批文件     |        |  |  |  | 新增                           |  |  |
|     | $\overline{6}$ | 102028     | 海关免税证明          |        |  |  |  | 新增                           |  |  |
|     | 7              | 102034     | 讲出口申池备案书        |        |  |  |  | 新增                           |  |  |
|     | 8              | 102038     | 入/出境特殊物品卫生检疫审批单 |        |  |  |  | 新增                           |  |  |
|     | 9              | 102039     | 代理报关委托书         |        |  |  |  | 新增                           |  |  |
|     | 10             | 102040     | 换证凭单            |        |  |  |  | 新增                           |  |  |
|     | 11             | 102041     | 厂检单             |        |  |  |  | 新增                           |  |  |
|     | 12             | 102042     | 包装性能检验结果单       |        |  |  |  | 新增                           |  |  |
|     | 13             | 102043     | 危险货物运输包装使用鉴定结果单 |        |  |  |  | 新增                           |  |  |
|     | 4              | 102044     | 型式试验确认书         |        |  |  |  | 新增                           |  |  |
|     | 15             | 102045     | 卫生注册证书          |        |  |  |  | 新增                           |  |  |

图 随附单据编辑

系统默认显示随附单据类别代码与名称。

点击上图右侧【新增】蓝色字体,界面自动复制当前的随附单据并生成一条 新的记录。可根据实际情况,录入编号、序号及数量等信息后,点击【保存】白 色按钮即可。

#### 集装箱信息

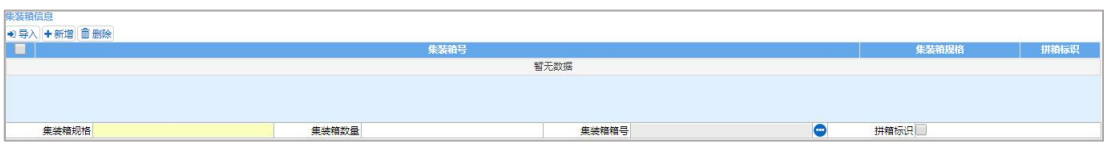

## 图 出境检验检疫申请(集装箱信息)

请根据您的实际业务选择填写或咨询相关业务主管部门。

必须先将基本信息保存成功,才能继续进行集装箱信息的录入与保存操作。 先录入集装箱规格与对应数量,再录入该规格的集装箱箱号,可以录入多个。按 实际情况勾选是否拼箱。

#### 集装箱规格(必填)

在参数下拉表中选择,也可录入代码、名称。现行《集装箱规格代码表》采 用 2 位数字代码。

#### 集装箱数量

选填,按实际情况进行填写。

#### 集装箱箱号

最多11 字符, 按实际情况进行填写。点击右侧蓝色圆形图标, 在弹出的集 装箱详细信息录入界面中(如下图)进行录入。录入后按回车键,返填至上方列 表中,序号自动生成。

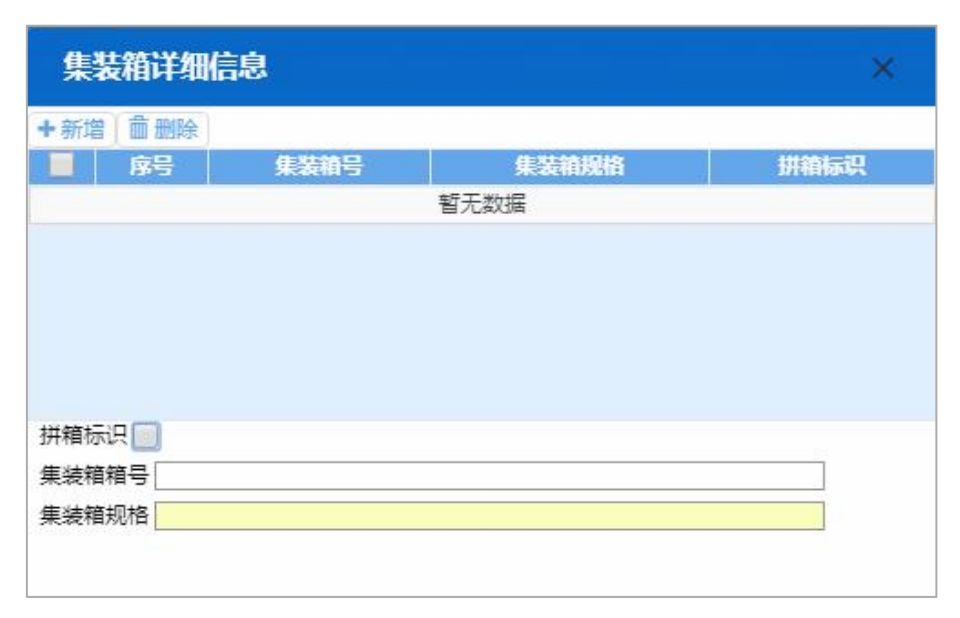

图 集装箱详细信息

### 导航栏

集装箱信息下方的白色按钮(如下图),只对集装箱部分进行相关操作。更 多操作可参见上文商品信息中的[导航栏](#page-94-0)部分。

## <span id="page-100-0"></span>新增 いっしん しゅうしょう しんしゅう しんしゃく あいしん

点击界面上方"新增"蓝色按钮,将立即清空当前界面显示的数据,便于用 户重新录入并保存一票出境检验检疫申请的数据。如您未将上次的录入内容进行 过暂存(保存)操作,清空的数据将不可恢复,需重新录入,请谨慎操作。

## 删除 医心包的 医心包的 医心包的 医心包的 医心包的

点击界面上方"删除"蓝色按钮,系统提示是否删除当前数据,数据状态包 括已申报、正确或成功等状态时,表示您所申报的检验检疫申请数据已被审批系 统接收,此时不允许在"单一窗口"标准版系统中进行删除操作。

删除的数据将不可恢复,需重新录入,请谨慎操作。

## にゅうしょく しょうしょう しょうしょく しんしょく しんしゅう しょくしょく しゅうしょく

点击界面上方"复制"蓝色按钮,系统将当前的数据(包括申请单位、发货 人、商品信息以及集装箱信息等内容)进行复制,自动新增生成一票新的出境检 验检疫申请数据。此时可以对复制出来的数据,进行修改、录入、暂存等操作。

## 打印

可参考 1.1 进口报关单整合申报中,关[于打印](#page-58-0)的相关描述,不再赘述。

## <span id="page-101-0"></span>初始值模板

点击界面顶部的"初始值模板"蓝色按钮,系统弹出初始值模板选择的界面, 在此选择已设置好的模板,部分参数自动返填到当前报关单界面中,减少重复录 入。更多关于初始值设置的操作说明,参见第六章 整合初始值设置相关内容。

申报 しょうしょう しゅうしょう しゅうしょく

## 小提示:

#### 申报即意味着您的数据将向相关业务主管部门进行发送,并等待其审批。

进行出境检验检疫申请,可能需要在管理员账户——我的资质中,将检验检疫账号 密码进行绑定。相关功能介绍请参见《"单一窗口"标准版用户手册(用户管理篇)》。

将录入完毕并确认无误的数据,通过点击界面右上方的"申报"蓝色按钮, 向海关进行申报。

## 2.3 出境备案清单整合申报

海关特殊监管区域等业务可在此进行数据录入与申报等操作,其他业务适用 详情请咨询您的业务主管部门。

更多操作可参考 1.1 [进口报关整合申报](#page-14-0)、2.1 [出口报关单整合申报。](#page-85-0)

#### **101** / **193**

## <span id="page-102-0"></span>2.4 出口转关提前报关整合申报

出口报关单数据录入的基本操作可参考 1.1 [进口报关整合申报、](#page-14-0)2.1 [出口报](#page-85-0) 关单整合申报。

出口转关运输提前报关录入方法可参考 1.4 [进口转关提前报关整合申报](#page-67-0)。 特殊说明如下:

#### 载货清单号

## 小提示:

### 申报地海关为南方模式即广州、黄埔、深圳等广东关区时,该字段才能显示。

用汽车转关的提前报关货物填:"@13 位载货清单号"。其它提前报关货物 填:"@16 位转关申报单预录入号"。

#### 运输工具编号

进出境运输方式为汽车时,录入载货清单号(13 位),其它进出境运输方式 时可为空。

#### 航次 スカット・シーク しんしょう しんしゃく かんしん しんしゅう しんしゅう

海运时录入进境船舶航次号码(最多6位字符,超过6位的取最后6位); 空运时录入总运单号(11位,中间不得以"一"连接。例如 781-45678912,应 录入 78145678912);其它运输方式时可为空。

## 2.5 出境转关提前备案清单整合申报

报关单数据录入的基本操作可参考 1.1 [进口报关单整合申报](#page-14-0)。 转关运输提前报关录入方法可参考 1.4 [进口转关提前报关整合申报](#page-67-0)。

## 2.6 出口跨境快速通关报关整合申报

基本操作可参考 1.1 [进口报关单整合申报](#page-14-0)。 更多业务适用详情,请咨询主管海关。

## 2.7 出境跨境快速通关备案清单整合申报

基本操作可参考 1.1 [进口报关单整合申报](#page-14-0)。 更多业务适用详情,请咨询主管海关。

# 2.8 出口二次转关

基本操作可参考 1.1 [进口报关单整合申报](#page-14-0)、2.4 [出口转关提前报关整合申报。](#page-102-0) 更多业务适用详情,请咨询主管海关。

## 2.9 出口 TIR 运输报关单整合申报

基本操作可参考 1.1 [进口报关单整合申报](#page-14-0)。 更多业务适用详情,请咨询主管海关。

## 2.10 出口公自用物品申报

基本操作可参考 1.1 [进口报关单整合申报](#page-14-0)、1.9 [进口公自用物品申报。](#page-73-0) 更多业务适用详情,请咨询主管海关。

## 2.11 出境内贸货物跨境备案清单及运输联系单

基本操作可参考 1.1 [进口报关单整合申报](#page-14-0)和 1.4 [进口转关提前报关整合申报。](#page-67-0)

更多业务适用详情,请咨询主管海关。 特殊说明如下: 监管方式: 置灰, 默认显示"内贸货物跨境运输"。 运抵国(地区):置灰,默认显示"中国"。 成交方式:置灰,默认显示"FOB"。 运费、保险费、杂费:置灰,默认显示 0。 贸易国别(地区):默认显示"中国"。 清单类型: 置灰, 默认显示"转关提前报关"。 转关类型:置灰,默认显示"内贸货物跨境运输"。

## 2.1 出境备案清单整合申报(横琴简化)

在左侧菜单中点击"出口整合申报—出境备案清单整合申报(横琴简化)", 右侧显示录入界面。

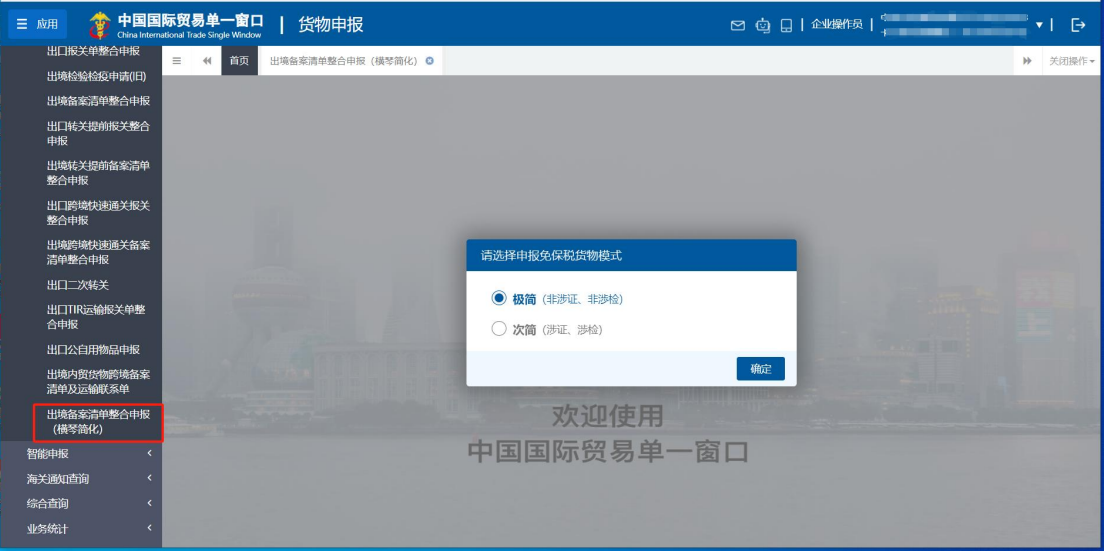

图 出境备案清单整合申报(横琴简化)选择模式界面

需选择申报免税货物模式:极简(非涉证、非涉检)或者次简(涉证、涉检)。

小提示:

请如实选择模式,如果选择的模式和单据录入的情况不一致,可能会被海关退单导 致删单重报。

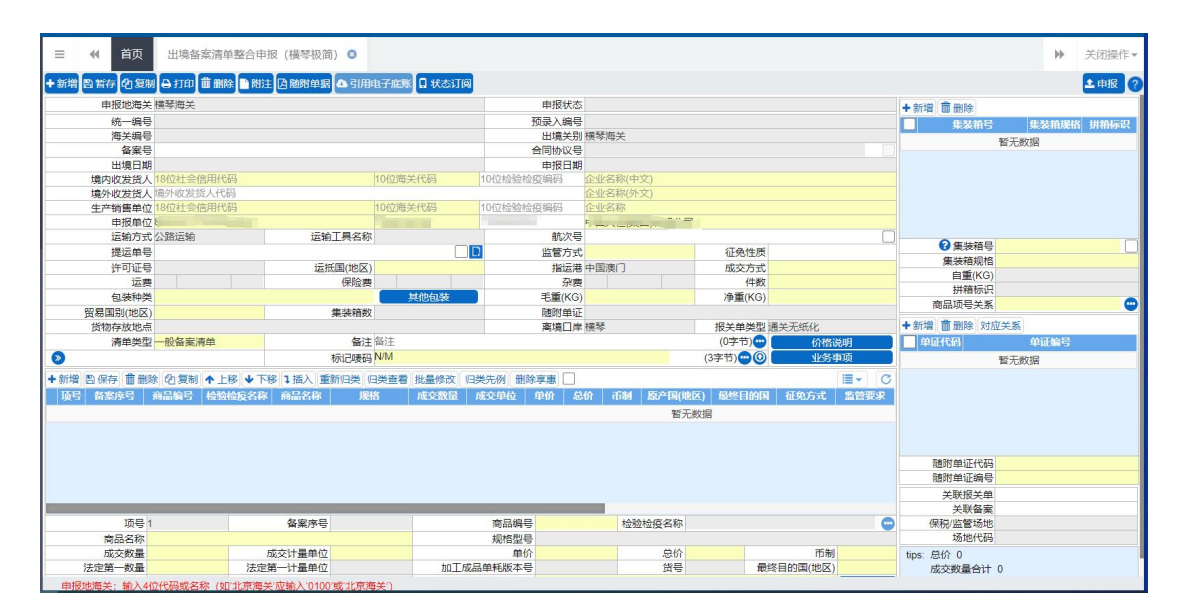

图 出境备案清单整合申报(横琴简化)极简界面

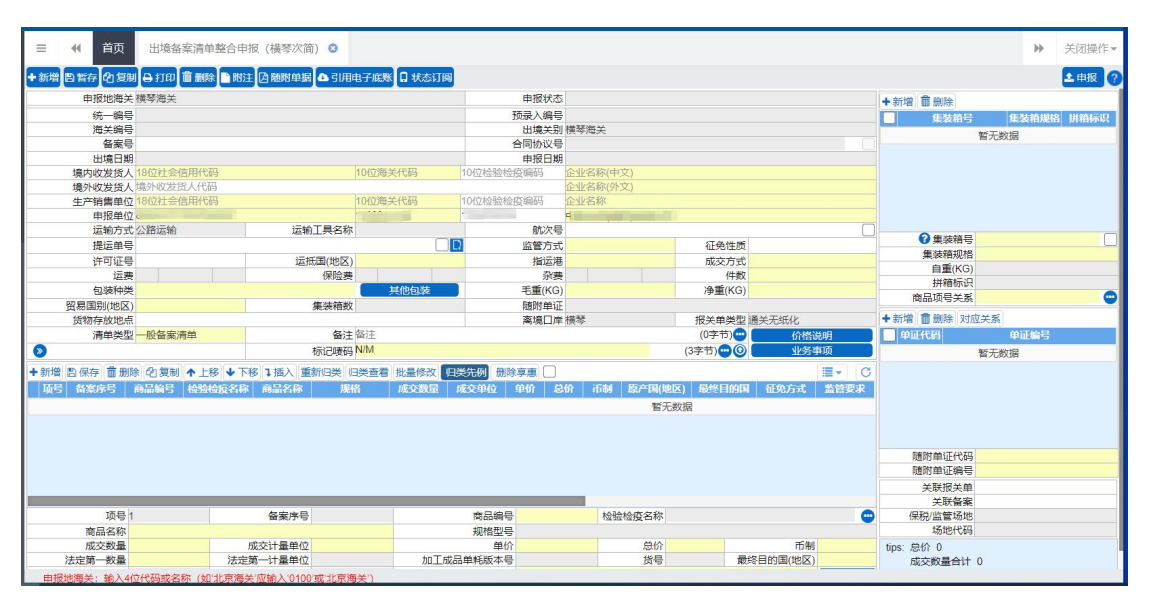

图 出境备案清单整合申报(横琴简化)次简界面

报关单中各类字段的操作方法与各类按钮的使用,可参考 1.1 [进口报关整合](#page-14-0) 申报、2.1 [出口报关单整合申报](#page-85-0)。更多业务适用详情,请咨询主管海关。

界面中字段的录入要求说明如下:

## 单价 しゅうしょう しゅうしょう しんしゅう しんしゃく

按照同一项号下出境货物的货价、货物运抵中华人民共和国境内输出地点装卸 前的运输及其相关费用、保险费等费用或价值之和的单位价格填报。

## 总价 しょうしょう しゅうしょう しんしゅう しんしゅう

按照同一项号下出境货物的货价、货物运抵中华人民共和国境内输出地点装卸 前的运输及其相关费用、保险费等费用或价值之总和填报。

其他字段的填报要求可参考 1.1 [进口报关整合申报、](#page-14-0)2.1 [出口报关单整合申](#page-85-0) 报

## 极简界面字段特殊说明如下:

申报地海关: 置灰, 默认显示"横琴海关"。 进境关别:置灰,默认显示"横琴海关"。 运输方式: 置灰, 默认显示"公路运输"。 经停港: 置灰, 默认显示"中国澳门"。 离境口岸: 置灰, 默认显示"横琴"。 报关单类型:置灰,默认显示"通关无纸化"。 境内目的地:置灰,默认显示"珠海横琴新区"。 征免方式:置灰,默认显示"全免"。 次简界面字段特殊说明如下: 申报地海关: 置灰, 默认显示"横琴海关"。 讲境关别: 置灰, 默认显示"横琴海关"。 运输方式: 置灰, 默认显示"公路运输"。 离境口岸: 置灰, 默认显示"横琴"。 报关单类型: 置灰, 默认显示"通关无纸化"。 检验检疫受理机关: 置灰, 默认显示"横琴海关本部" 领证机关: 置灰, 默认显示"横琴海关本部" 口岸检验检疫机关: 置灰, 默认显示"横琴海关本部" 目的地检验检疫机关: 置灰, 默认显示"横琴海关本部" 境内目的地:置灰,默认显示"珠海横琴新区"。 目的地代码: 置灰, 默认显示"珠海市香洲区" 征免方式: 置灰, 默认显示"全免"。

## **1** 注意:

"极简"和"次简"界面的置灰字段,无需录入值。

# 第三章 两步申报

## 小提示:

本文档仅对操作进行适当说明,其他填制要求请参见第二篇 [重要提醒](#page-4-0)中的 相关描述。

根据海关总署 2019 年第 127 号公告,开展两步申报的企业可在此进行数据 录入与申报。

在"两步申报"通关模式下,第一步,企业概要申报后经海关同意即可提离 货物;第二步,企业在规定时间内完成完整申报。更多业务适用详情,请咨询您 的业务主管部门。

在下图中,点击左侧菜单栏"货物申报——两步申报",展开业务菜单。

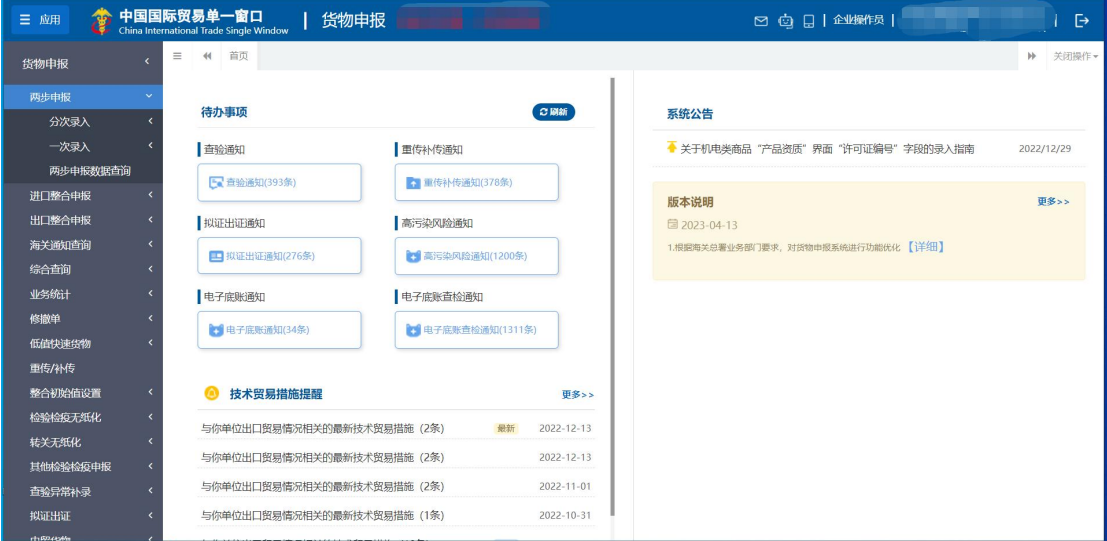

#### 图 两步申报

# 3.1 分次录入

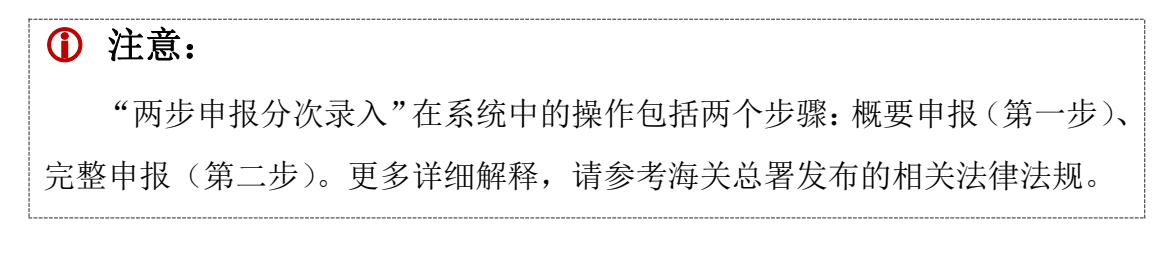

在 图 两步申报 中, 点击左侧菜单"分次录入——讲口报关单"后需讲行两

**107** / **193**
步申报模式的选择,此时是概要申报(第一步),右侧界面显示如下图。

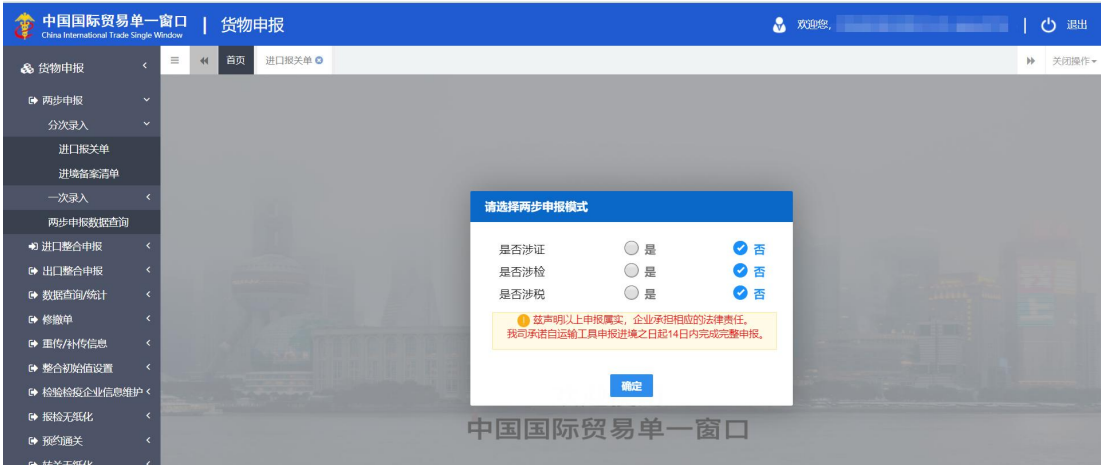

图 分次录入选择两步申报模式

"第一步概要申报。企业向海关申报进口货物是否属于禁限管制、是否依法需要检 验或检疫(是否属法检目录内商品及法律法规规定需检验或检疫的商品)、是否需要缴 纳税款。"

#### ——摘自海关总署 **2019** 年第 **127** 号公告

请根据实际情况,在"是否涉证、是否涉检、是否涉税"中如实勾选。

小提示:

## 请如实勾选,如果与后续完整申报时的涉证、涉检、涉税情况不一致,可能会被海 关退单导致删单重报。

在 图 选择两步申报模式 中,系统默认全部为"否"。

如实勾选后,在以下几种情形时,概要申报(第一步)录入界面不同,下文 逐一说明:

- 1. 非证 + 非检 + 非税("非证+非检+涉税"时的录入界面与其相同)
- 2. 涉证 + 非检 + 非税
- 3. 非证 + 涉检 + 非税
- 4. 涉证 + 涉检 + 非税("涉证+涉检+涉税"时的录入界面与其相同)

## **1** 注意:

- 1. 两步申报模式下,【报关单类型】默认为"通关无纸化",不可修改。不显 示在概要申报界面,在备录界面显示。
- 2. 代理报关的,需在备录界面录入代理报关委托协议(电子)编号。
- 3. 概要申报时,可在备录界面上传随附单据 pdf。

详见下文+[备录部](#page-116-0)分。

## <span id="page-109-2"></span>进口报关单(分次录入)

## 概要申报(第一步)

#### <span id="page-109-1"></span>1. 非证 + 非检 + 非税

("非证 + 非检 + 涉税"时的录入界面与其相同)

在 图 选择两步申报模式 中——"是否涉证、是否涉检、是否涉税"全部勾选 了否,右侧录入界面如下图。顶端显示当前两步申报的模式为"非证、非检、非 税"。录入部分包括基本信息、商品信息、集装箱。

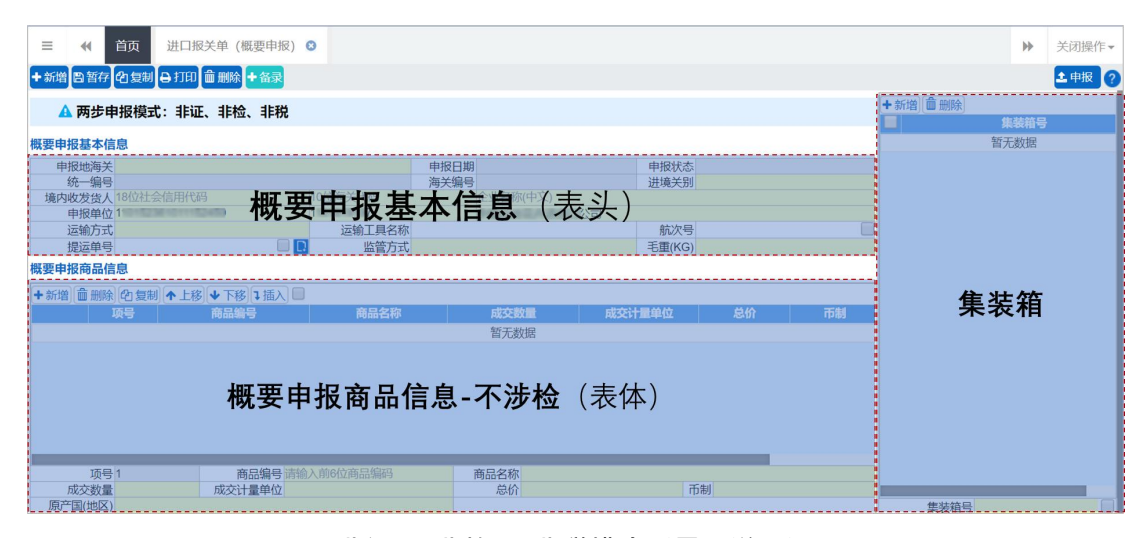

图 非证 + 非检 + 非税模式(界面说明)

#### <span id="page-109-0"></span>录入与暂存

界面各字段需按照海关总署 2019 年第 18 号公告的要求进行填制。可通过点

击界面顶端的【暂存】蓝色按钮,将当前正在录入的基本信息数据进行保存,以 防数据丢失。

#### 基本信息

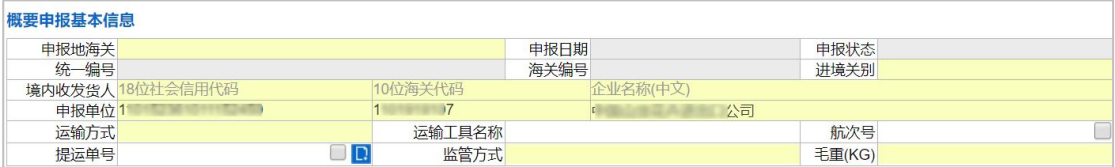

图 概要申报(非证 + 非检 + 非税 基本信息)

#### 申报地海关(必填)

在参数下拉表中选择,也可录入代码、名称。

#### 申报日期、申报状态、统一编号、海关编号

置灰,不允许录入,暂存或申报后,系统自动生成。

#### 进境关别(必填)

建议使用提运单号右侧的【调用舱单】按钮,以便与所录入的运输工具、航 次号、提运单号对应舱单的进境关别保持一致。也可在参数下拉表中选择。

#### 境内收发货人(必填)

社会信用代码,必填。可录入 18 位字符或 NO。

无信用代码时,可填写 NO,注意使用大写。填写 NO 时,请务必填写海关 编码。

海关代码,必填。最多 10 位,可为海关临时编码。

企业名称,必填。最多 70 位。

#### 申报单位(必填)

社会信用代码,必填。录入 18 位或 NO。

海关代码,必填。最多 10 位,可为海关临时编码。

企业名称,必填。最多 70 位。

新增数据时,自动返填申报单位初始值,即当前登录企业用户的信息。

#### **110** / **193**

#### 运输方式(必填)

在参数下拉选择录入框,可录入代码、名称。

#### 运输工具名称

手工录入,最多 200 位。

## 航次号

手工录入,最多 32 位。

#### 提运单号

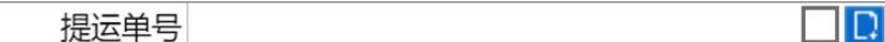

#### <span id="page-111-0"></span>调用舱单

概要申报时,进境关别需要与舱单的进境口岸保持一致。因此录入完提运单 号后,建议使用该字段后的【调用舱单】蓝色按钮,由系统自动返填舱单数据。

支持水路运输、航空运输,公路运输及铁路运输,区分进出口。

水路运输调用舱单:运输工具名称、航次号、提运单号必填。

航空运输调用舱单:运输工具名称、提运单号必填。

公路运输调用舱单:航次号、提运单号必填。

铁路运输调用舱单:运输工具名称、提运单号必填。

调用舱单成功,点击【回填舱单数据】按钮,系统先把舱单系统原始的进口 口岸、毛重返填至录入页面,若界面相关字段已经有值则覆盖已录入的数据。点 击【回填集装箱】按钮,系统返填集装箱数据。

### 监管方式(必填)

在参数下拉表选择,也可录入代码、名称。

#### 毛重(必填)

调用舱单成功(点击【回填舱单数据】按钮),系统将原始舱单的毛重返填 至录入页面,若界面相关字段已经有值则覆盖已录入的数据。

概要申报商品信息

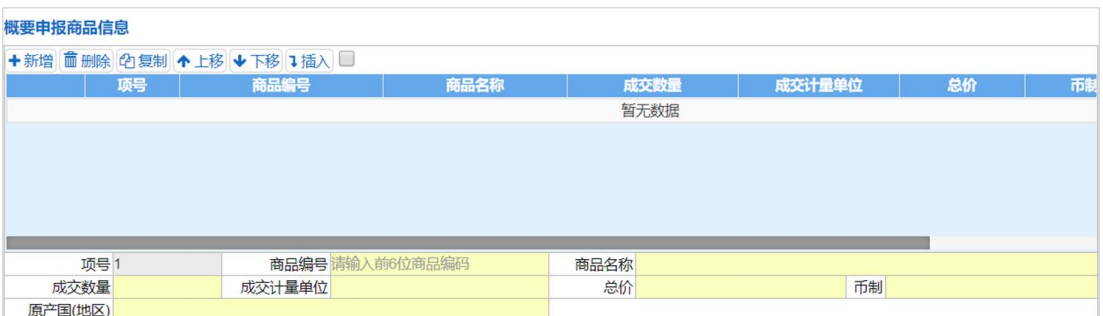

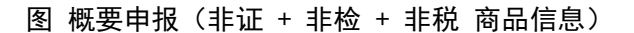

勾选复选框 局, 可以同时选择多个表体项。

表体内的白色按钮(如下图),仅对商品信息表体内的数据进行操作。

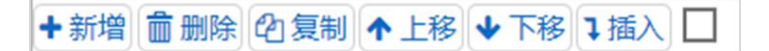

图 概要申报(表体操作按钮)

十新增

清空表体录入区域的内容,便于重新录入数据。

而 删除

勾选表体记录后,点击【删除】按钮,删除所勾选商品信息,请谨慎操作!

**の复制** 

## 小提示:

#### 当商品信息的各项内容比较相似时,使用复制操作,可减少相同内容的重复录入。

勾选一条表体记录,复制选中的商品信息,并自动返填项号、商品名称、数 量等内容,可进行修改。

## ↑上移↓下移

勾选表体记录后,可对选中的商品信息进行相应操作。

点击一次【上移】按钮,当前选中的货物表体上移,项号自动减 1。

点击一次【下移】按钮,当前选中的货物表体下移,项号自动加 1。

## →插入

勾选一条表体记录,点击【插入】按钮,录入的数据被插入到选中的货物表 体上方,选中的表体项号自动加 1。

## <span id="page-113-0"></span>商品信息

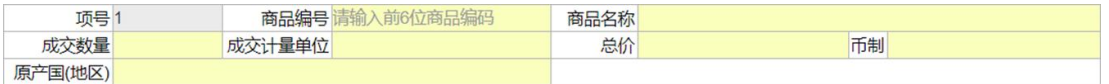

非证 + 非检 + 非税的概要申报,只需录入以下商品信息项即可。

#### 项号 しょうしょう しゅうしょう しゅうしょく

字段为灰,不允许录入,系统自动按顺序生成。

## 商品编号(必填)

非涉检时,手工填写商品编号的前 6 位数字。

## 小提示:

## 非涉检时,该字段完全由手工填写,系统不会弹出商品列表框供选择。

#### 商品名称(必填)

非涉检时,手工填写商品名称。

#### 成交数量(必填)

与成交计量单位相对应,根据实际情况手工填写。整数最多 14 位, 小数最 多 5 位,不可录入负数。

#### 成交计量单位(必填)

在参数下拉表选择,也可录入代码或名称。

## 总价(必填)

根据实际情况手工填写。整数最多 15 位, 小数最多 2 位, 不可录入负数。

#### **113** / **193**

#### 币制(必填)

在参数下拉表选择,也可录入代码、名称。

## 原产国**(**地区**)**

在参数下拉表中选择,也可录入代码、名称。

## <span id="page-114-0"></span>集装箱

## 小提示:

集装箱信息属于非必填部分,请根据实际业务选择填写或咨询业务主管部门。

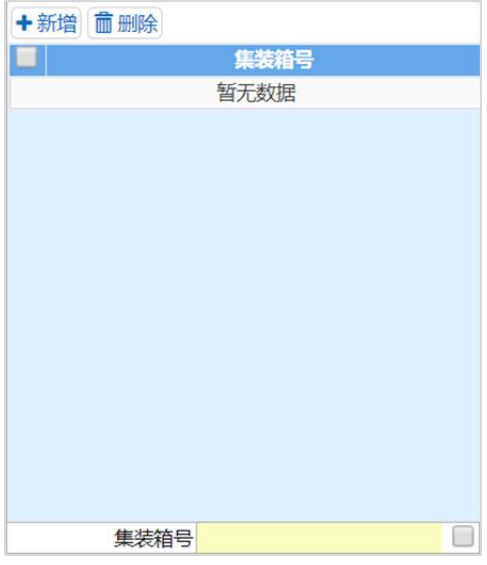

此处白色按钮(如下图),仅对集装箱数据进行操作。

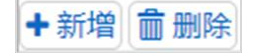

图 概要申报(集装箱操作按钮)

+新增

清空录入区域的内容,便于重新录入数据。

## **而删除**

勾选记录后,点击【删除】按钮,删除所勾选的集装箱信息,请谨慎操作!

## 集装箱号(必填)

录入集装箱号。勾选字段右侧的复选框,系统自动将录入的字母转换为大写。 录入后,点击回车,系统将录入的集装箱号自动保存到上方列表中。

通过调用舱单功能,系统可将原始舱单的毛重返填至录入页面,若已经有值 则覆盖已录入的数据。

## 小提示:

#### 集装箱号区分大小写。不符合集装箱录入要求时,字段底色变为红色给予警示。

#### <span id="page-115-0"></span>复制 しょうしょう しゅうしょう しんしょう しんしょう

点击界面上方【复制】蓝色按钮,系统将当前的数据(包括两步申报模式、 境内收发货人、运输方式以及商品信息等内容)进行复制,自动新增生成一票概 要申报数据。此时可以对复制出来的数据,进行修改、录入、暂存等操作。

#### <span id="page-115-1"></span>打印 医心包 医心包 医心包 医心包 医心包的

点击界面上方【打印】蓝色按钮,系统弹出"打印报关单"选项(如下图)。

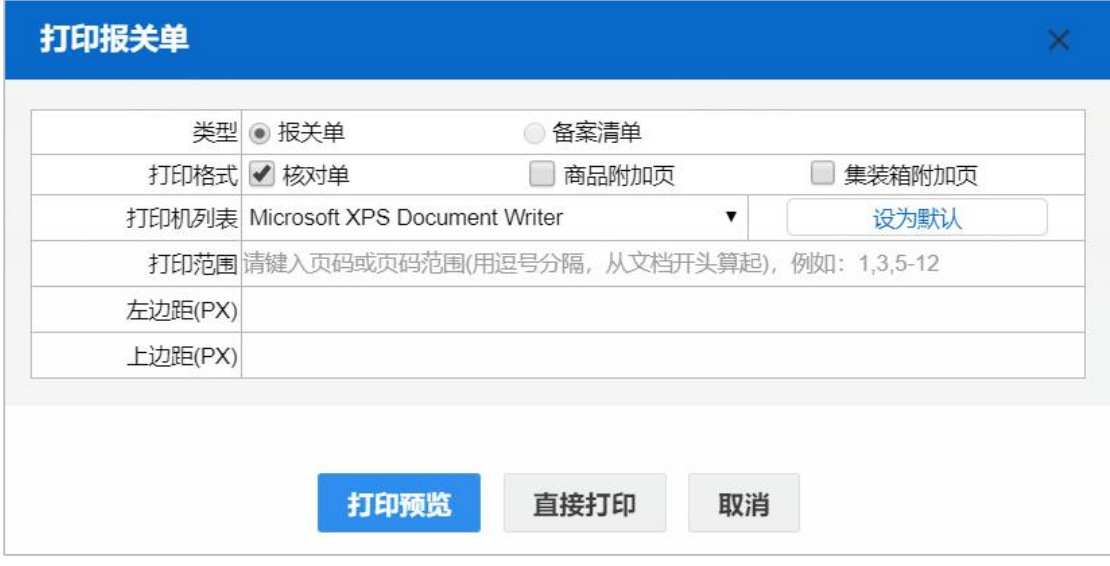

#### 图 打印报关单(概要申报)

"类型"根据实际打印需要,进行勾选/复选。

"打印格式"在概要申报时可选择核对单、商品附加页、集装箱附加页。

根据本地打印机设置,在"打印机列表"中进行选择。如果想将列表中的某 个打印机设置为默认,选择后点击后面"设置默认"白色按钮即可。

点击【打印预览】蓝色按钮,系统展示预览页面(如下图)。点击【直接打 印】按钮,根据本地打印机的连接或设置直接进行打印。

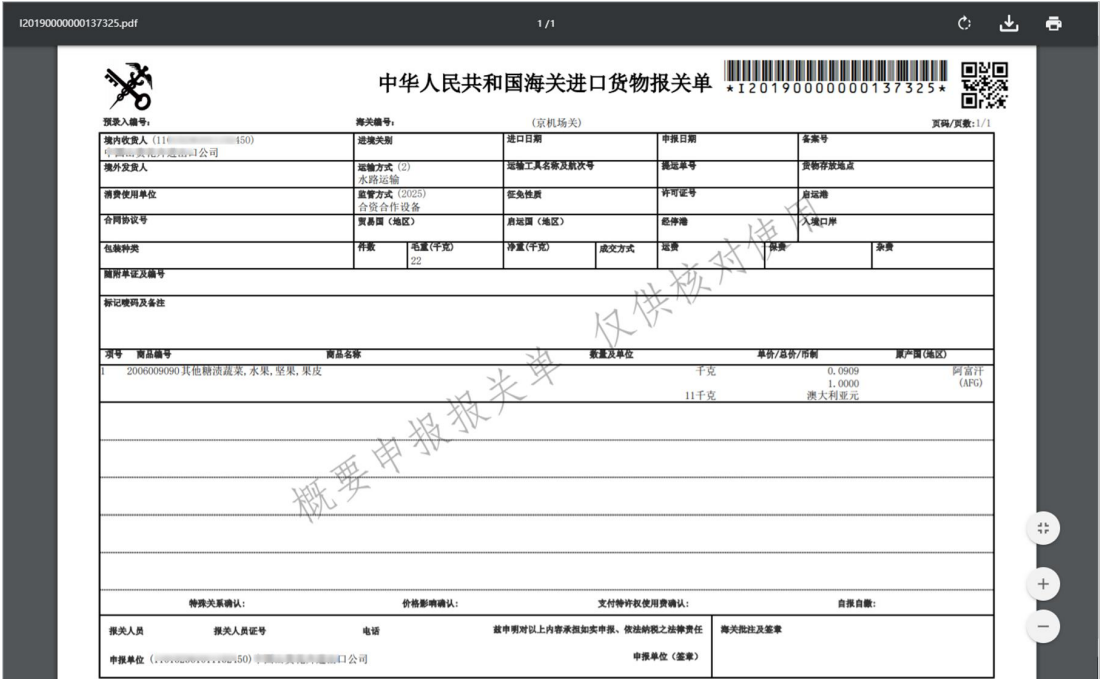

图 概要申报报关单打印预览

#### 删除 医心包的 医心包的 医心包的 医心包的 医心包的

点击界面上方【删除】蓝色按钮,系统提示"是否确认删除该数据"。当数 据状态为已申报等状态时,表示您所申报的数据已被相关业务主管部门接收,此 时不允许删除。

删除的数据不可恢复,需重新录入,请谨慎操作。

#### <span id="page-116-0"></span>+备录

点击界面上方的【+备录】绿色按钮后,系统弹出备录界面(如下图),界面 字段与整合申报报关单的界面相同。

# 注意: 代理报关的,必须于概要申报前,在备录页面中填写代理报关委托协议(电 子)编号。

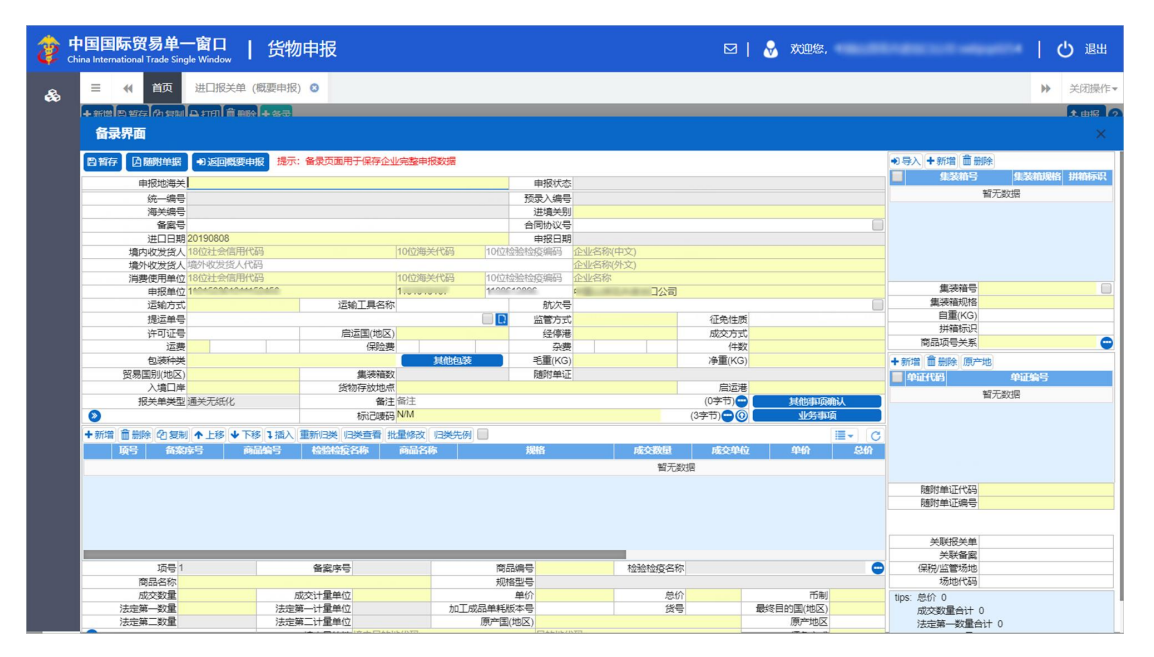

#### 图 概要申报备录界面

备录页面主要用于保存完整申报(第二步)的数据。用户可在此录入该票报 关单的其他已知信息。便于完整申报时减少录入操作。

## 小提示:

## 备录内所录入的信息(除下文特别说明的内容外), 在概要申报(第一步)时不向 海关发送,仅保存以便减少完整申报(第二步)时的录入操作。

两步申报模式下,【报关单类型】字段由系统默认为"通关无纸化",不可修 改,显示在备录界面内。

概要申报所录入的内容,在备录界面也可以修改。修改后的内容系统将自动 更新到概要申报界面(即关闭备录对话框,概要申报界面显示修改后的内容)。

界面各字段需按照海关总署 2019 年第 18 号公告的要求进行填制,更多详情 可参考上文[进口报关单整合申报](#page-15-0)。部分重要功能特别说明如下:

#### 随附单据

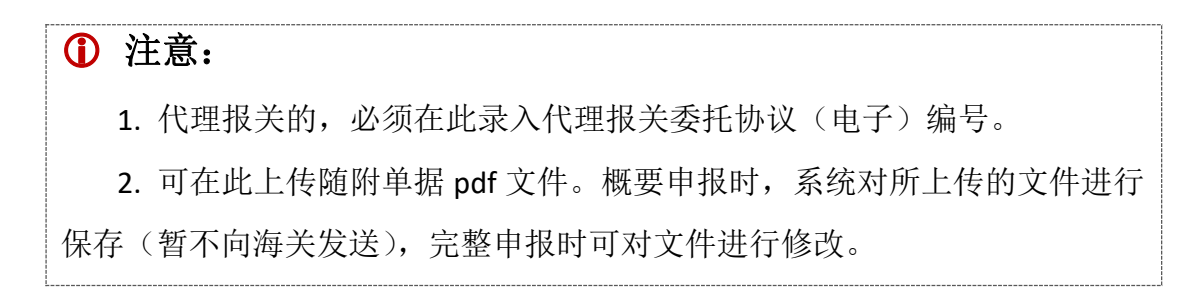

必须先填写基本信息中"申报地海关",【随附单据】按钮才可点击。

点击备录界面的【随附单据】蓝色按钮,弹出录入界面(如下图)。操作方 法可参考上文进口报关单整合申报的[随附单据](#page-59-0)部分,下文仅说明在概要申报时需 要进行的操作。

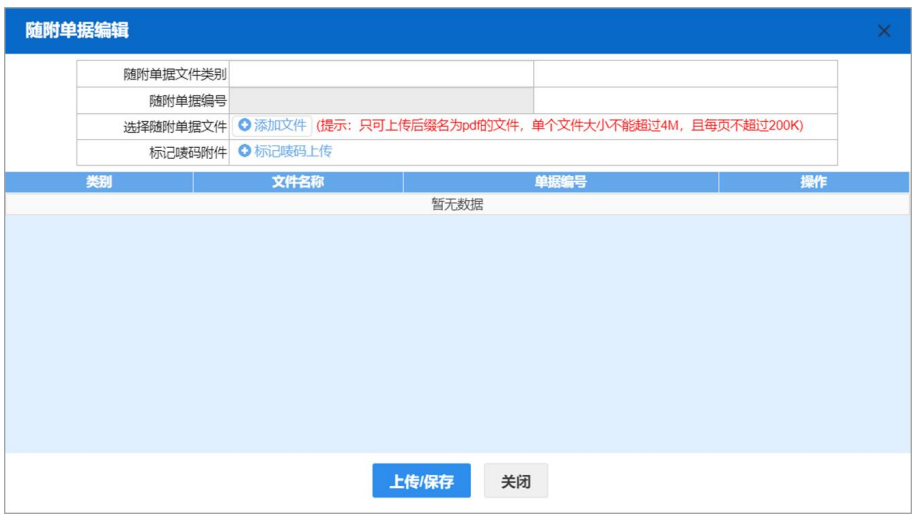

图 随附单据

#### 随附单据文件类别

按空格键调调出出下拉菜单,或录入数字代码代码后回车,快捷录入。 代理报关时,必须在此处选择"10000001-代理报关委托协议(电子)"类别。

#### 随附单据编号

选择"电子代理报关委托协议编号"后,手工录入编号后按回车键,系统自 动将当前随附单据编号记录保存至列表中。

录入概要申报(第一步)数据时,可在备录页面的【随附单据】内上传各类 pdf 文件。但概要申报时, 所上传的文件暂不向海关发送(因不属于概要申报的 要素,仅为用户预先上传 pdf 提供该功能)。待完整申报(第二步)时可对已上 传的文件或随附单据编号进行修改,进行完整申报时再由系统一并发送。

## 小提示:

## 随附单据上传,必须使用卡介质进行操作。

#### 中报 しょうしょう しゅうしょう しゅうしょく

## **1** 注意:

概要申报(第一步)所申报的数据一旦被海关审批通过,在后续进行完整 申报(第二步)时,由系统自动带出。除【总价】的修改、【商品编号】后4 位的补录以外,其他概要申报的数据不允许修改。

将录入完毕并确认无误的数据,通过点击界面右上方的【申报】蓝色按钮, 向海关进行申报。

"非证 + 非检 + 涉税"模式时,相关操作参考下文 5. [涉税](#page-134-0) 部分。

## 小提示:

进行申报,必须使用卡介质。

申报即意味着您的数据将向相关主管部门进行发送,并等待其审批。

#### 2. 涉证 + 非检 + 非税

在 图 选择两步申报模式 中一一"是否涉证"勾选了是、"是否涉检、是否涉 税"勾选了否,右侧录入界面如下图。顶端显示当前两步申报的模式为"涉证、 非检、非税"。录入部分包括基本信息、商品信息、集装箱、随附单证。

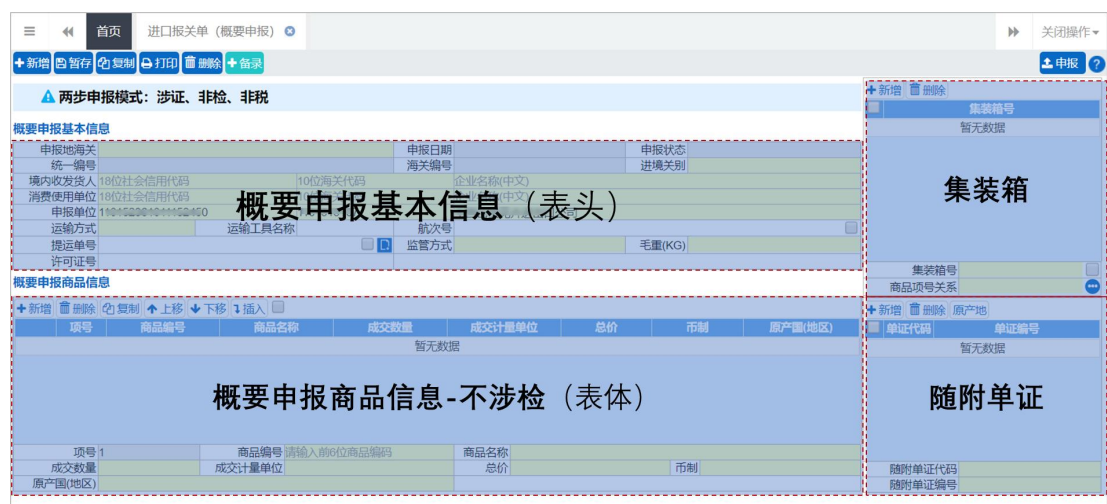

图 涉证 + 非检 + 非税模式(界面说明)

## <span id="page-120-0"></span>录入与暂存

界面各字段需按照海关总署 2019 年第 18 号公告的要求进行填制。可通过点 击界面顶端的【暂存】蓝色按钮,将当前正在录入的基本信息数据进行保存,以 防数据丢失。

#### 基本信息

| 概要申报基本信息 |        |                        |         |      |                                  |        |  |  |  |  |  |
|----------|--------|------------------------|---------|------|----------------------------------|--------|--|--|--|--|--|
|          | 申报地海关  |                        |         |      | 申报日期                             | 申报状态   |  |  |  |  |  |
|          | 统一编号   |                        |         | 海关编号 |                                  | 讲境关别   |  |  |  |  |  |
|          |        | 境内收发货人 18位社会信用代码       | 10位海关代码 |      | 企业名称(中文)                         |        |  |  |  |  |  |
|          | 消费使用单位 | 8位社会信用代码               | 10位海关代码 |      | 企业名称(中文)                         |        |  |  |  |  |  |
|          |        | 申报单位 11015200101152150 | 1.2.2.2 |      | <b>FALL WARRANT AND THE VIOL</b> |        |  |  |  |  |  |
|          | 运输方式   | 运输工具名称                 |         | 航次号  |                                  |        |  |  |  |  |  |
|          | 提运单号   |                        |         | 监管方式 |                                  | 毛重(KG) |  |  |  |  |  |
|          | 许可证号   |                        |         |      |                                  |        |  |  |  |  |  |

图 概要申报(涉证 + 非检 + 非税 基本信息)

#### 申报地海关(必填)

在参数下拉表中选择,也可录入代码、名称。

#### 申报日期、申报状态、统一编号、海关编号

置灰,不允许录入,暂存或申报后,系统自动生成。

## 进境关别(必填)

建议使用提运单号右侧的【调用舱单】按钮,以便与所录入的运输工具、航 次号、提运单号对应舱单的进境关别保持一致。也可在参数下拉表中选择。

#### 境内收发货人(必填)

社会信用代码,必填。可录入 18 位字符或 NO。

无信用代码时,可填写 NO,注意使用大写。填写 NO 时,请务必填写海关 编码。

海关代码, 必填。最多10位, 可为海关临时编码。

企业名称,必填。最多 70 位。

#### 消费使用**/**生产销售单位(必填)

社会信用代码,必填。录入为 18 位或 NO。

无信用代码时,可填写 NO, 注意使用大写。填写 NO 时, 请务必填写海关 编码。

海关代码, 必填。最多10位, 可为海关临时编码。

企业名称,必填。最多 70 位。

#### 申报单位(必填)

社会信用代码,必填。录入 18 位或 NO。

海关代码,必填。最多 10 位,可为海关临时编码。

企业名称,必填。最多 70 位。

新增数据时,自动返填申报单位初始值,即当前登录企业用户的信息。

#### 运输方式(必填)

在参数下拉选择录入框,可录入代码、名称。

#### 运输工具名称

手工录入,最多 200 位。

#### 航次号

手工录入,最多32位。

#### 提运单号

参考上文"1. 非证 + 非检 + 非税"的[调用舱单](#page-111-0)部分。

#### 监管方式(必填)

在参数下拉表选择,也可录入代码、名称。

#### 毛重(必填)

调用舱单成功(点击【回填舱单数据】按钮),系统将原始舱单的毛重返填 至录入页面,若界面相关字段已经有值则覆盖已录入的数据。

#### 许可证号

最多 20 位,超长自动截取。

#### 小提示:

#### 一份报关单内只允许填报一个许可证号。

涉证时,系统将校验【许可证号】字段 或"随附单证"部分任意一处,是否填写 了海关禁限管制所需的证件编号。如果全部为空,则不允许继续申报。

#### 商品信息

字段、操作与上文"1. 非证 + 非检 + 非税"的部分一致,请参[考商品信息](#page-113-0), 此处不再赘述。

#### <span id="page-122-0"></span>集装箱

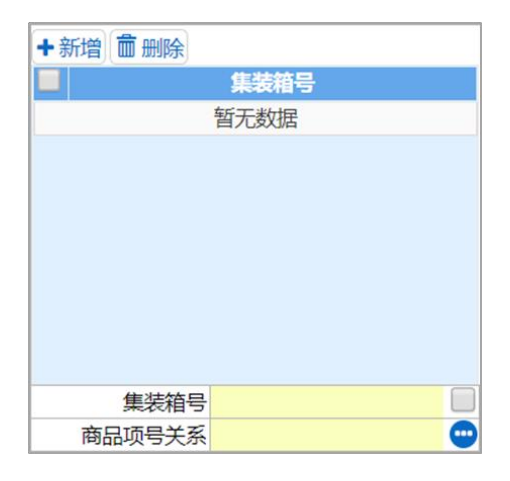

操作与上文"1. 非证 + 非检 + 非税"的部分一致,可参[考集装箱](#page-114-0)。不同之 处在于,此处多了"商品项号关系"字段。

#### 商品项号关系(必填)

录入集装箱和商品信息之间的关系,按每个集装箱为单元进行填写。

可以在"商品项号关系"字段中,直接输入商品信息的项号。也可以点击字 段右侧的蓝色圆形按钮,弹出页面(如下图),勾选/复选商品信息,保存即可。

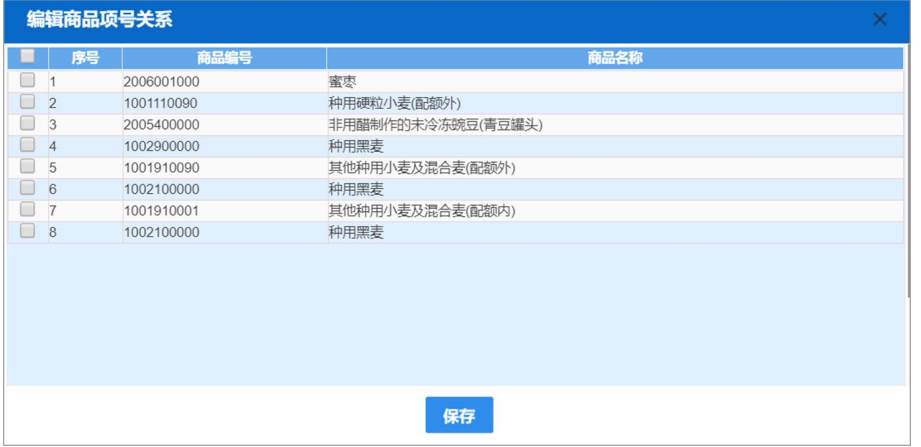

## <span id="page-123-0"></span>随附单证

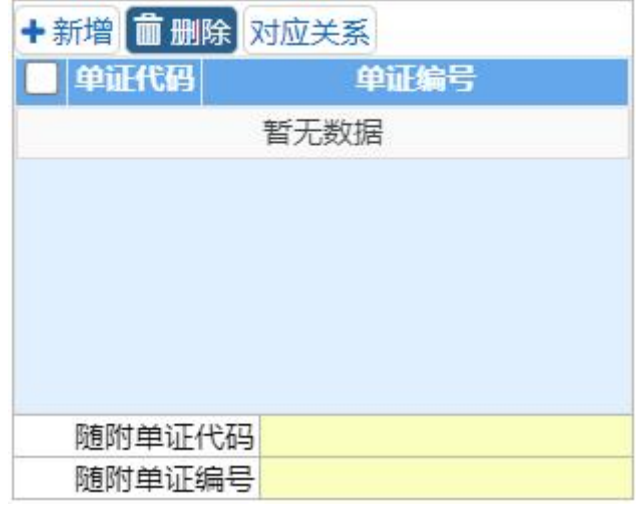

小提示:

涉证时,系统将校验"随附单证"部分 或【许可证号】字段任意一处,是否填写 了海关禁限管制所需的证件编号。如果全部为空,则不允许继续申报。

涉证模式下,录入界面右侧下方会出现随附单证部分。 此处白色按钮(如下图),仅对随附单证的数据进行操作。

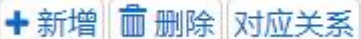

#### 图 概要申报(随附单证操作按钮)

## +新增

清空录入区域的内容,便于重新录入数据。

而删除

勾选记录后,点击【删除】按钮,删除所勾选的随附单证信息,请谨慎操作!

对应关系

- E-濒危物种出口允许证
- R-兽药通关单
- F-濒危物种进口允许证
- J-金产品出口证或人总行进口批件
- k-民用爆炸物品讲口审批单
- d-援外项目任务通知单
- t-关税配额证明
- e-关税配额外优惠税率进口棉花配额证
- q-国别关税配额证明

在随附单证代码字段,选择或录入以上许可证时,点击【对应关系】按钮, 在弹出的界面中(如下图),录入报关单商品信息项号与对应随附单证的商品项 号。

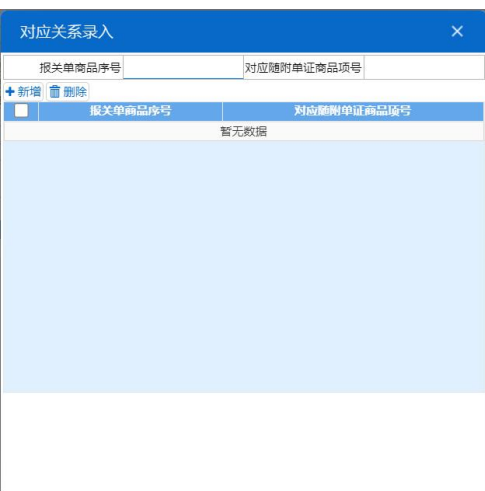

## 随附单证代码(必填)

在参数下拉表中选择,也可录入代码、名称。

#### 随附单证编号(必填)

根据海关要求或实际业务,手工填写。完成录入操作后,按回车键,系统将 录入的内容自动保存到上方列表中。

复制、打印、删除、**+**备录与上文一致,请参考"1. [非证](#page-115-0) + 非检 + 非税" 关于复制等部分的操作说明。

#### <span id="page-125-0"></span>申报 しょうしょう しゅうしょう しゅうしょく

## 注意:

概要申报(第一步)所申报的数据一旦被海关审批通过,在后续进行完整 申报(第二步)时,将由系统自动带出。除【总价】的修改、【商品编号】后 4 位的补录以外,其他概要申报的数据不允许修改。

对于涉证的概要申报数据,申报时系统将校验许可证号或随附单证是否为空。 如全部未填写,系统弹出提示(如下图),请填写完整后再申报。

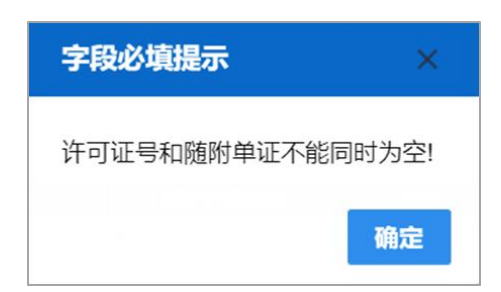

将录入完毕并确认无误的数据,通过点击界面右上方的【申报】蓝色按钮, 向海关进行申报。

## 小提示:

进行申报,必须使用卡介质。

申报即意味着您的数据将向相关主管部门进行发送,并等待其审批。

## 3. 非证 + 涉检 + 非税

在 图 选择两步申报模式 中一一"是否涉检"勾选了是、"是否涉证、是否涉 税"勾选了否,右侧录入界面如下图。顶端显示当前两步申报的模式为"涉证、 涉检、非税"。录入部分包括基本信息、商品信息、集装箱、随附单证。

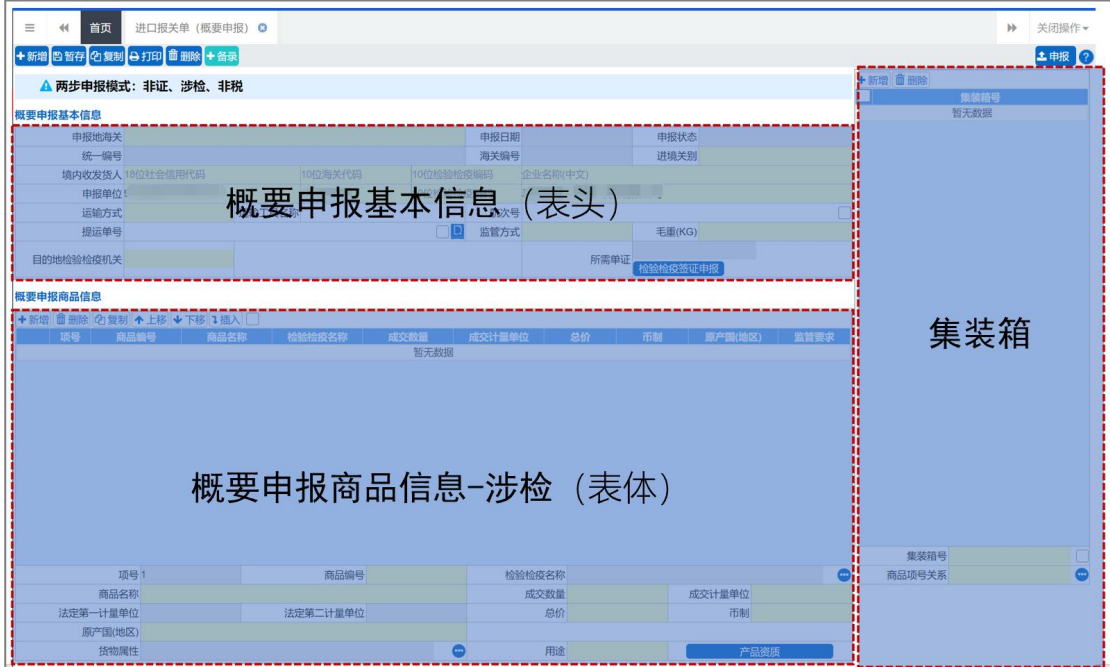

图 非证 + 涉检 + 非税模式(界面说明)

#### 录入与暂存

界面各字段需按照海关总署 2019 年第 18 号公告的要求进行填制。可通过点 击界面顶端的【暂存】蓝色按钮,将当前正在录入的基本信息数据进行保存,以 防数据丢失。

#### 基本信息

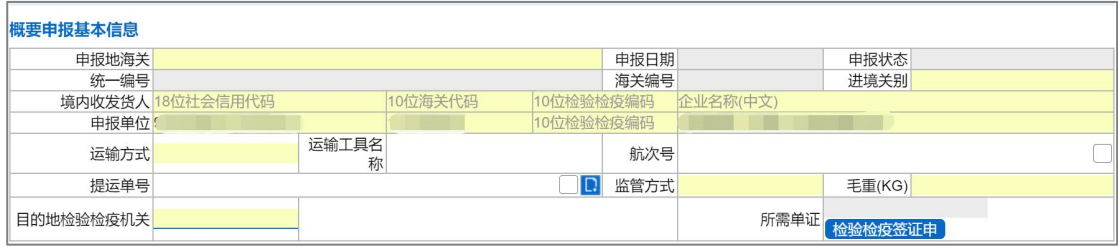

图 概要申报(非证 +涉检 + 非税 基本信息)

字段(除"目的地检验检疫机关"及"所需单证")、操作与上文"涉证 + 非 检 + 非税"的部分一致,请参考"1. 非证 + 非检 + [非税"](#page-109-0)关于基本信息的操 作说明。

#### 目的地检验检疫机关(必填)

在参数下拉表中选择,也可录入代码、名称。

#### 所需单证(选填)

企业可点击【检验检疫签证要素】按钮,选择所需申报的证书。

#### <span id="page-127-0"></span>商品信息

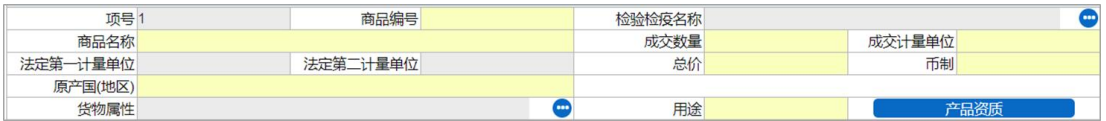

非证 + 涉检 + 非税的概要申报,需录入以下商品信息项。

#### 项号 しょうしょう しゅうしょう しゅうしょく

字段为灰,不允许录入,系统自动按顺序生成。

## 商品编号(必填)

涉检时,必须完整录入商品编码。

至少输入商品编号的前 4 位数字, 或输入 10 位完整的商品编号, 回车后, 可弹出匹配的商品列表框,选择即可。

例如:输入商品编号前 4 位,回车,弹出模糊匹配前 4 位商品编码的商品列 表(如下图),勾选所需的商品信息。点击【确定】后,自动返填"商品名称、 成交单位、法定第一计量单位"等内容。点击【取消】,则不返填。

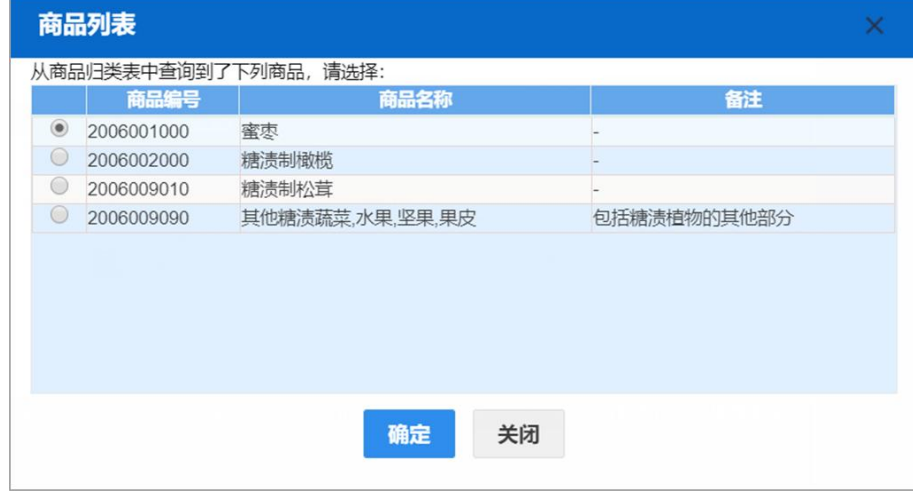

## 检验检疫名称

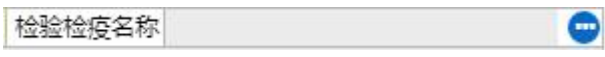

录入商品编号后,系统自动显示该商品对应的检验检疫名称(如下图),如 果一个商品编号对应多个检验检疫名称时,选择一个即可。点击检验检疫名称字 段右侧的蓝色圆形按钮,也可弹出选择界面。

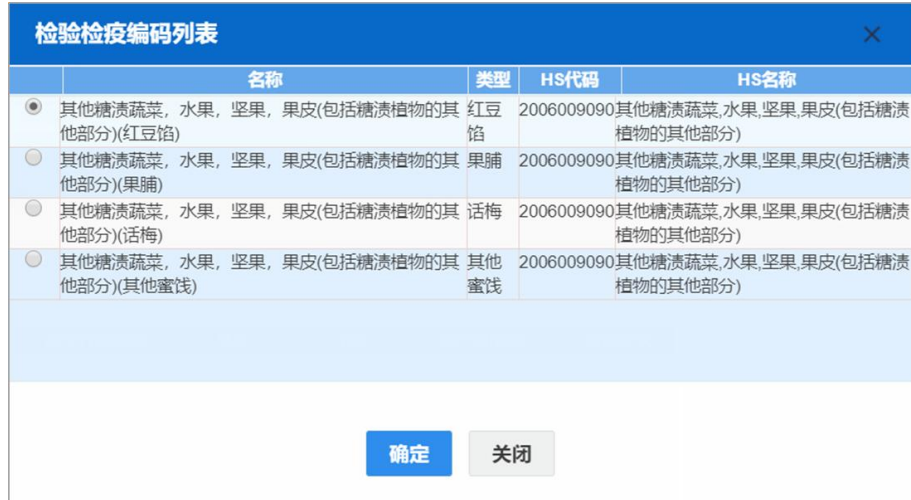

## 商品名称(必填)

输入商品编号后按回车键,系统自动返填。

#### 成交数量(必填)

与成交计量单位相对应,根据实际情况手工填写。整数最多14位,小数最 多 5 位,不可录入负数。

#### 成交计量单位(必填)

在参数下拉表选择,也可录入代码或名称。

## 法定第一计量单位

字段为灰,不允许编辑,根据输入的商品编号,系统自动返填。

#### 法定第二计量单位

字段为灰,不允许编辑,根据输入的商品编号,系统自动返填。如果系统判 断不存在第二计量单位,置空。

#### 总价(必填)

根据实际情况手工填写。整数最多 15 位, 小数最多 2 位, 不可录入负数。

#### 币制(必填)

在参数下拉表选择,也可录入代码、名称。

## 原产国**(**地区**)**

在参数下拉表中选择,也可录入代码、名称。

#### 货物属性

界面中的字段为灰,不允许直接输入。点击字段右侧的蓝色圆形按钮,弹出 录入界面(如下图)。选择并点击【确定】后,系统将所选内容返填到界面的字 段中。

根据实际申报需要,在属性中进行点击,字段呈蓝色,表示选中。再次点击, 字段呈白色,表示取消。

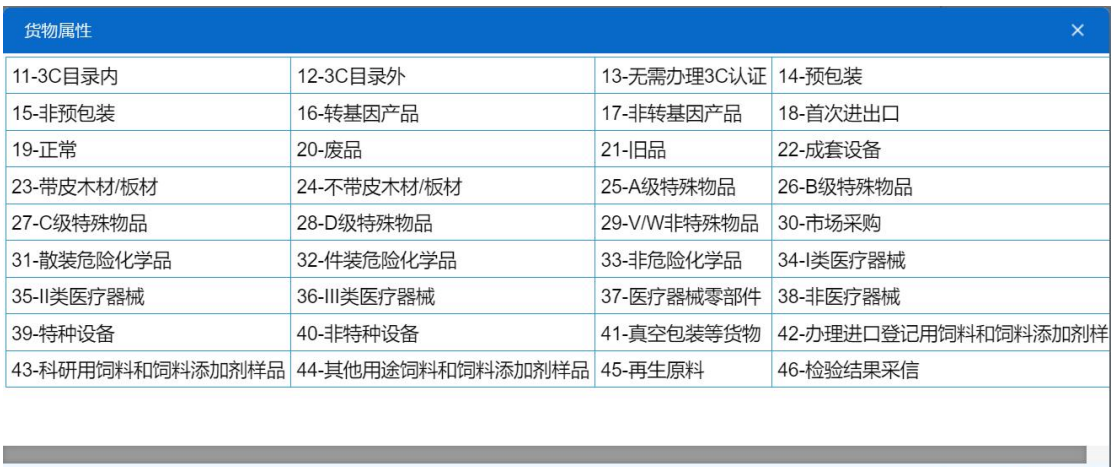

取消

确定

#### **用途 しゅうしょう しょうしょう おおおお しょう** しょうしょく

在参数下拉表中选择,也可录入代码、名称。

#### 产品资质

选中一条已录入商品信息的表体记录,点击【产品资质】蓝色按钮,弹出录 入界面(如下图)。

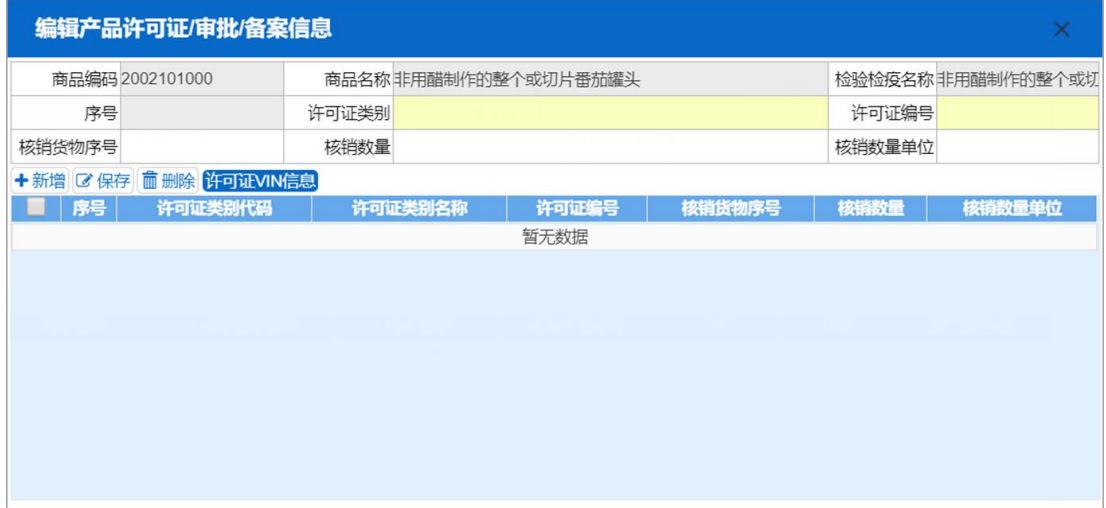

灰色字段由系统自动从商品信息中读取,不允许修改。在参数下拉表中选择 许可证类别、录入许可证编号等信息后,点击【保存】白色按钮,将许可证信息 保存在下方列表中。点击【新增】按钮,清空上方所有字段中录入的内容,重新 录入。选中下方列表中的记录,可点击【删除】白色按钮进行删除。

根据实际业务,对于需要填写 VIN 信息的许可证,需选择上图列表中已保存 的许可证信息,点击【许可证 VIN 信息】蓝色按钮。

更多操作,可参考上文[进口报关单整合申报中](#page-15-0)的[产品资质部](#page-48-0)分。

#### 集装箱

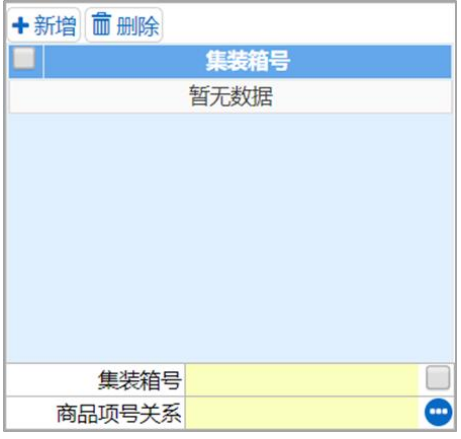

操作与上文"2. 涉证 + 非检 + 非税"的部分一致, 可参考[集装箱](#page-122-0)。

复制、打印、删除、**+**备录、申报与上文一致,可参考"1. [非证](#page-115-0) + 非检 + 非 税"部分的操作说明。

#### <span id="page-131-0"></span>4. 涉证 + 涉检 + 非税

("涉证 + 涉检 + 涉税"时的录入界面与其相同)

在 图 选择两步申报模式 中一一"是否涉证、是否涉检"勾选了是、"是否涉 税"勾选了否,右侧录入界面如下图。顶端显示当前两步申报的模式为"涉证、 涉检、非税"。录入部分包括基本信息、商品信息、集装箱、随附单证。

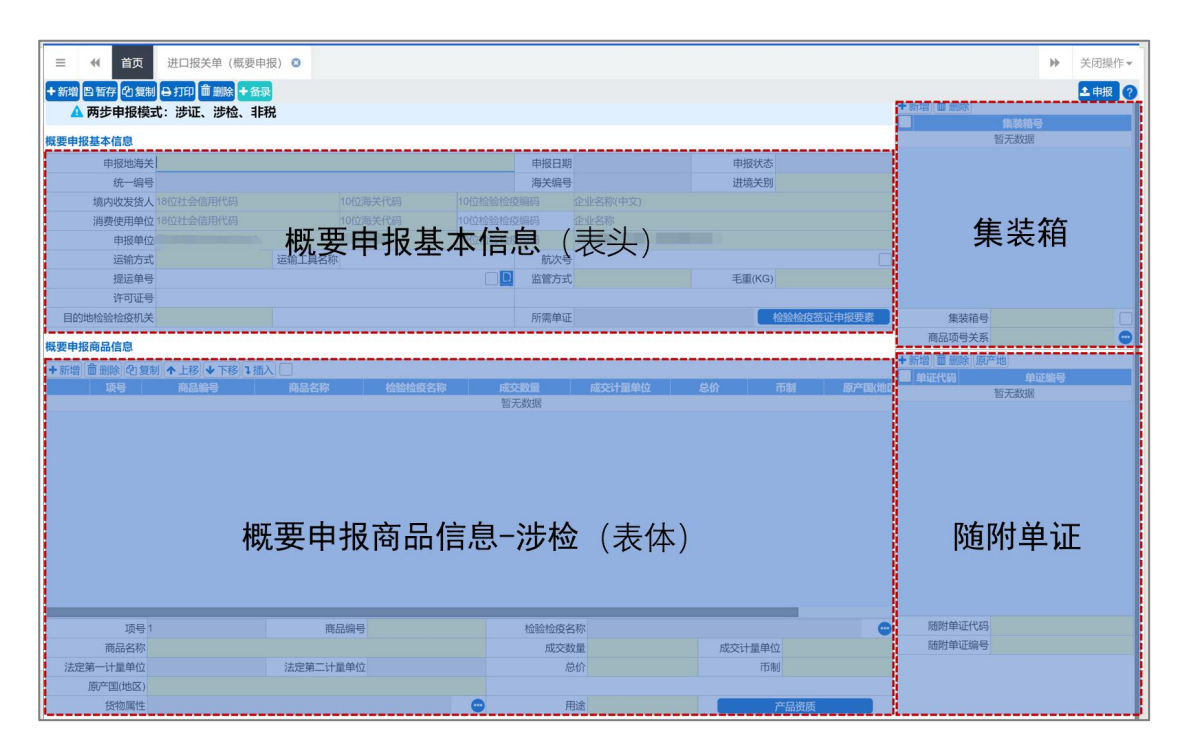

图 涉证 + 涉检 + 非税模式(界面说明)

#### 录入与暂存

界面各字段需按照海关总署 2019 年第 18 号公告的要求进行填制。可通过点 击界面顶端的【暂存】蓝色按钮,将当前正在录入的基本信息数据进行保存,以 防数据丢失。

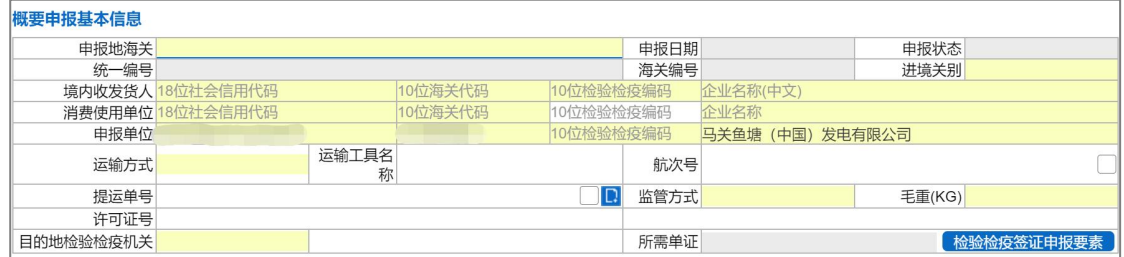

### 基本信息

#### 图 概要申报(涉证 + 涉检 + 非税 基本信息)

字段(除"目的地检验检疫机关"及"所需单证")、操作与上文"涉证 + 非 检 + 非税"的部分一致,请参考"2. 涉证 + 非检 + [非税"](#page-120-0)关于基本信息的操 作说明。

#### 目的地检验检疫机关(必填)

在参数下拉表中选择,也可录入代码、名称。

## 所需单证(选填)

企业可点击【检验检疫签证要素】按钮,选择所需申报的单证。

## 商品信息

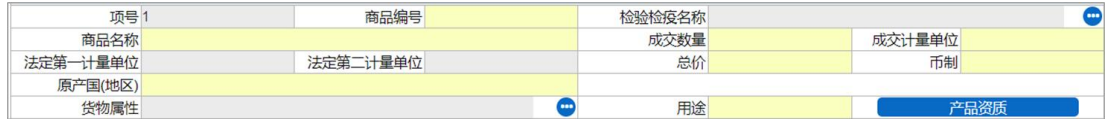

字段、操作与上文"3. 非证 + 涉检 + 非税"的部分一致,请参[考商品信息](#page-127-0), 此处不再赘述。

#### 集装箱

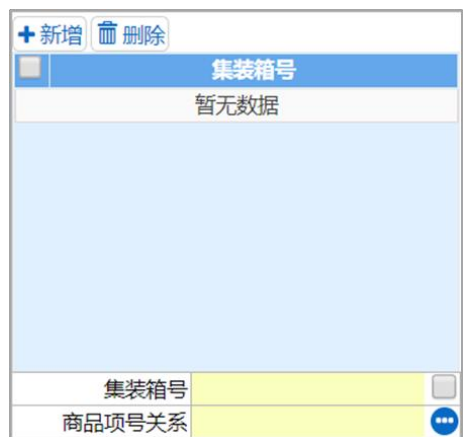

操作与上文"2. 涉证 + 非检 + 非税"的部分一致, 可参[考集装箱](#page-122-0)。

## 随附单证

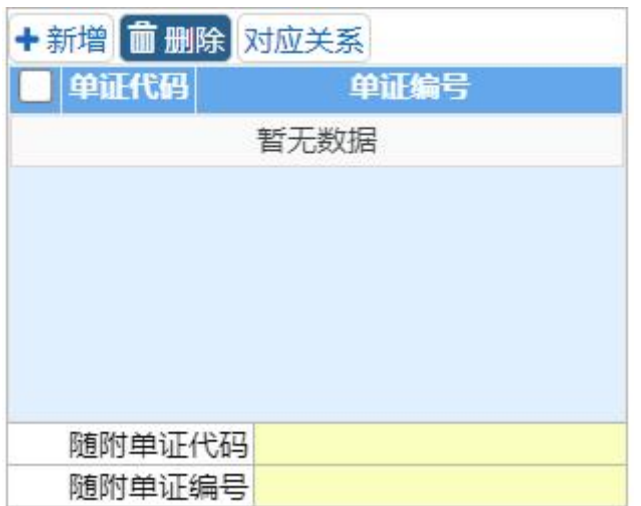

操作与上文"2. 涉证 + 非检 + 非税"的部分一致,可参[考随附单证](#page-123-0)。

复制、打印、删除、**+**备录、申报等操作,请参考"1. [非证](#page-115-0) + 非检 + 非税" 以及"2. [涉证](#page-125-0) + 非检 + 非税"部分的说明。

## <span id="page-134-0"></span>5. 涉税

"对应税货物,企业需提前向注册地直属海关关税职能部门提交税收担保备案申请"

#### ——摘自海关总署 **2019** 年第 **127** 号公告

"非证 + 非检 + 涉税"模式时的界面、操作与 1.[非证](#page-109-1) + 非检 + 非税相同, 请参考上文。

"涉证 + 涉检 + 涉税"模式时的界面、操作与 4.[涉证](#page-131-0) + 涉检 + 非税相同, 请参考上文。

在 图 选择两步申报模式 中一一"是否涉税"勾选了是,录入完毕点击【申 报】按钮时,系统将弹出选择担保/保险单编号的对话框(如下图)。

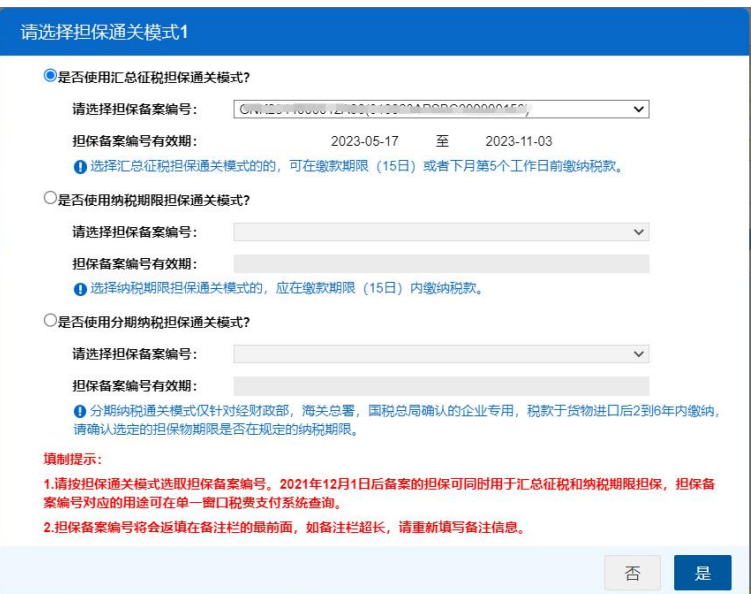

根据实际情况选择汇总征税担保编号、或纳税期限担保的保险单编号,点击 【是】继续进行申报。

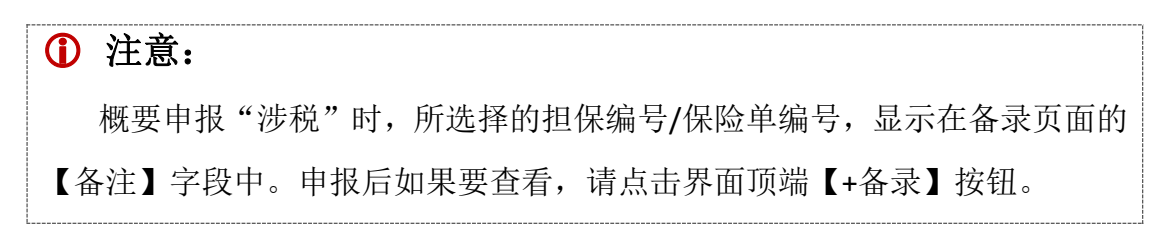

如果在上图选择担保/保险单编号的对话框中点击了【否】,或者对话框中担 保编号/保险单编号下拉菜单为空(即系统未找到有效的担保/保险单数据),系 统弹出提示如下图,不可继续申报。

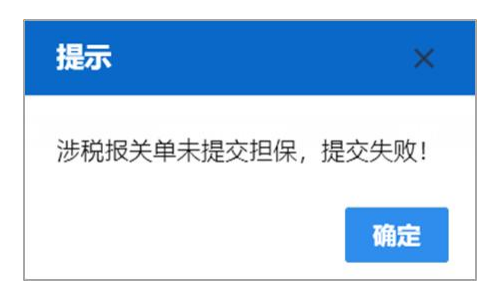

小提示:

请核实境内收发货人是否已提前向海关提交税收担保备案申请、以及汇总纳税资质 是否到期等情况。

## 完整申报(第二步)

在概要申报数据查询界面进行查询(详情参见 3.3 [两步申报数据查询](#page-147-0)), 点 击带有底色(浅红色)数据的蓝色统一编号字样,系统自动弹出该票数据完整申 报的界面(如下图)。

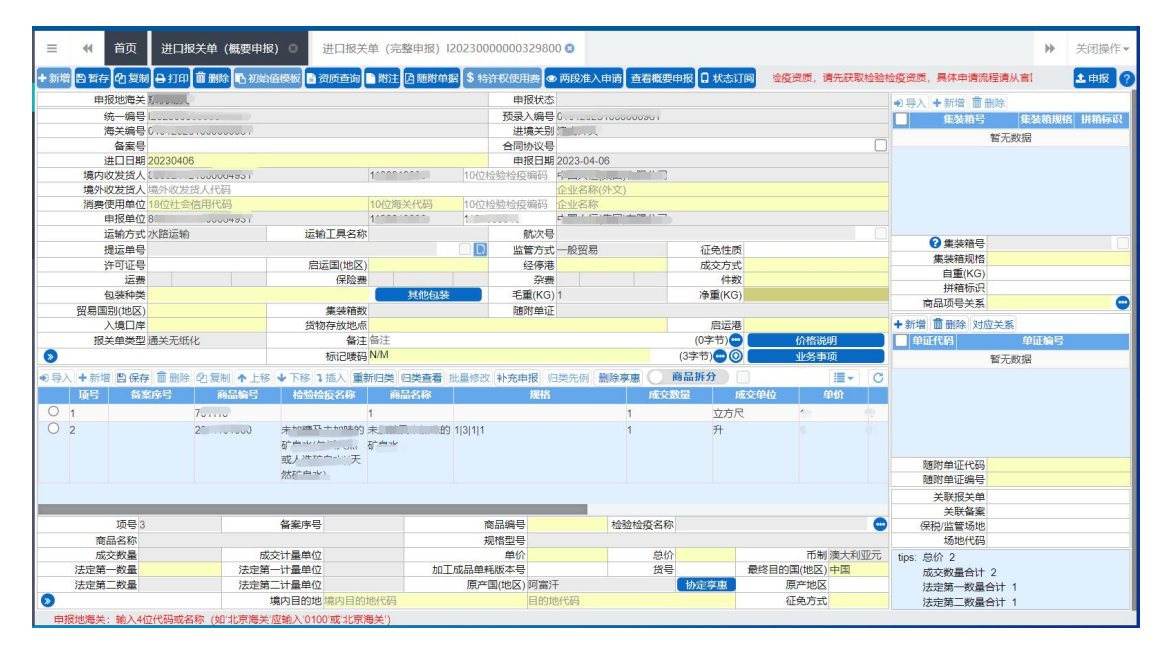

图 完整申报(第二步)

## 补录/修改

## **1** 注意:

概要申报(第一步)所申报的数据一旦被海关审批通过,进行完整申报(第 二步)时,由系统自动带出。除【总价】的修改、【商品编号】后 4 位的补录 以外,其他概要申报的数据(字段)置灰、不允许修改。

界面各字段需按照海关总署 2019 年第 18 号公告的要求讲行填制, 更多详情 可参考上文[进口报关单整合申报](#page-15-0)。部分功能特别说明如下。

#### 进境关别

概要申报时如果调用了舱单数据,因"两步申报"进境关别需要与舱单的进 境口岸保持一致,建议此处不要手工修改。

选中表体列表中的任意一条记录,可在下方补充录入商品信息。但因概要申

报的商品信息已审批通过,所以在完整申报(第二步)时,表体的【导入、新增、 删除、复制、上移、下移、插入、批量修改、归类先例】白色按钮不可使用。

#### 商品编号

补充输入商品编号的后 4 位,回车后,系统弹出匹配的商品列表框供选择, 勾选所需的商品信息。

关于规格型号(申报要素)等内容的录入方式,可参[考进口报关单整合申报](#page-14-0) 中关于[录入商品信息](#page-36-0)的说明,此处不再赘述。

#### 总价 しょうしょう しゅうしょう しんしゅう しんしゅう

可在此修改概要申报时录入的预估总价,系统根据输入的字段进行联动计算: 总价=单价×成交数量 单价=总价÷成交数量

## 商品拆分

在完整申报时,对于概要申报时选择"分次录入"的报关单,系统允许用户 修改商品表体部分数据项:当企业勾选【商品拆分】按钮时,完整申报允许对概 要申报的某一项商品进行拆分申报。

企业点击【商品拆分】按钮后,【新增、删除、复制、上移、插入】按钮点 亮,为可选择状态,如图 商品拆分。

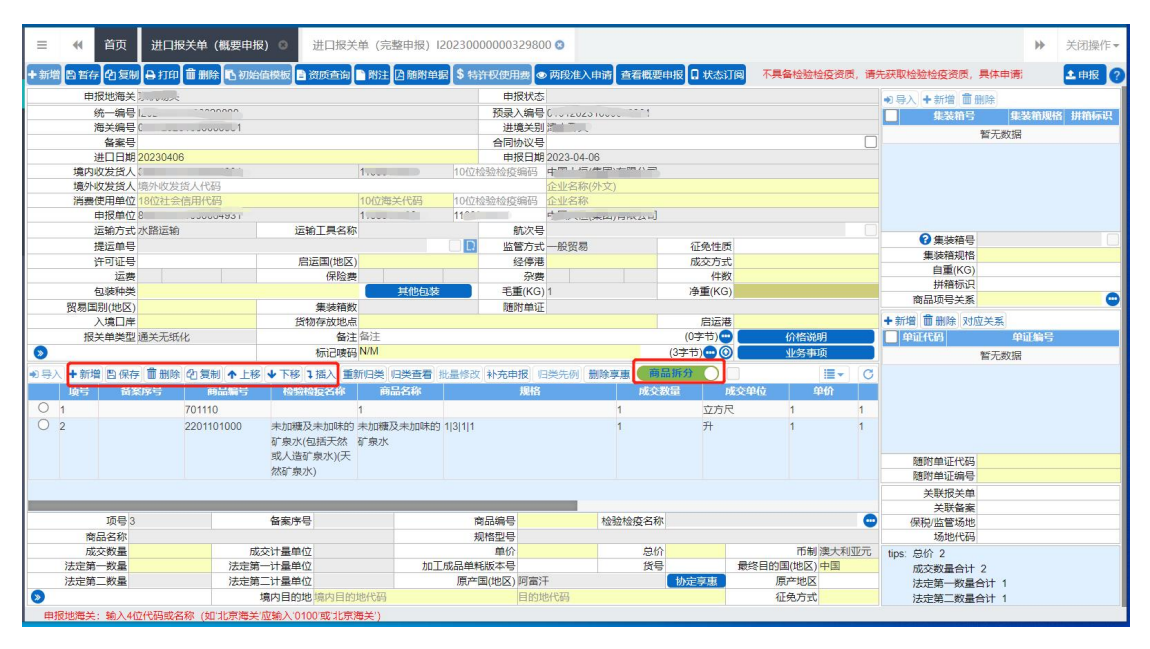

图 商品拆分

用户点击表体中的一条商品信息,即可修改在概要申报中已申报的"成交 数量"及"总价"信息,其余商品表体概要申报数据项不允许修改。

用户可以通过点击【新增】或【复制】按钮,新增一条商品信息,以此来进 行商品拆分,具体商品拆分规则如下:

1.非检

对于不涉检报关单,以商品编码前 6 位、商品名称、成交计量单位、原产国 (地区)为分组条件,对概要申报商品项与完整申报商品项分组。分组相同的拆 分后的 N 项成交数量总和等于概要申报时申报的成交数量, 校验通过, 予以申 报;成交数量不同,校验不通过,不予提交申报,系统提示:当前不满足拆分申 报条件。

如果企业新增的商品项不符合分组规则,导致完整申报分组数增多,系统则 校验不通过,不予提交申报。提示:当前第 N 项商品不再概要申报范围内。

2.涉检

对于涉检报关单,以商品编码前 10 位、检验检疫名称代码、商品名称、成 交计量单位、原产国(地区)、货物属性、用途为分组条件,对概要申报商品项 与完整申报商品项分组。分组相同的拆分后的 N 项成交数量总和等于概要申报 时申报的成交数量,校验通过,予以申报;成交数量不同,校验不通过,不予提 交申报,提示:当前不满足拆分申报条件;

如果企业新增的商品项不符合分组规则,导致完整申报分组数增多,系统则 校验不通过,不予提交申报。提示:当前第 N 项商品不再概要申报范围内。

## **1** 注意:

1.对于涉检申报,概要申报的某一商品项(已申报产品资质),如完整申报 时被拆分为 N 项,拆分后的 N 项商品项皆需对应产品资质,且与概要申报时该 商品项对应的产品资质相同。

2. 概要申报收到内网发送的补充完整申报通知,补充完整申报时不允许拆 分申报。

## しょうしょう しょうしょう しょうしょく しんしょう しんしゅう しょうしょく しゅうしょく

点击界面上方【复制】蓝色按钮,系统将当前的完整申报数据进行复制,自

动新增生成一票进口整合申报的报关单数据。此时可以对复制出来的数据,进行 修改、录入、暂存等操作。

## 打印 しんしゅう しゅうしょう しんしゅう しんしょう

## **1** 注意:

对于完整申报(第二步)的数据,点击界面顶端【暂存】蓝色按钮后,即 可进行打印操作。

点击界面顶端【打印】蓝色按钮,系统弹出"打印报关单"选项(如下图)。 更多操作可参考上文[进口报关单整合申报](#page-14-0)中的[打印](#page-58-0)。

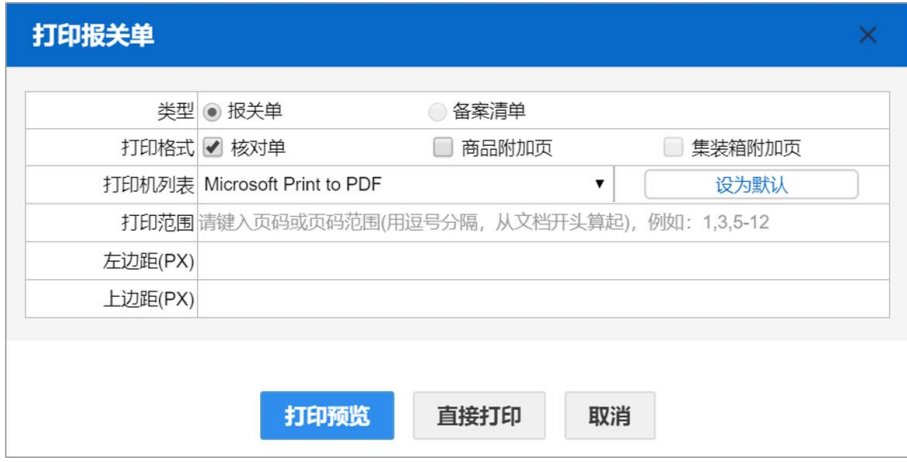

图 打印报关单

## 删除 医心包的 医心包的 医心包的 医心包的 医心包的

完整申报的删除操作可参[考进口报关整合申报](#page-14-0)中[的删除](#page-59-1)部分。

## 随附单据

点击界面顶端【随附单据】蓝色按钮,系统弹出"随附单据编辑"对话框如 下图。

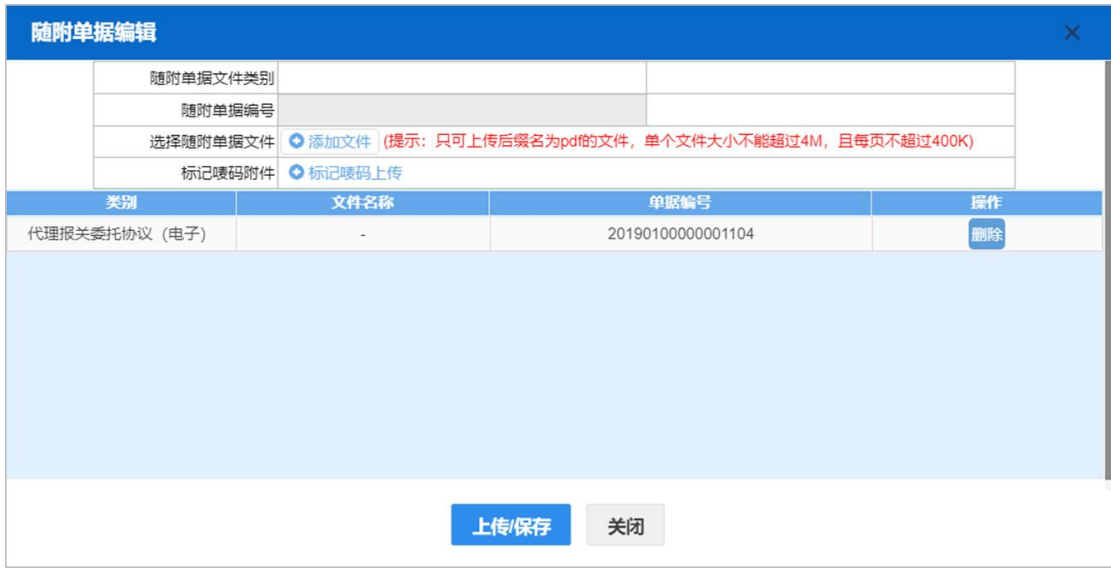

图 随附单据编辑

属于代理委托报关情形的,此处将概要申报(第一步)时录入并申报过的"申 子代理报关委托协议编号"自动展示在列表中。

因概要申报时所上传 pdf 的文件暂不向海关发送(因不属于概要申报的要素, 仅供用户预先上传文件),所以上图"随附单据编辑"界面中还可能出现概要申 报(第一步)时上传过的 pdf 文件, 在此处完整申报(第二步)时可以进行修改 (重新上传)、删除等操作。

更多使用详情可参[考进口报关整合申报](#page-14-0)中[的随附单据](#page-59-0)部分。

## 查看概要申报

点击界面顶端【查看概要申报】蓝色按钮,系统展示当前完整申报(第二步) 对应的概要申报(第一步)数据,供查看(如下图)。

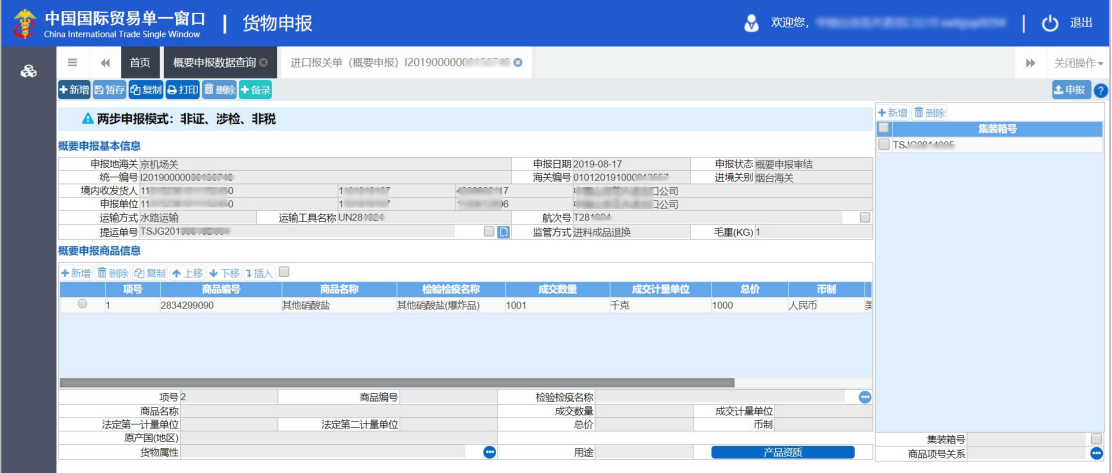

图 查看概要申报数据

#### 新增

在 图 查看概要申报数据 中点击【新增】蓝色按钮,系统自动清空界面中正 在查看的内容,便于用户重新录入一票与当前"两步申报模式"一致的数据(如 下图)。

| 概要申报数据查询<br>首页<br>$\equiv$<br>进口报关单 (概要申报) 3<br>b<br>44<br>ଈ<br>+新增 四暂存 2复制 0打印 前删除 +备录<br>+新增 面删除<br>▲ 两步申报模式: 非证、涉检、非税<br>п<br>集装箱号<br>暂无数据<br>概要申报基本信息<br>申报地海关<br>申报日期<br>申报状态<br>统一编号<br>海关编号<br>进境关别<br>境内收发货人 18位社会信用代码<br>10位海关代码<br>10位检验检疫编码<br>企业名称(中文)<br>申报单位 11 ************* 50<br>中国 "一" "一公司<br>11<br>$11$ uuu $12000$<br>运输方式<br>运输工具名称<br>航次号<br>监管方式<br>ID<br>毛重(KG)<br>提运单号<br>概要申报商品信息<br>+新増 面删除 的复制 ↑上移 →下移 1插入 ■<br>商品编号<br>商品名称<br>检验检疫名称<br>成交计量单位<br>总价<br>项号<br>成交数量<br>暂无数据<br>$\bullet$<br>商品编号<br>项号1<br>检验检疫名称<br>商品名称<br>成交数量<br>成交计量单位<br>法定第一计量单位<br>法定第二计量单位<br>总价<br>币制<br>原产国(地区)<br>集装箱号<br>≏<br>货物属性<br>用途<br>产品资质<br>商品项号关系 | 中国国际贸易单一窗口  <br>China International Trade Single Window | 货物申报 |  |  | M |  | 欢迎您, 我们的 医心包的 医心包的 医心包 |  | ථ<br>退出      |
|----------------------------------------------------------------------------------------------------|---------------------------------------------------------|------|--|--|---|--|------------------------|--|--------------|
|                                                                                                    |                                                         |      |  |  |   |  |                        |  | 关闭操作         |
|                                                                                                    |                                                         |      |  |  |   |  |                        |  | <b>土申报 ?</b> |
|                                                                                                    |                                                         |      |  |  |   |  |                        |  |              |
|                                                                                                    |                                                         |      |  |  |   |  |                        |  |              |
|                                                                                                    |                                                         |      |  |  |   |  |                        |  |              |
|                                                                                                    |                                                         |      |  |  |   |  |                        |  |              |
|                                                                                                    |                                                         |      |  |  |   |  |                        |  |              |
|                                                                                                    |                                                         |      |  |  |   |  |                        |  |              |
|                                                                                                    |                                                         |      |  |  |   |  |                        |  |              |
|                                                                                                    |                                                         |      |  |  |   |  |                        |  |              |
|                                                                                                    |                                                         |      |  |  |   |  |                        |  |              |
|                                                                                                    |                                                         |      |  |  |   |  |                        |  |              |
|                                                                                                    |                                                         |      |  |  |   |  |                        |  |              |
|                                                                                                    |                                                         |      |  |  |   |  |                        |  |              |
|                                                                                                    |                                                         |      |  |  |   |  |                        |  |              |
|                                                                                                    |                                                         |      |  |  |   |  |                        |  |              |
|                                                                                                    |                                                         |      |  |  |   |  |                        |  |              |
|                                                                                                    |                                                         |      |  |  |   |  |                        |  |              |
|                                                                                                    |                                                         |      |  |  |   |  |                        |  | ▣            |
|                                                                                                    |                                                         |      |  |  |   |  |                        |  | $\bullet$    |

图 查看概要申报-【新增】

## 复制

在 图 查看概要申报数据 中点击【复制】蓝色按钮,可减少重复录入操作, 由系统对当前查看的数据进行复制,并生成一票与当前"两步申报模式"一致的 数据(如下图)。

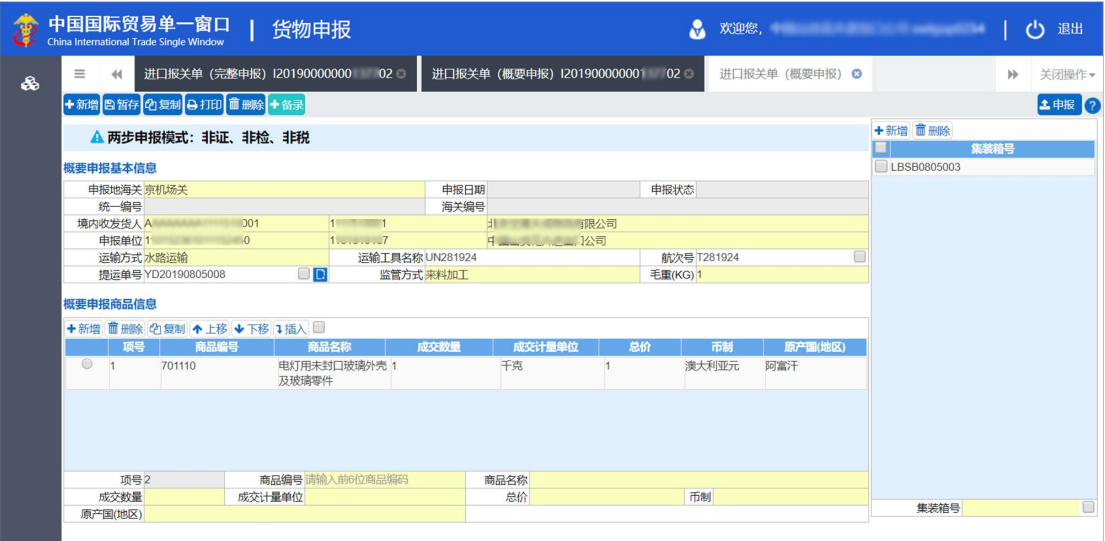

图 查看概要申报-【复制】

## • 打印

在 图 查看概要申报数据 中点击【打印】蓝色按钮,可打印概要申报核对单, 更多详情请参考上文 1.[非证](#page-109-1) + 非检 + 非税中的[打印](#page-115-1)部分。

## 中报 しょうしょう しゅうしょう しゅうしょく

## 注意:

"两步申报"不支持非金二加工贸易的手/账册,即完整申报时【备案号】 字段不可填写非金二(原加工贸易)手册、账册编号。

## 小提示:

#### 进行申报,必须使用卡介质。

#### 申报即意味着您的数据将向相关业务主管部门进行发送,并等待其审批。

此处的申报,与进口报关单整合申报意义相同。

将录入完毕并确认无误的数据,通过点击界面右上方的【申报】蓝色按钮, 向海关进行申报。

## 进境备案清单(分次录入)

进境备案清单两步申报(概要申报、完整申报)的录入界面与各类操作,与

上文[进口报关单\(分次录入\)](#page-109-2)一致,除以下特别说明外,请参考上文,此处不再 赘述。

点击界面上方的【+备录】绿色按钮后,系统弹出备录界面(如下图)。

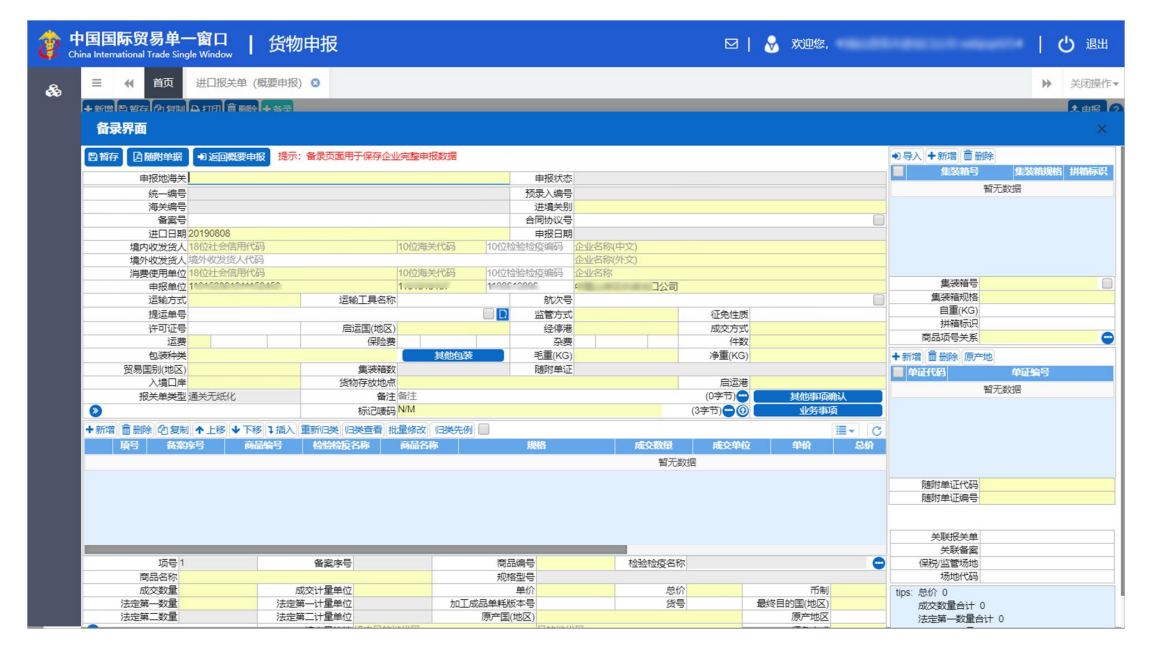

图 进境备案清单备录界面

根据海关总署公告与相关要求,进境备案清单两步申报时,【报关单类型】 为"通关无纸化"、【清单类型】为"一般备案清单",由系统自动返填,不允许 修改。

## 3.2 一次录入

在 图 两步申报 中, 点击左侧菜单"一次录入——进口报关单"后需进行两 步申报模式的选择,右侧界面显示如下图。
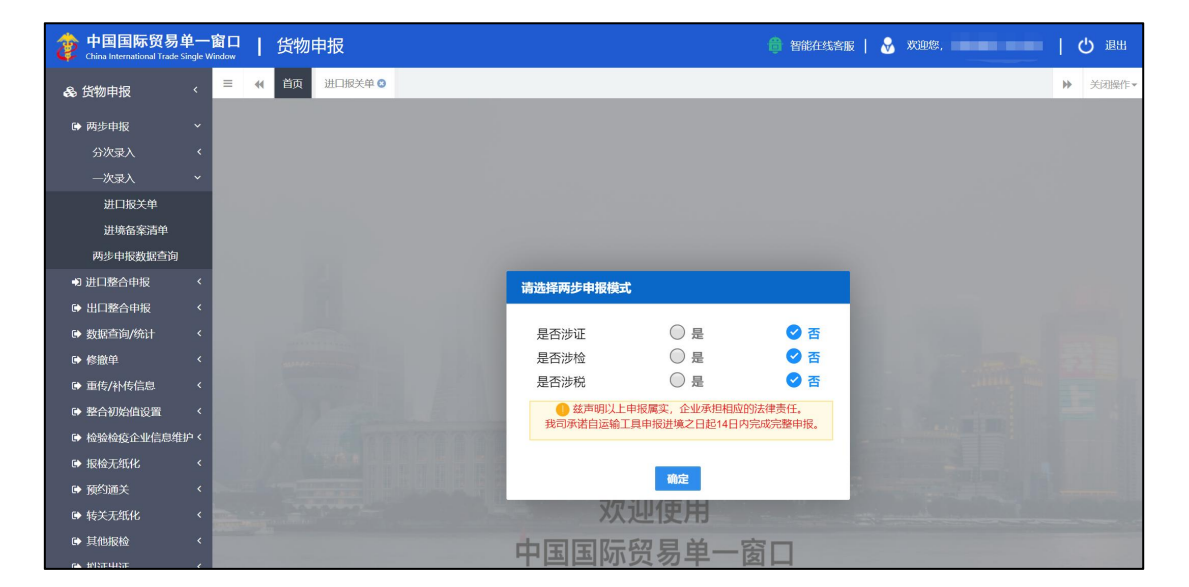

图 一次录入选择模式

## <span id="page-144-0"></span>进口报关单(一次录入)

企业用户在进口报关单(一次录入)界面,可以完成进口报关单全量数据的 录入、暂存、修改等操作。蓝底色字段,代表概要申报所需填写的数据。根据用 户所选申报模式高亮显示不同的概要申报字段。

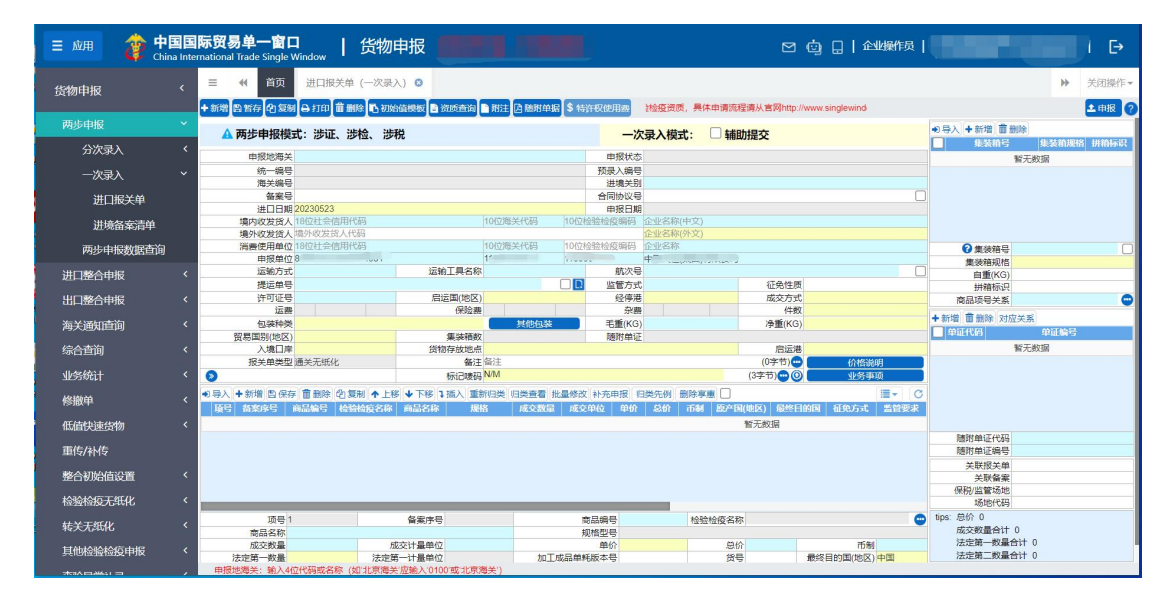

图 一次录入进口报关单

报关单数据录入界面及规范参见"[进口报关单整合申报](#page-14-0)"此处不再赘述。 概要申报部分参见"[两步申报——分次录入——概要申报](#page-109-0)"此处不再赘述。 按钮功能参见"[两步申报——分次录入](#page-107-0)"此处不再赘述。

# **1** 注意: 1. 一次录入模式下,蓝底色字段,代表概要申报所需填写的数据。 2. 系统自动根据用户所选择的是否涉证/税/检,在界面中返填蓝底色字 段。 3. 界面提供一次录入模式: 辅助提交, 如不勾选"辅助提交", 默认为 "人工提交"。 4. "辅助提交"模式只用于一次录入模式下。

5. "辅助提交"只可取消一次。

## 一次录入模式:辅助提交

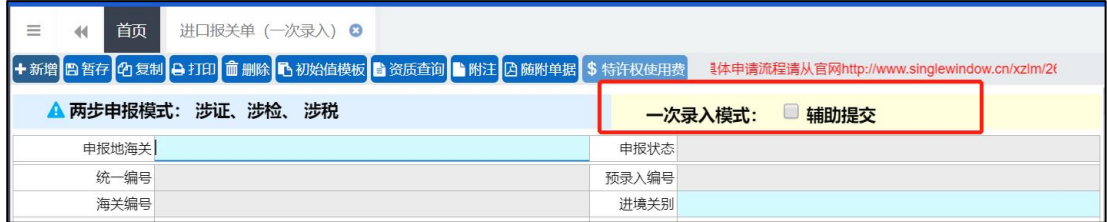

界面提供一次录入模式: 辅助提交, 如不勾选"辅助提交"默认为"人工提 交", 即"概要申报"提货放行后需要用户手动点击【申报】完成"完整申报"。 若企业选择"辅助提交","概要申报"提货放行后系统自动完成"完整申报"。

若选择"辅助提交"系统弹出提示框,如下图,提示框下方提供【同意】和 【不同意】按钮,企业点击【同意】按钮后返回预录入界面,并选中"辅助提交"; 点击【不同意】按钮取消辅助提交,更改为人工提交。

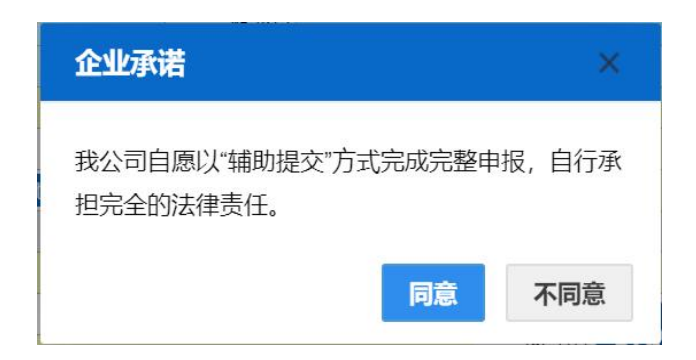

## 小提示:

"辅助提交"只可取消一次,取消后不允许再次选取,否则会有以下提示:

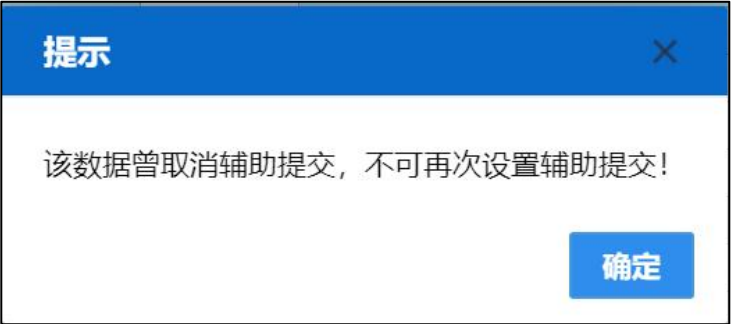

在一次录入模式,企业只录入了概要申报字段,如不勾选"辅助提交",可 以先申报概要申报部分,提货放行后可以继续录入完整申报部分。如勾选"辅助 提交"则需要把所有概要申报和完整申报部分(必填项)数据全部录入后在申报。 如数据录入不完整会有提示框弹出,如下图:

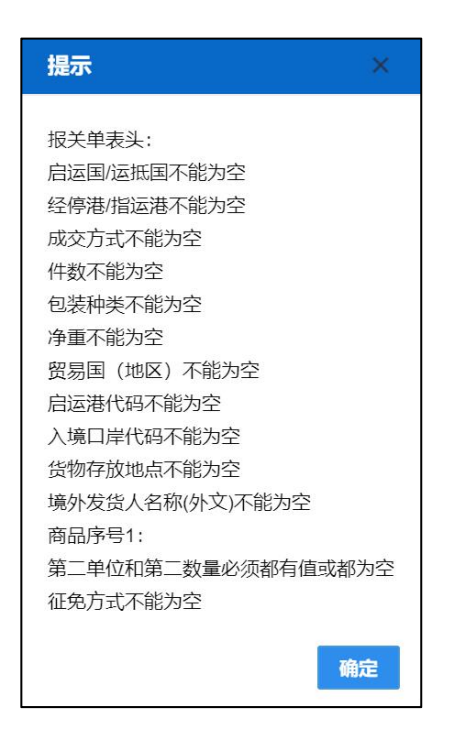

## 进境备案清单(一次录入)

进境备案清单两步申报(一次录入)的录入界面与各类操作,与上[文进口报](#page-144-0) 关单(一次录入)、[进境备案清单整合申报](#page-67-0)一致,请参考上文,此处不再赘述。

## 3.3 两步申报数据查询

可使用各类查询条件,进行概要申报数据的查询、查看、打印等操作。

小提示:

此处仅提供概要申报数据的查询。

如果要直接查询完整申报数据,请移步至"综合查询*-*报关数据查询"菜单进行操作。

在左侧菜单中点击"两步申报一一两步申报数据查询",右侧显示查询界面。

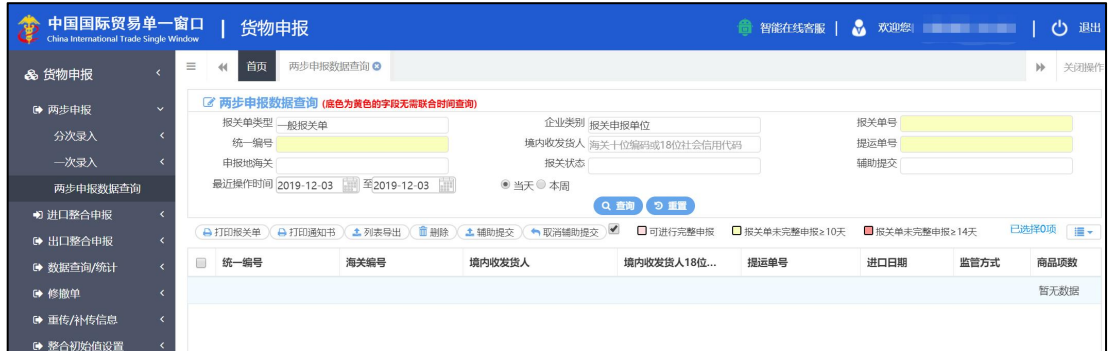

#### 图 两步申报数据查询

#### 查询/查看

界面中,"报关单类型、企业类别、申报地海关、报关状态"需在参数中进 行调取,按键盘空格键,可调出下拉菜单并在其中进行选择。

其中"报关单类型"默认显示为一般报关单、"企业类别"默认显示为报关 申报单位,可删除默认显示,使用键盘空格键重新选择。

主要查询条件字段,所包含的选项如下:

#### 报关单类型

一般报关单、备案清单

#### 企业类别

报关申报单位、报关收发货人、报关录入单位

## 小提示:

#### 查询时输入的时间范围,不能超过 *7* 天。

输入条件,点击【查询】蓝色按钮,查询结果显示在下方列表中(如下图)。 点击【重置】蓝色按钮将清空查询条件,重新填写后查询。

|                        | 最近操作时间 2019-12-01 里 至2019-12-02 | ●当天●本周                                     | Q查询】 9 重置 |                 |            |                          |                       |
|------------------------|---------------------------------|--------------------------------------------|-----------|-----------------|------------|--------------------------|-----------------------|
| <b>A 打印报关单</b><br>统一编号 | <b>主列表导出 面删除</b><br>海关编号        | 境内收发货人                                     | 境内收发货人18位 | 提运单号            | 进口日期       |                          | 已选择0项      <br>商品项数   |
| 120190000000203979     | $\sim$                          |                                            | ×,        |                 | 2019-12-02 | $\sim$                   | $\circ$               |
| 120190000000203977     | $\sim$                          |                                            | ۰         | ÷               | 2019-12-02 | $\sim$                   | $\circ$               |
| 120190000000203923     | $\sim$                          | <b>Contract Contract Contract Contract</b> |           | 123456789       | 2019-12-02 | 保税仓库货物                   | $\circ$               |
| 120190000000203896     | $\sim$                          | $\overline{\phantom{a}}$                   | $\sim$    | $\omega$        | 2019-12-02 | $\sim 1$                 | $\circ$               |
|                        |                                 | A 打印通知书 )                                  |           | ▲ 辅助提交 ● 取消辅助提交 |            | □ 可进行完整申报 □ 报关单未完整申报≥10天 | ■报关单未完整申报≥14天<br>监管方式 |

图 两步申报数据查询结果列表

在查询结果列表中,不同底色代表的意义如下:

- 1、浅粉底色,代表当前数据可进行完整申报。
- 2、浅黄底色,代表当前数据未进行完整申报≥ 10 天。
- 3、深粉底色,代表当前数据未进行完整申报≥ 14 天。

列表下方可以查看当前查询结果的总记录数、自行选择每页显示的记录条数。

在 图 两步申报数据查询结果列表 中,点击"报关状态"栏内的蓝色字样,界 面下方可显示相应回执(如下图)。

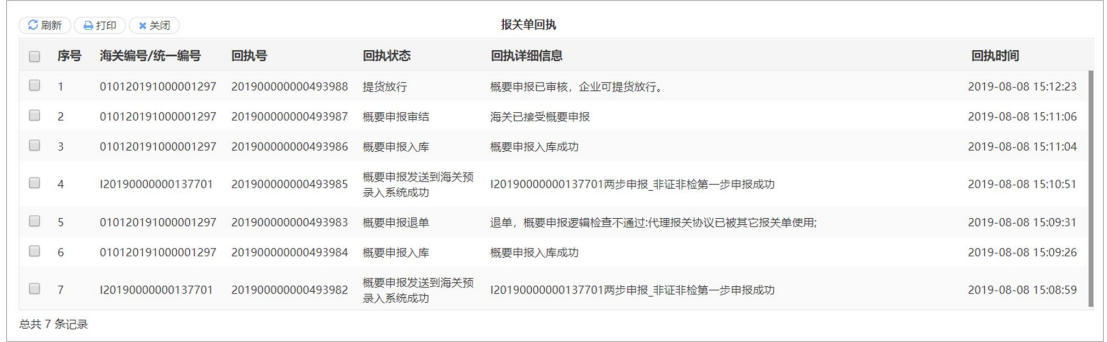

#### 图 概要申报数据回执

点击【刷新】白色按钮,可刷新回执。点击【关闭】白色按钮,关闭查看回 执列表。选中回执记录,根据业务状态,点击【打印】白色按钮,可打印相应的 通知书。

在 图 两步申报数据查询结果列表 中点击蓝色的统一编号,系统自动根据当前 数据的状态,自动跳转至相应界面(概要或完整)。

#### 概要申报界面

对于"报关状态"为概要暂存、概要申报入库等属于第一步申报阶段的数据, 点击蓝色的统一编号后,系统自动跳转至概要申报的详情界面。此时可根据当前 数据状态对概要申报数据进行修改、申报或查看。

例如:概要暂存、申报失败、概要申报退单的,可进行修改、申报。概要申 报入库、概要申报审结等状态,只允许进行查看。

#### 完整申报界面

在查询结果列表中,可对带有底色的数据进行完整申报的录入、申报等操作。 点击统一编号蓝色字样,系统自动跳转至完整申报界面,操作可参考上文 [完整](#page-136-0) 申报(第二步)部分内容。

#### 打印报关单

#### 小提示:

#### 无论报关状态为何种状态,此处仅可打印概要申报数据的核对单!

在 图 概要申报数据查询结果列表 中勾选一条或多条记录, 点击界面中【打印 报关单】白色按钮,系统弹出打印对话框(如下图)。

更多关于打印的操作请参考上文 3.1 分次录入中[的打印](#page-115-0)部分。

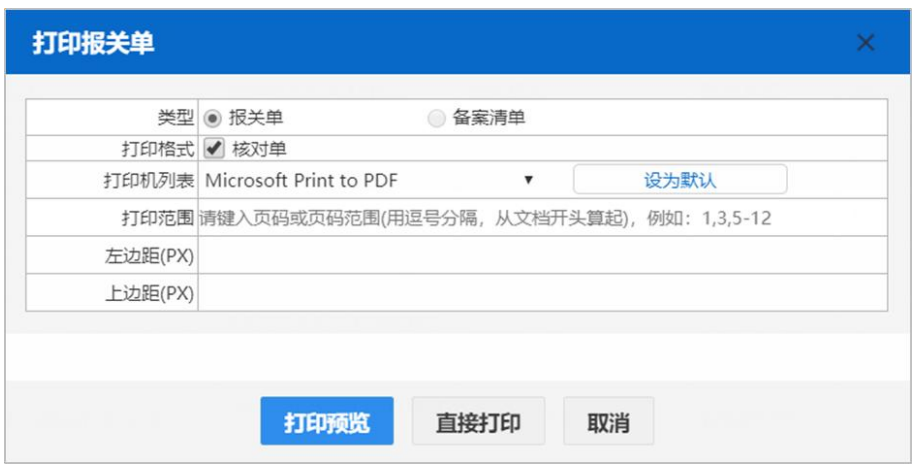

#### 打印通知书

在 图 概要申报数据查询结果列表 中勾选一条或多条记录,点击界面中【打印 通知书】白色按钮,系统弹出回执通知书打印对话框(如下图)。

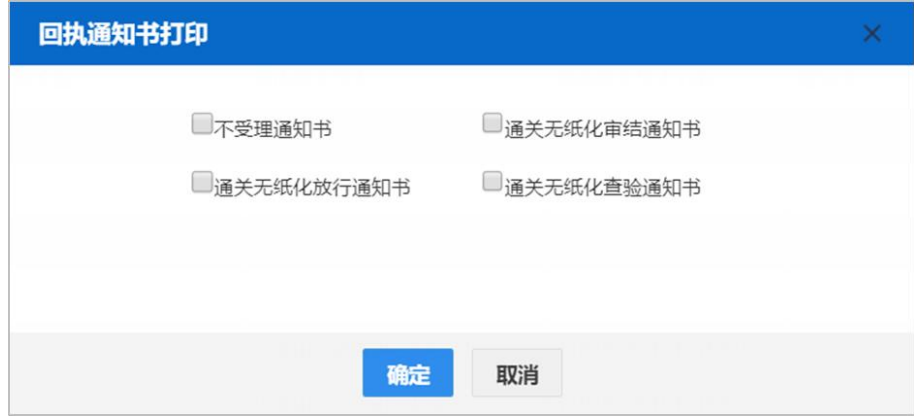

小提示:

能够打印的通知书,需要依据海关对报关单数据发出的相应回执*/*状态,更多详情 请咨询您的业务主管部门。

列表导出

小提示:

当前登录的账号,必须为报关单内的收发货人,否则不允许进行导出操作。进行导 出操作,须使用卡介质。

在 图 概要申报数据查询结果列表 中勾选一条或多条数据,点击界面中【列表 导出】白色按钮,系统自动判断当前登录账号内的信息,与报关单内的境内收发 货人是否一致:

如果所选的数据中,有任意一条判断为不一致,系统弹出例如"当前用户不 是报关单收发货人,无法进行导出"的提示信息。

如果判断一致,系统根据浏览器的下载设置,将 Excel 表格下载到默认文件 夹中(在浏览器中,可使用 Ctrl+J 的方式, 快速打开下载内容页进行查看)。

#### 删除 医心包的 医心包的 医心包的 医心包的 医心包的

勾选 图 概要申报数据查询结果列表 中【删除】右侧的复选框,此时可在下方 列表中同时勾选多条记录。点击界面中【删除】白色按钮,系统将提示是否删除 当前报关单数据。当数据为概要申报入库、概要申报审结、补充申报、提货放行 等状态时,表示您所申报的数据已被相关业务主管部门接收或审批,此时不允许 在"单一窗口"标准版系统中进行删除操作。

删除的数据将不可恢复,需重新录入,请谨慎操作。

#### 辅助提交

如录入界面没有勾选"辅助提交",可在"两步申报数据查询"里点击【辅 助提交】按钮。列表中可同时勾选多条记录。点击界面中【辅助提交】白色按钮, 会有如下提示:

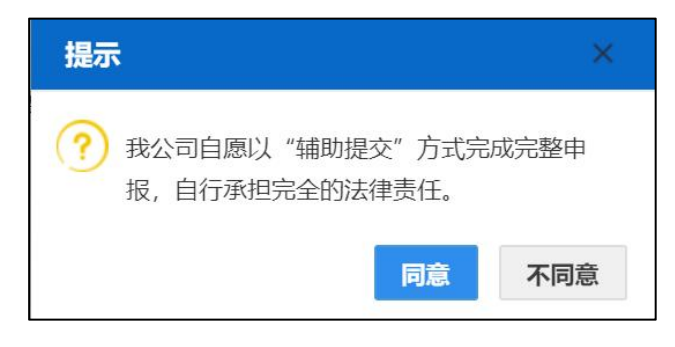

点【同意】,页面弹出辅助提交结果提示框,如下图:

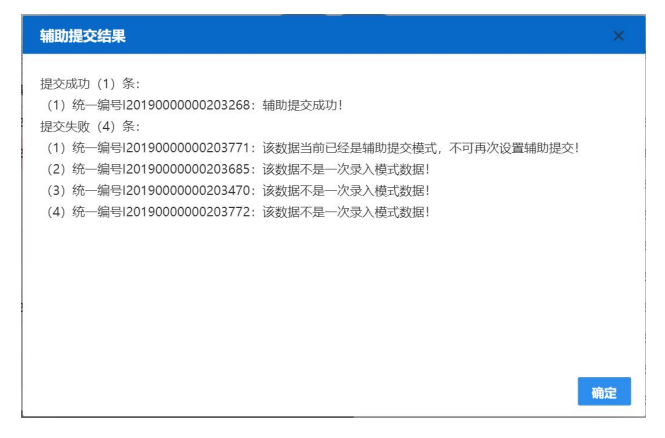

点【确定】提示框关闭。

#### 取消辅助提交

如要取消"辅助提交",可在"两步申报数据查询"里点击【取消辅助提交】 按钮。列表中可同时勾选多条记录。点击界面中【取消辅助提交】白色按钮,会 有如下提示:

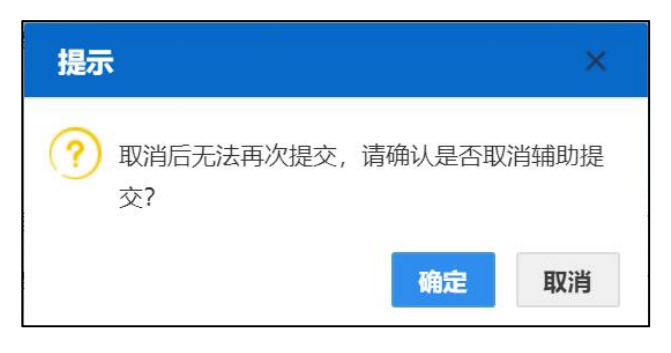

点【确定】页面弹出取消辅助提交结果提示框,如下图:

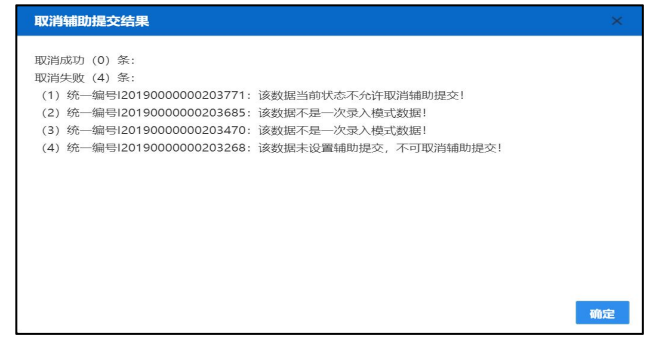

点【确定】提示框关闭。

如果在一次录入的界面就勾选了"辅助提交",一旦概要申报不是提货放行

的状态,而是完整申报,系统会自动取消开始所勾选的"辅助提交",即变成需 要企业手动完成"完整申报"数据的提交。数据查询时辅助提交要选"否"如下 图,才能查到相应数据。

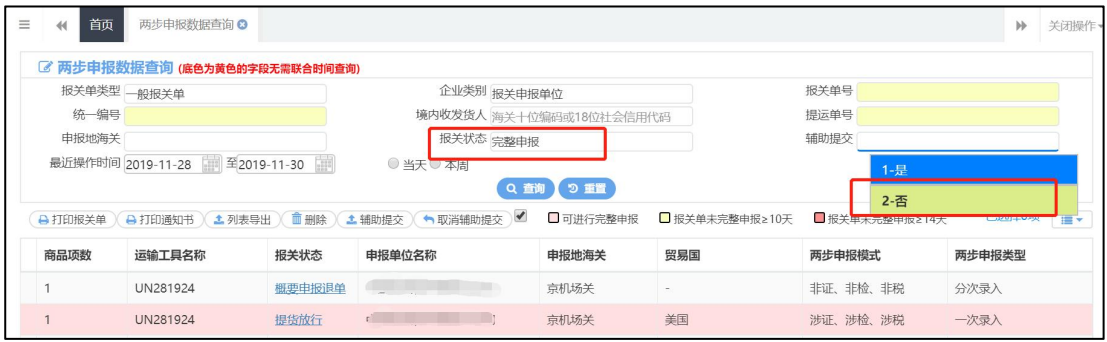

## 小提示:

- *1*、"辅助提交""取消辅助提交"只试用于一次录入模式。
- 2、选择"辅助提交"模式,概要申报"提货放行"后系统自动进行完整申报。
- 3、如"取消辅助提交",概要申报"提货放行"后需要用户手动提交完整申报。

# 第四章 海关通知查询

## 4.1 查验通知查询

可在此查询由海关系统发送到单一窗口的查验通知。

在左侧菜单中点击"海关通知查询——查验通知查询",右侧显示查询界面 (如图 查验通知查询),系统自动读取接收到的查验通知数据,并展示在列表中。

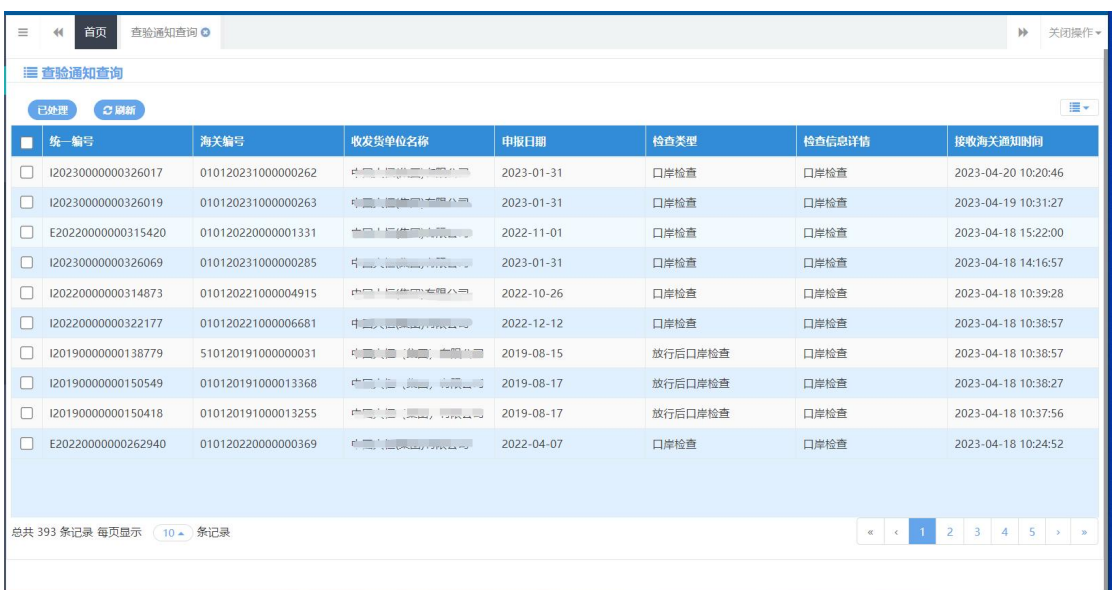

#### 图 查验通知查询

由系统自动读取接收到的海关发送至单一窗口的查验通知数据,并展示在列 表中。

#### 已处理

在列表中勾选一条或者多条记录,点击【已处理】蓝色按钮,系统会弹出提 示信息(如图 已处理确认),点击"是",查验通知查询列表中将不再展示该条通 知内容;点击"否",查验通知查询列表中继续保留展示通知内容。

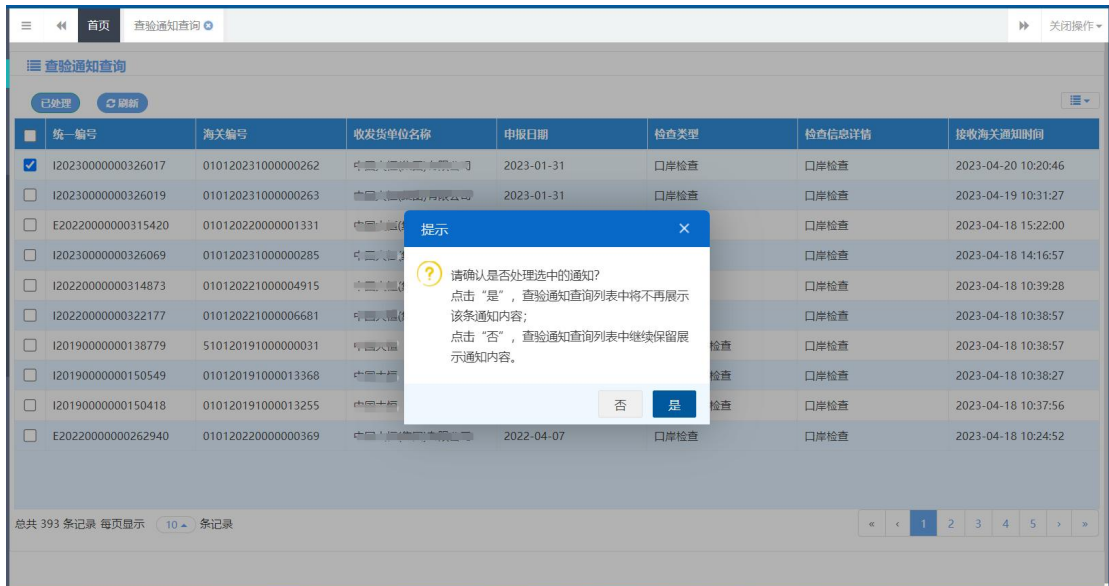

图 已处理确认

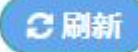

点击【刷新】蓝色按钮,系统会重新读取查验通知数据,并展示在列表里。

## 4.2 重传补传通知查询

可在此查询由海关系统发送到单一窗口的重传补传通知。

在左侧菜单中点击"海关通知查询——重传补传通知查询",右侧显示查询 界面(如图 重传补传通知查询),系统自动读取接收到的重传补传通知数据,并展 示在列表中。

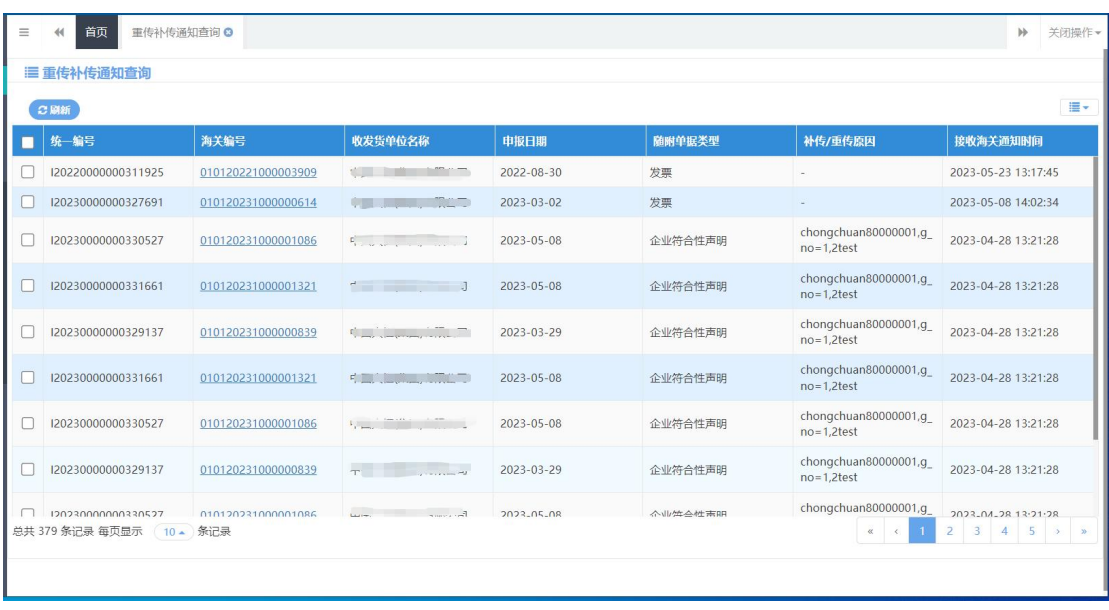

#### 图 重传补传通知查询

在列表里点击"海关编号",系统会自动跳转至重传/补传界面(如图重传/ 补传),在该界面可以进行随附单据的重传和补传。重传补传成功的数据,在(图 重传补传通知查询)列表中将不再进行展示。

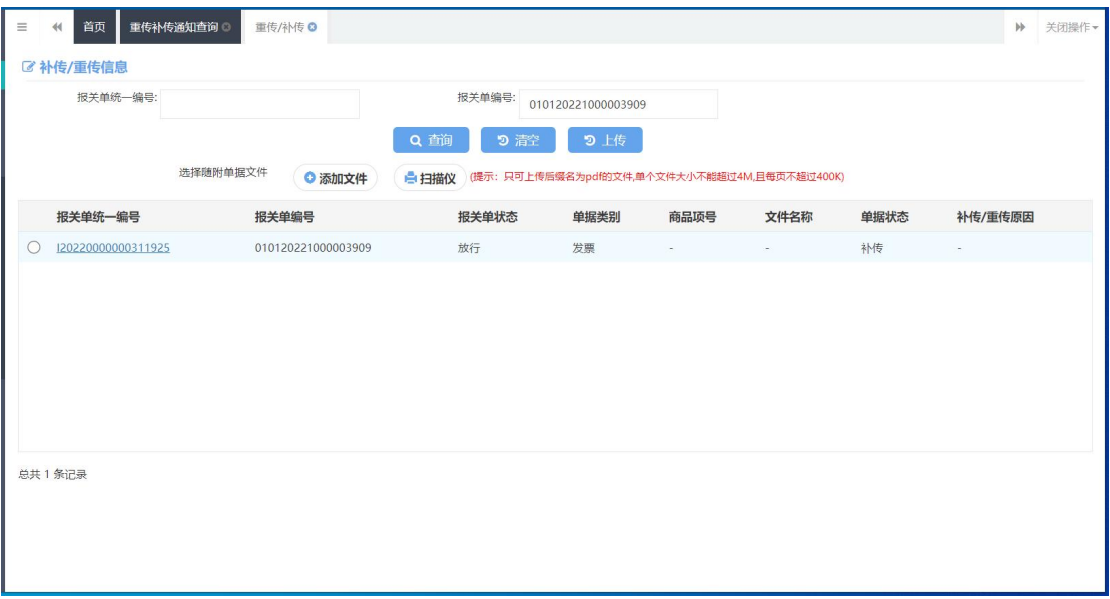

#### 图 重传/补传

○刷新

点击【刷新】蓝色按钮,系统会重新读取重传补传通知数据,并展示在列表 里。

## 4.3 拟证出证通知查询

可在此查询由海关系统发送到单一窗口的拟证出证通知。

在左侧菜单中点击"海关通知查询——拟证出证通知查询",右侧显示查询 界面(如图 拟证出证通知查询),系统自动读取接收到的拟证出证通知数据,并展 示在列表中。

| $=$ | 首页<br>拟证出证通知查询 3<br>44      |                    |                                                           |                  |      |                                                                                         | 关闭操作<br>$\mathbb{N}$      |
|-----|-----------------------------|--------------------|-----------------------------------------------------------|------------------|------|-----------------------------------------------------------------------------------------|---------------------------|
|     | 拟证出证通知查询                    |                    |                                                           |                  |      |                                                                                         |                           |
|     |                             |                    | 说明: "通知信息详情" 含有海关单据补传或证书补录通知内容的,可点击 "海关编号" ,系统将跳转至后续操作界面; |                  |      |                                                                                         |                           |
|     | ○刷新<br>已处理                  |                    |                                                           |                  |      |                                                                                         | $\blacksquare$            |
| п   | 统编号                         | 海关编号               | 收发货单位名称                                                   | 申报日期             | 通知类型 | 通知信息详情                                                                                  | 接收海关通知时间                  |
|     | 2023000000072               | 010120231000001768 | de la componentación de                                   | $2023 - 05 - 18$ | 补传   | 该报关单经审核需补传单据信息,请到货物申报<br>系统拟证出证模块进行相关单据补传。                                              | 2023-05-18 15:30:21       |
|     | 2023000000071               | 010120231000001768 | $5 - \frac{1}{2}$                                         | 2023-05-18       | 补传   | 该报关单经审核需补传单据信息,请到货物申报<br>系统拟证出证模块进行相关单据补传。                                              | 2023-05-18 15:29:40       |
|     | 120230000000330626          | 010120231000001092 | n a Julian Affrom                                         | $2023 - 04 - 14$ | 出证   | 贵公司申报货物的报关单[01012023100000109<br>21所需「5-1入境货物检验检疫证明 (其他货物通<br>用) 单证已复审完成。               | 2023-04-20 13:40:53       |
|     | 120230000000330626          | 010120231000001092 | <b>Continuous</b>                                         | 2023-04-14       | 出证   | 贵公司申报货物的报关单[01012023100000109<br>21所需「5-1入境货物检验检疫证明(其他货物通<br>用) 单证已复审完成。                | 2023-04-20 13:40:53       |
|     | 120230000000330626          | 010120231000001092 | $5 - 1$                                                   | $2023 - 04 - 14$ | 出证   | 贵公司申报货物的报关单[01012023100000109<br>2] 所需[5-1入境货物检验检疫证明 (其他货物通<br>用) 1单证已复审完成。             | 2023-04-20 13:40:53       |
|     | 120230000000330626          | 010120231000001092 | $\mathcal{L} = \mathcal{L}$                               | $2023 - 04 - 14$ | 出证   | 贵公司申报货物的报关单[01012023100000109<br>21所需「5-1入境货物检验检疫证明(其他货物通<br>用) 单证已复审完成。                | 2023-04-20 13:40:53       |
|     | 总共 276 条记录 每页显示<br>(10▲ 条记录 |                    |                                                           |                  |      | 贵公司申报货物的报关单[01012023100000109<br>$\left  \cdot \right $<br>$\alpha$ $\qquad$ $\epsilon$ | $2$ 3 4 5 $\rightarrow$ 3 |

图 拟证出证通知查询

通知类型为"补传"或"补录"的,在列表里点击"海关编号",系统会自 动跳转至单据补传及数据补录界面(如图 单据补传及数据补录), 在该界面可以进 行随附单据的补传和数据补录。补传或补录成功的数据, 在(图 拟证出证通知查 询)列表中将不再进行展示。

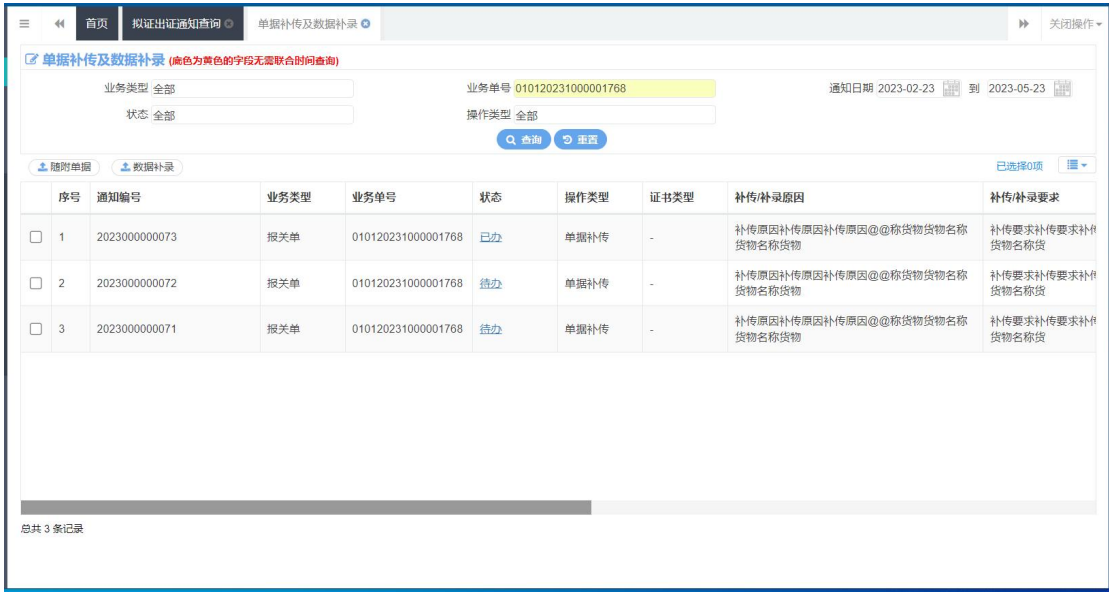

#### 图 单据补传及数据补录

已处理

通知类型为"出证"的,在列表中勾选一条或者多条记录,点击【已处理】 蓝色按钮,系统会弹出提示信息(如图已处理确认),点击"是",拟证出证通知 查询列表中将不再展示该条通知内容;点击"否",拟证出证通知查询列表中继 续保留展示通知内容。

|   | 首页<br>拟证出证通知查询 ©   | 单据补传及数据补录          |                                                       |                                                             |                                |                                                                             | $\mathbb{N}$                         | 关闭操作。      |
|---|--------------------|--------------------|-------------------------------------------------------|-------------------------------------------------------------|--------------------------------|-----------------------------------------------------------------------------|--------------------------------------|------------|
|   | 拟证出证通知查询           |                    |                                                       |                                                             |                                |                                                                             |                                      |            |
|   |                    |                    | 说明:"通知信息详情"含有海关单据补传或证书补录通知内容的,可点击"海关编号",系统将跳转至后续操作界面; |                                                             |                                |                                                                             |                                      |            |
|   | ○刷紙<br>已处理         |                    |                                                       |                                                             |                                |                                                                             |                                      | $\equiv$ - |
| ■ | 统一编号               | 海关编号               | 收发货单位名称                                               | 申报日期                                                        | 通知类型                           | 通知信息详情                                                                      | 接收海关通知时间                             |            |
|   | 2023000000072      | 010120231000001768 | 中国大恒(集团)有限公司<br>提示                                    | 2023-05-18                                                  | 京长村<br>$\overline{\mathsf{x}}$ | 该报关单经审核需补传单据信息,请到货物申报<br>系统拟证出证模块进行相关单据补传。                                  | 2023-05-18 15:30:21                  |            |
|   | 2023000000071      | 010120231000001768 | 中国大恒(<br>(?                                           | 请确认是否处理选中的通知?                                               |                                | 该报关单经审核需补传单据信息,请到货物申报<br>系统拟证出证模块进行相关单据补传。                                  | 2023-05-18 15:29:40                  |            |
| M | 120230000000330626 | 010120231000001092 | 中国大恒                                                  | 点击"是", 拟证出证通知查询列表中将不再<br>展示该条通知内容;<br>点击"否", 拟证出证通知查询列表中继续保 |                                | 贵公司申报货物的报关单[01012023100000109<br>21所需「5-1入境货物检验检疫证明(其他货物通<br>用) 单证已复审完成。    | 2023-04-20 13:40:53                  |            |
|   | 120230000000330626 | 010120231000001092 | 中国大恒                                                  | 留展示通知内容。                                                    |                                | 贵公司申报货物的报关单[01012023100000109<br>21所需[5-1入境货物检验检疫证明 (其他货物通<br>用) 单证已复审完成。   | 2023-04-20 13:40:53                  |            |
|   | 120230000000330626 | 010120231000001092 | 中国大恒(集团)有限公司                                          | 2023-04-14                                                  | 否<br>是<br>出证                   | 贵公司申报货物的报关单[01012023100000109<br>21所需「5-1入境货物检验检疫证明(其他货物通<br>用) 单证已复审完成。    | 2023-04-20 13:40:53                  |            |
|   | 120230000000330626 | 010120231000001092 | 中国大恒(集团)有限公司                                          | 2023-04-14                                                  | 出证                             | 贵公司申报货物的报关单[01012023100000109<br>2] 所需 [5-1入境货物检验检疫证明 (其他货物通<br>用) 单证已复审完成。 | 2023-04-20 13:40:53                  |            |
|   | 总共 276 条记录 每页显示    | 10▲ 条记录            |                                                       |                                                             |                                | 贵公司申报货物的报关单[01012023100000109<br>$\overline{2}$<br>$\alpha$ $\alpha$        | $3 \mid 4 \mid 5 \rightarrow \infty$ |            |

图 已处理确认

○刷新

点击【刷新】蓝色按钮,系统会重新读取拟证出证通知数据,并展示在列表 里。

# 4.4 待办事项通知查询

可在此查询由海关系统发送到单一窗口的待办事项通知。

在左侧菜单中点击"海关通知查询——待办事项通知查询",右侧显示查询 界面(如图 待办事项查询),系统自动读取接收到的待办事项通知数据,并展示在 列表中。

| $\equiv$<br>首页<br>44 | 待办事项通知查询 ◎         |                    |                                                                                                    |            |      |        | 关闭操作▼<br>$\mathbb{N}$ |
|----------------------|--------------------|--------------------|----------------------------------------------------------------------------------------------------|------------|------|--------|-----------------------|
| 待办事项通知查询             |                    |                    |                                                                                                    |            |      |        |                       |
| 已处理                  | 口刷新                |                    |                                                                                                    |            |      |        | $\equiv$ -            |
| 统一编号<br>п            |                    | 海关编号               | 收发货单位名称                                                                                                    | 申报日期       | 单据状态 | 通知信息详情 | 接收海关通知时间              |
|                      | E20200000000231209 | 010120200000000852 | $\mathbf{r} = \mathbf{r} + \mathbf{r} + \mathbf$ | 2020-11-03 | 待办通知 | 待办事项回执 | 2022-08-16 10:00:38   |
|                      |                    |                    |                                                                                                    |            |      |        |                       |
|                      |                    |                    |                                                                                                    |            |      |        |                       |
|                      |                    |                    |                                                                                                    |            |      |        |                       |
|                      |                    |                    |                                                                                                    |            |      |        |                       |
| 总共 1 条记录             |                    |                    |                                                                                                    |            |      |        |                       |
|                      |                    |                    |                                                                                                    |            |      |        |                       |

图 待办事项查询

已处理

在列表中勾选一条或者多条记录,点击【已处理】蓝色按钮,系统会弹出提 示信息(如图 已处理确认),点击"是",待办事项通知查询列表中将不再展示该 条通知内容;点击"否",待办事项通知查询列表中继续保留展示通知内容。

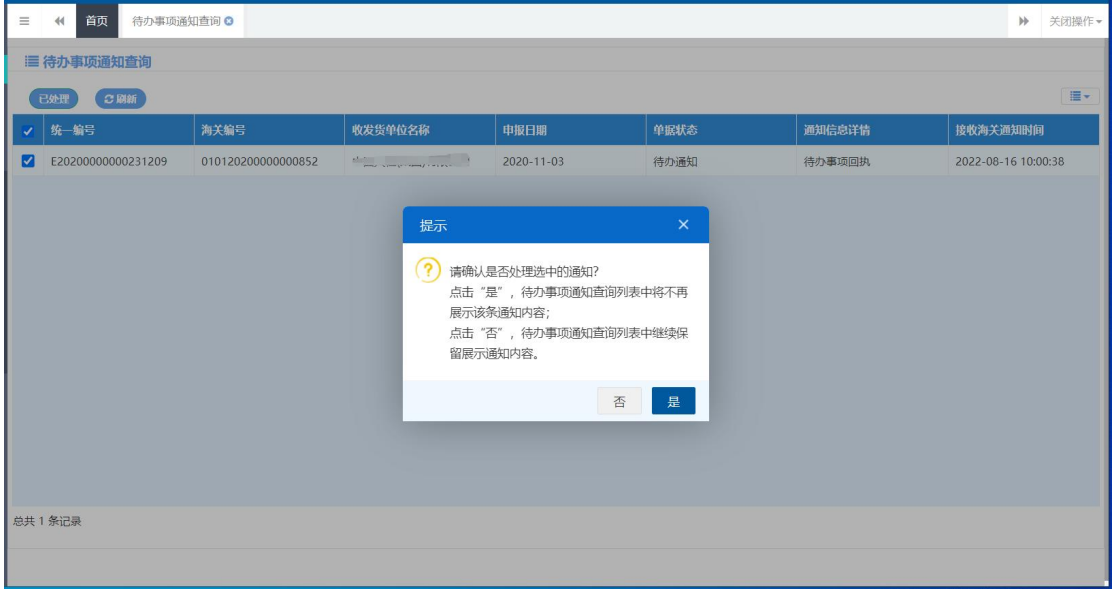

#### 图 已处理确认

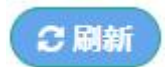

点击【刷新】蓝色按钮,系统会重新读取待办事项通知数据,并展示在列表 里。

## 4.5 高污染风险通知查询

可在此查询由海关系统发送到单一窗口的高污染风险通知。

在左侧菜单中点击"海关通知查询——高污染风险通知查询",右侧显示查 询界面(如图 高污染风险通知查询),系统自动读取接收到的高污染风险通知数据, 并展示在列表中。

| 首页<br>高污染风险通知查询 ©<br>44                            |                    |                                                                                   |            |                                                                                                    | 关闭操作→<br>$\mathbb{H}$                                            |  |
|----------------------------------------------------|--------------------|-----------------------------------------------------------------------------------|------------|----------------------------------------------------------------------------------------------------|------------------------------------------------------------------|--|
| ■ 高污染风险通知查询                                        |                    |                                                                                   |            |                                                                                                    |                                                                  |  |
| ○刷新<br>已处理                                         |                    |                                                                                   |            |                                                                                                    | m-                                                               |  |
| 统一编号                                               | 海关编号               | 收发货单位名称                                                                           | 申报日期       | 通知信息详情                                                                                                    | 接收海关通知时间                                                         |  |
| 120230000000336136                                 | 010120231000001843 | and the state of the state of the                                                 | 2023-05-23 | 海关已接受申报;基于申报信息,<br>当前报关单物品被新冠病毒污染<br>风险等级为高风险。请按照国务<br>院联防联控机制综合组《关于进<br>一步优化进口物品新冠肺炎疫情<br>防控工作的通知》(国卫明电[2<br>022]270号) 有关要求采取防控<br>措施 | 2023-05-23 15:40:57                                              |  |
| 120230000000336139                                 | 010120231000001844 | $\mathbf{F}_{\text{max}}$ . The substantial property of $\mathbf{F}_{\text{max}}$ | 2023-05-23 | 海关已接受申报;基于申报信息,<br>当前报关单物品被新冠病毒污染<br>风险等级为高风险。请按照国务<br>院联防联控机制综合组《关于进<br>一步优化进口物品新冠肺炎疫情<br>防控工作的通知》(国卫明电[2<br>022]270号) 有关要求采取防控<br>措施 | 2023-05-23 15:34:12                                              |  |
| 120230000000336135<br>总共 1223 条记录 每页显示 (10 ▲ ) 条记录 | 010120231000001842 | $\sim$                                                                            | 2023-05-23 | 海关已接受申报;基于申报信息,<br>当前报关单物品被新冠病毒污染<br>风险等级为高风险。请按照国务<br>院联防联控机制综合组《关于进<br>エルタイレンサイコル加 円 キビデスまさんびだい事<br>$\ll$                            | 2023-05-23 15:27:07<br>$2$ 3 4 5 $\rightarrow$ 8<br>$\mathbf{1}$ |  |
|                                                    |                    |                                                                                   |            |                                                                                                    |                                                                  |  |

图 高污染风险通知查询

已处理

在列表中勾选一条或者多条记录,点击【已处理】蓝色按钮,系统会弹出提 示信息(如图 已处理确认),点击"是",高污染风险通知查询列表中将不再展示 该条通知内容;点击"否",高污染风险通知查询列表中继续保留展示通知内容。

| $\equiv$ | 首页<br>高污染风险通知查询 ©<br>44                           |                    |                                                     |                                                        |                                                                                                    |                             | ▶ 关闭操作▼ |
|----------|---------------------------------------------------|--------------------|-----------------------------------------------------|--------------------------------------------------------|----------------------------------------------------------------------------------------------------|-----------------------------|---------|
|          | 高污染风险通知查询                                         |                    |                                                     |                                                        |                                                                                                    |                             |         |
|          | ○刷新<br>已处理                                        |                    |                                                     |                                                        |                                                                                                    |                             | ■-      |
|          | 统一编号                                              | 海关编号               | 收发货单位名称                                             | 申报日期                                                   | 通知信息详情                                                                                                    | 接收海关通知时间                    |         |
|          | 120230000000336136                                | 010120231000001843 | 提示<br>(?<br>请确认是否处理选中的通知?                           | $\times$                                               | 海关已接受申报;基于申报信息,<br>当前报关单物品被新冠病毒污染<br>风险等级为高风险。请按照国务<br>院联防联控机制综合组《关于进<br>一步优化进口物品新冠肺炎疫情<br>防控工作的通知》(国卫明电区2<br>022 270号) 有关要求采取防控<br>措施  | 2023-05-23 15:40:57         |         |
|          | 120230000000336139                                | 010120231000001844 | 再展示该条通知内容:<br>保留展示通知内容。                             | 点击"是",高污染风险通知查询列表中将不<br>点击"否",高污染风险通知查询列表中继续<br>否<br>是 | 海关已接受申报;基于申报信息,<br>当前报关单物品被新冠病毒污染<br>风险等级为高风险。请按照国务<br>院联防联控机制综合组《关于进<br>一步优化进口物品新冠肺炎疫情<br>防控工作的通知》(国卫明电[2]<br>022 270号) 有关要求采取防控<br>措施 | 2023-05-23 15:34:12         |         |
|          | 120230000000336135<br>总共 1223 条记录 每页显示   10 ▲ 条记录 | 010120231000001842 | <b>Contract Contract Contract Contract Contract</b> | 2023-05-23                                             | 海关已接受申报;基于申报信息,<br>当前报关单物品被新冠病毒污染<br>风险等级为高风险。请按照国务<br>院联防联控机制综合组《关于进<br>487年7以共に16年に18に完成した6年後<br>$\alpha$ $\alpha$                    | 2023-05-23 15:27:07<br>2345 |         |

图 已处理确认

## ○刷新

点击【刷新】蓝色按钮,系统会重新读取高污染风险通知数据,并展示在列 表里。

## 4.6 电子底账通知查询

可在此查询由海关系统发送到单一窗口的电子底账通知。

在左侧菜单中点击"海关通知查询——电子底账通知查询",右侧显示查询 界面(如图 电子底账通知查询),系统自动读取接收到的电子底账通知数据,并展 示在列表中。

| 首页<br>电子底账通知查询 3         |                 |                                            |                  |                                                               | $\mathbb{P}$                                                           | 关闭操作。 |
|--------------------------|-----------------|--------------------------------------------|------------------|---------------------------------------------------------------|------------------------------------------------------------------------|-------|
| 电子底账通知查询                 |                 |                                            |                  |                                                               |                                                                        |       |
| ○刷新<br>已处理               |                 |                                            |                  |                                                               |                                                                        | $= -$ |
| 统一编号                     | 检验检疫编号          | 发货单位名称                                     | 申报日期             | 通知信息详情                                                        | 接收海关通知时间                                                               |       |
| E20230000000331138       | 223N01040000461 | <b>Course Wilder</b>                       | 2023-04-23       | 检验检疫编号223N0104000046<br>1, 请查阅海关反馈信息, 内<br>容: Www.editect.com | 2023-04-27 15:28:55                                                    |       |
| E20230000000329705       | 223N01040000375 | the state of the state of the state of     | $2023 - 04 - 04$ | 检验检疫编号223N0104000037<br>5. 请查阅海关反馈信息, 内<br>容: 2.000mm (1 m)   | 2023-04-04 17:02:32                                                    |       |
| F20220000000322023       | 222N01040000362 | <b>Contract Contract Contract Contract</b> | $2022 - 12 - 12$ | 检验检疫编号222N0104000036<br>2. 请查阅海关反馈信息, 内<br>容: 1.              | 2023-03-31 18:34:27                                                    |       |
| E20220000000322023       | 222N01040000362 | <b>Controller Controller</b>               | $2022 - 12 - 12$ | 检验检疫编号222N0104000036<br>2. 请查阅海关反馈信息, 内<br>容: 1               | 2023-03-31 18:34:18                                                    |       |
| E20220000000322023       | 222N01040000362 | the control of the control of the con-     | $2022 - 12 - 12$ | 检验检疫编号222N0104000036<br>2. 请查阅海关反馈信息, 内<br>容:                 | 2023-03-31 16:08:43                                                    |       |
| E20230000000328222       | 223N01040000193 | the community of the community             | $2023 - 03 - 16$ | 检验检疫编号223N0104000019<br>3, 请查阅海关反馈信息, 内<br>容: 2003            | 2023-03-16 11:33:03                                                    |       |
| 总共 34 条记录 每页显示 (10 - 条记录 |                 |                                            |                  |                                                               | $2 \quad 3 \quad 4 \quad \rightarrow \quad n$<br>$\alpha$ $\alpha$ $1$ |       |
|                          |                 |                                            |                  |                                                               |                                                                        |       |

图 电子底账通知查询

已处理

在列表中勾选一条或者多条记录,点击【已处理】蓝色按钮,系统会弹出提 示信息(如图 已处理确认),点击"是",查验通知查询列表中将不再展示该条通 知内容;点击"否",查验通知查询列表中继续保留展示通知内容。

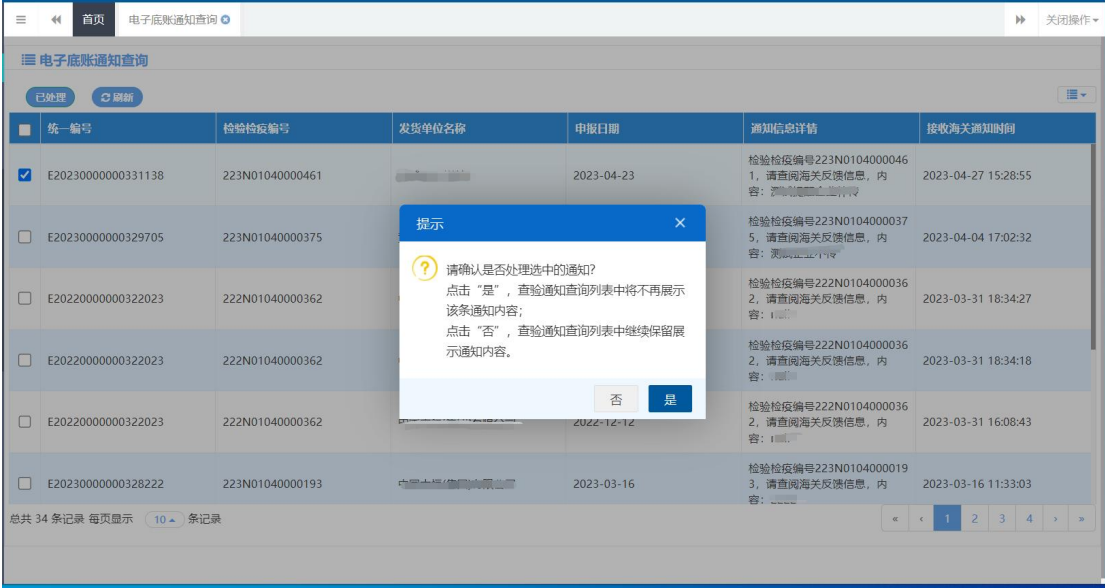

#### 图 已处理确认

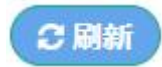

点击【刷新】蓝色按钮,系统会重新读取电子底账通知数据,并展示在列表 里。

## 4.7 电子底账查检通知查询

可在此查询由海关系统发送到单一窗口的电子底账查检通知。

在左侧菜单中点击"海关通知查询——电子底账查检通知查询",右侧显示 查询界面(如图 电子底账查检通知查询),系统自动读取接收到的电子底账查检通 知数据,并展示在列表中。

| $\equiv$ | 首页<br>电子底账查检通知查询 ©<br>44    |                 |                   |            |                                                        | $\rightarrow$                     | 关闭操作           |
|----------|-----------------------------|-----------------|-------------------|------------|--------------------------------------------------------|-----------------------------------|----------------|
|          | 电子底账音检通知查询                  |                 |                   |            |                                                        |                                   |                |
|          | C刷新<br>已处理                  |                 |                   |            |                                                        |                                   | $\blacksquare$ |
| m        | 统一编号                        | 检验检疫编号          | 发货单位名称            | 申报日期       | 通知信息详情                                                 | 接收海关通知时间                          |                |
|          | E20230000000336123          | 223N01040000558 | <b>CONTRACTOR</b> | 2023-05-23 | 检验检疫编号223N0104000055<br>8, 需实施属地查检, 请您与京<br>一处联系查检事宜。  | 2023-05-23 14:29:29               |                |
|          | E20230000000336117          | 223N01040000557 |                   | 2023-05-23 | 检验检疫编号223N0104000055<br>7, 需实施属地查检, 请您与京<br>一处联系查检事宜。  | 2023-05-23 13:30:40               |                |
|          | E20230000000336024          | 223N01040000555 |                   | 2023-05-22 | 检验检疫编号223N0104000055<br>5. 需实施属地查检, 请您与京<br>一处 联系查检事宜。 | 2023-05-22 17:00:50               |                |
|          | E20230000000336008          | 223N01040000554 | __                | 2023-05-22 | 检验检疫编号223N0104000055<br>4. 需实施属地查检, 请您与京<br>一处 联系查检事宜。 | 2023-05-22 15:24:52               |                |
|          | E20230000000336007          | 223N01040000553 | ___               | 2023-05-22 | 检验检疫编号223N0104000055<br>3. 需实施属地查检, 请您与京<br>一处 联系查检事宜。 | 2023-05-22 15:23:12               |                |
|          | E20230000000336006          | 223N01040000552 | ___               | 2023-05-22 | 检验检疫编号223N0104000055<br>2, 需实施属地查检, 请您与京<br>一处联系查检事宜。  | 2023-05-22 15:09:19               |                |
|          | 总共 1313 条记录 每页显示 (10 4) 条记录 |                 |                   |            |                                                        | $x$ $c$ 1 2 3 4 5 $\rightarrow$ x |                |
|          |                             |                 |                   |            |                                                        |                                   |                |

图 电子底账查检通知查询

已处理

在列表中勾选一条或者多条记录,点击【已处理】蓝色按钮,系统会弹出提 示信息(如图 已处理确认),点击"是",电子底账查检通知查询列表中将不再展 示该条通知内容;点击"否",电子底账查检通知查询列表中继续保留展示通知 内容。

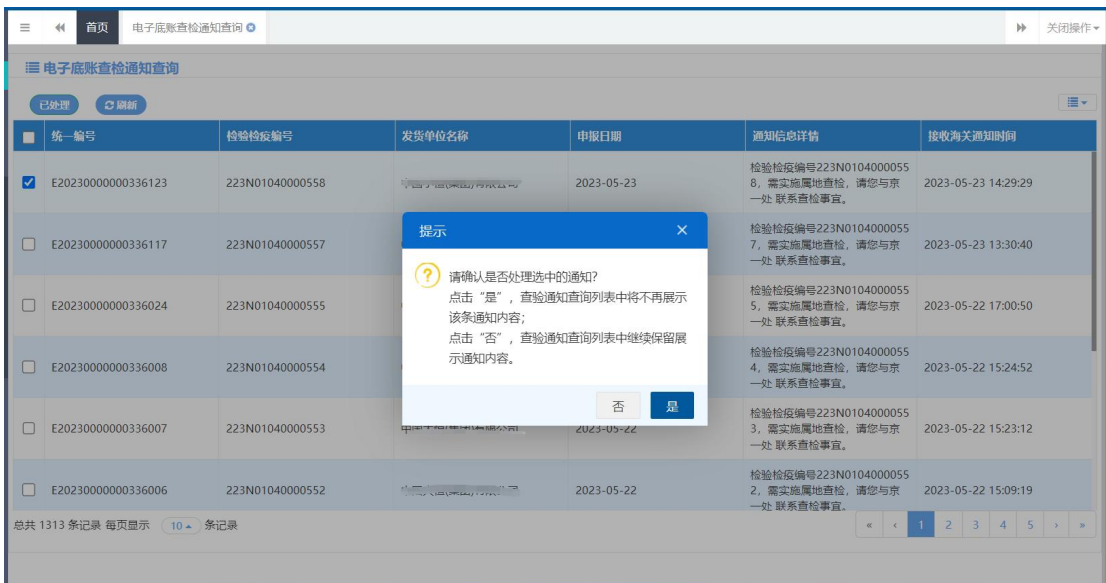

图 已处理确认

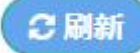

点击【刷新】蓝色按钮,系统会重新读取电子底账查检通知数据,并展示在 列表里。

# 第五章 综合查询

## 5.1 简单查询

可使用"报关单号/统一编号"一个查询条件,进行进出口货物报关单数据 的查询、查看、打印等操作。

在左侧菜单中点击"综合查询——简单查询",右侧显示查询界面。

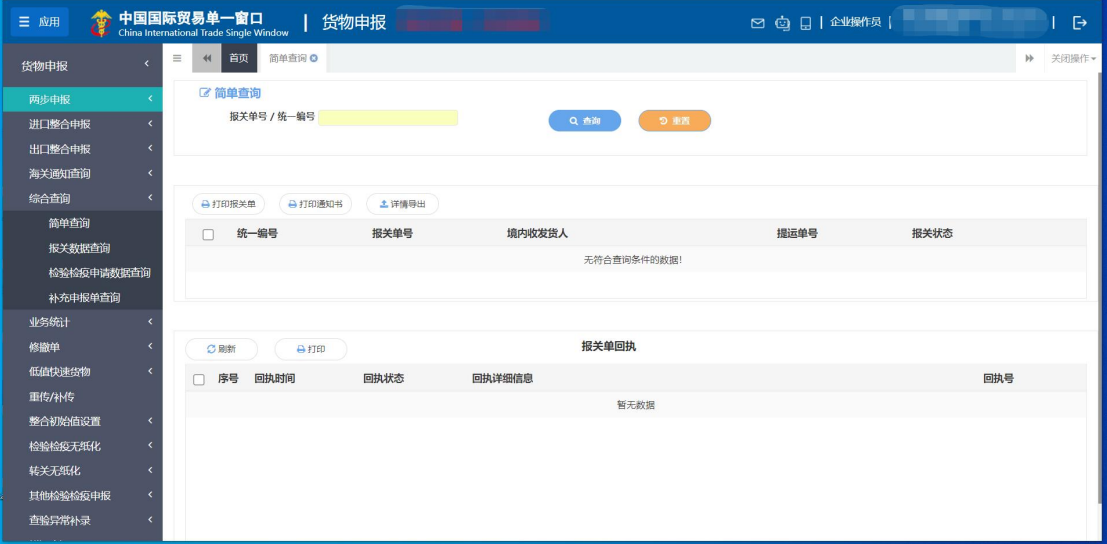

#### 图 简单查询

输入报关单号或者统一编号,点击【查询】蓝色按钮,查询结果显示在下方 列表中(如下图)。点击【重置】蓝色按钮将清空查询条件,重新填写后查询。

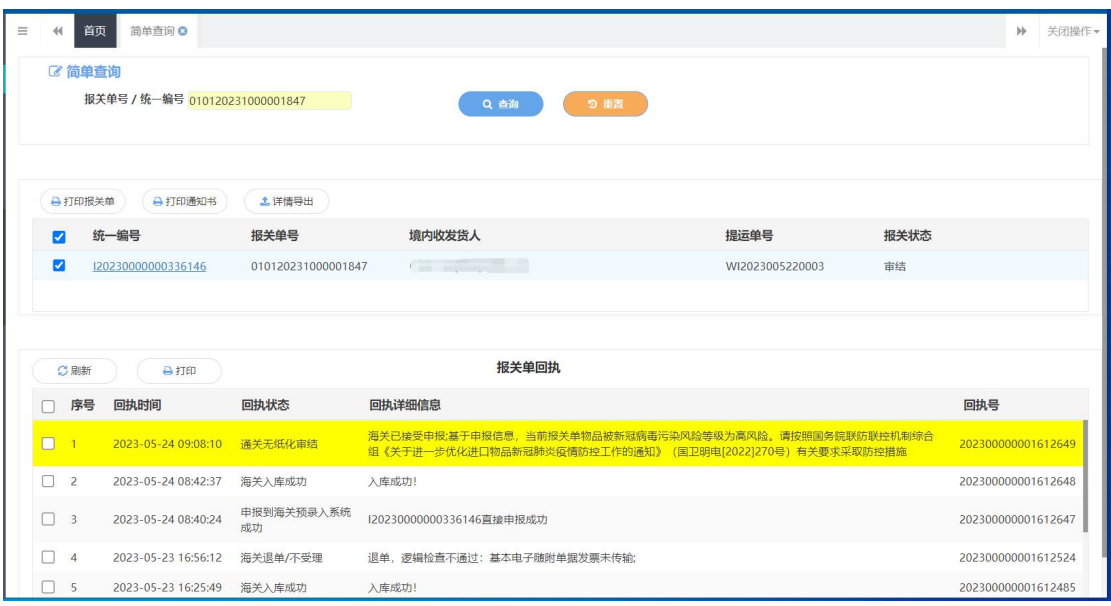

点击上图中的蓝色统一编号,系统自动跳转至报关申报数据的详细信息界面。

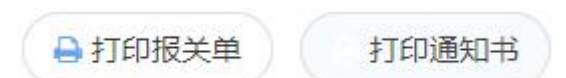

点击界面中【打印报关单】或【打印通知书】白色按钮,可参见 1.1 [进口报](#page-14-0) 关单整合申报中关于[打印](#page-58-0)的相关内容,不再赘述。

小提示:

能够打印的通知书,需要依据海关对报关单数据发出的相应回执*/*状态,更多详情 请咨询您的业务主管部门。

**上详情导出** 

可参见 5.2 [报关数据查询](#page-168-0)中关[于导出](#page-172-0)的相关内容,不再赘述。

○刷新

点击报关单回执部分【刷新】白色按钮,可刷新回执。

日打印

在报关单回执列表里勾选一条或者多条记录,点击报关单回执部分【打印】 白色按钮,可打印相应的通知书。

## <span id="page-168-0"></span>5.2 报关数据查询

可使用各类查询条件,进行进出口货物报关单数据的查询、查看、打印等操 作。

小提示:

登录单一窗口的账号,需要绑定卡介质,否则仅作为"报关录入单位"查询 暂存(保存)状态的数据。

### 基本查询

在左侧菜单中点击"综合查询一一报关数据查询",右侧显示查询界面。

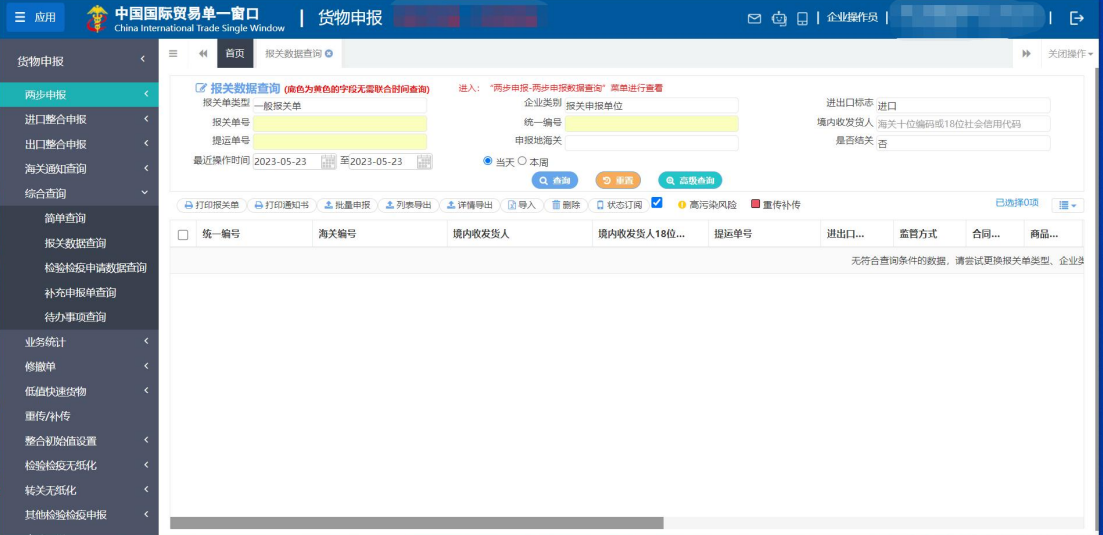

#### 图 报关数据查询

界面中,"报关单类型、企业类别、进出口标志、是否结关"需在参数中进 行调取,按键盘空格键,可调出下拉菜单并在其中进行选择。

其中"报关单类型"默认显示为一般报关单、"企业类别"默认显示为报关 申报单位,可删除默认显示,使用键盘空格键重新选择。

主要查询条件字段,所包含的选项如下:

#### 报关单类型

一般报关单、转关提前报关单、备案清单、转关提前备案清单、出口二次转 关

#### 企业类别

报关申报单位、报关收发货人、报关录入单位

### 小提示:

#### 基本查询时,输入的时间范围,不能超过 *7* 天。

输入条件,点击【查询】蓝色按钮,查询结果显示在下方列表中(如下图)。 点击【重置】蓝色按钮将清空查询条件,重新填写后查询。

| $\equiv$ | 报关数据查询 ◎<br>首页<br>$\ddot{\phantom{0}}$  |             |                       |                                      |      |                  |                |                          | $\mathbb{N}$ | 关闭操作▼ |
|----------|-----------------------------------------|-------------|-----------------------|--------------------------------------|------|------------------|----------------|--------------------------|--------------|-------|
|          | [3] 报关数据查询 (底色为黄色的字段无需联合时间查询,人工清空时间框即可) |             |                       |                                      |      |                  |                |                          |              |       |
|          | 报关单类型 一般报关单                             |             |                       | 企业类别 报关申报单位                          |      |                  |                | 进出口标志 讲口                 |              |       |
|          | 报关单号                                    |             | 统一编号                  |                                      |      |                  |                | 境内收发货人 海关十位编码或18位社会信用代码  |              |       |
|          | 提运单号                                    |             | 申报地海关                 |                                      |      |                  |                | 是否结关 否                   |              |       |
|          | 最近操作时间 2019-01-21                       | 至2019-01-23 | 蒯<br>● 当天 ● 本周        |                                      |      |                  |                |                          |              |       |
|          |                                         |             |                       | Q 查询 9 重置 Q 高级查询                     |      |                  |                |                          |              |       |
|          | →打印报关单<br>→打印通知书                        | 土批量申报       | 図导入<br>土列表导出<br>土洋情导出 | ■删除 ■                                |      |                  |                |                          | 已选择0项        | E-    |
| ∩        | 统一编号                                    | 海关编号        | 境内收发货人                | 境内收发货人18位                            | 监管方式 | 合同               | 商品             | 运输工具名称                   | 报关状态         | 申报单(  |
|          | 120190000000116971                      |             |                       |                                      |      |                  | $\overline{0}$ |                          | 保存           | 中国山乡  |
|          | 120190000000116964                      |             |                       | 222222344444434332                   |      |                  | $\mathbf{0}$   | 船舶                       | 保存           | 中国山乡  |
| ∩        | 120190000000116936                      |             |                       |                                      | 一般贸易 | 32442343<br>2142 | $\theta$       |                          | 保存           | 中国山台  |
| □        | 120190000000116959                      | $\sim$      | 北外国交配合布国公司            | 33333333344456543                    | ÷    |                  | $\overline{0}$ | 船舶                       | 保存           | 中国山乡  |
| □        | 120190000000116950                      |             |                       | $\sim$                               |      | $\sim$           | $\mathbf{1}$   | $\sim$                   | 保存           | 中国山   |
| □        | 120190000000116937                      | $\sim$      |                       |                                      | 一般贸易 | ٠                | $\mathbf{0}$   | $\overline{\phantom{a}}$ | 保存           | 中国山线  |
|          | 120190000000116935                      | $\sim$      |                       |                                      | 一般贸易 | ٠                | $\overline{0}$ | $\sim$                   | 保存           | 中国山线  |
| □        | 120190000000115045                      |             | 2.参加新漢2·安置理解所有限 ○     | <b>GIT IS THE REPORTANCE PLONE 1</b> | 一般贸易 | ht6666           | $\mathbf{1}$   | 飞机                       | 保存           | 中国山   |

图 报关数据查询结果列表

点击上图中的蓝色统一编号,系统自动跳转至报关申报数据的详细信息界面。 在列表最下方,可以查看当前查询结果的总记录数、自行选择每页显示的记 录条数。还可以点击右下角的蓝色数字或按钮换页。

点击报关状态栏内的蓝色字样,界面下方显示相应的回执(如下图)。点击 回执部分【刷新】白色按钮,可刷新回执.点击【关闭】白色按钮,可关闭查看 回执列表. 选中回执记录,根据业务状态,点击【打印】白色按钮,打印相应的 通知书。

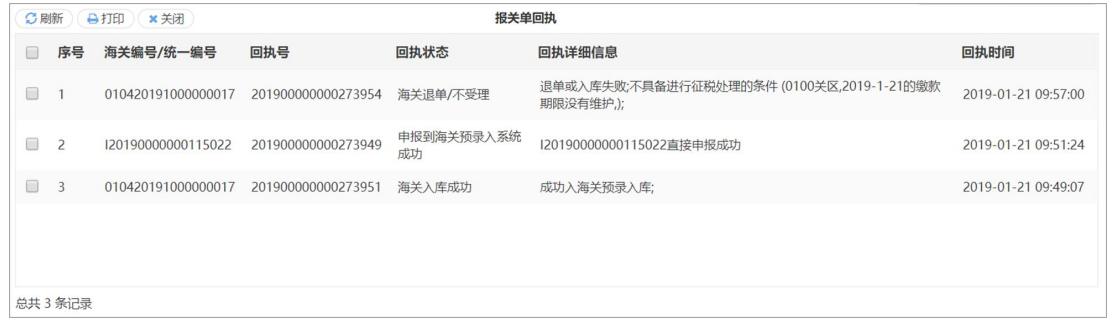

**169** / **193**

#### 图 报关数据回执

### 高级查询

点击 图 报关数据查询 中【高级查询】绿色按钮, 查询条件显示如下图所 示: カランド アンディアン アイストラックス しゅうしょう

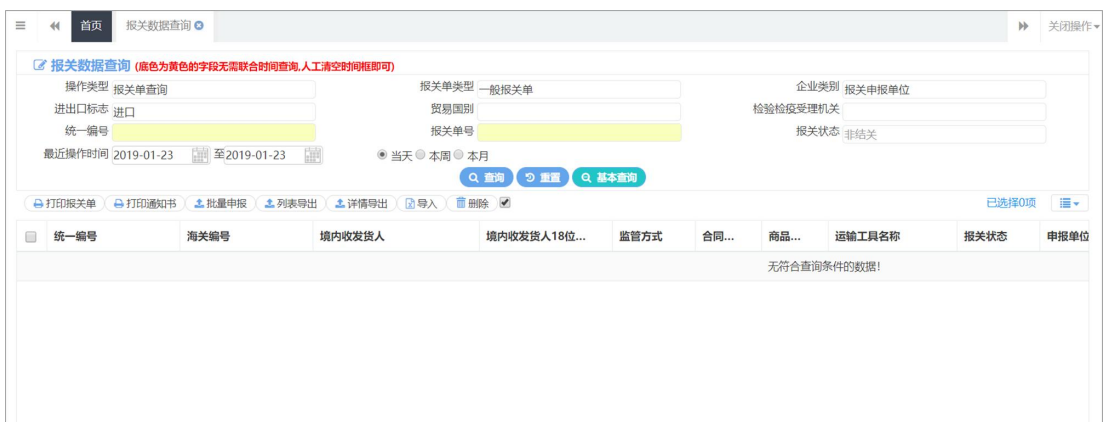

#### 图 高级查询

界面中与基本查询不同的条件为"操作类型、贸易国别、检验检疫受理机关", 按键盘空格键,可调出下拉菜单并在其中进行选择。具体操作与基本查询相同。

主要查询条件字段,所包含的选项如下:

#### 操作类型

报关单查询、集报清单报关单查询、其他报关单数据查询

#### 小提示:

选择的"操作类型"不同,界面部分查询条件字段,可能会置灰不允许输入。

#### 打印 しんしゅう しゅうしょう しんしゅう しんしょう

在 图 报关数据查询结果列表 中勾选一条记录, 可点击界面中【打印报关 单】或【打印通知书】白色按钮,可参见1.1 [进口报关单整合申报](#page-14-0)中关[于打印](#page-58-0)的 相关内容,不再赘述。

### 小提示:

## 能够打印的通知书,需要依据海关对报关单数据发出的相应回执*/*状态,更多详情 请咨询您的业务主管部门。

### 删除 医心包的 医心包的 医心包的 医心包的 医心包的

勾选 图 报关数据查询结果列表 中【删除】右侧的复选框, 此时可在下方 列表中同时勾选多条记录。点击界面中【删除】白色按钮,系统将提示是否删除 当前报关单数据。当数据为申报成功、成功入库、审结等状态时,表示您所申报 的数据已被相关业务主管部门接收,此时不允许在"单一窗口"标准版系统中进 行删除操作。

删除的数据将不可恢复,需重新录入,请谨慎操作。

#### 批量申报

在 图 报关数据查询结果列表 中同时勾选多条状态为保存的数据,点击界 面中【批量申报】白色按钮,系统将提示"已选中 X 条数据,是否确认申报"。 等待系统自动进行申报前的校验,并弹出申报详细信息提示框(如下图)。用户 可查看申报结果,或根据提示修改数据后重新申报。

#### 小提示:

申报即意味着您的数据将向相关业务主管部门进行发送,并等待其审批。 进行申报,必须使用卡介质。

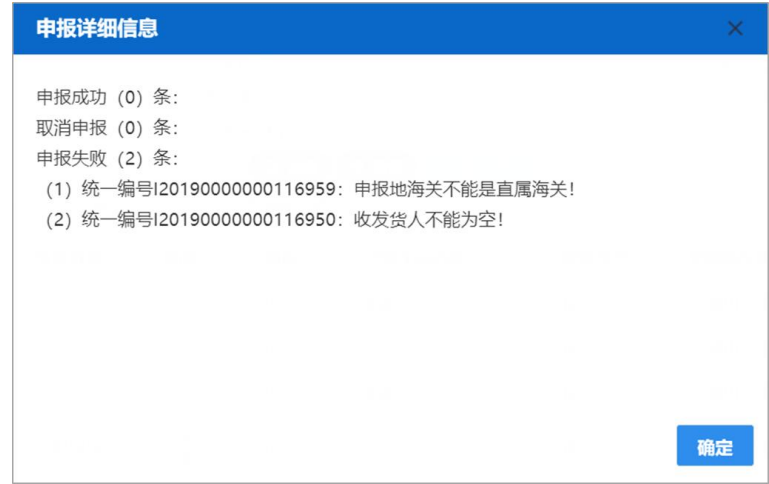

#### <span id="page-172-0"></span>导出 しょうしょう しゅうしょう しゅうしょく

#### 小提示:

## 当前登录的账号,必须为报关单内的收发货人,否则不允许进行导出操作。 进行导出操作,须使用卡介质。

#### 列表导出

在 图 报关数据查询结果列表 中勾选多条数据, 点击界面中【列表导出】 白色按钮,系统自动判断当前登录账号内的信息,与报关单内的境内收发货人是 否一致:

如果判断为不一致,系统弹出例如"当前用户不是报关单收发货人,无法进 行导出"的提示信息。

如果判断一致,系统根据浏览器的下载设置,将 Excel 表格下载到默认文件 夹中(在浏览器中,可使用 Ctrl+J 的方式,快速打开下载内容页进行查看)。

#### 详情导出

具体操作与系统判断与上文列表导出一致。

### 导入 しょうしょう しゅうしょう しゅうしょく

点击 图 报关数据查询 中的【导入】白色按钮,系统弹出对话框(如下图), 可进行模板下载,根据模板要求将数据录入并保存在本地电脑中,再进行导入上 传操作。

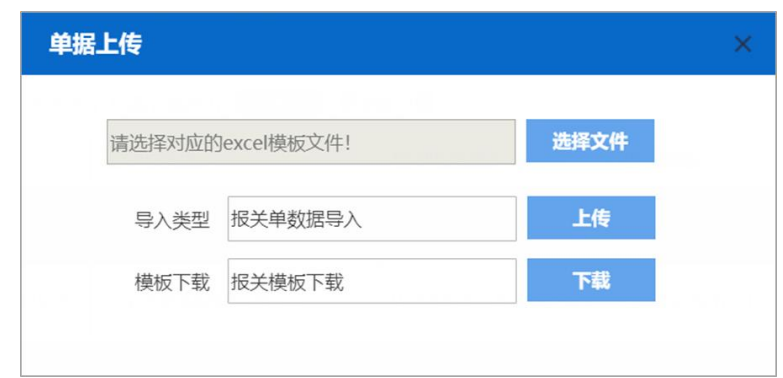

#### 模板下载

在字段内敲空格键调出模板类型进行选择,点击【下载】蓝色按钮,将 excel 模板文件保存到电脑中,根据模板内的要求,填写并保存商品信息。

#### 导入类型

在字段内敲空格键调出导入类型进行选择,点击【选择文件】蓝色按钮,从 电脑中选择填写完的 excel 文件,点击【上传】按钮,将数据进行导入操作。

## 5.3 检验检疫申请数据查询

可使用各类条件,查询进、出口检验检疫申请数据,并进行打印、导出等操 作。

在左侧菜单中点击"综合查询——检验检疫申请数据查询",右侧显示查询 界面(如下图)。

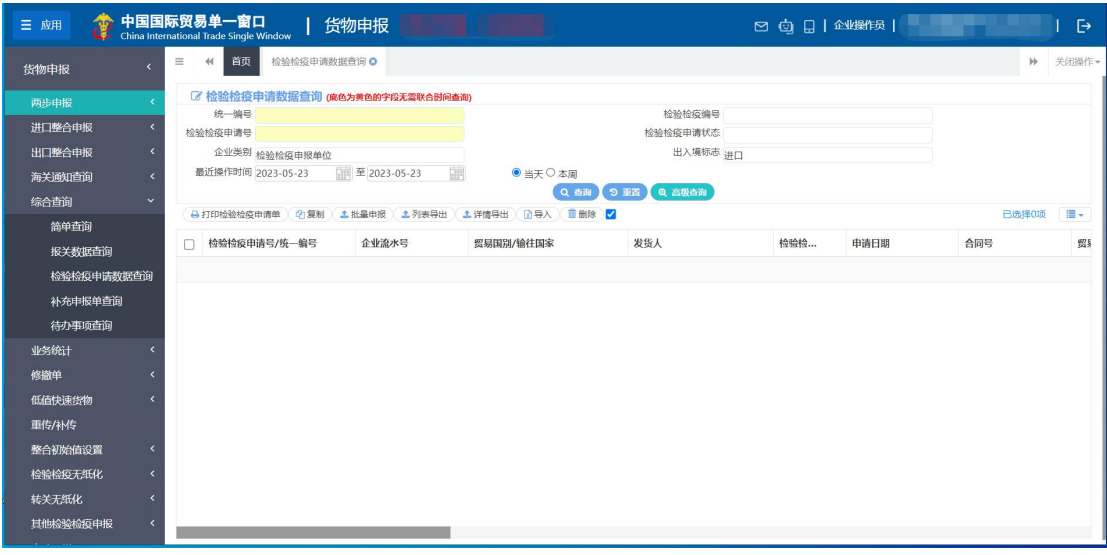

**173** / **193**

#### 图 检验检疫申请数据查询

其中"企业类别"默认显示为检验检疫申报单位、"出入境标志"默认显示 为进口,可删除默认显示,使用键盘空格键重新选择。

主要查询条件字段,所包含的选项如下:

#### 检验检疫申请状态

保存、已申报、申报正确、报检失败、报检成功

#### 企业类别

检验检疫申报单位、检验检疫收发货人、创建人

查询与界面按钮的使用方法,具体操作可参考 3.1 [报关数据查询](#page-168-0)。

## 5.4 补充申报单查询

可使用各类条件,查询补充申报单数据,并进行查看、打印等操作。

在左侧菜单中点击"综合查询一一补充申报单查询",右侧显示查询界面 (如下图)。

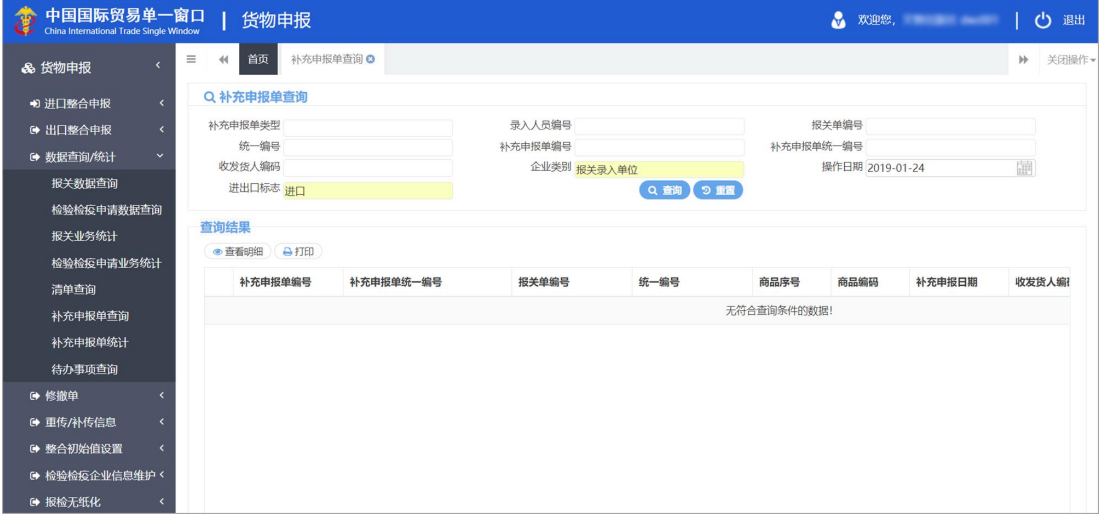

#### 图 补充申报单查询

其中"企业类别"默认显示为报关录入单位、"进出口标志"默认显示为进 口,"操作日期"默认显示为当前日期。可删除默认显示,重新选择或录入。

主要查询条件字段,所包含的选项如下:

#### 补充申报单类型

价格补充申报单、归类补充申报单、原产地补充申报单

### 企业类别

报关申报单位、消费使用/生产销售单位、报关收发货人、报关录入单位

查询与界面按钮的使用方法,具体操作可参考 5.2 [报关数据查询](#page-168-0)。

# 第六章 业务统计

## <span id="page-176-0"></span>6.1 报关业务统计

可使用各类条件,统计报关业务数据,并进行打印、导出等操作。

在左侧菜单中点击"数据查询/统计——报关业务统计",右侧显示查询界 面(如下图)。

系统默认统计当前报关人员的录入数量、商品项数、折算单据数、申报单据 量、通过单据量、退单单据量。也可选择日期、进出口标志、申报地海关、报关 员编号、境内收发货人代码等条件进行个性化统计。

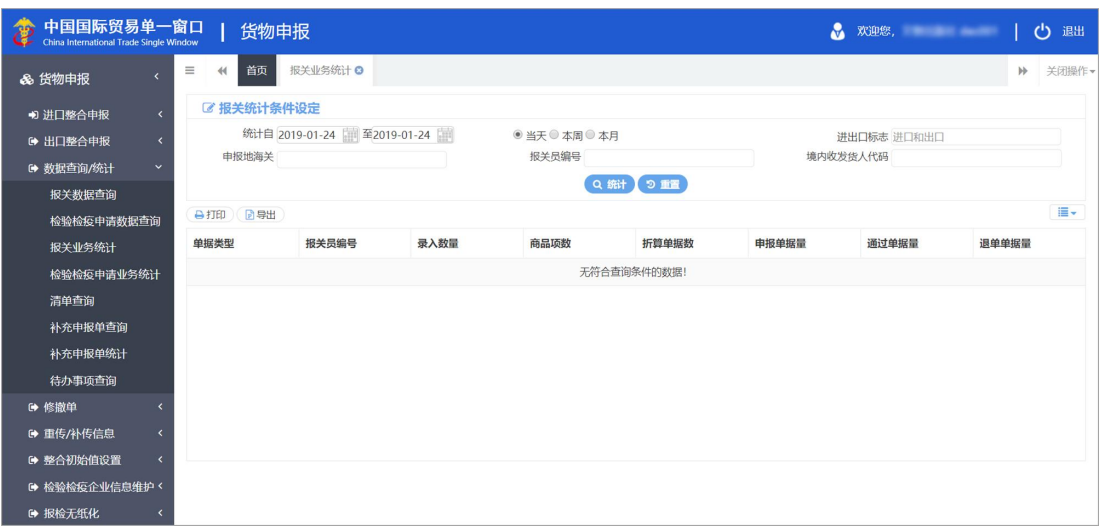

查询操作可参考上文 5.2 [报关数据查询](#page-168-0),不再赘述。

图 报关业务统计

## 6.2 检验检疫申请业务统计

可使用各类条件,统计检验检疫申请业务数据,并进行打印、导出等操作。 具体操作可参考上文 5.2 [报关数据查询](#page-168-0) 或 6.1 [报关业务统计](#page-176-0),不再赘述。

## 6.3 补充申报单业务统计

可使用各类条件,统计补充申报单业务数据,并进行打印。具体操作可参考 上文 5.2 [报关数据查询](#page-168-0) 或 6.1 [报关业务统计](#page-176-0),不再赘述。

# 第七章 修撤单

企业可向海关发起报关单或者低值快速货物报关单的修改、撤销申请,也可 对海关发起的修改、撤销申请进行操作,以及状态查询等功能。特定业务状态的 报关单才可进行修改、撤销申请。更多业务适用详情,请咨询您的业务主管部门。

小提示:

首次发起修改的数据,在"修改申请"界面中查询、并提出修改申请。 首次发起撤销的数据,在"撤销申请"界面中查询、并提出撤销申请。 已做过修撤的数据在"数据查询"界面中查找。

## 7.1 修改申请

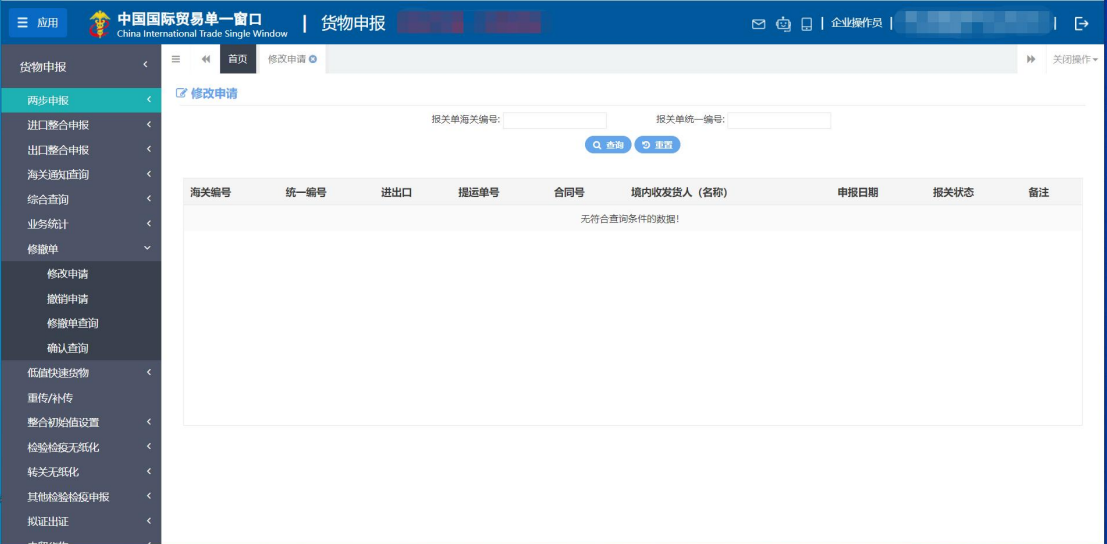

在左侧菜单中点击"修撤单一修改申请",右侧显示界面如下图。

#### 图 修撤单(修改申请)

输入任意查询条件,点击【查询】蓝色按钮进行查询,或点击【重置】蓝色 按钮清空当前录入的条件。查询结果将显示在下方列表(如下图)。

| 7 修改申请             |                    |          |                          |               |                      |                     |      |
|--------------------|--------------------|----------|--------------------------|---------------|----------------------|---------------------|------|
| 报关单海关编号:           |                    | 报关单统一编号: |                          |               | 申报单位:                | 提运单号:               |      |
| 合同号:               |                    | 操作时间:    | 2018-11-01               | 繭             | 曲<br>至<br>2018-11-28 |                     |      |
|                    |                    |          |                          | Q 查询 3 亚百     |                      |                     |      |
| 海关编号               | 统一编号               | 进出口      | 提运单号                     | 合同号           | 境内收发货人 (名称)          | 申报日期                | 报关状态 |
| 010120180000000484 | E20180000000109452 | 出口       | $\overline{\phantom{a}}$ |               | 中国山货花卉进出口公司          | 2018-11-26 11:16:34 | 放行   |
| 010120180000000483 | E20180000000109451 | 出口       |                          |               | 中国山货花卉讲出口公司          | 2018-11-26 11:15:59 | 宙结   |
| 010120180000000482 | E20180000000109447 | 出口       | ۰.                       |               | 中国山货花卉进出口公司          | 2018-11-26 11:11:53 | 审结   |
| 420120181000000488 | 120180000000109096 | 进口       | KY21212121212            | 1111111111111 | 珠海市观福金昌进出口贸易有限公司     | 2018-11-22 10:51:46 | 审结   |
| 420120181000000476 | 120180000000108953 | 进口       | 111111111111             | 1111111111    | 珠海市观福金昌进出口贸易有限公司     | 2018-11-20 15:51:29 | 审结   |
| 420120180000000080 | E20180000000108914 | 出口       | ×                        |               | 中国山货花卉进出口公司          | 2018-11-20 14:40:44 | 审结   |
| 420120180000000079 | E20180000000108913 | 出口       | $\sim$                   |               | 中国山货花卉进出口公司          | 2018-11-20 14:40:24 | 审结   |
| 420120180000000078 | E20180000000108912 | ΉП       |                          |               | 中国山货龙卉进出口公司          | 2018-11-20 14:40:06 | 宙结   |

图 修改申请查询结果列表

点击蓝色海关编号字样,跳转至详细信息,该票数据如果是在"原进口申报" 中申报的,则跳转至关检融合前的修撤单界面。如果在"进/出口整合申报"中 申报的,则跳转至新版修撤单界面(如下两图)。

| 首页<br>$\equiv$<br>44    | 修改申请 3                   |              | 报关单修改申请E20170000000000562 © |              |               |                          |                |                 |                         |                     | ▶ 关闭操作→         |
|-------------------------|--------------------------|--------------|-----------------------------|--------------|---------------|--------------------------|----------------|-----------------|-------------------------|---------------------|-----------------|
| 土申报   自删除   查看修改项   马打印 |                          |              |                             |              |               |                          |                |                 |                         |                     |                 |
| 基本信息<br>商品              | 集装箱                      | 随附单证         |                             |              |               |                          |                |                 |                         |                     |                 |
|                         |                          |              |                             |              |               |                          |                |                 |                         | 日暂存                 |                 |
|                         | 关检关联号 E20170000000000562 |              | 统一编号                        |              |               |                          | 预录入编号          |                 | 报关状态 审结                 |                     |                 |
| 海关编号                    | 010320181000000034       |              | 申报地海关                       | 新港海关         |               |                          | 申报日期           | 曲               |                         | 报关单类型<br>通关无纸化      | $\alpha$        |
| 备案号                     |                          |              | 出口口岸                        | 新港海关         |               | $\overline{\mathscr{C}}$ | 出口日期           |                 |                         | 合同协议号<br>LX-1706001 | C               |
| 收发货人                    |                          | ø            |                             | $\alpha$     | <b>BW WER</b> |                          | 有限公司           | $\overline{a}$  | 企业性质 私营                 |                     | $\mathbf{G}$    |
| 生产销售单位                  |                          | ø            |                             | C            |               | 事實有限公司                   |                | $\mathbbmss{Z}$ |                         | 纳税单位 收发货人           | $\mathbbmss{Z}$ |
| 由报单位                    |                          | $\mathbf G$  |                             | $\mathbf{z}$ |               | 进出口公司                    |                | $\alpha$        | 许可证号                    |                     | $\mathbf{z}$    |
| 运输方式<br>水路运输            |                          | $\mathbf{z}$ | 运输工具名称<br>CMACGMCOLUMBA B   |              |               |                          | 航次号            | $\alpha$        |                         | 提运单号 COSU6156277910 | $\alpha$        |
| 监管方式 一般贸易               |                          | ø            | 征免性质                        | 一般征税         |               | $\overline{\mathscr{C}}$ | 征税比例           | $\alpha$        | 运抵国(地区)                 | 阿联酋                 | $\alpha$        |
| 指运港 迪拜                  |                          | $\mathbb G$  | 境内货源地                       | 唐山           |               | <b>Q</b>                 | 贸易国(地区)<br>阿联酋 | Q               | 成交方式 FOB                |                     | $\alpha$        |
| 运费                      | $\overline{\alpha}$      | C            | $\mathbb{Z}$                |              | 保费            | $\mathbb Z$              | $\alpha$       | $\mathbb{C}$    | 杂费<br>总价<br>$\infty$ 34 | $\mathbf{z}$<br>港币  | $\mathbf{z}$    |

图 修撤单- 旧修改申请详细信息(关检融合前报关单)
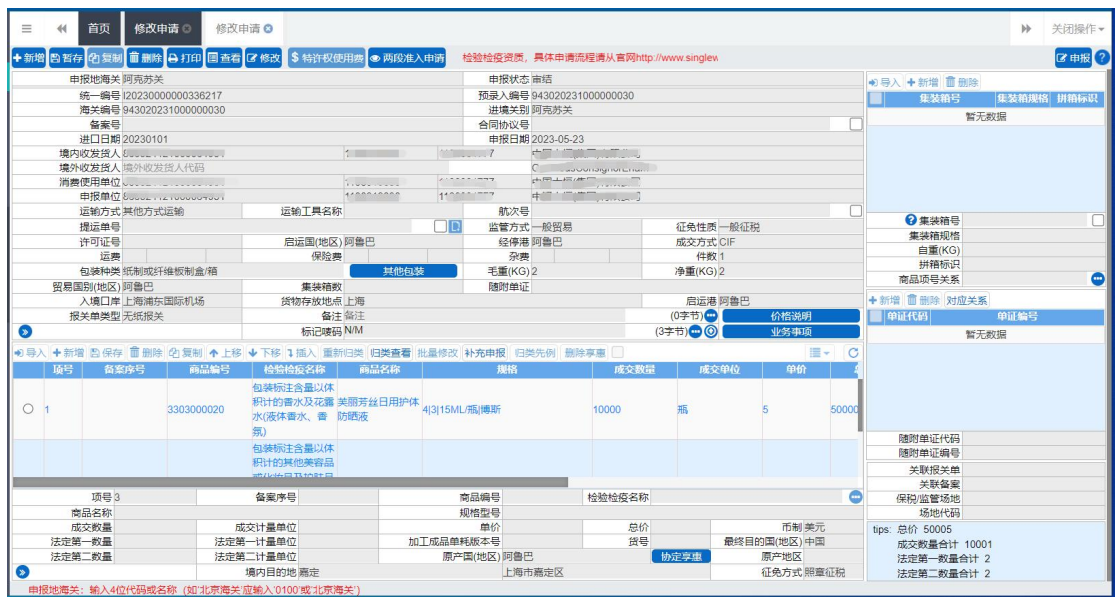

图 修撤单-修改申请详细信息

选中允许进行修改的字段,界面顶端的【修改】蓝色按钮变为可点击状态, 点击后系统弹出对话框(如下图),可录入欲修改的数据。

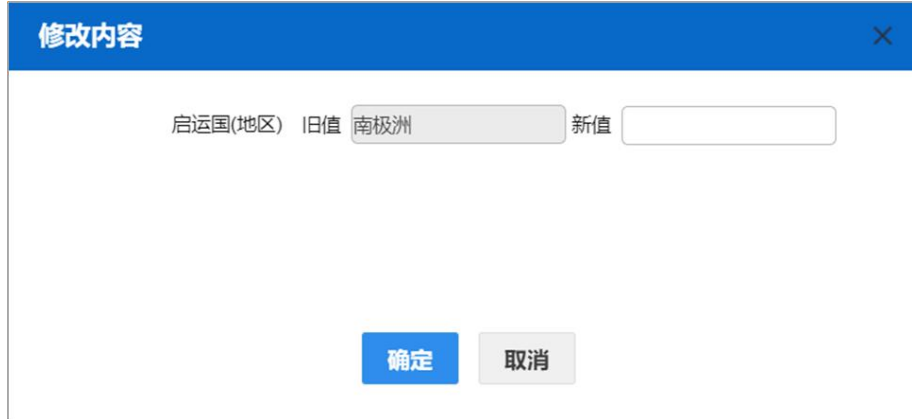

#### 图 修改对话框

界面中,部分字段(例如申报地海关、预录入编号、报关单类型、海关编号、 备案号、申报日期、许可证号、项号等)无法选中,表示不允许修改。

部分字段(例如出境关别、境内收发货人、生产销售单位、备注、标记唛码 等)需要用户手工录入,请根据您的业务主管部门要求,如实修改相关内容。

### 特殊字段说明

价格说明、特殊业务标识、其他包装、许可证

原来通过选择按钮进行选填的,则需通过点击该字段后的选择按钮,才能进 行修改(如下几图)。

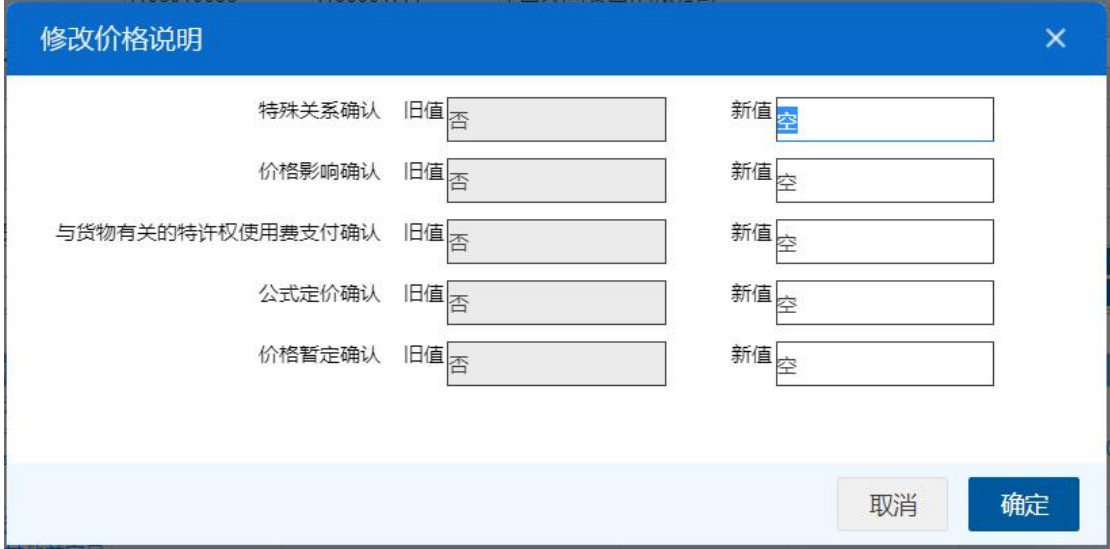

图 价格说明

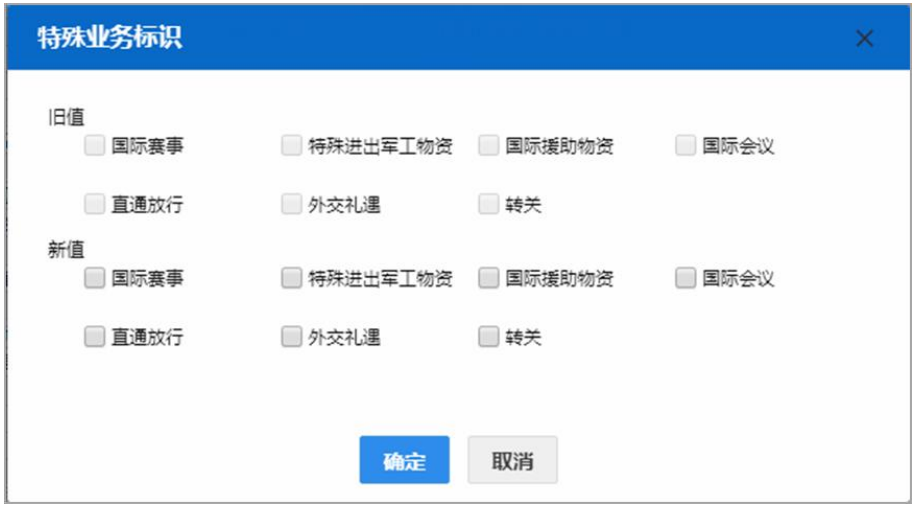

图 特殊业务标识

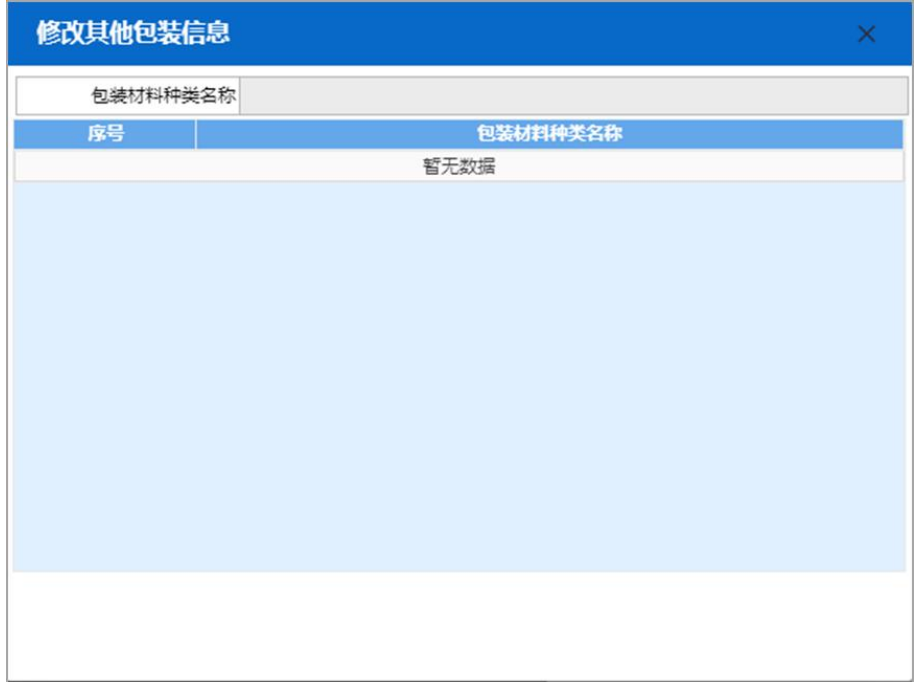

图 其他包装

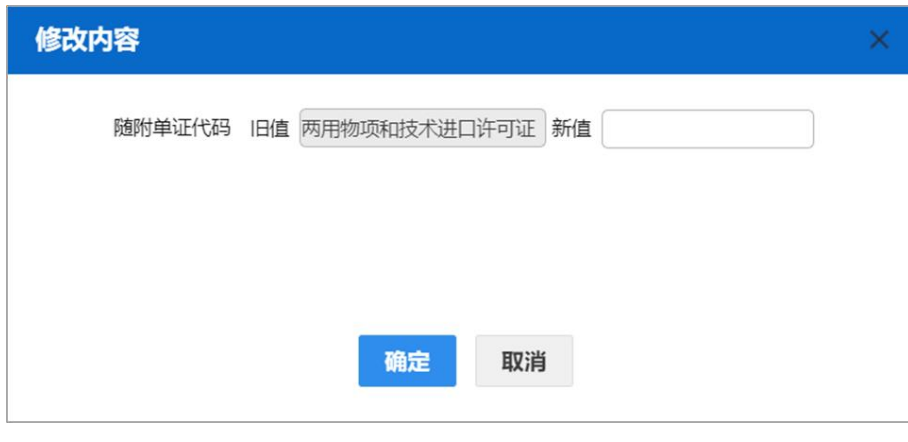

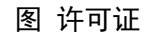

# 两步申报修改申请

**1** 注意: "两步申报"的概要申报数据,无论在任何状态下,都不可进行修改申请。

"两步申报"的完整申报数据,进行修改申请与现有进口报关单整合申 报一致,操作方法请参考上文,不再赘述。

# 小提示:

完整申报数据修改申请经海关审核通过后,概要申报的数据不会联动进行修改,仍 显示为原始申报的数据。

### <span id="page-183-0"></span>操作按钮说明

在 图 修撤单-修改申请详细信息(新)中顶部的蓝色按钮, 说明如下:

◆新增

可以创建一份新的修改申请,正在办理的修改单,不允许操作新增。

#### 昌暂存

对当前录入信息进行暂存,系统弹出对话框(如下图),可对列表中的信息 进行删除、修改操作,删除的数据将不可恢复,需重新录入,请谨慎操作。

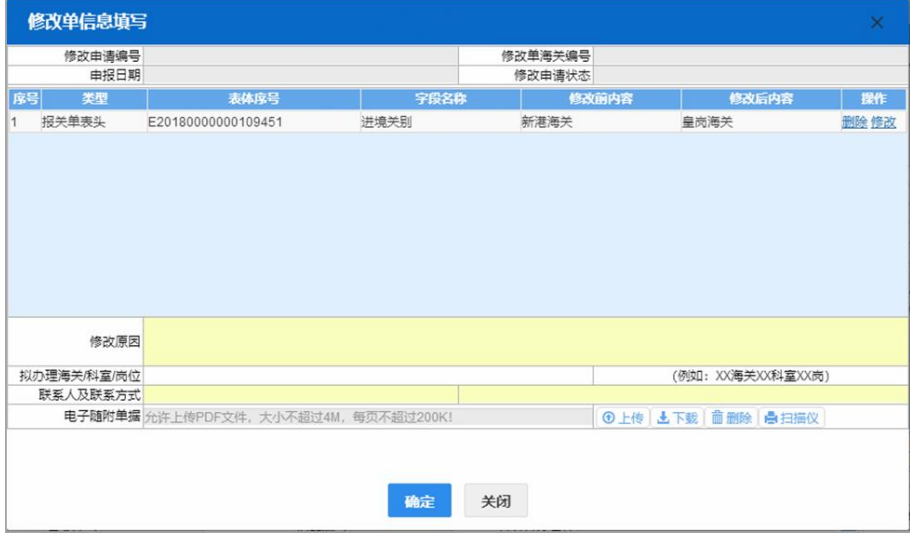

#### 的复制

可对修改申请状态为"海关审核不同意"的修改单,进行复制生成一份新的 修改单,其中"修改原因、随附单据"不允许直接复制到新的修改单数据中。

#### 血删除

点击后将清空已录入的修改原因等内容,系统提示如下图。点击【确认】按 钮可进行删除,删除的数据将不可恢复,需重新录入,请谨慎操作。

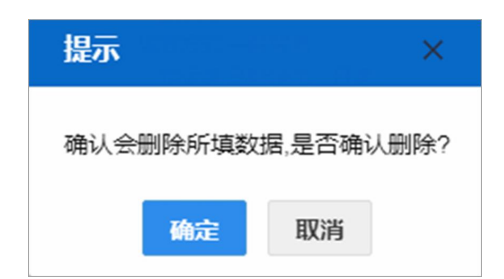

### 自打印

可对当前"海关操作成功、海关审核不同意"状态的修改申请,打印《申请 表》。点击后,系统出现弹框下图。

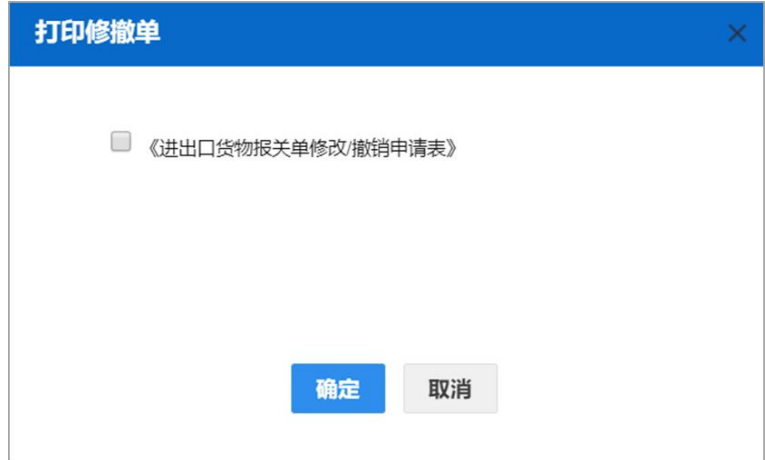

打印前,可对填写的信息进行预览。勾选《进出口货物报关单修改/撤销申 请表》后,点击图中的【确定】蓝色按钮,跳转至打印预览界面(如下图)。

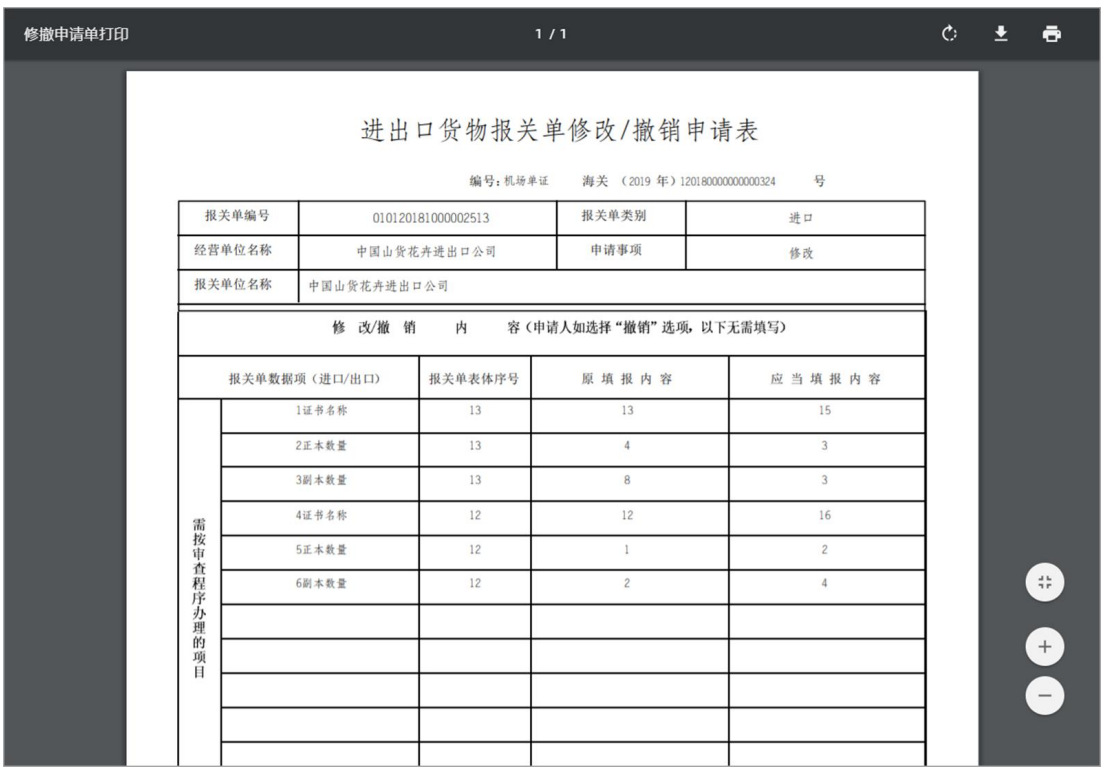

日查看

可对当前录入信息进行查看,系统弹出对话框(如下图)。此页面中,只能 查看信息,不允许进行修改操作。

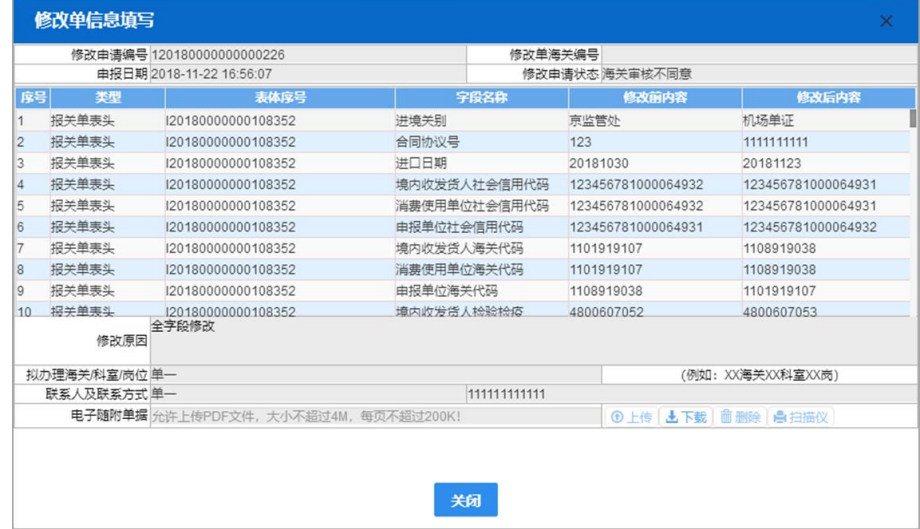

### 区修改

选中允许进行修改的字段后,选中的字段呈可编辑状态,点击【修改】按钮, 系统弹出对话框,录入欲修改的数据。

■田报

填写完毕并暂存后,点击【申报】按钮,将数据向监管部门申报。

# 7.2 撤销申请

<span id="page-186-0"></span>操作说明

### 小提示:

### "撤销申请"即常说的"删单"。

在左侧菜单中点击"修撤单一撤销申请",右侧显示界面如下图。

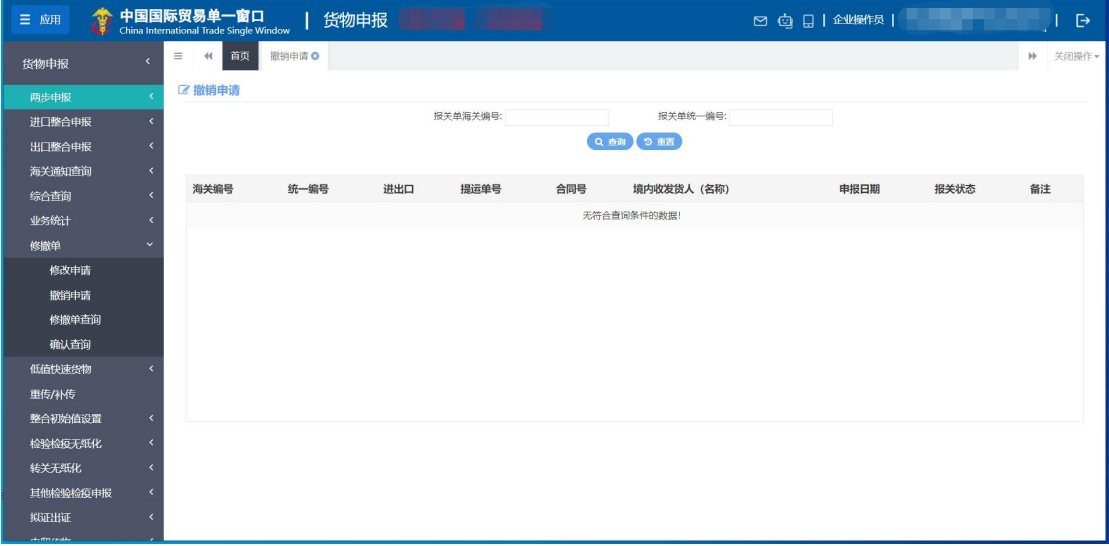

图 修撤单(撤销申请)

输入任意查询条件,点击【查询】蓝色按钮,或点击【重置】蓝色按钮清空 当前录入的条件。查询结果将显示在下方列表中(如下图)。

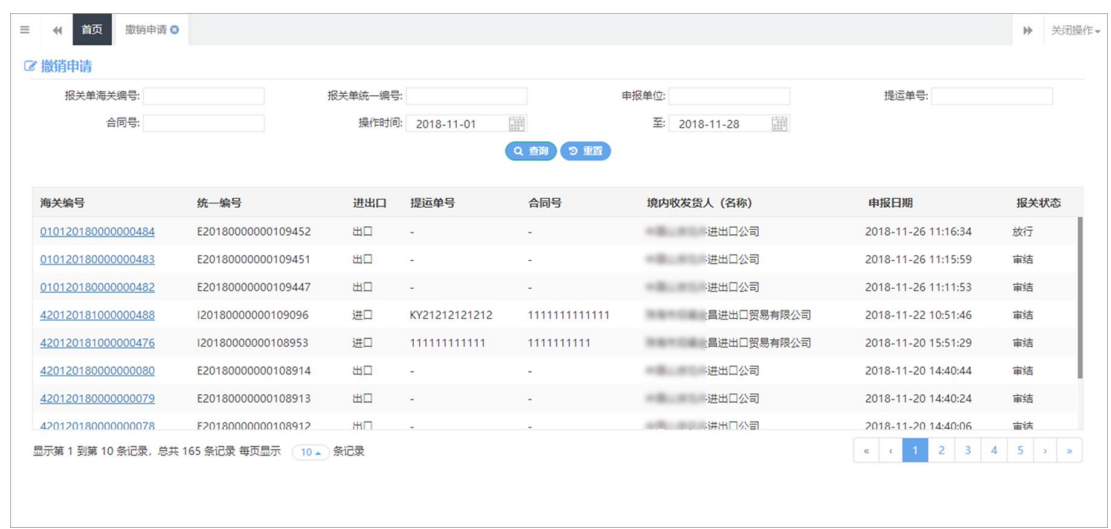

点击蓝色海关编号字样,跳转至详细信息.点击【暂存】按钮弹出对话框(如 下图),如实填写撤销原因、联系人及联系方式等内容后,即可申请申报操作。 其他具体操作可参考上文[修改申请](#page-178-0)。

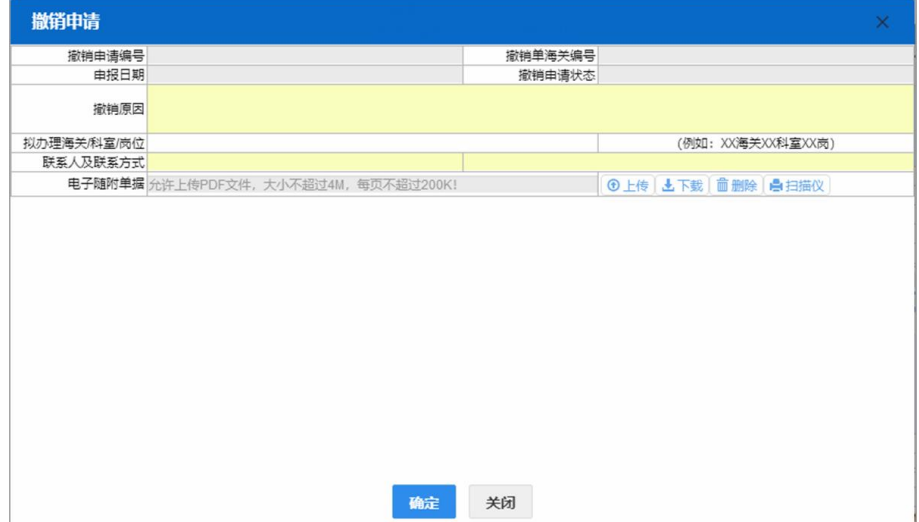

### 两步申报撤销申请

#### 概要申报

概要申报的报关状态为"概要申报审结、提货放行"等审批通过的状态,是 概要申报可进行撤销申请的前提。此外,还必须结合当前概要申报数据对应的完 整申报报关状态,由系统判断是否可进行撤销申请。

概要申报审批通过后:

1、如果未生成完整申报数据,可进行撤销申请。

2、如果完整申报数据为"暂存、退单",可进行撤销申请。

3、如果完整申报数据为"审结、放行、结关"等,可进行撤销申请。

4、如果概要申报中运输方式为"公路运输"时,完整申报为"申报"或"海 关入库成功"状态,概要申报可进行撤销申请。

符合上述条件的概要申报数据,在左侧菜单中点击"修撤单——修改申请", 输入查询条件,点击【查询】蓝色按钮,查询结果将显示在下方列表中(如下图)。

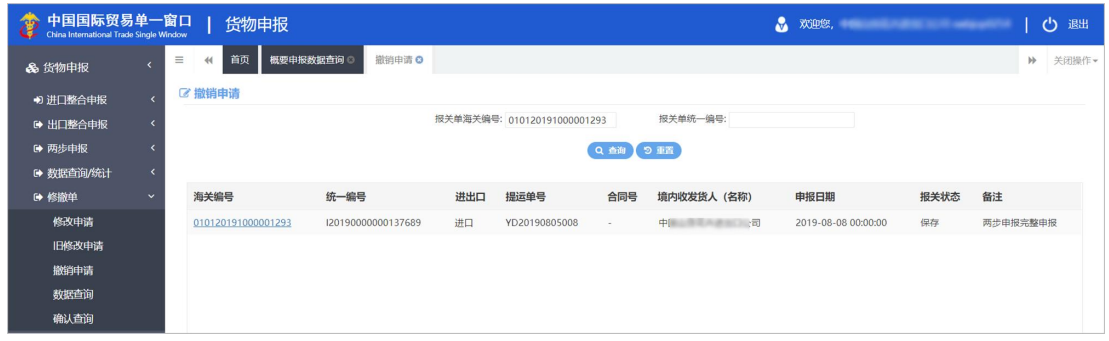

#### 图 概要申报 撤销申请查询

点击海关编号蓝色字样,根据当前概要申报数据对应的完整申报报关状态, 系统跳转至不同的撤销界面。

1、如果未生成完整申报数据申报数据状态为"暂存、退单",系统 跳转至概要申报的撤销界面(如下图)。点击【暂存】按钮弹出对话框,如实填 写撤销原因、联系人及联系方式等内容后,申报即可。其他功能按钮可参考上文 7.1 [修改申请](#page-178-0)[的操作按钮说明](#page-183-0)部分。

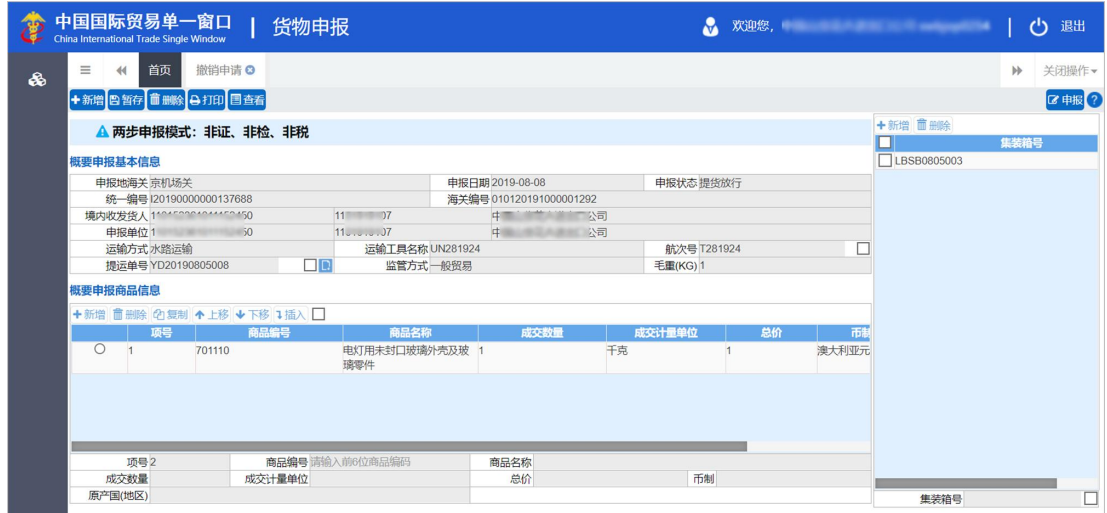

#### 图 概要申报 撤销申请界面

2、如果已生成完整申报数据、并且完整申报数据状态为"审结、放行、结关" 等状态时,系统跳转至进口报关单整合申报数据的撤销界面,可参考上[文操作说](#page-186-0) 明部分。

#### 完整申报

完整申报数据,进行撤销申请与现有进口报关单整合申报一致。

# 7.3 修撤单查询

查询企业主动发起的修改或撤销申请的数据。

在左侧菜单中点击"修撤单一修撤单查询",右侧显示界面如下图。

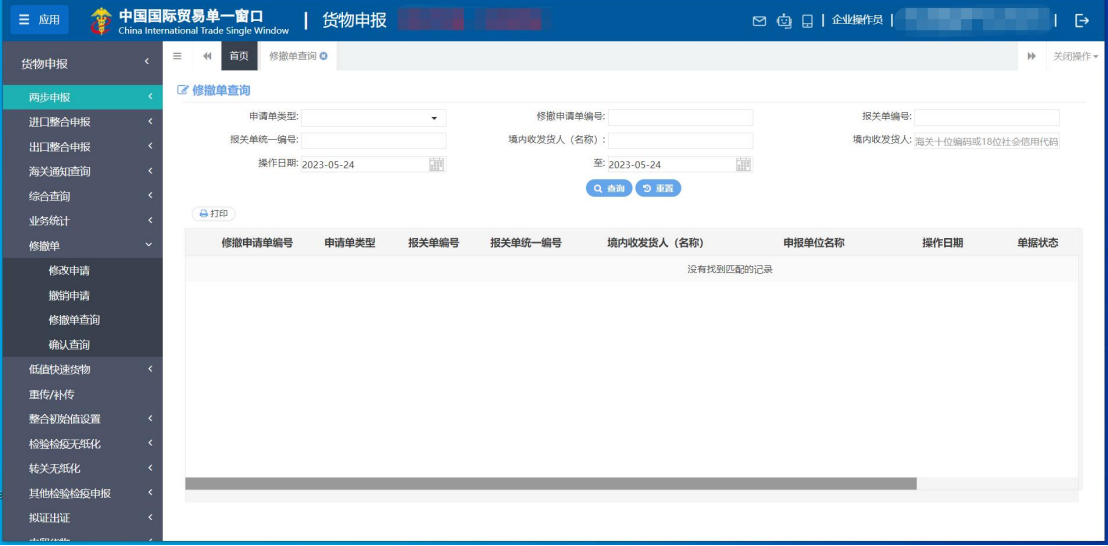

#### 图 修撤单(数据查询)

输入任意查询条件,点击【查询】蓝色按钮进行查询,或点击【重置】按钮 清空当前录入的条件。查询结果将显示在下方列表(如下图)。

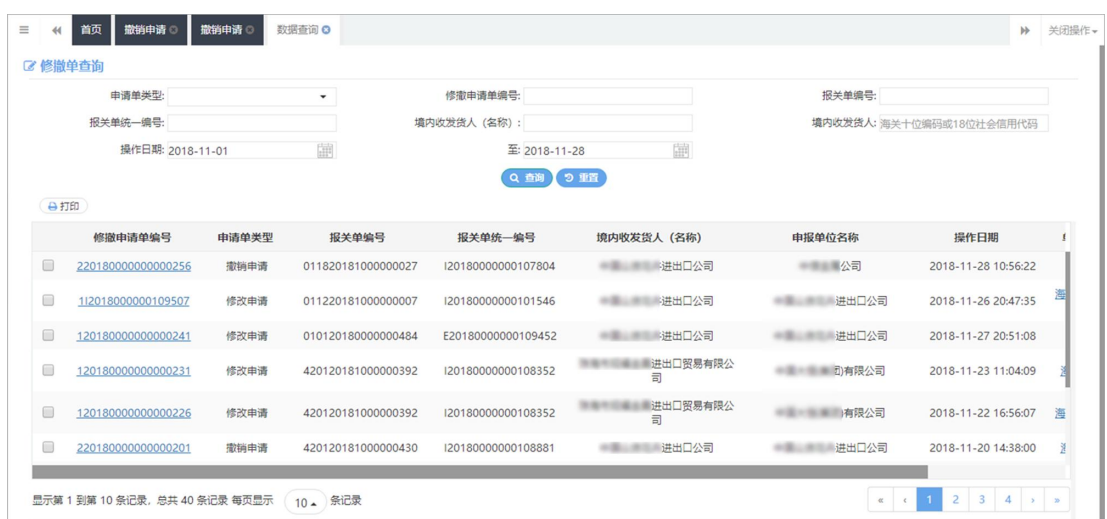

选中任意一条记录,点击【打印】白色按钮,系统根据当前数据状态,可提 供《准予/撤销进出口货物报关单决定书》或《进出口货物报关单修改/撤销申请 表》的打印功能。

点击查询结果列表中的蓝色修撤申请单编号,界面跳转至修撤单详情界面。 点击单据状态栏蓝色字体,系统弹出提示框(如下图),根据当前的业务状态, 可查看单据状态或打印以上决定书、申请表功能。

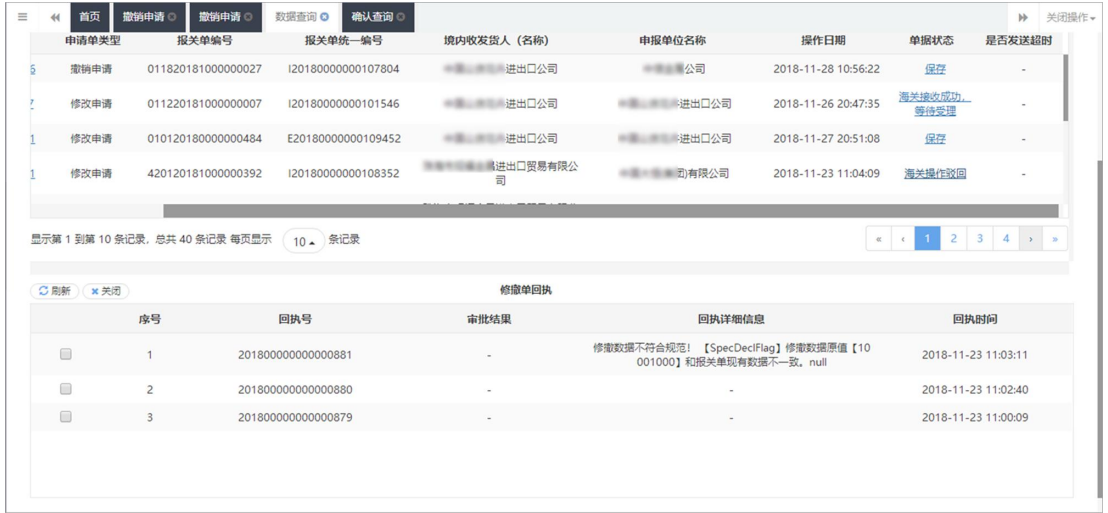

小提示:

当前针对的报关单,只允许有一票正在办理的修改单或撤销单。 转关运输申报单、公自用物品、补充申报只能查看无法进行修改申请。

# 7.4 确认查询

### 小提示:

### "确认查询"主要用于,确认海关向用户发起的修改或撤销数据。

在左侧菜单中点击"修撤单一确认查询",右侧显示界面如下图。

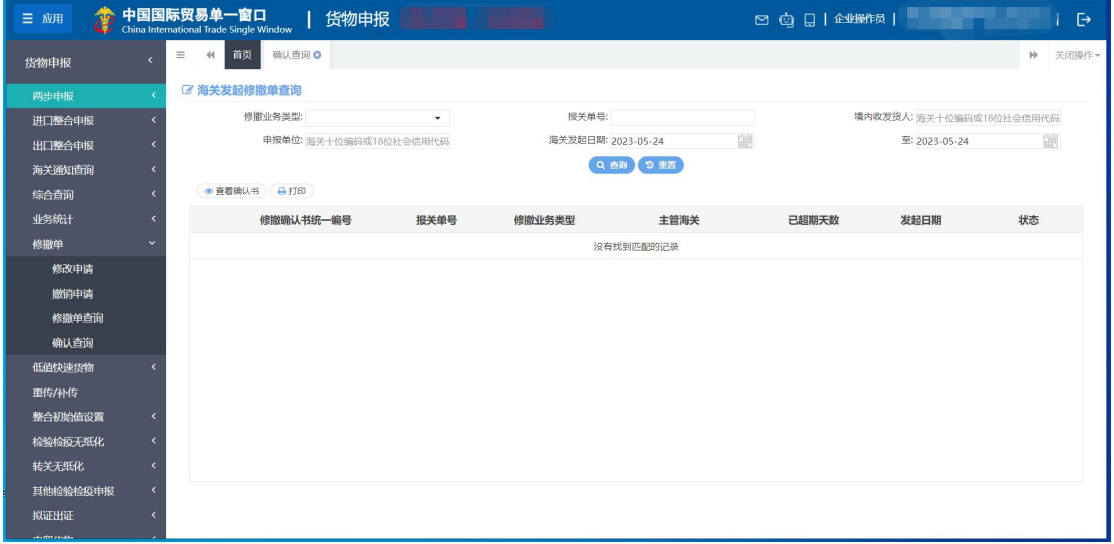

图 修撤单(确认查询)

输入任意查询条件,点击【查询】蓝色按钮进行查询,或点击【重置】蓝色 按钮清空当前录入的条件。输入查询条件后执行查询,下方即显示符合条件的数 据,系统默认显示海关向当前用户主动发起的修改或撤销数据如下图。

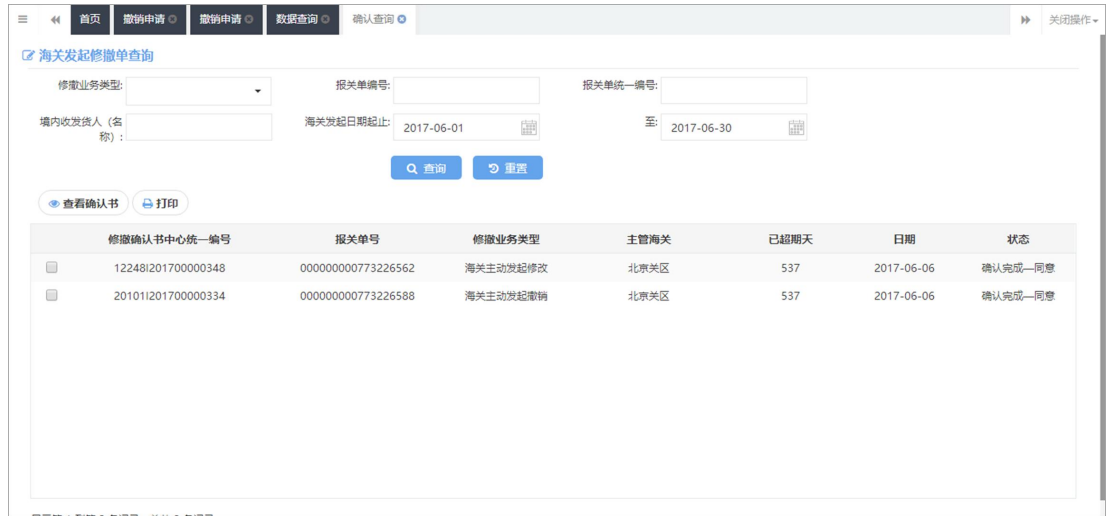

勾选任意一条记录,点击【查看确认书】白色按钮,系统弹出对话框(如下 图)。如当前数据需进行确认,则在界面中同意或不同意的原因,请根据您的实

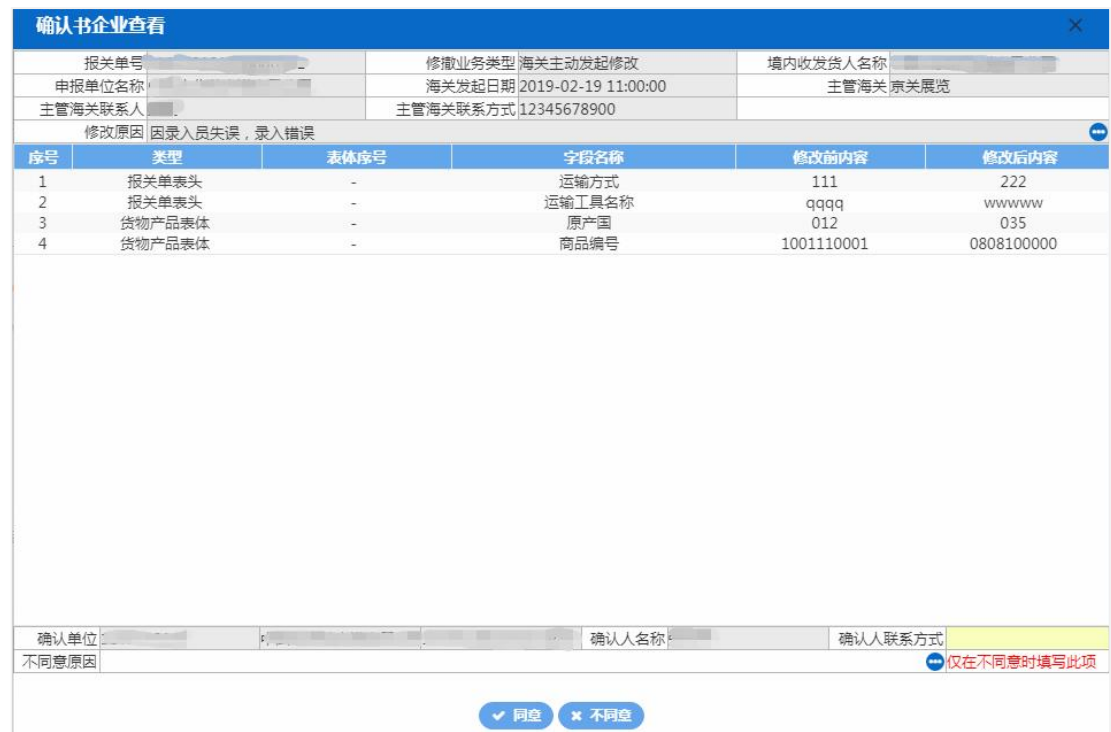

### 际情况如实填写。确认操作后,可对此修撤信息进行打印。